**Oracle® Revenue Management and Billing for Financial Services Version 2.2.3.0**

Insurance User Guide Revision 1.2 E20649-01

January, 2011

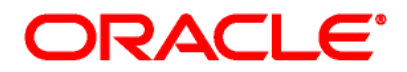

Oracle Revenue Management and Billing Insurance User Guide

#### E20649-01

Copyright © 2010, Oracle and/or its affiliates. All rights reserved.

Oracle is a registered trademark of Oracle Corporation and/or its affiliates. Other names may be trademarks of their respective owners.

This software and related documentation are provided under a license agreement containing restrictions on use and disclosure, and are protected by intellectual property laws. Except as expressly permitted in your license agreement or allowed by law, you may not use, copy, reproduce, translate, broadcast, modify, license, transmit, distribute, exhibit, perform, publish or display any part, in any form, or by any means. Reverse engineering, disassembly, or de-compilation of this software, unless required by law for interoperability, is prohibited.

The information contained herein is subject to change without notice and is not warranted to be error-free. If you find any errors, please report them to us in writing.

If this software or related documentation is delivered to the U.S. Government or anyone licensing it on behalf of the U.S. Government, the following notice is applicable:

#### U.S. GOVERNMENT RIGHTS

Programs, software, databases, related documentation and technical data delivered to U.S. Government customers are "commercial computer software" or "commercial technical data" pursuant to the applicable Federal Acquisition Regulation and agency-specific supplemental regulations. As such, the use, duplication, disclosure, modification, and adaptation shall be subject to restrictions and license terms set forth in the applicable Government contract, and, to the extent applicable by the terms of the Government contract, the additional rights set forth in FAR 52.227-19, Commercial Computer Software License (December 2007). Oracle USA, Inc., 500 Oracle Parkway, Redwood City, CA 94065.

This software is developed for general use in a variety of information management applications. It is not developed or intended for use in any inherently dangerous applications, including applications which may create a risk of personal injury. If you use this software in dangerous applications, then you shall be responsible to take all appropriate fail-safe, backup, redundancy and other measures to ensure the safe use of this software. Oracle Corporation and its affiliates disclaim any liability for any damages caused by use of this software in dangerous applications.

This software and documentation may provide access to or information on content, products and services from third parties. Oracle Corporation and its affiliates are not responsible for and expressly disclaim all warranties of any kind with respect to third party content, products and services. Oracle Corporation and its affiliates will not be responsible for any loss, costs, or damages incurred due to your access to or use of third party content, products or services.

## **Preface**

### **Purpose**

This document helps you to understand and use the following features of the Oracle Revenue Management and Billing (ORMB) application:

- Insurance Control Central
- Account Current
- Insurance Pay Plan
- Deferred Revenue Recognition
- Reporting

It explains the functionality of each screen associated with these features. This document also indicates a set of control data that needs to be setup in order to use the Insurance functionality of the ORMB application.

#### **Intended Audience**

The following are the intended audience of this document:

- Users
- Consulting staff
- Administrators

#### **Organization of the Document**

The information in this document is organized into the following chapters:

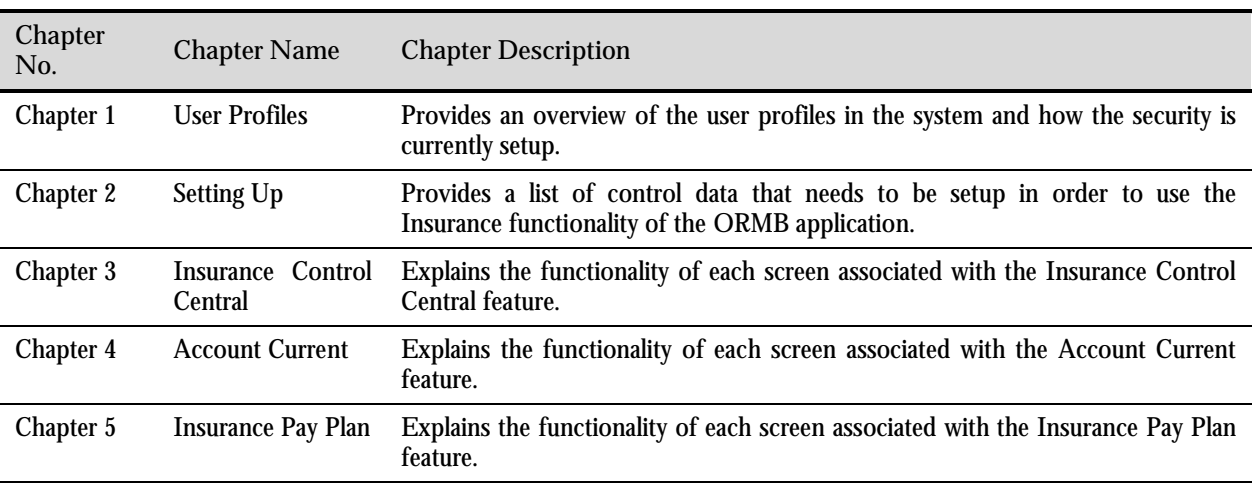

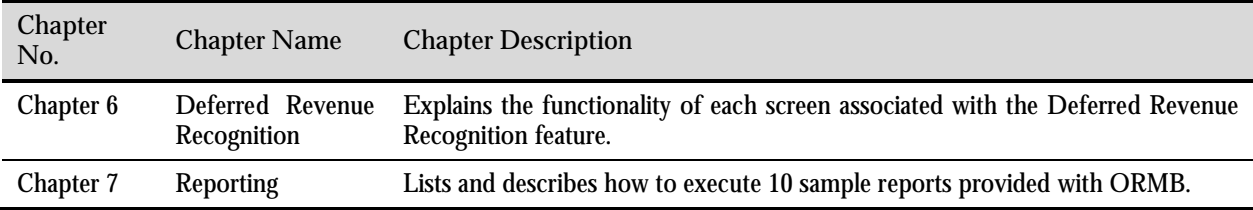

### **Conventions**

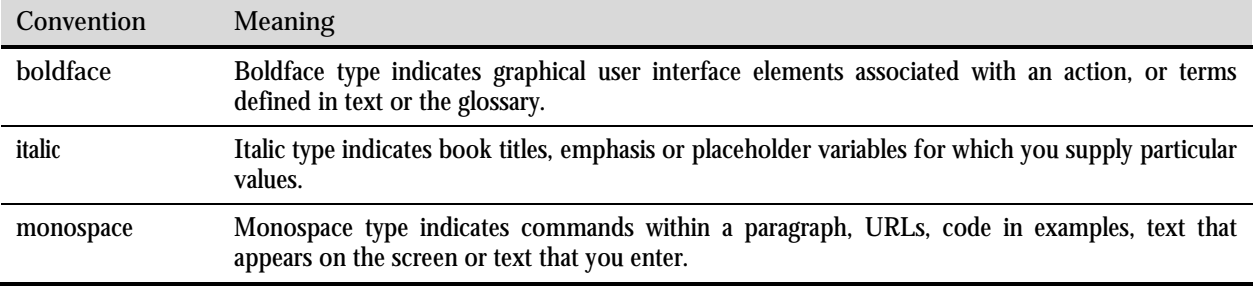

### **Related Documents**

The following documents are related to this document:

- *Oracle Utilities User Guide*  Provides an overview and explanation of the basic concepts related to contracts, accounts, persons and billing*.*
- *Oracle Revenue Management and Billing Quick Installation Guide* Provides an overview of how the product is to be installed.

## **Contents**

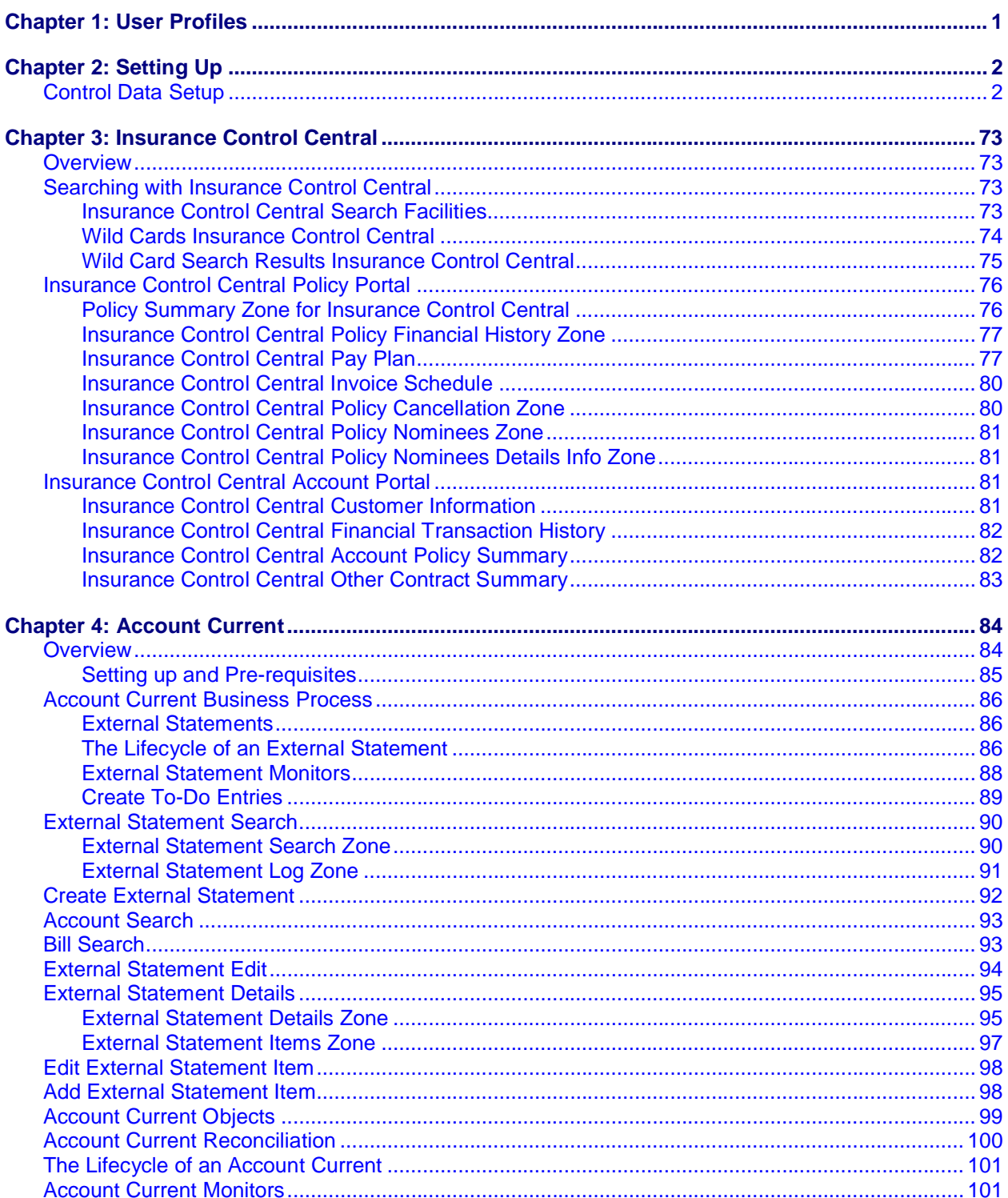

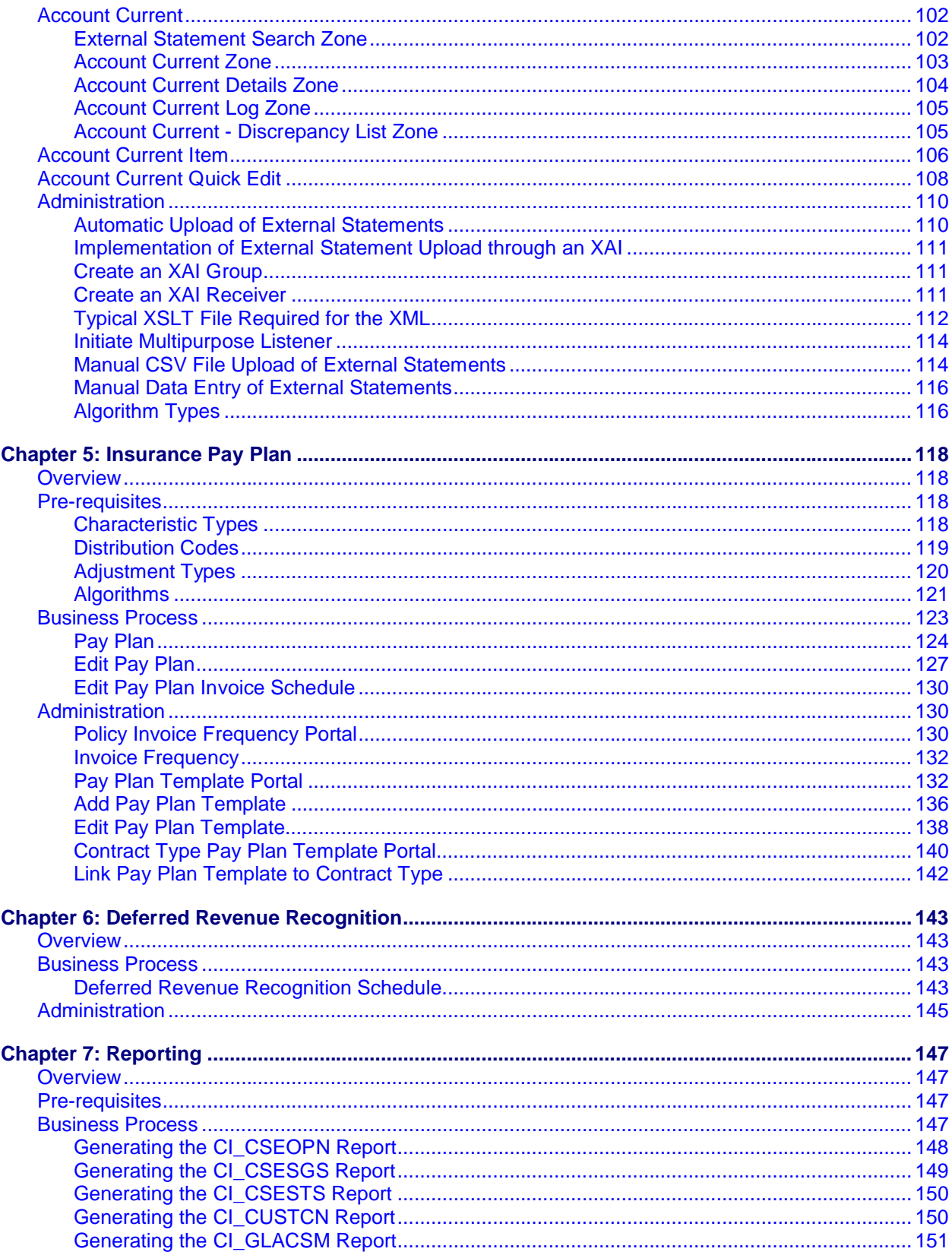

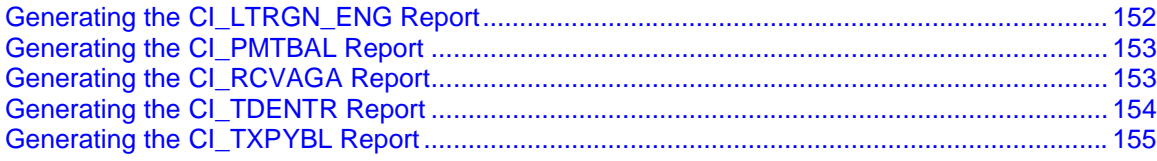

## <span id="page-7-0"></span>**Chapter 1: User Profiles**

Oracle Revenue Management and Billing supports the ability to create user profiles which are customized based on user needs. The following User profile has been pre-configured in the system and has specific responsibilities as follows:

**INADMIN** – This is the administrator user profile that has access to all the administrative functions in the application related to Insurance functionality as well as normal user functions. The security profile definition is subset of the SYSUSER user who has access to all portals, transactions and administration functions.

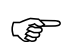

Attention: INADMIN user and password should be setup post installation since these don't come preconfigured as user logins in the database or application server.

For further information on how to setup users, including importing from LDAP and setting up security profiles, please refer to the *Oracle Utilities CCB Framework User Guide*, Chapter 3 on Defining Security and User Options.

# <span id="page-8-0"></span>**Chapter 2: Setting Up**

Oracle Revenue Management and Billing (ORMB) requires initial setup of administration and control data in order to function. As part of the installation package we provide a demo system which has examples of the required data for sample system to run. We recommend that the control data is setup for your business functions that meet your business requirements. The basic setup involves setting up the following data, login in as the user you have setup that conforms to the INADMIN user profile.

Attention: The Oracle Revenue Management and Billing application has a demo database<br>which contains sample Control data setup. The section below describes setup generally, however, for further details; we recommend you infer specific values from the demo database. Furthermore, the demo database setup is an example only. Control data setup will vary based on your specific business needs and will change accordingly.

### **Control Data Setup**

Control data described in this section is pre requisite data, to be set up in the Oracle Revenue Management & Billing application. This pre-requisite data is meant as a guideline for a typical setup; however, different values may be entered based on your business needs and policies. Control data and its typical values are described in the following sections. (Values marked with \* as suffix are assumed already created in the system)

**Control set up sequence table:**

The Setup column in the following table contains suggestions to save your time. It also indicates if a control table contains information when the system is installed.

**You don't have to set up every control table.** You need only set up those control tables that govern functions that are applicable to your organization.

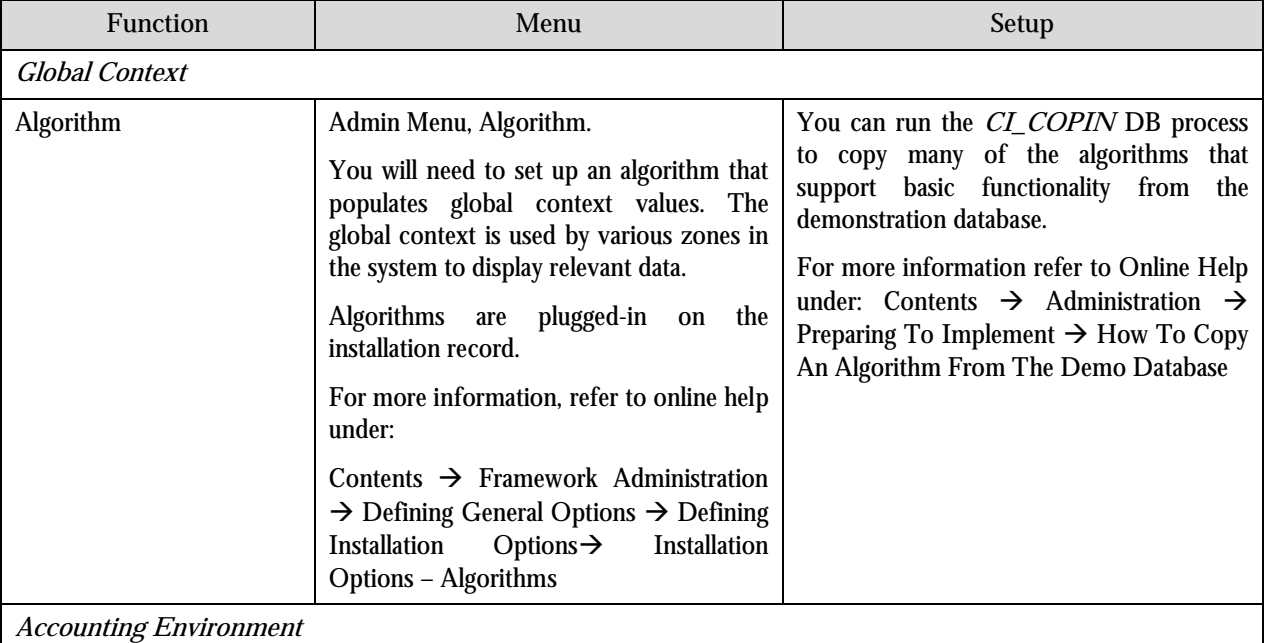

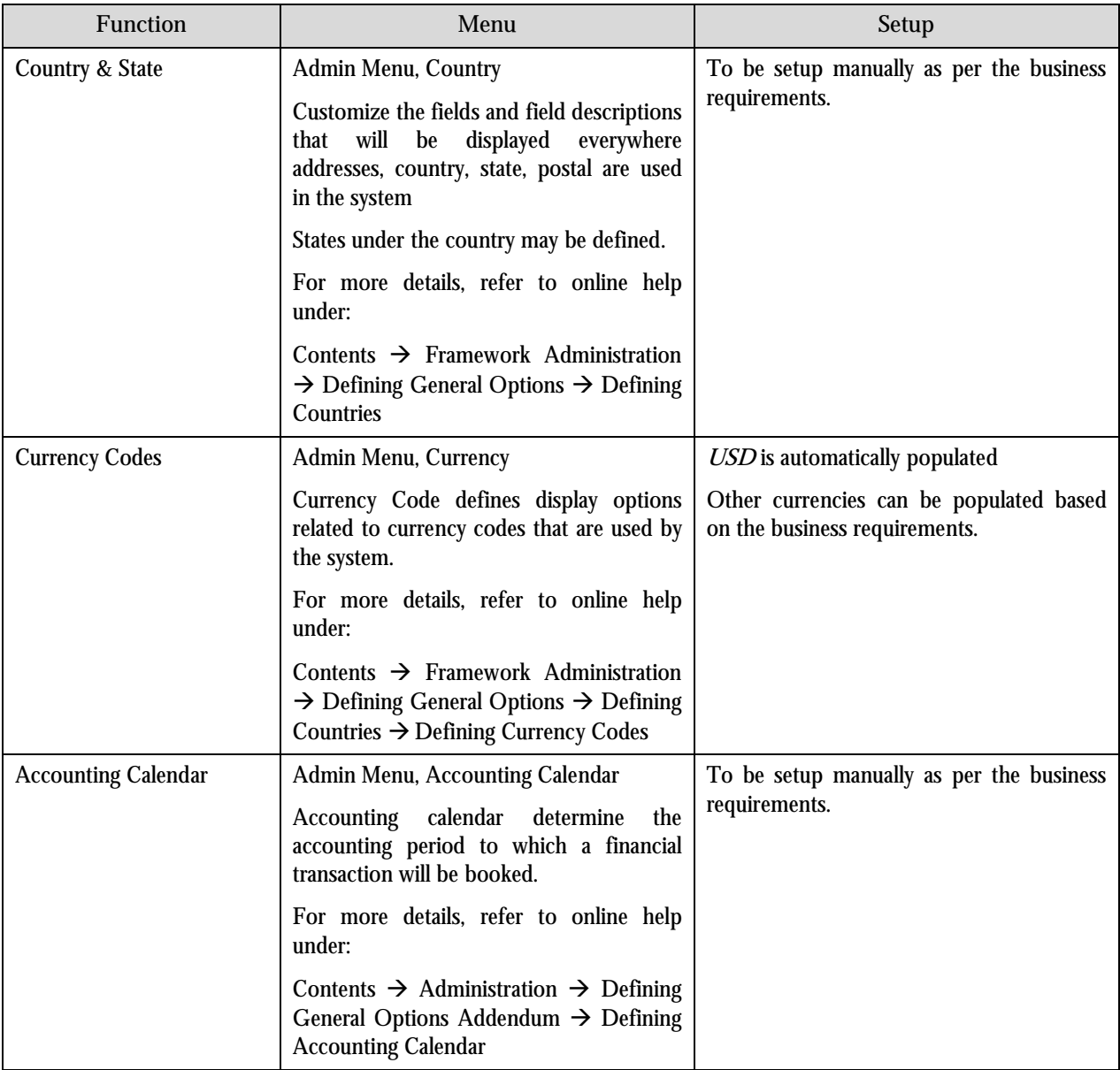

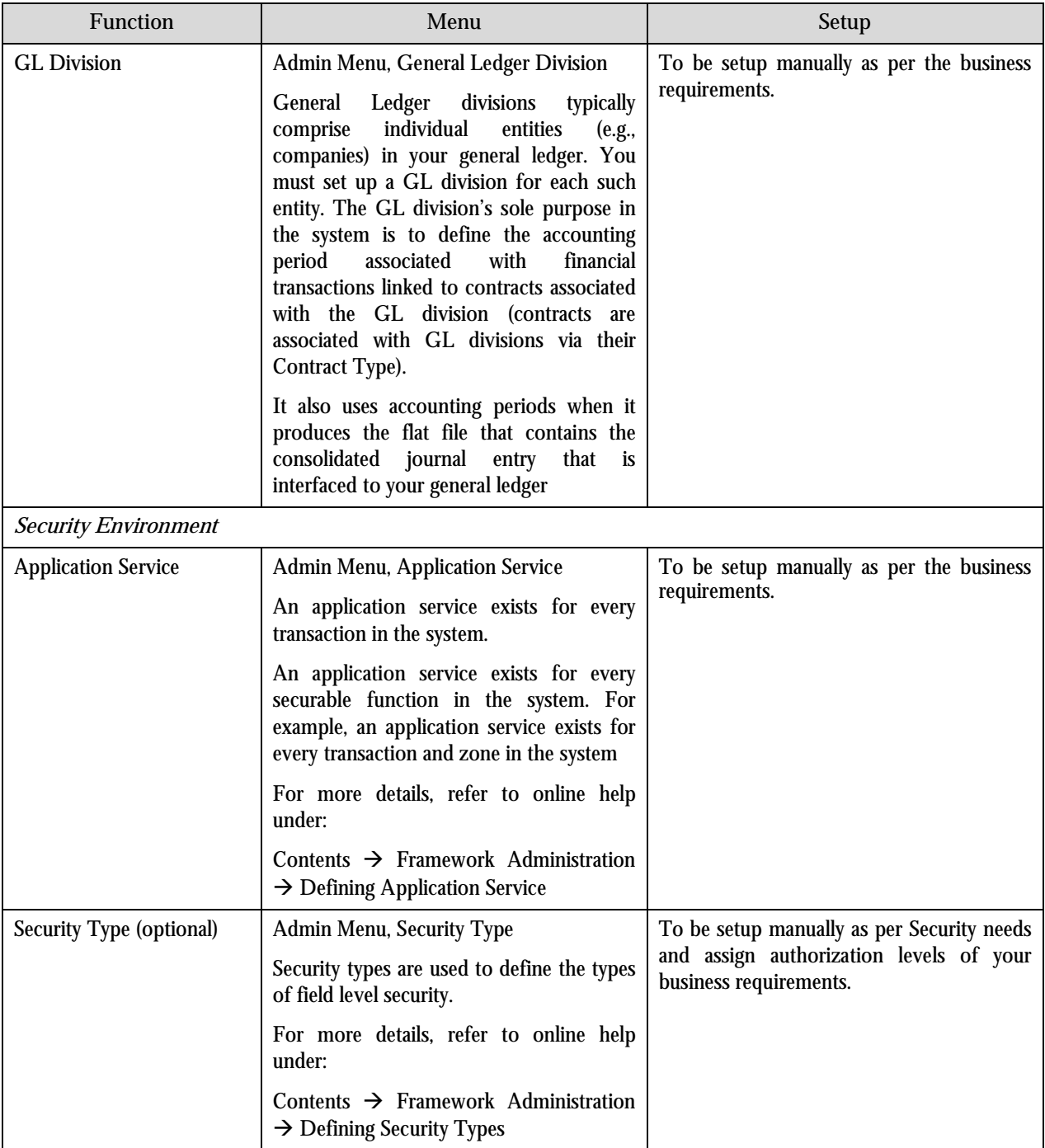

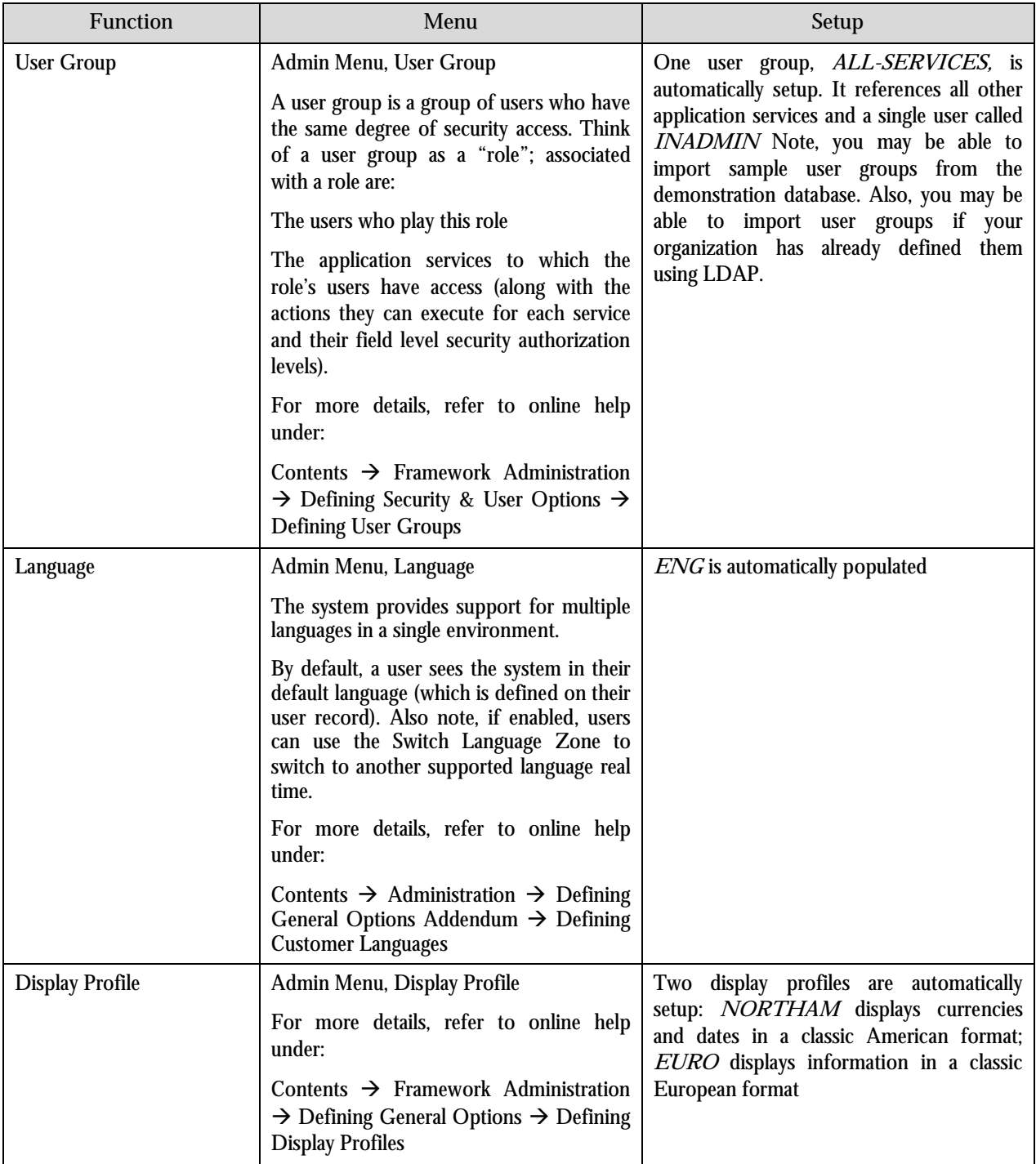

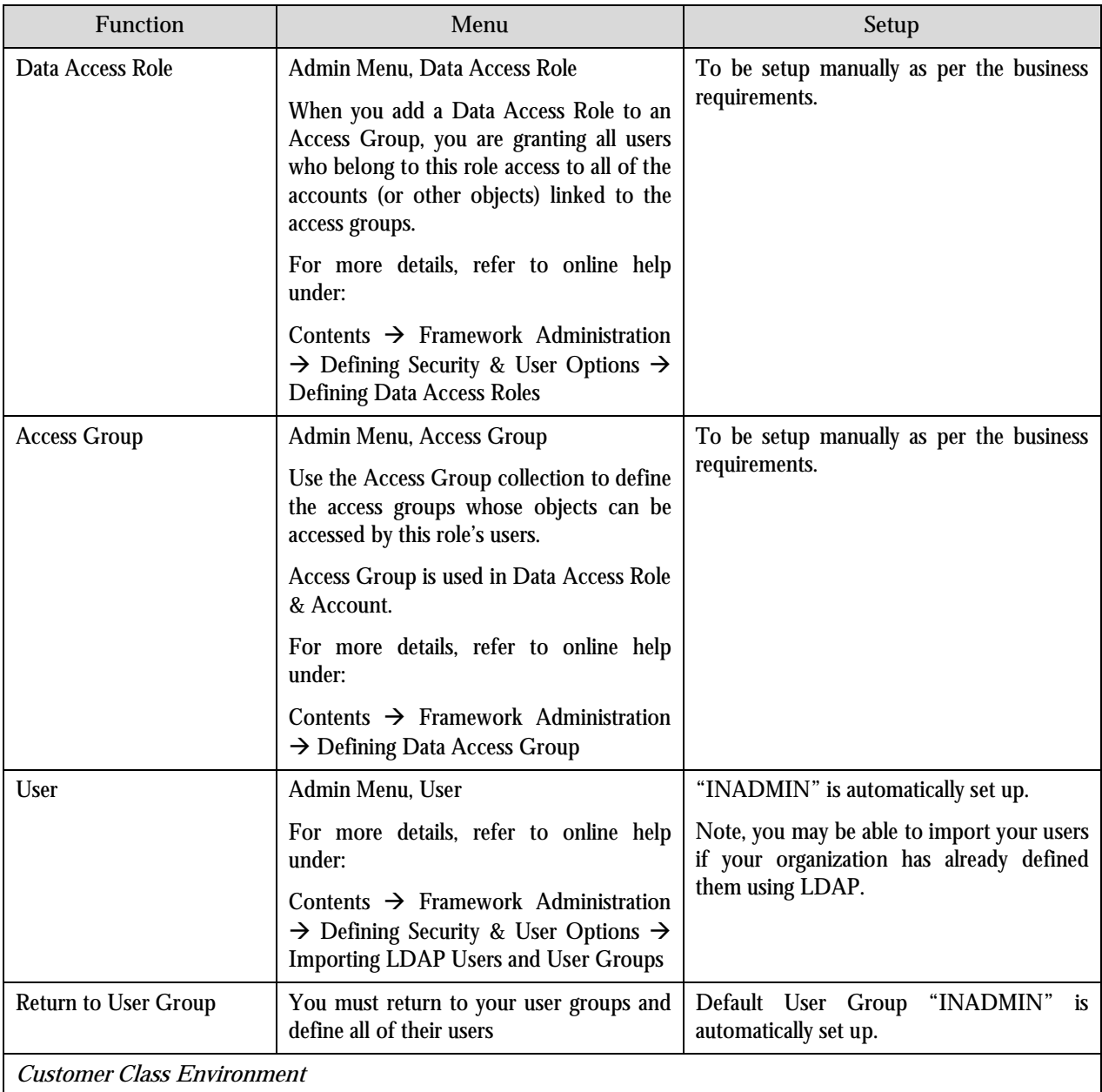

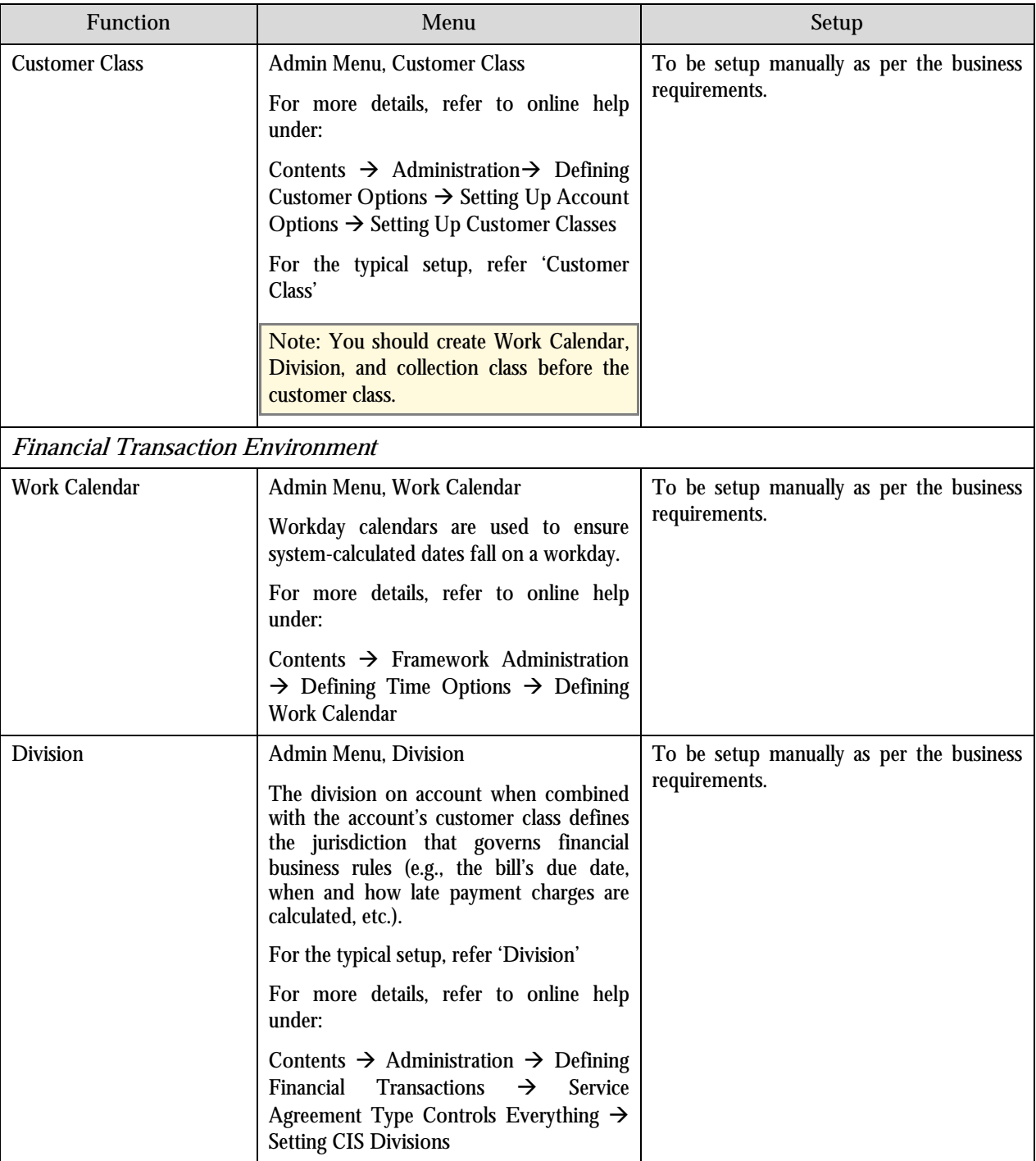

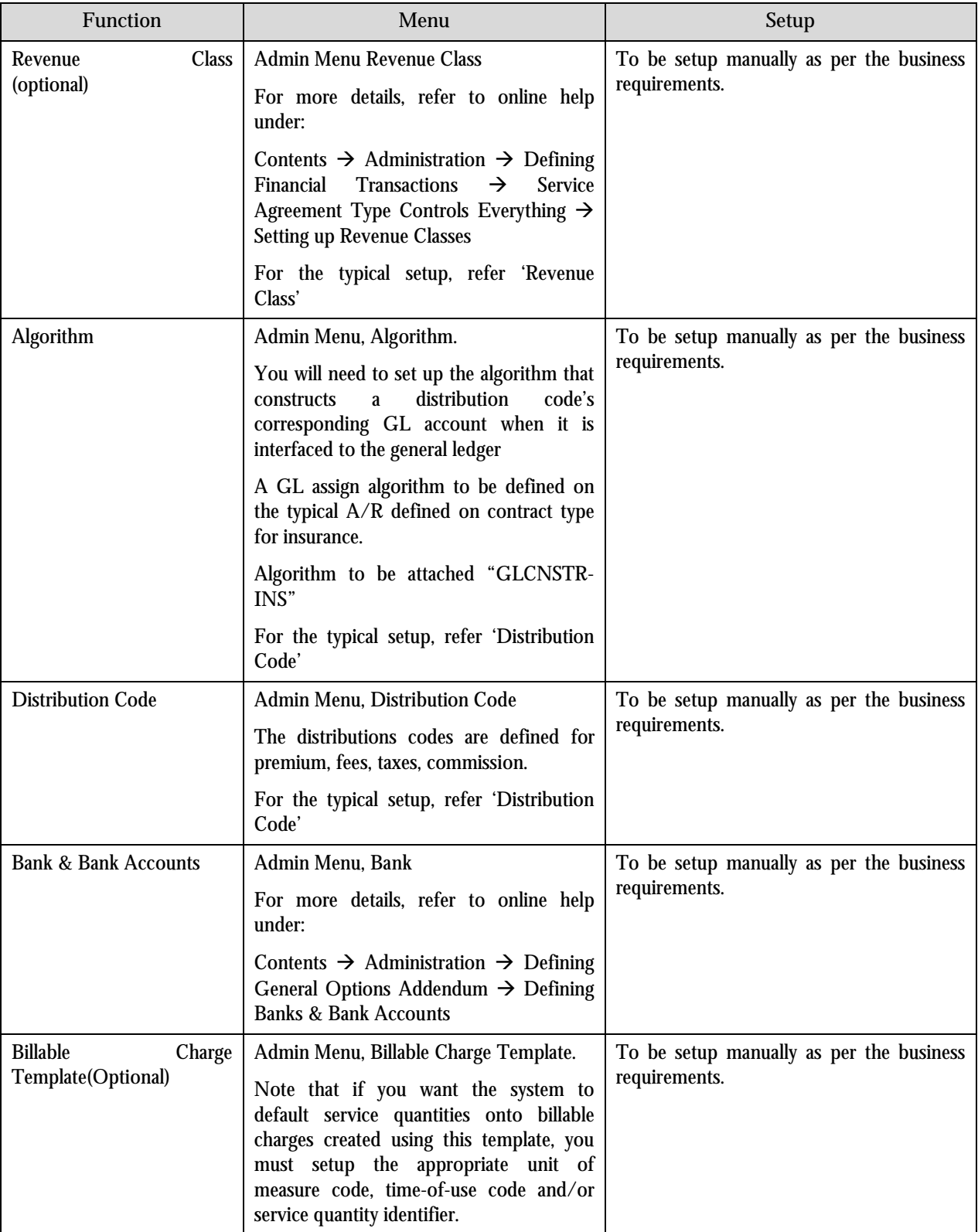

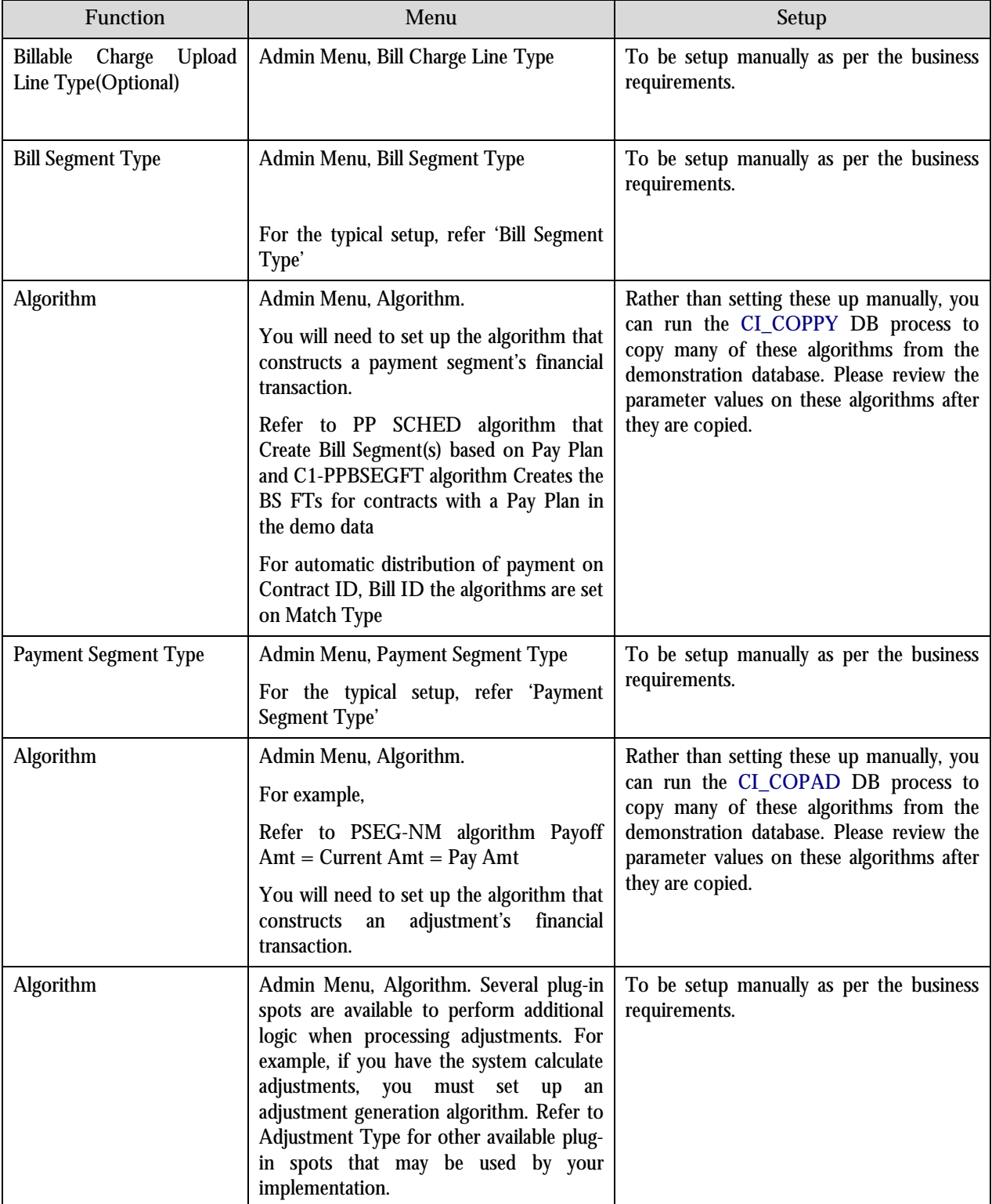

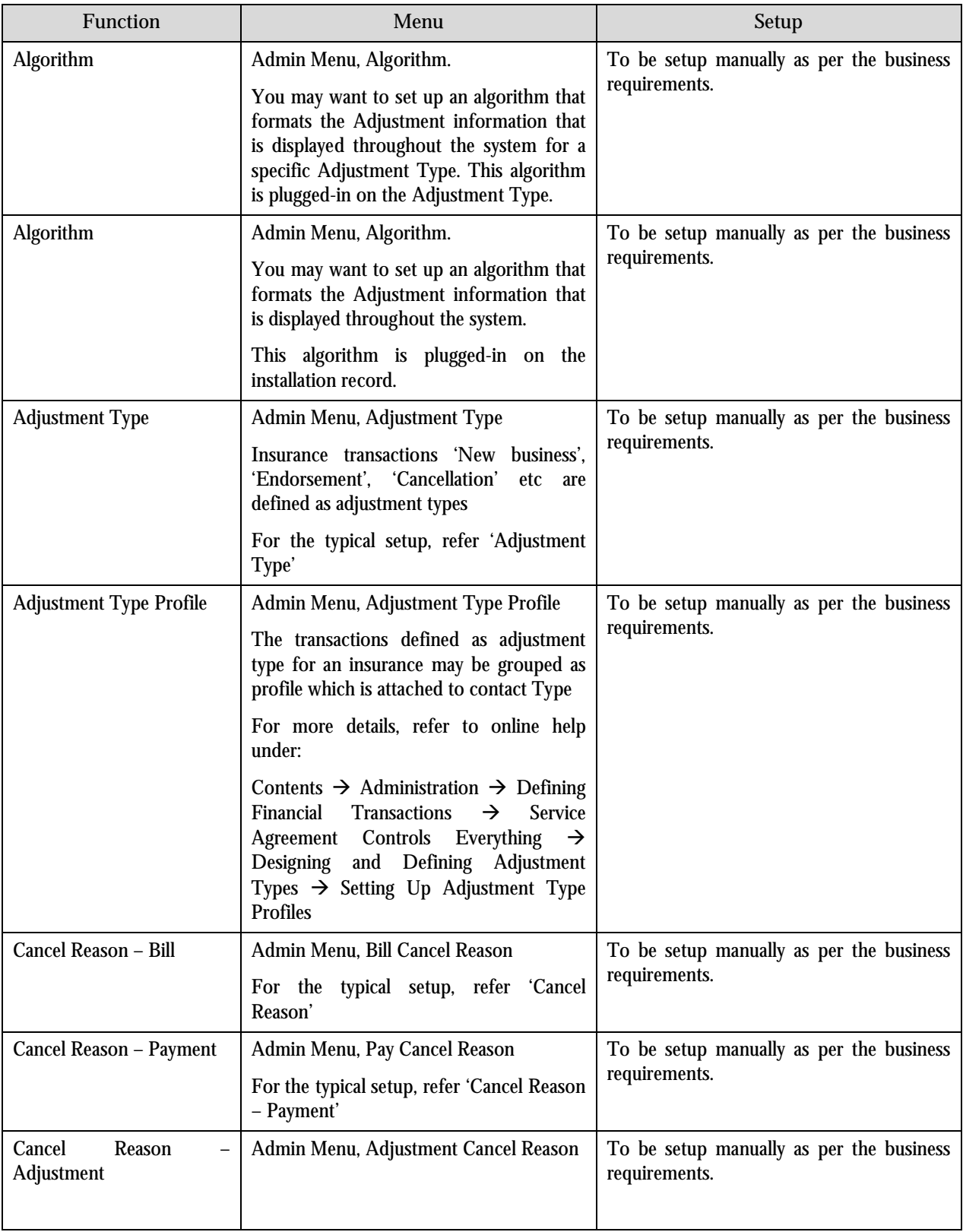

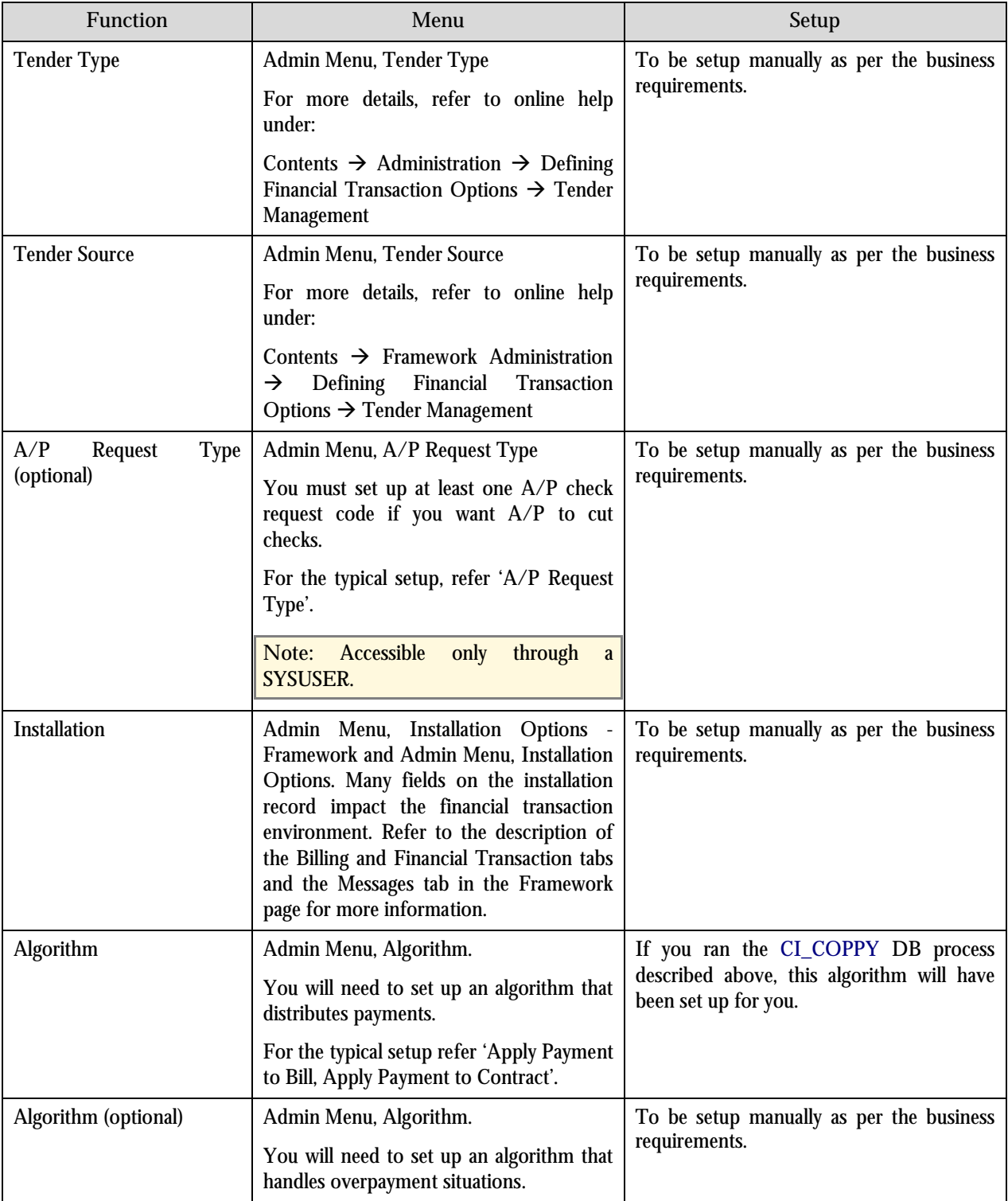

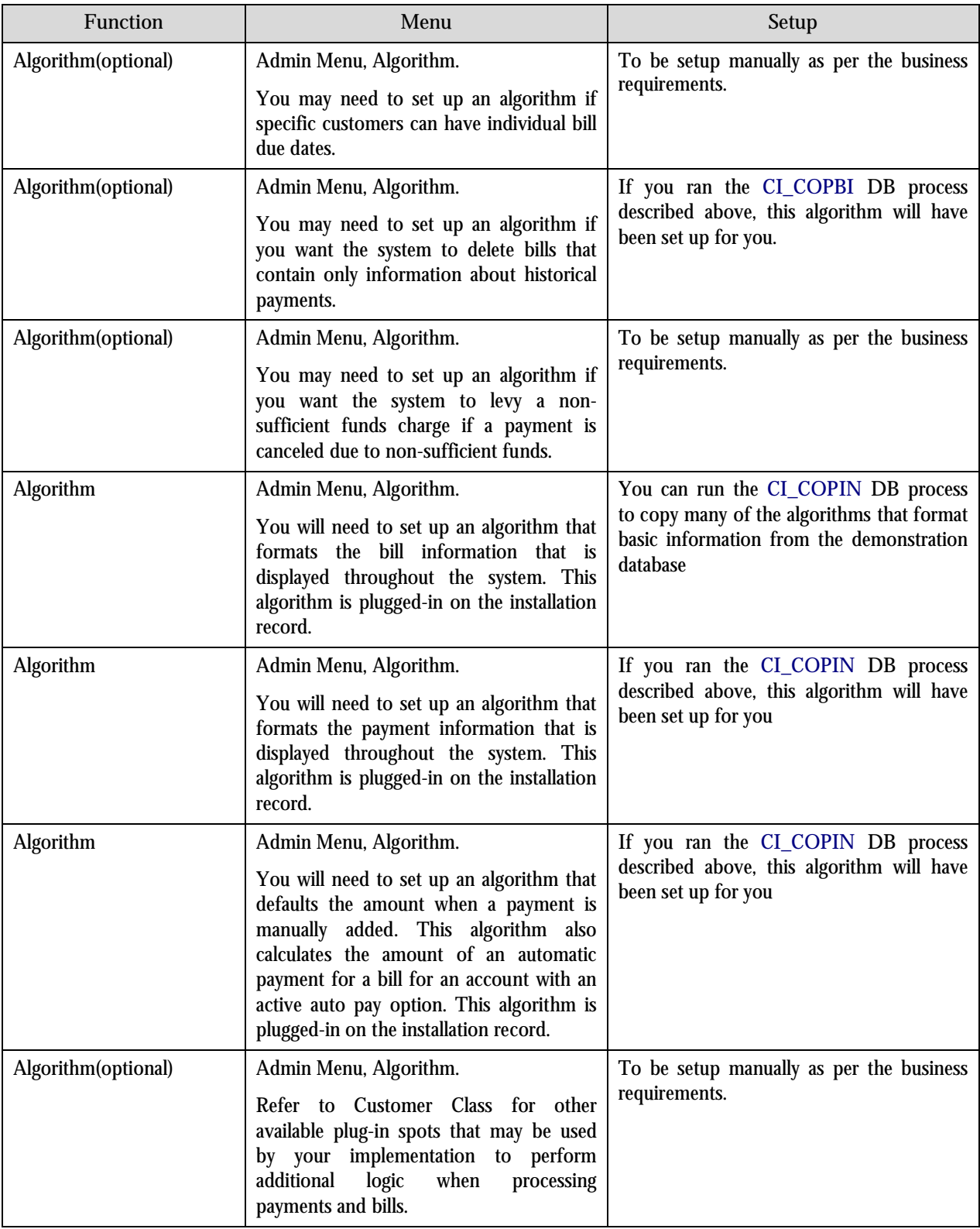

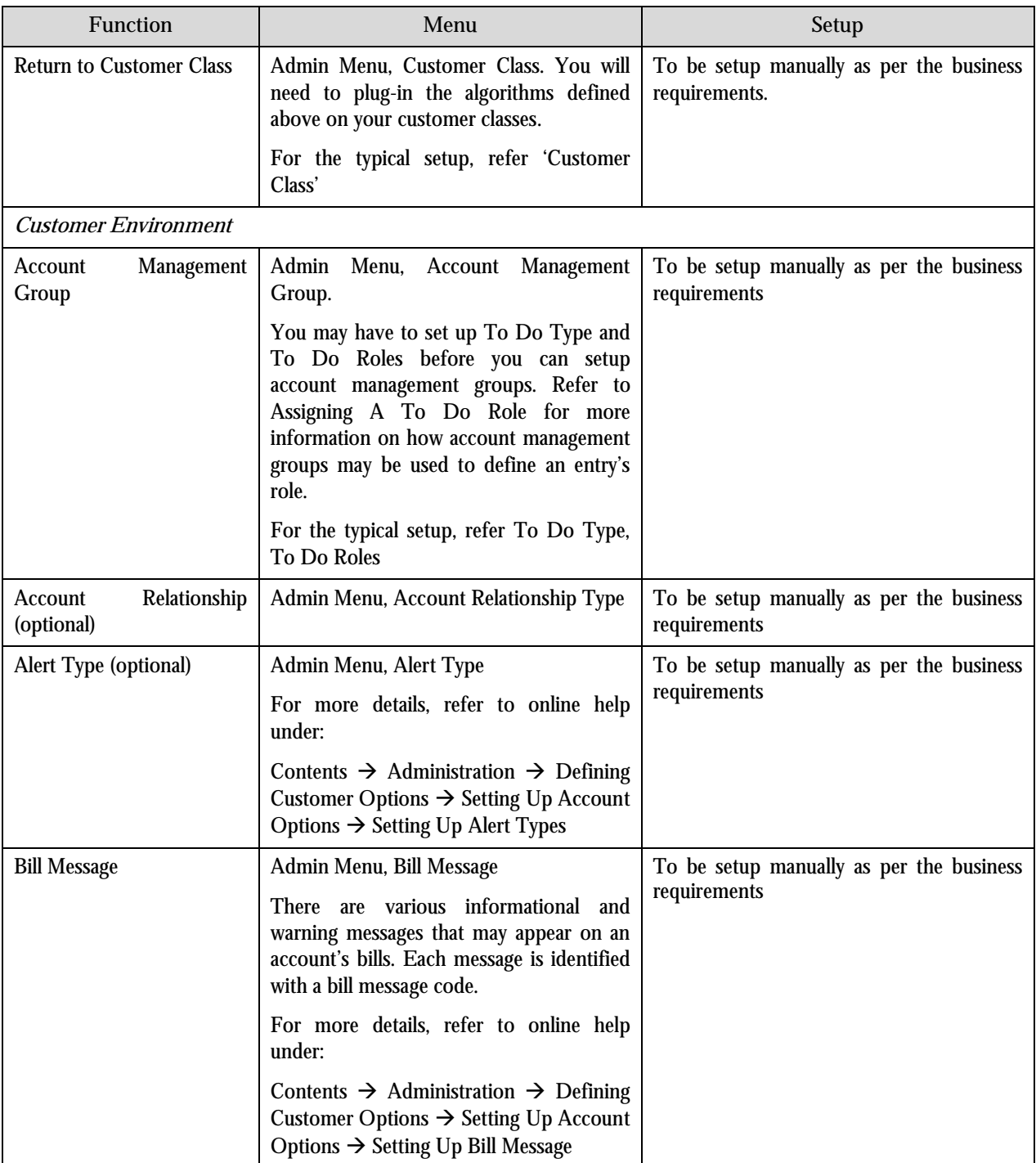

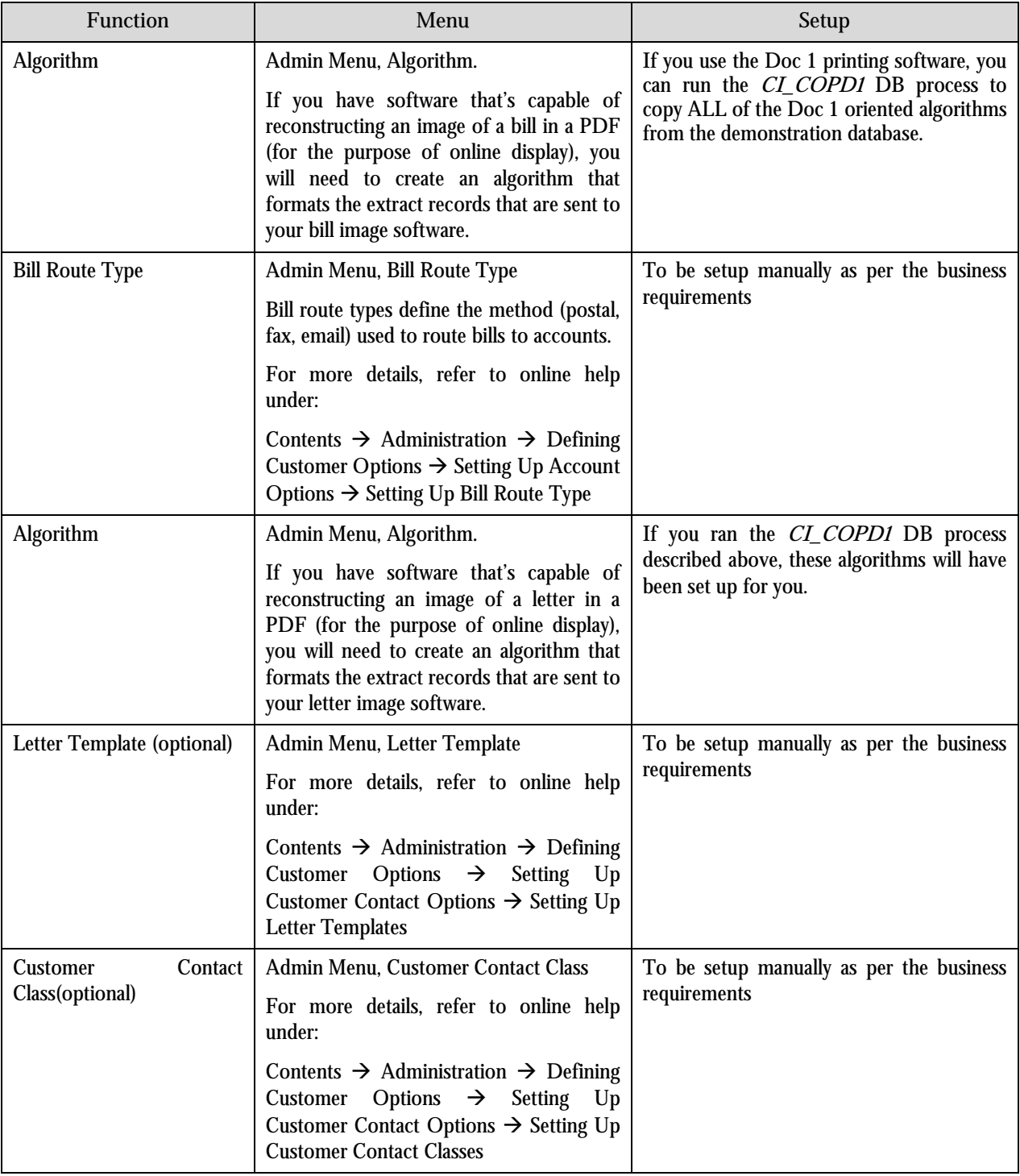

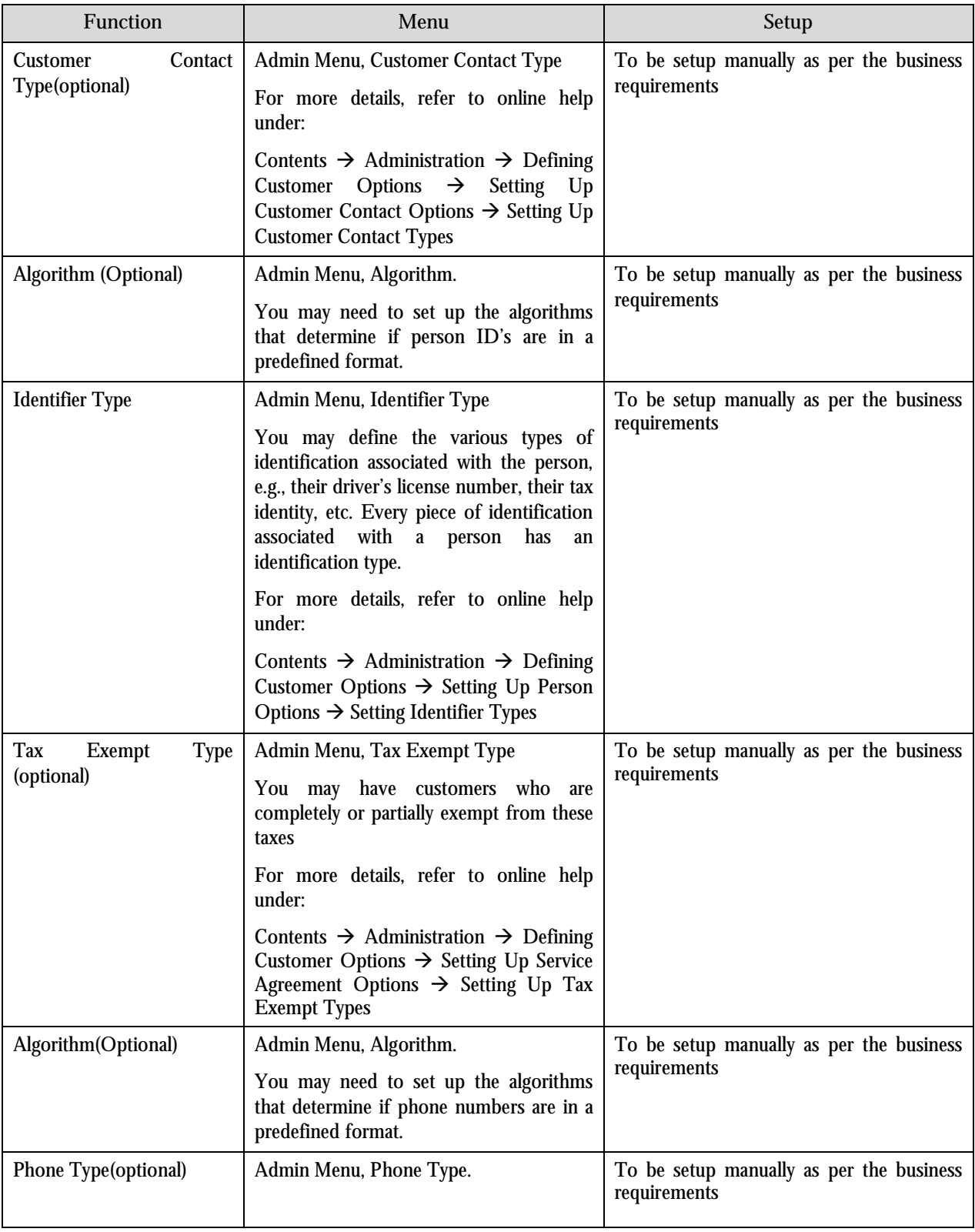

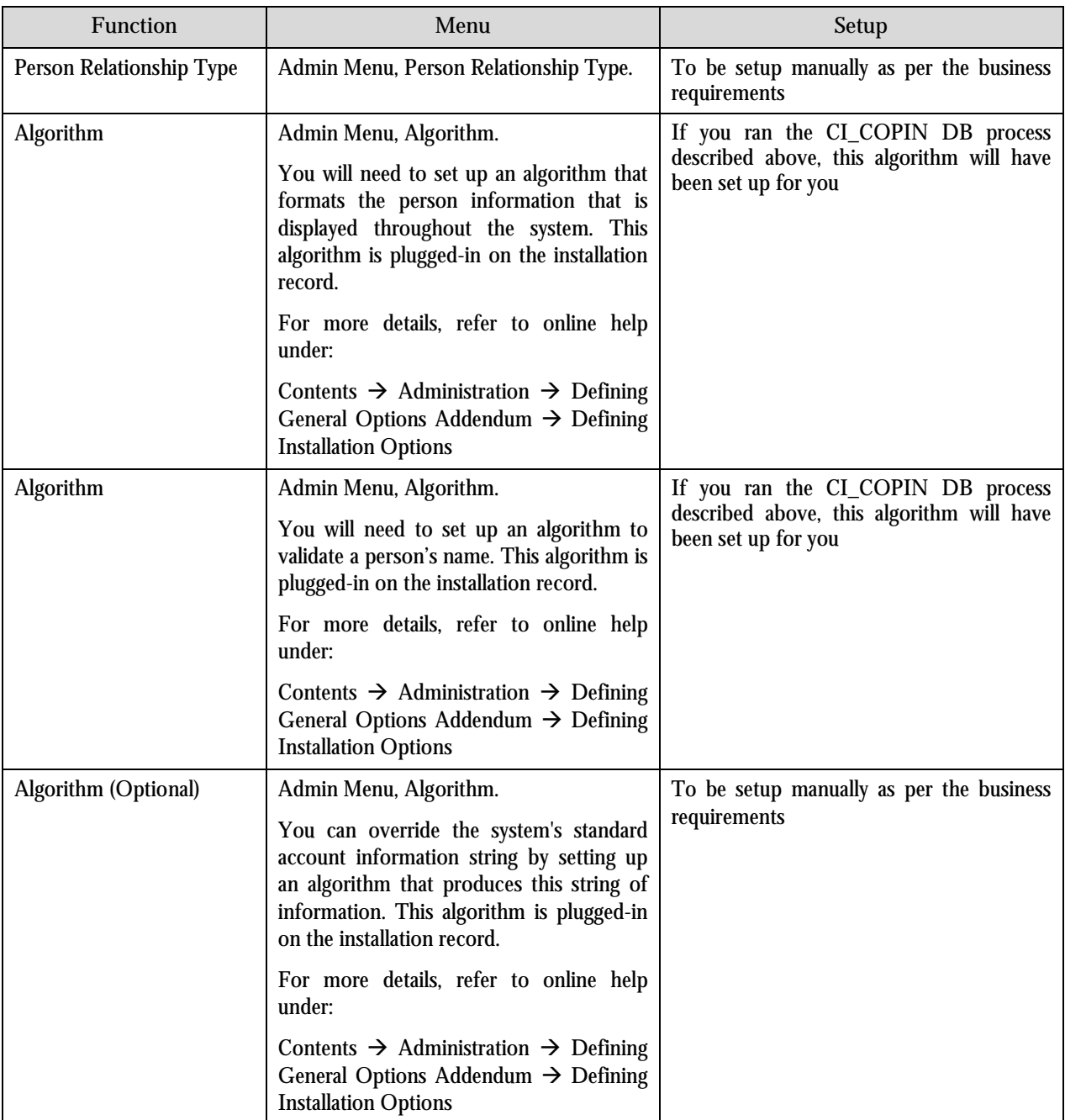

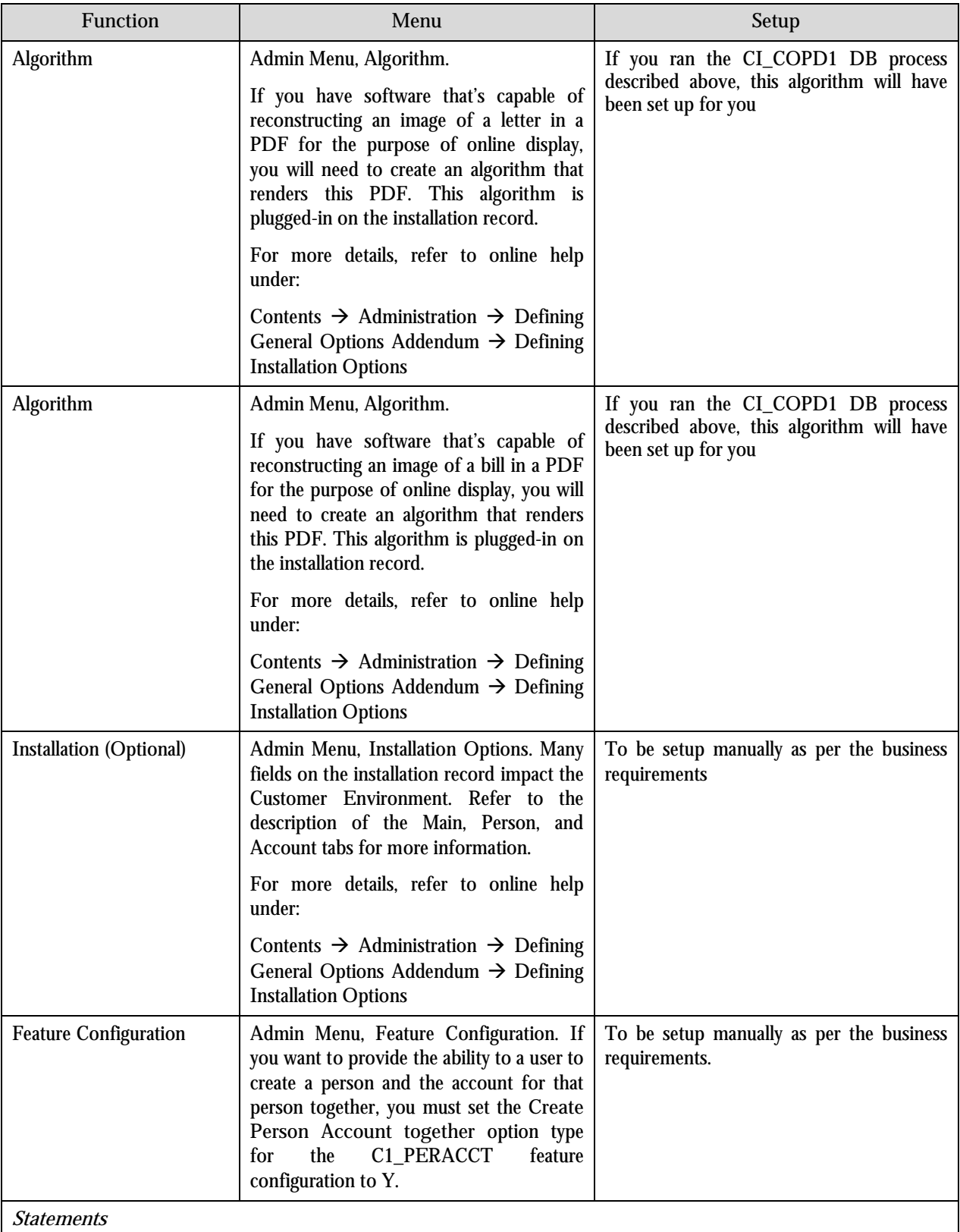

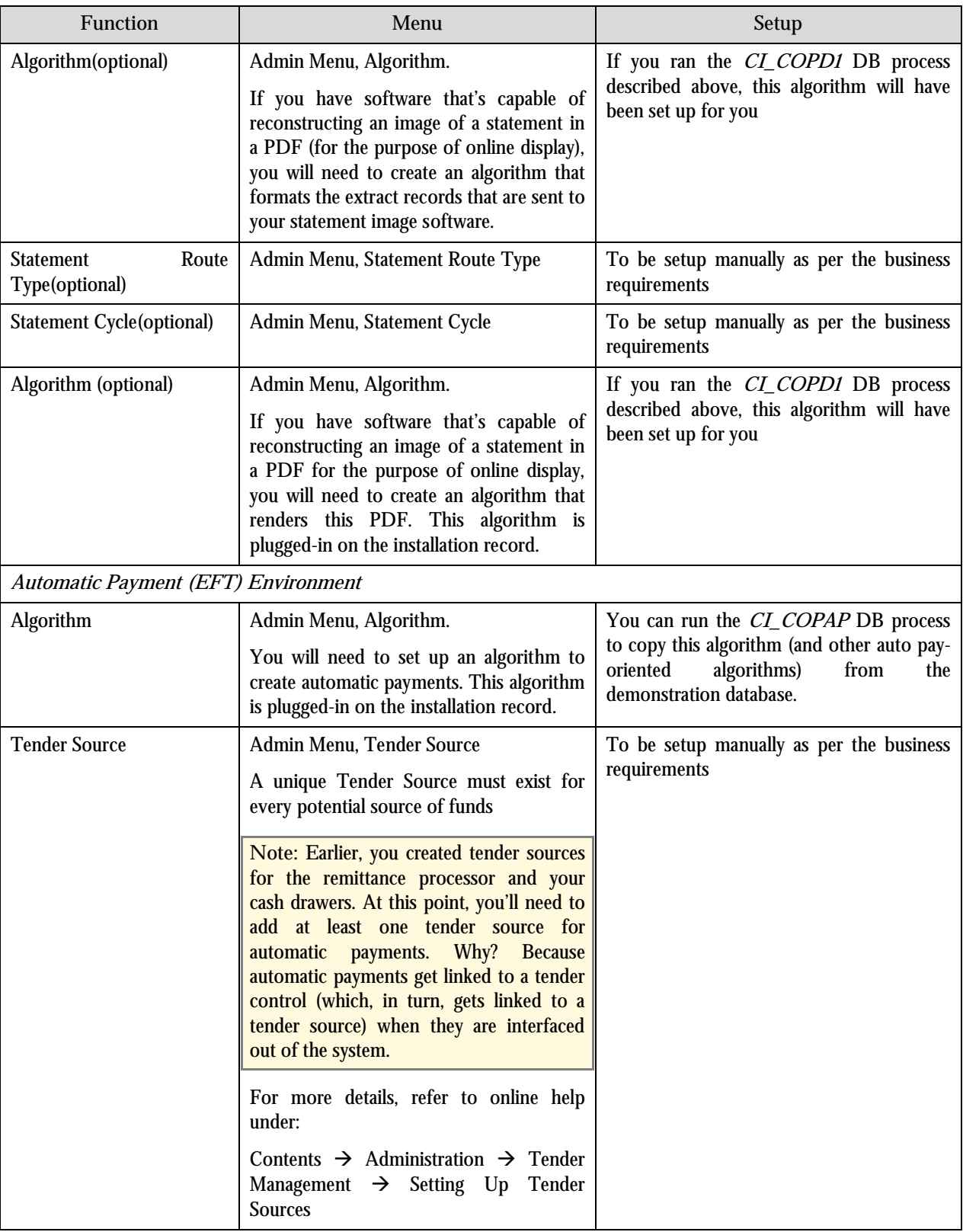

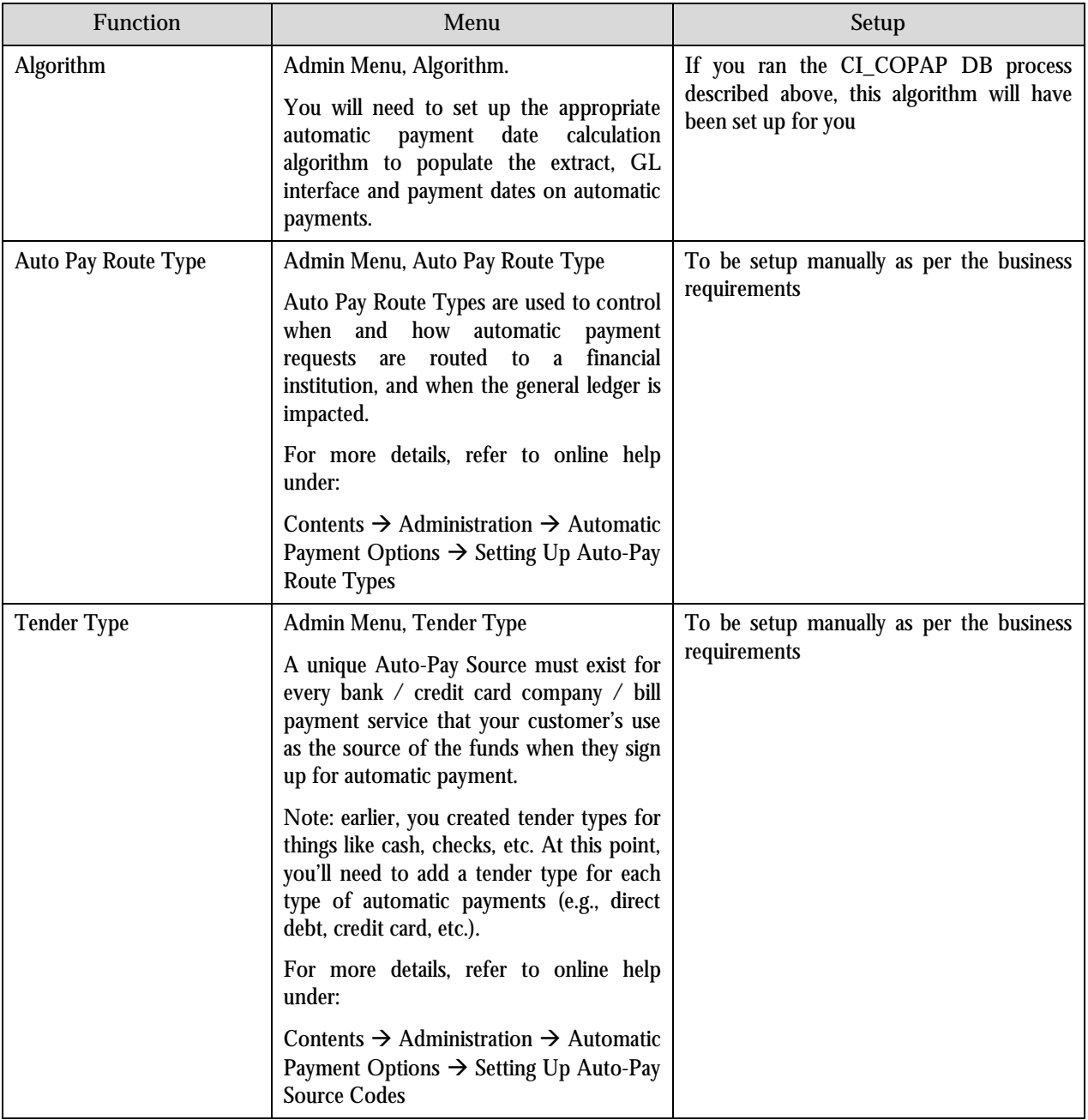

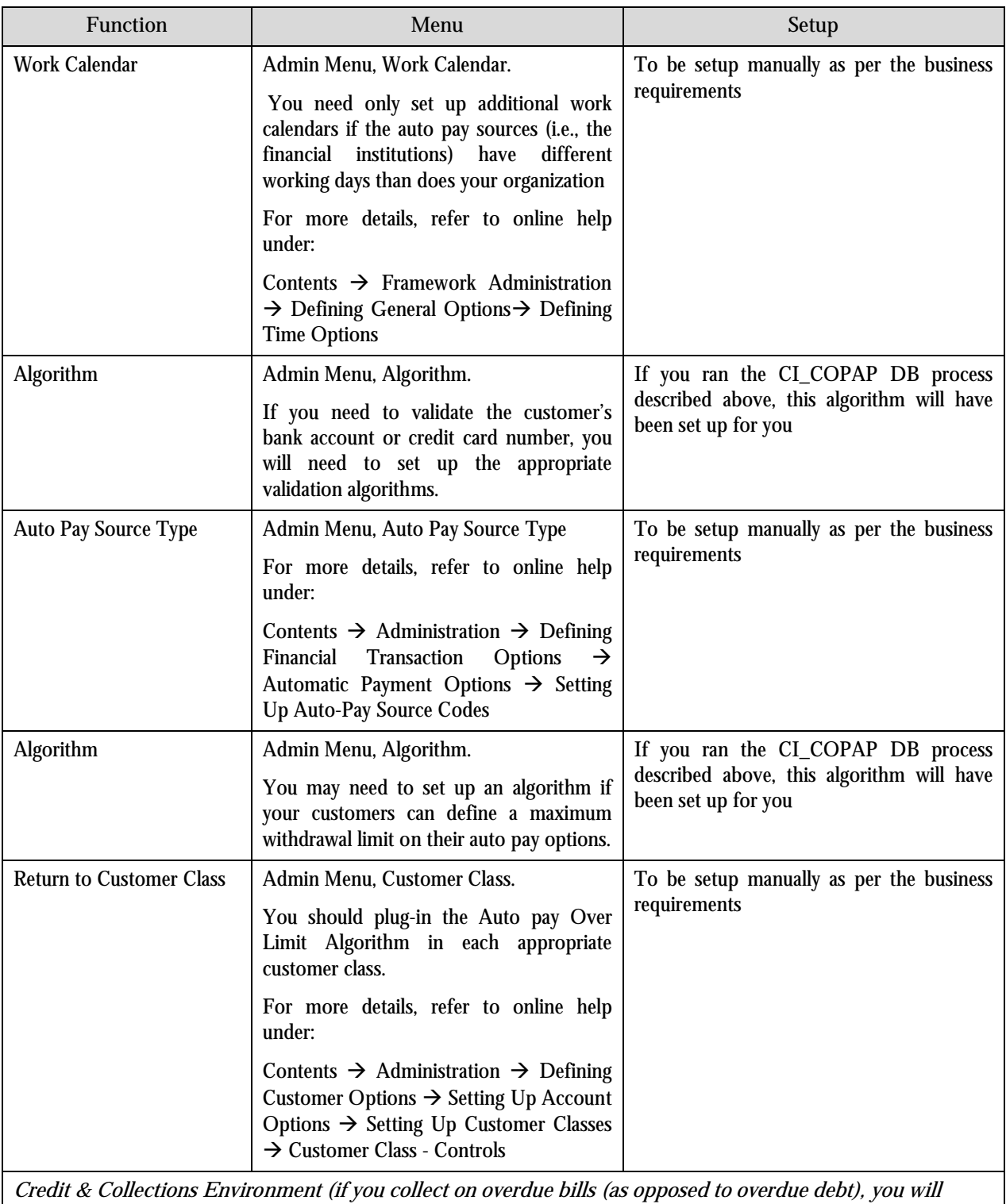

**NOT set up these tables; refer to Overdue Processing - Set Up Tasks for the list of control tables required to collect on overdue bills)**

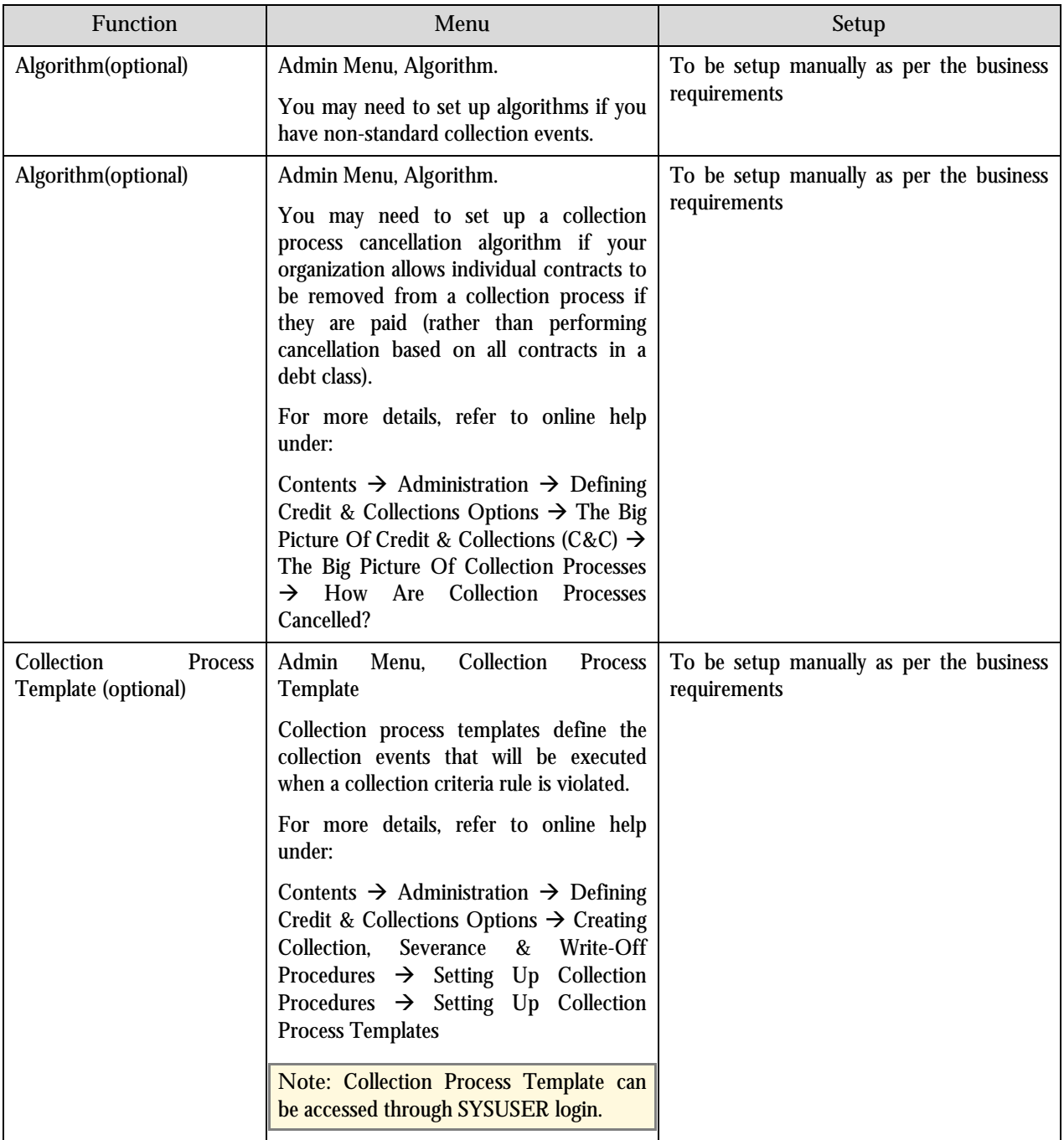

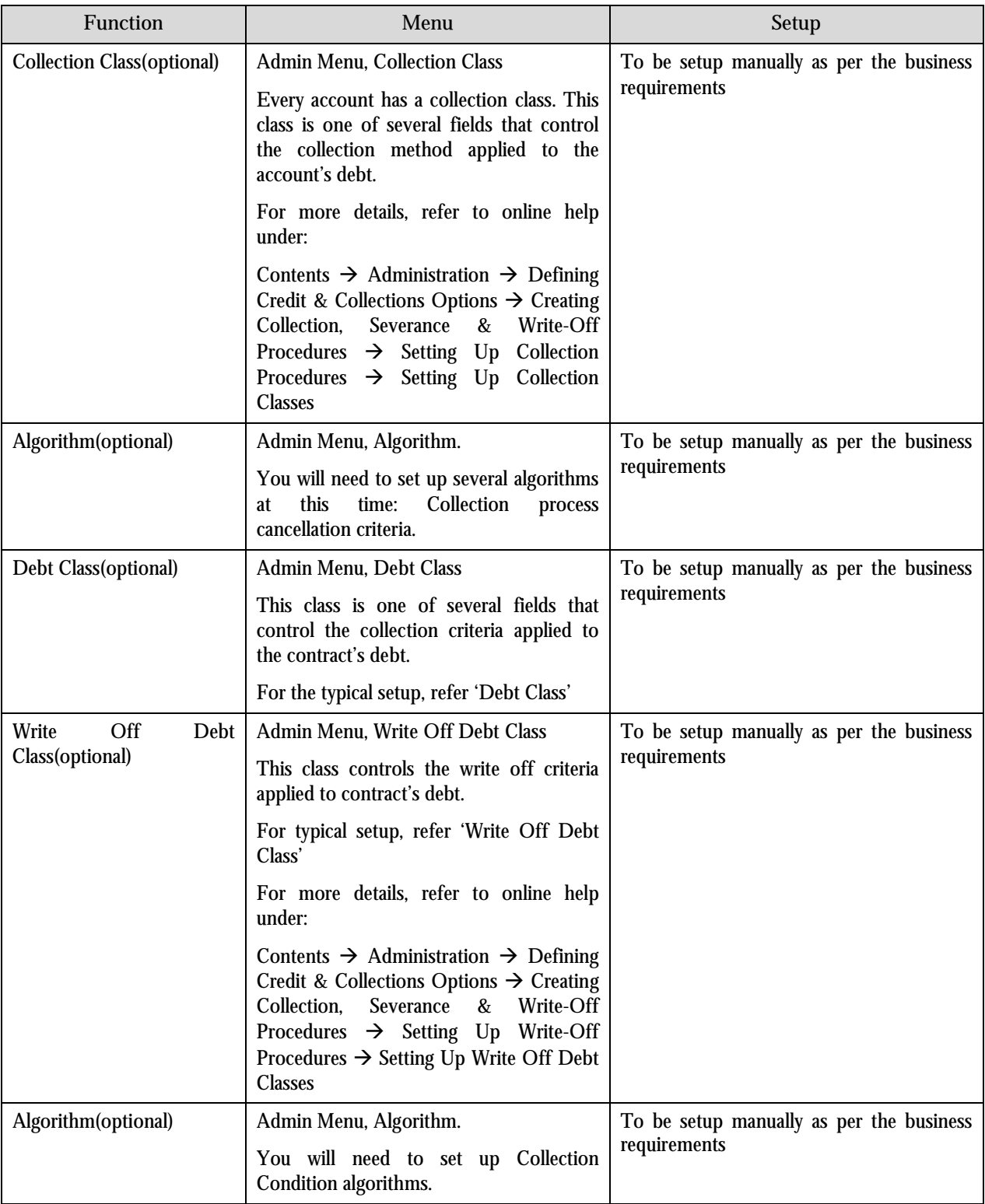

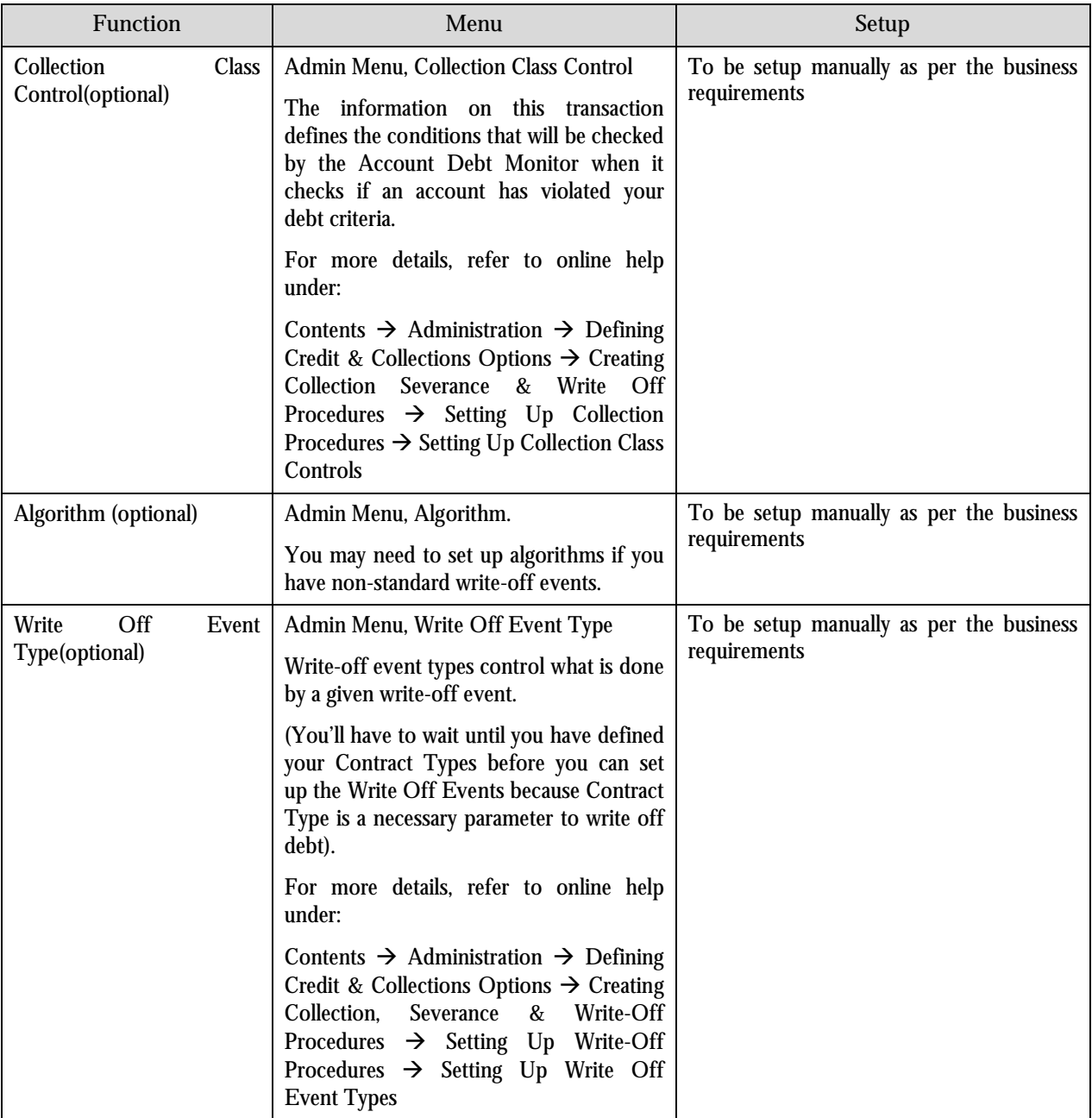

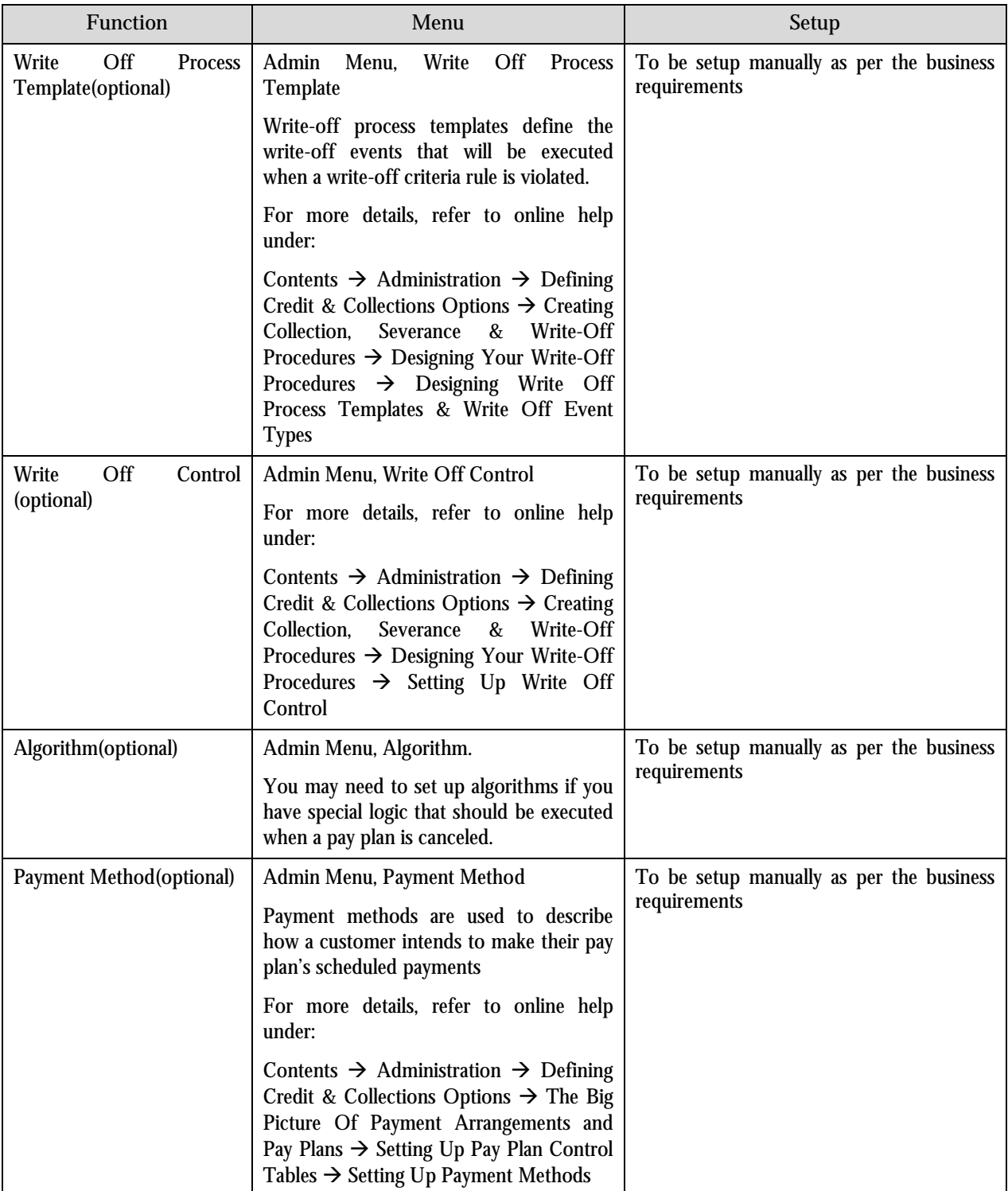

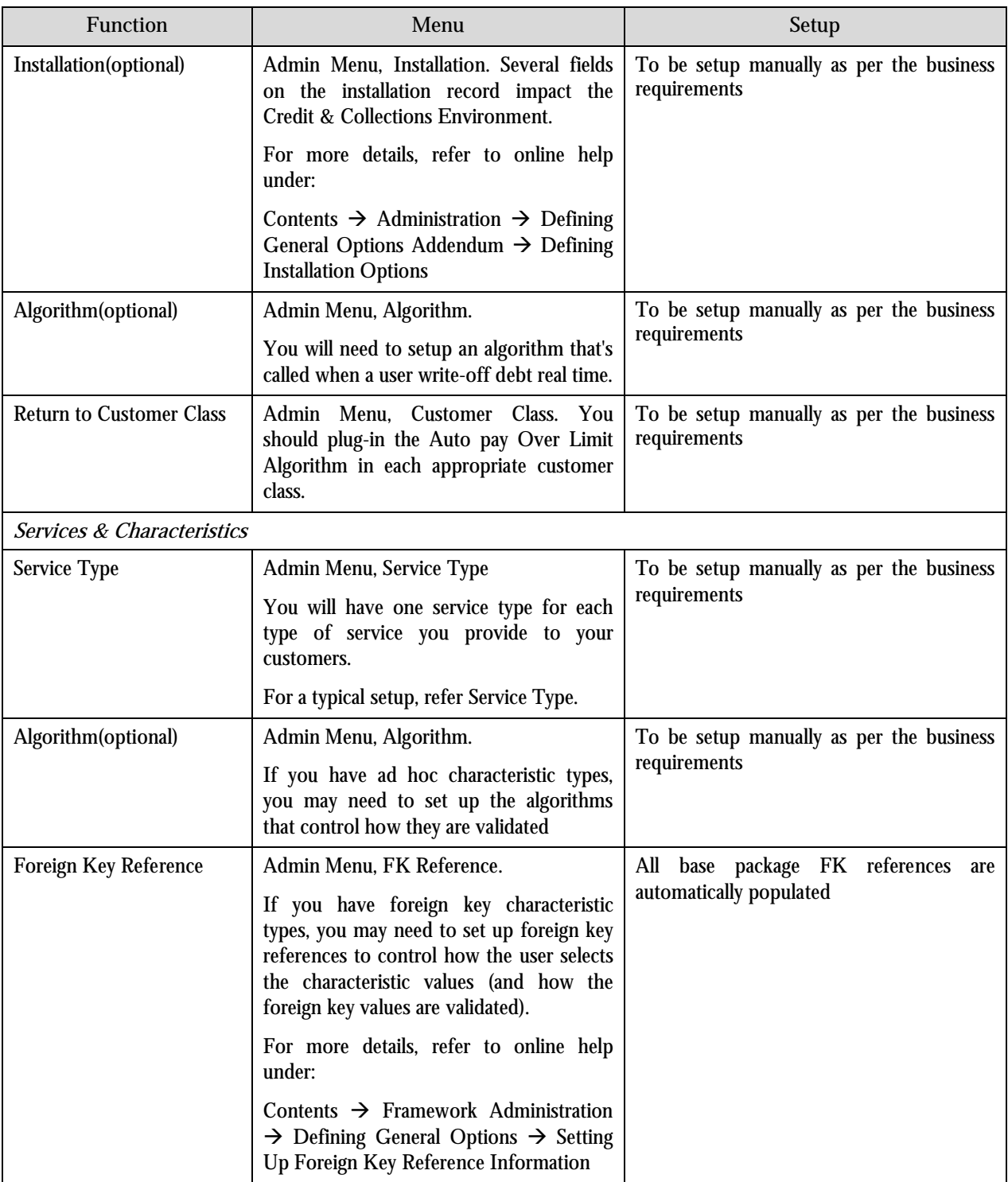

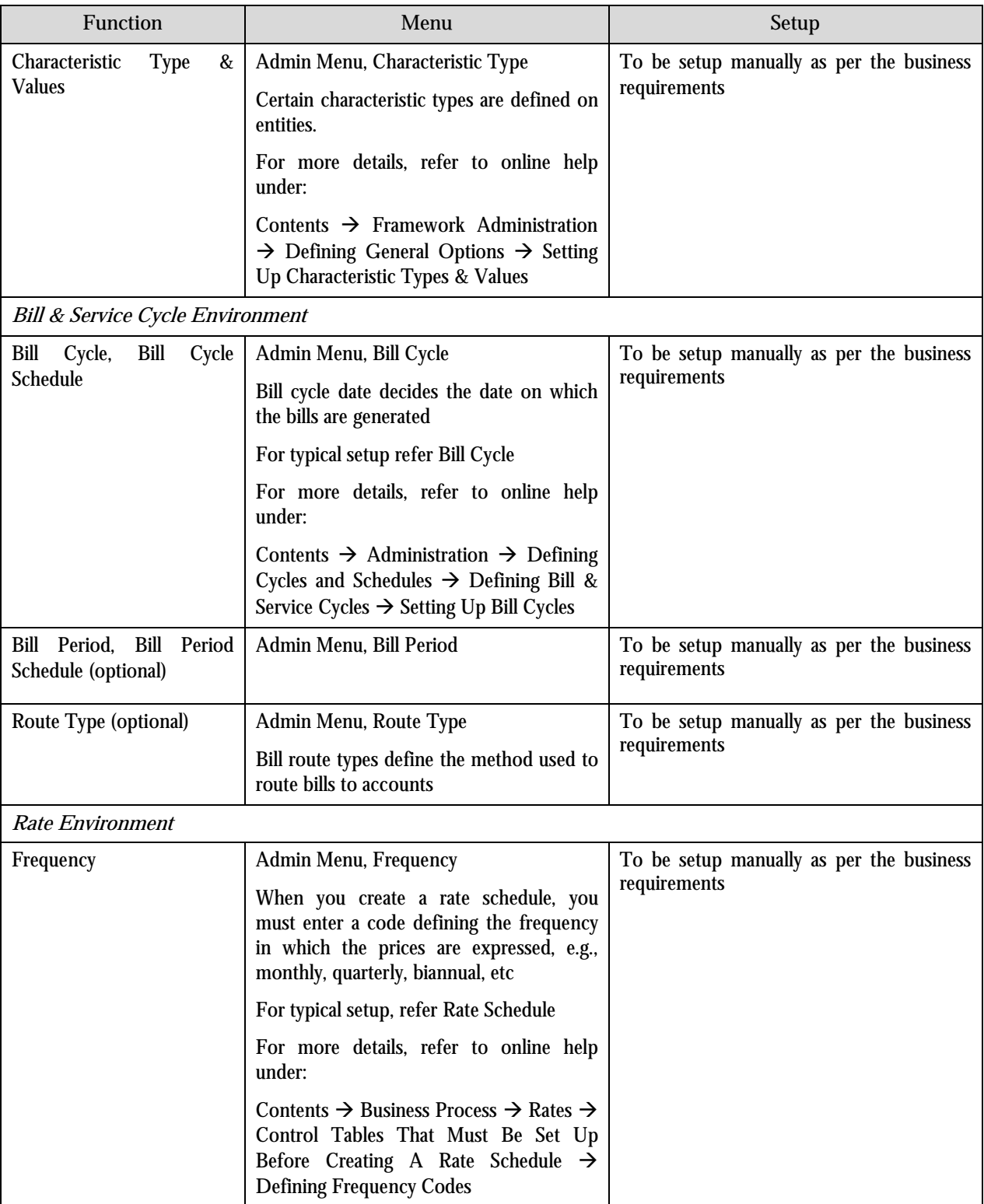

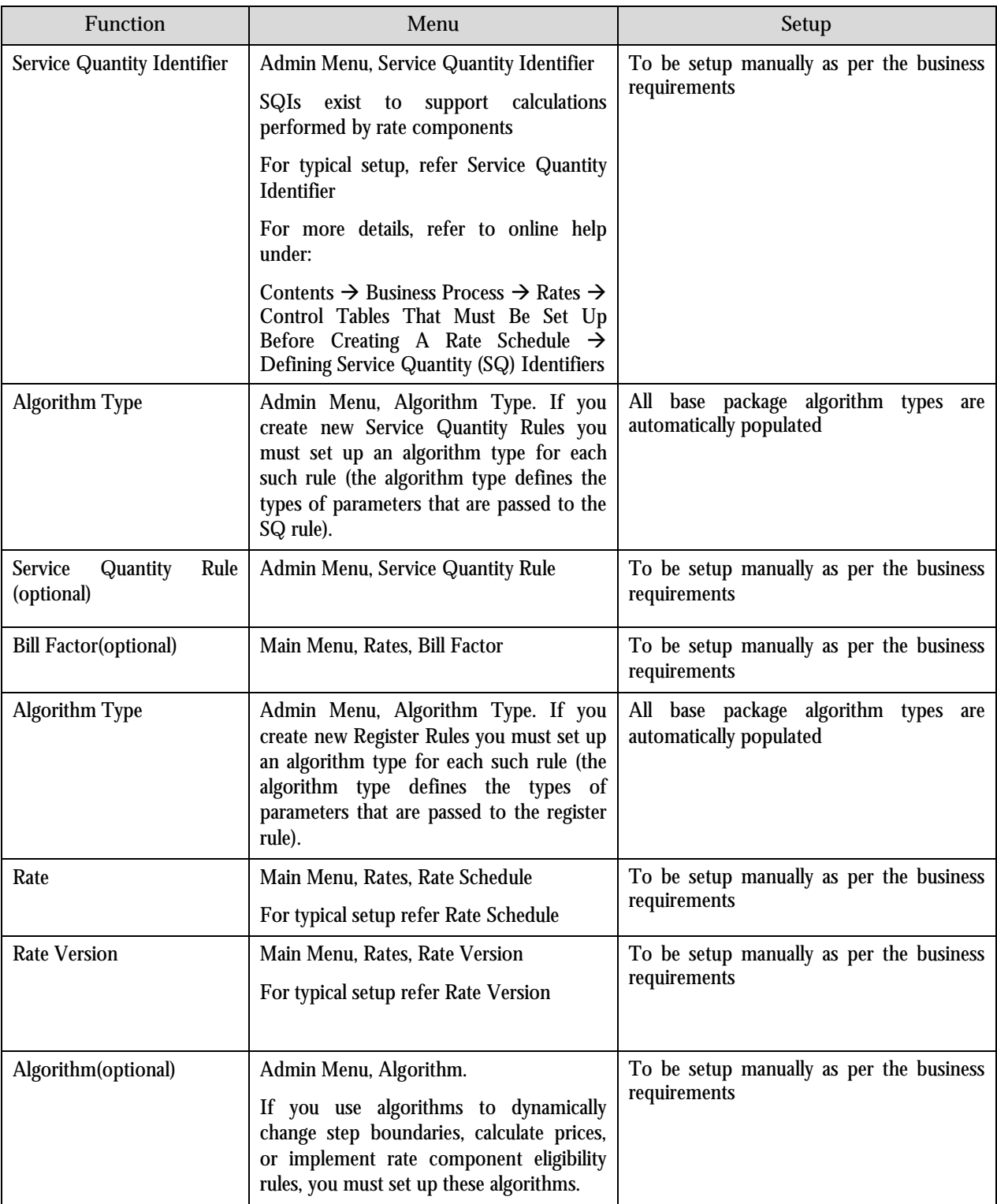

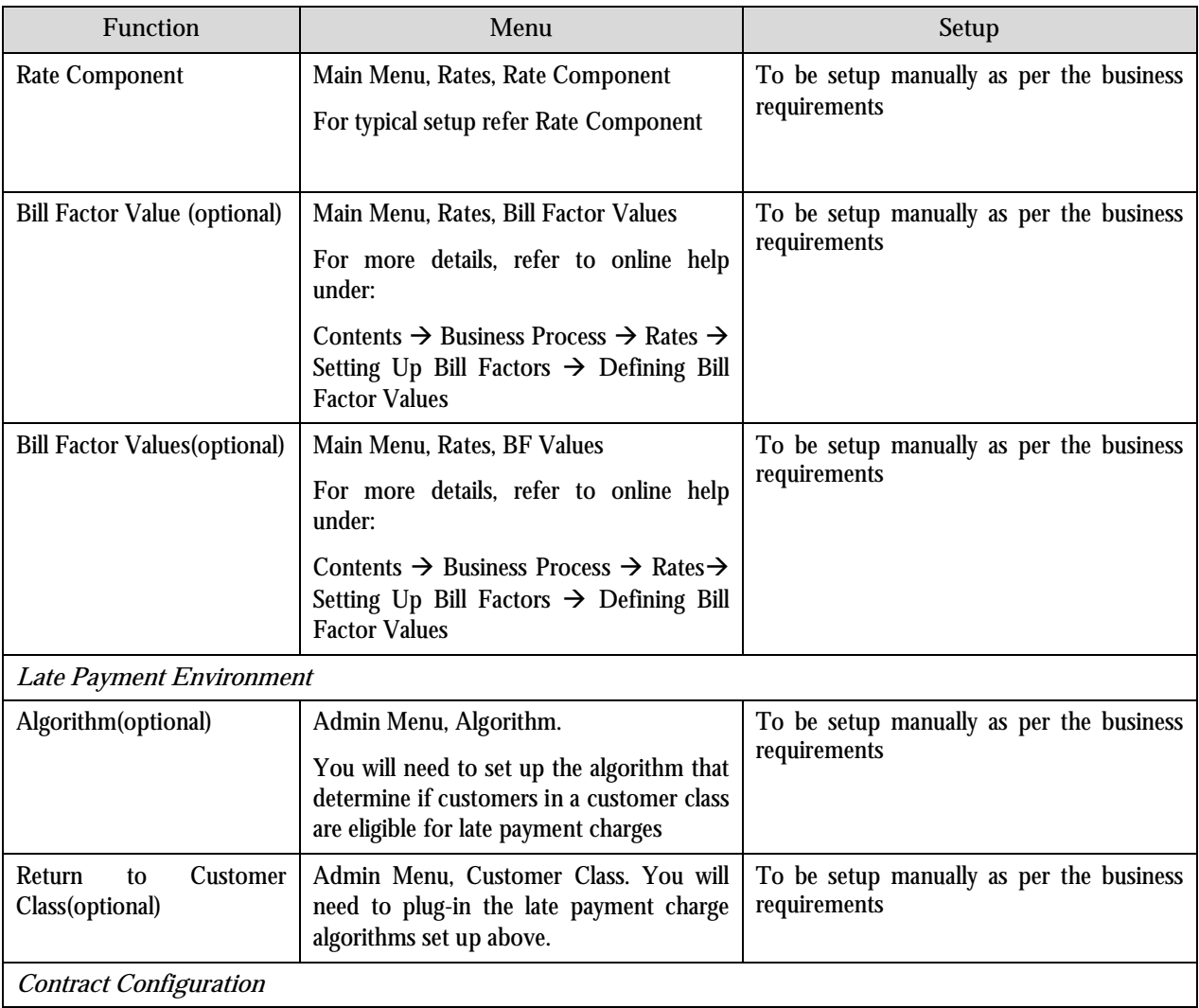

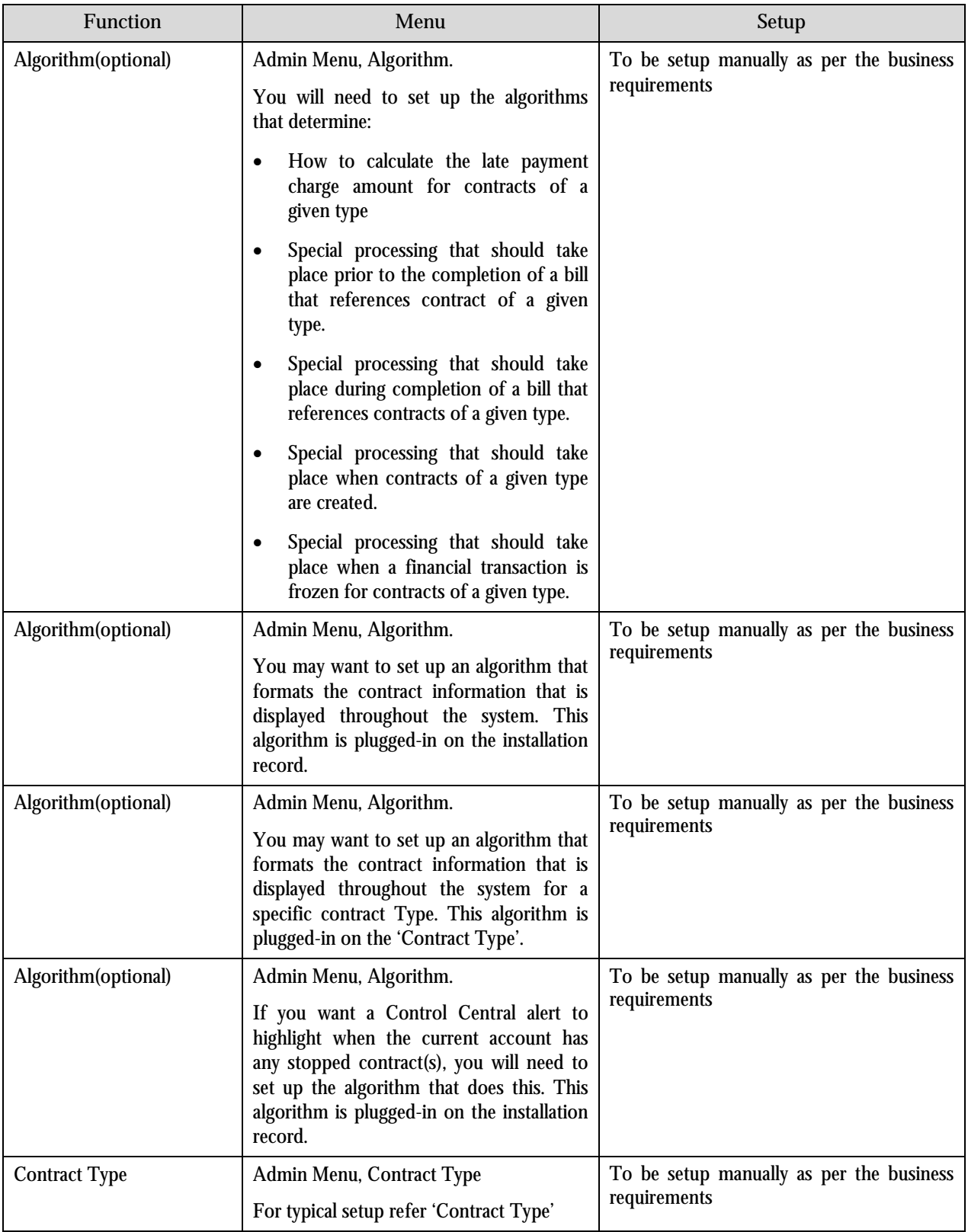
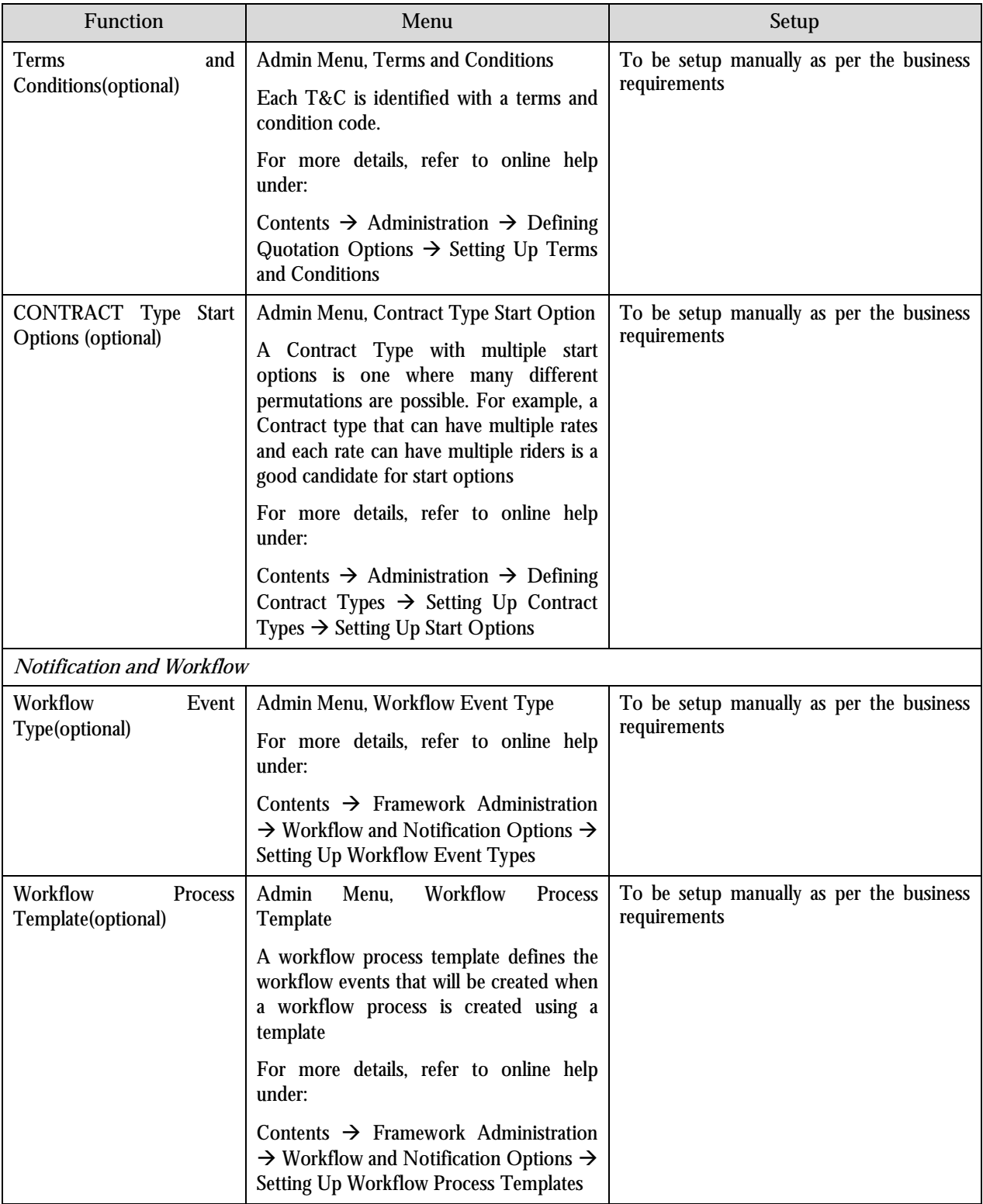

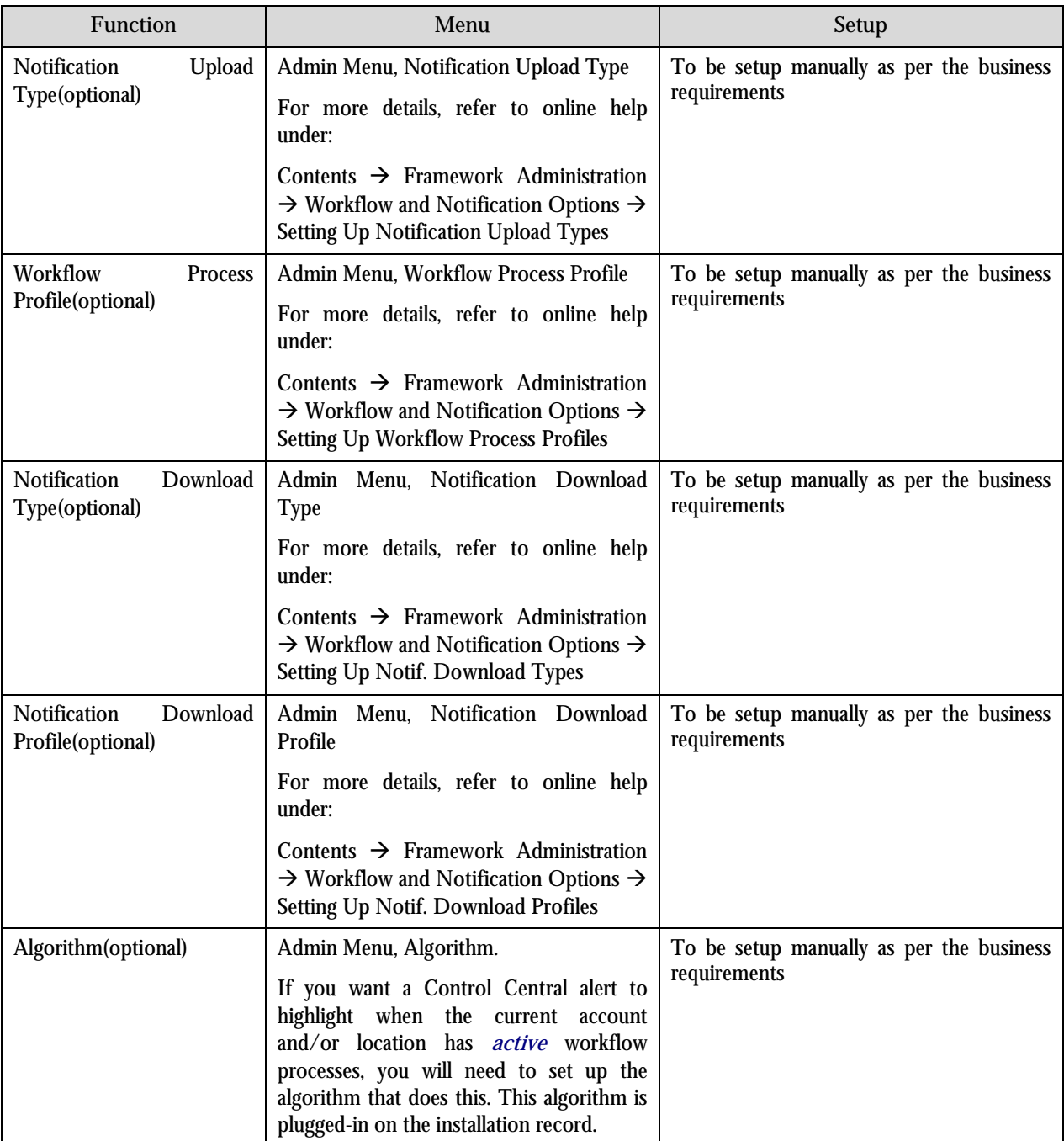

**Typical Control Data Setup:**

Following Data setup illustrates typical values (which may be customized based on the exact requirements).

## **Customer Class**

The class of customer defined on an account of the customer.

Go to ADMIN Menu $\rightarrow$  Customer Class +

#### **MAIN TAB**

**Enter Customer Class:**"Insurance-P&C-Broker". (Other similar values "Insurance-P&C-Direct")

**Description:**"Insurance P&C Broker".

**Collection Class:**"INS"

**Business Activity Required:** Unchecked. (Required if contracts linked to accounts with this customer class require a Business Activity description to be entered)

**Open Item Accounting:** Checked.

**Non CIS Payment:** Unchecked.

**Bill Messages TAB (optional)**

When a customer class has bill messages, the system will sweep these messages onto bills created for accounts belonging to the customer class. Use this page to define a customer class's bill messages. Navigate to **Admin Menu, Customer Class, Bill Messages** tab to maintain this information.

**Control TAB**

**Select Division:**"NYC"\* (New York).

The division on account when combined with the account's customer class defines the jurisdiction that governs financial business rules (e.g., the bill's due date, when and how late payment charges are calculated, etc.).

**Days Till Bill Due:** 15.

Use **Days Till Bill Due** to define the number of days after the bill freeze date that the customer's bill is due. If the due date is a weekend or company holiday, the system will move the due date forward to the next workday (using the workday calendar defined on the account's division).

**Min Credit Review Freq (Days):**45.

Use **Min Credit Review Freq (Days)** to define the maximum number of days that can elapse between the reviews of an account's debt by the account debt monitor. Note, a value of zero (**0**) means that accounts in this customer class will be reviewed every day.

**Late Payment Charge:** Unchecked.

Use **LPC Grace Days** to define the number of days after a bill's due date that a late payment charge will be generated

If the grace date falls on a weekend or holiday, the system moves the grace date to the next available workday (using the workday calendar defined on the account's division).

**Budget Plan:** Blank

**Credit Review Grace Days:** 5

Use **Credit Review Grace Days** to define the number of days after the bill due date that an account should be reviewed by the account debt monitor

(The account debt monitor (ADM) analyzes an account's debt at least every 5 days)

Enter System Events as follows (You may defined the one or more system events based on the business requirements) Click +

Select from drop down list

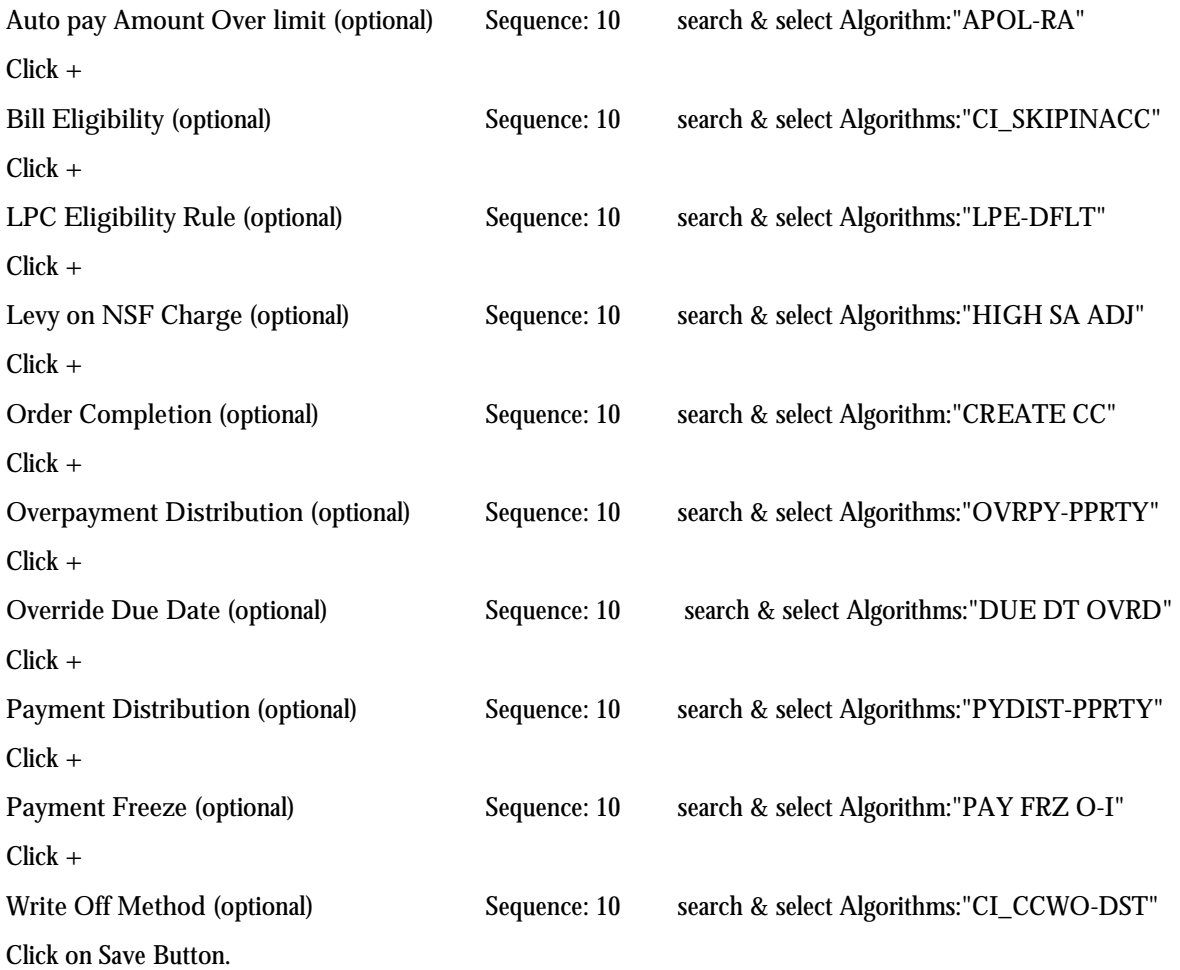

#### **Service Type**

You will have one service type for each type of service you provide to your customers. It is used in used in Contract Type (Main Tab) Go to ADMIN Menu → Service Type+ **MAIN TAB Service Type:** INS

**Description:** Insurance-P&C (other typical values for the insurance service type are "Insurance-HealthCare", "Insurance-Life").

**Level1-TAB:** Not Applicable

**Level2-TAB:** Not Applicable

**Level3-TAB:** Not Applicable

## **GL Division**

Go to ADMIN Menu  $\rightarrow$  General Ledger Division+

General Ledger divisions typically comprise individual entities (e.g., companies) in your general ledger. You must set up a GL division for each such entity. The GL division's sole purpose in the system is to define the accounting period associated with financial transactions linked to contracts associated with the GL division (contracts are associated with GL divisions via their Contract Type).

The GL division's sole purpose in the system is to define the accounting period associated with financial transactions linked to contracts associated with the GL division (contracts are associated with GL divisions via their Contract type).

**MAIN TAB**

**GL division:** ABC UW CO

**Description:** ABC underwriting company (This underwriting company has operations in the united state of America so it is defined as GL division.)

**Calendar ID:** F1 (Fiscal Calendar)

**Currency Code:** United Stated Dollars

## **Division**

Go to ADMIN Menu→ Division+

The division on account when combined with the account's customer class defines the jurisdiction that governs financial business rules (e.g., the bill's due date, when and how late payment charges are calculated, etc.).

Enter the following details for the Division.

**MAIN TAB**

**Enter the Division Name:** NYC

**Enter Description:** New York

**Select work calendar:** US division Working Calendar

**To Do Types:** NIL **To Do Role:** NIL

**Characteristics TAB:** NIL Click On SAVE

Note: The newly created "Division" should be seen in Contract type, Customer Class and Account.

In a similar fashion more divisions can be created based on the requirement of an insurance company.

### **Debt Class**

This class is one of several fields that control the collection criteria applied to the Contract's debt.

Go to ADMIN Menu $\rightarrow$  Debt Class+ **Debt Class:** INS-Generic **Description:** Insurance debt **Eligible for collection:** Unchecked **System Event:** Collection proc Cancellation Rule (optional) **Sequence:** 10 **Algorithm:** DC COLL CAN (Cancel collection process if ALL debt < \$X where 'X' is an amount specified as parameter for Debt Class Collection Threshold (Amount) on Algorithm)

Click on Save

### **Write Off Debt Class**

This class controls the write off criteria applied to contract's debt. Go to ADMIN Menu<sup>></sup> Write Off Debt Class+ **Click+ Write Off Debt Class:** INS-Generic **Eligible for Write Off:** Unchecked **Description:** Write off debt-Insurance Click on Save

#### **Collection Class**

This class is one of several fields that control the collection method applied to the account's debt.

Go to ADMIN Menu $\rightarrow$ Collection Class **MAIN-TAB Click on + Collection Class using:** INS **Description:** INS-Generic **Collection Method:** Overdue Click on Save

## **Revenue Class**

In Contract Type revenue class is defined for the GL distribution.

Go to ADMIN Menu→Revenue Class

**On MAIN-TAB**

**Click +**

**Revenue Class:** INS-Generic

**Description:** Insurance-Revenue-Class

Click on Save

## **Contract Type**

Go to ADMIN Menu→ Contract Type+

Contract types should be defined as insurance products for the various lines of business.

For example a contract type for the Automobile lines of business in California could be defined "CA-AUTO". Contract types may be associated with the payment template/s (Described in section 6.3.1). Payment templates are the pay plan rules (payment frequency transactional fees etc.) identified as a particular template. You can create different contract types based on the pay plan rule in the pay plan template.

E.g. Contract type 'CA-AUTO-1' is associated with payment template 'M-12' having payment frequency as monthly. Contract type CA-AUTO-2 is associated with payment template "QRT-D" having frequency as in every quarter of a month.

Enter the following details for the Contract Type

**MAIN TAB** (Values marked with \* as suffix are assumed already generated in the system.)

**Division:** NYC\*

**Contract Type:** INS

**Description:** INS

**Service Type:** Insurance P&C \*

**Distribution code:** A/R INS \* (It is assumed that this distribution code is already created.)

**GL division:** US1 \*

**Revenue Class:** INS-Generic\*

**Start Option Required:** Unchecked

**Payment Segment Type:** Normal Payment

**NSF Adjustment Type:** NSFX \*(Non-sufficient funds)

**Payment Priority:** Priority 10—Highest

**Delinquent Pay Party:** 10—Highest; Higher priority contracts will have their debt relieved before lower **priorities**

**Do Not Overpay:** Unchecked

**Late Payment Charge Check Box:** Unchecked

**Adj Type (Sync Current):** PREMSYNC \* (It is assumed that this adjustment type is already created. For further details refer 'adjustment type'.)

**CIAC Contract Type:** Unchecked

**CIAC Refund Process:** Unchecked

#### **Detail-TAB**

**Display as Alert:** Unchecked **Special Role Flag:** Billable Charge (select from the list) **Adjustment Type (Xfer):** Not Applicable **Adjustment Type (Current=0):** Not Applicable **Interest Bill Factor:** Not Applicable **Override Interest Flag:** Not Applicable **Loan A/R Distribution Code:** Not Applicable **One Time Charge:** Not Applicable **Deposit Class:** Not Applicable **Sub Contract:** Not Applicable **Non-billed Budget Monitoring:** Not Applicable **Renewal:** Not allowed

#### **Billing-TAB**

**Eligible for Billing:** Checked **Bill Segment Type:** MULTIBS\* (Multi Bill Segments) for details refer Bill Segment Type **Default Description on Bill:** Insurance-Bill **Billing Processing Sequence:**'0' **Bill Print Priority:** Priority 10 –Highest\* **Max Bill Threshold:** High value (99999999.99)

**Graph Unit of Measure:** Not Applicable **Allow Estimates:** Unchecked **Characteristic Location Required Initial Start Date Option:** Not Applicable **Use Calendar Billing:** Not Applicable **Bill Period:** Not Applicable

**Anniversary Bill Frequency:** Not Applicable **Total Bill Amount:** Not Applicable **Recurring Charge:** Not Applicable **Total Amount To Bill Label:** Not Applicable **Recurring Chg Amt Label:** Not Applicable **Recurring Charge Frequency:** Not Applicable **Eligible For Budget:** Not Applicable **Eligible for Non-billed Budget:** Not Applicable

**Rate-TAB**

**Rate required check box:** Checked **Rate Selection Date:** Bill End Date **Rate Source:** Check Contract Only

**Rate Schedule:** Populate a rate schedule generated for a tax (e.g. if XX-AP (user definable) is the tax rate schedule for the 10% tax the value should be "XX-AP").

**SP Type-TAB** Service Points required check box: Unchecked

**Adj Profile-TAB** Adjustment Type Profile: INS \*(Insurance adjustment Profile)

**C&C-TAB Debt Class:** FS\* (Required for the purpose of credit and collections (C&C) analysis.) **Write Off Class:** FS\*

**BC Template TAB** All fields under this tab are not applicable. (For details you can refer help document)

**Characteristics TAB**

**Characteristic Type:** Is policy\* **Characteristic Value:** Yes\*

#### **Algorithms TAB**

**System Event:** Contract Creation Sequence: 10 Algorithm: CM\_ISSUEDATE

This algorithm is used in order to create an issue date in the contract characteristics.

#### Click+

**System Event:** FT Freeze Sequence: 10 Algorithm: CM-REVRECSCH (Create Revenue Recognition Schedule)

This algorithm is used to generate Revenue Recognition Schedule of New Business, Endorsements, and Cancellation.

**BC Upload Override TAB**

All fields under this tab are not applicable. (For details you can refer help document)

**Contract option Type TAB**

All fields under this tab are not applicable. (For details you can refer help document)

**Interval Info TAB**

All fields under this tab are not applicable. (For details you can refer help document)

**NBB Rec'n Rule TAB**

All fields under this tab are not applicable. (For details you can refer help document)

Click on SAVE

**Note:** The values of contract types mentioned in the guide are typical and minimum required; for any additional requirement you can refer help document.

## **Feature Configuration Parameters**

**Go to ADMIN MenuFeature Configuration Feature Type Insurance Premium Description:** Insurance - Premium (Values mentioned are adjustment types & are user definable) **Option type:** Premium-Audit **Sequence:** 1 **Value:** CM\_PADT **Option type:** Premium-New Business **Sequence:** 1 **Value:** CM\_PNB **Option type:** Premium-Cancellation **Sequence:** 1 **Value:** CM\_PCAN **Option type:** Premium-Endorsement **Sequence:** 1 **Value:** CM\_PEND **Option type:** Premium-New Business Reversal **Sequence:** 1 **Value:** CM\_PNBR (optional) **Option type:** Premium-Reinstatement **Sequence:** 1 **Value:** CM\_REIN (optional) **Option type:** Premium-Renewal **Sequence:** 1 **Value:** CM\_REN (optional) Note: Values mentioned optional are business specific and can be changed based on the requirements. **Go to ADMIN MenuFeature Configuration Feature Type Insurance-Fee** (optional)

**Description:** Insurance -Fee (Values mentioned are adjustment types & are user definable) **Option type:** Fee-Account **Sequence:** 1 **Value:** CM\_FACCT (optional) **Option type:** Fee-Cancellation **Sequence:** 1 **Value:** CM\_FCAN (optional) **Option type:** Fee-New Business **Sequence:** 1 **Value:** CM\_FNB (optional) **Option type:** Fee-Non Sufficient Fund **Sequence:** 1 **Value:** CM\_FNSF (optional) **Option type:** Fee-Reinstatement **Sequence:** 1 **Value:** CM\_FREIN (optional) **Option type:** Fee-SR22 **Sequence:** 1 **Value:** CM\_FSR (optional) **Option type:** Fee-Escrow **Sequence:** 1 **Value:** CM\_FESR (optional) **Option type:** Fee-Renewal **Sequence:** 1 **Value:** CM\_FREN (optional) Note: Values mentioned optional are business specific and can be changed based on the requirements.

**Go to ADMIN MenuFeature Configuration Feature Type Insurance-Surcharge (optional) Description:** Insurance- Tax and Surcharge Fee (Values mentioned are adjustment types & are user definable) **Option type:** Surcharge-Country **Sequence:** 1 **Value:** SCHRG (optional) **Option type:** Surcharge-State **Sequence:** 1 **Value:** INS-TAX (optional)

The rate for a commission is defined as rate schedule. The commission is configured in feature configuration as follows,

**Go to ADMIN MenuFeature Configuration Feature Type Commission**

**Description: Commission** (Value mentioned is a rate schedule which will decide the commission rate on the premium for the ORMB)

**Option type:** Insurance Commission **Sequence:** 1 **Value:** ZZ-AP\*, this value (user definable) should be defined as a rate schedule for the calculation of commission on bill.

There are other adjustment types for an insurance defined in feature configuration.

**Go to ADMIN MenuFeature Configuration Feature Type Insurance Adjustments**

**Description:** Insurance Adjustments (Values mentioned are adjustment types & are user definable)

**Option type:** Billed Gross Amount Adjustment **Sequence:** 1 **Value:** CM\_ADJS (Details are shown below)

**Option type:** Broker commission Adjustment **Sequence:** 1 **Value:** ADDCHARG (Details are shown below)

**Option type:** Insurance Write Down **Sequence:** 1 **Value:** C1-WDN (for details refer section 6.1.1. "Setting up and Prerequisites)

**Option type:** Insurance Write Off **Sequence:** 1 **Value:** C1-WOF (optional)

For an equity date calculation date rounding values (DOWN/UP/NEAR can be set up using **Admin Menu Feature Configuration Feature TypeCM\_INSPARAMS Description:** Insurance specific parameters **Option type:** Bill Calc Line Char -Commission " **Sequence:** 1 **Value:** XXX Click+ **Option type:** Equity Date Day Rounding" **Sequence:** 1 **Value:** DOWN **Option type:** Equity Date Day Rounding" **Sequence:** 1 **Value:** UP

To provide the ability to a user to create a person and the account for that person together, use the following feature: **Admin Menu Feature Configuration Feature Type Division Specific Functionality Option type:** Create Person Account together **Sequence:** 1 **Value:** Y

To use the Insurance functionality, use the following feature: **Admin Menu Feature Configuration Feature Type Division Specific Functionality Option type:** Enforce division-specific validations **Sequence:** 1 **Value:** N

**Messages TAB** Not Applicable Click on Save

## **Adjustment Type**

There are various transaction types in insurance which are configured as Adjustment Types. It is used in Adjustment. Adjustments are considered for various transaction types mentioned below,

## **Premium-New Business Adjustment**

**Go to ADMIN MenuAdjustment type+ MAIN TAB Adjustment Type:** "CM\_PNB"\* **Description:**"Premium-New Business" **Adjustment Amount type:** "Non-Calculated Amount" **Distribution code:** "A/R INS" **Currency Code:** Select from the list "United States Dollars" **Sync. Current Amount:** Unchecked

**A/P 1099 Flag:** Not Applicable **Print by Default:** Unchecked **A/P Request Type Code:** Not Applicable **Adjustment Freeze Option:** Freeze At Will **Approval Profile:** Not Applicable **Description on Bill:** Not Applicable **Adjustment Characteristics TAB Characteristics:** Not Applicable

**Algorithms TAB System Event:** Adj Financial Transaction **Sequence:** 10 **Algorithm** Select from the list (ADJT-TA) **System Event:** Adjustment Cancellation **Sequence:** 10 **Algorithm** Select from the list (CM-PRMCANCEL, Premium Cancellation Processing Algorithm) Click on Save

## **Premium Endorsement Adjustment**

**Go to ADMIN MenuAdjustment type+ MAIN TAB Adjustment Type:** "CM\_PEND"\* **Description:**"Premium-Endorsement" **Adjustment Amount type:** "Non-Calculated Amount" **Distribution code:** "A/R INS" **Currency Code:** Select from the list "United States Dollars" **Sync. Current Amount:** Unchecked **A/P 1099 Flag:** Not Applicable **Print by Default:** Unchecked **A/P Request Type Code:** Not Applicable **Adjustment Freeze Option:** Freeze At Will **Approval Profile:** Not Applicable **Description on Bill:** Not Applicable

**Adjustment Characteristics TAB**

**Characteristics:** Not Applicable

**Algorithms TAB**

**System Event:** Adj Financial Transaction

**Sequence:** 10

**Algorithm** Select from the list (ADJT-TA)

**System Event:** Adjustment Cancellation

**Sequence:** 10

**Algorithm** Select from the list (CM-PRMCANCEL, Premium Cancellation Processing Algorithm)

**System Event:** Adjustment Freeze

**Sequence:** 10

**Algorithm** Select from the list (CM-PPENDORSE, Pay Plan Endorsements)

Click on Save

Similarly adjustment types for the other insurance transactions, fees, and surcharges such as "Endorsements", "Cancellation", "Renewal", "Reinstatement", "Cancellation fees", "Fees-New Business", "Fees-Miscellaneous" etc can be created.

**Note:** The value of the adjustment type should be matched with the option type in the feature configuration of CM\_premium.

Regarding adjustment types to be defined in pay plan refer section 6.1.1. "Setting up and Pre-requisites"

**Note:** For details you can refer help document

## **Billed Gross Amount Adjustment**

**Go to ADMIN MenuAdjustment type+**

Adjustment Type: Billed Gross Amount Adjustment

**MAIN TAB**

**Adjustment Type:** "CM\_ADJS "\*

**Description:** Billed Gross Amount Adjustment

**Adjustment Amount Type:** Non Calculated Amount

**Distribution Code:** R-MISC\*

**Currency Code:** United States Dollars

**Sync. Current Amount:** Unchecked

**A/P 1099 Flag:** Not Applicable

**Print by Default:** Unchecked **A/P Request Type Code:** Not Applicable **Adjustment Freeze Option:** Freeze At Will **Approval Profile:** Not Applicable **Description on Bill:** Not Applicable **Characteristics:** Not Applicable **System Event:** Adj Financial Transaction **Sequence:** 10 **Algorithm** Select from the list (ADJT-CA) Click on Save

## **Broker Commission Adjustment**

Billing can receive a commission in the form of an adjustment for those policies; which do not have net off commission. **Go to ADMIN MenuAdjustment type+ Adjustment Type:** "COMMCHARG"\* **Description:** Broker Commission Adjustment **Adjustment Amount Type:** Non Calculated Amount **Distribution Code:** R-MISC\* **Currency Code:** United States Dollars **Sync. Current Amount:** Unchecked **A/P 1099 Flag:** Not Applicable **Print by Default:** Unchecked **A/P Request Type Code:** Not Applicable **Adjustment Freeze Option:** Freeze At Will **Approval Profile:** Not Applicable **Description on Bill:** Not Applicable **Characteristics:** Not Applicable **System Event:** Adj Financial Transaction **Sequence:** 10 **Algorithm**: Select from the list (ADJT-CA) Click on Save

## **Insurance Write-Down adjustment**

**Go to ADMIN MenuAdjustment type+**

When a Write Down adjustment is generated because of a very small underpayment, the system uses this adjustment type.

**Adjustment Type:** WDOWN

**Description:** Insurance Write-Down

**Adjustment Amount Type:** Non Calculated Amount

**Distribution Code:** CASH\*

**Currency Code:** United States Dollars\*

**Sync. Current Amount:** Unchecked

**A/P 1099 Flag:** Not Applicable

**Print by Default:** Unchecked

**A/P Request Type Code:** Not Applicable

**Adjustment Freeze Option:** Freeze At Will

**Approval Profile:** Not Applicable

**Description on Bill:** Write Down

**Characteristics TAB:** Not Applicable

**Algorithm TAB System Event:** Adj Financial Transaction

**Sequence:** 10 **Algorithm**: "ADJT-AC"\* Click on Save

## **Premium Sync Adjustment**

**Note:** This adjustment type should take care of if the endorsement comes after the last maturity date has been invoiced, the schedule cannot be updated anymore This ensures that this endorsement will be invoiced the next time the account is invoiced.

**Go to ADMIN MenuAdjustment type+ Description:** Premium Sync Adjustment **Adjustment Amount Type:** Non Calculated Amount **Distribution Code:** R-MISC\* **Currency Code:** United States Dollars **Sync. Current Amount:** Unchecked **A/P 1099 Flag:** Not Applicable **Print by Default:** Unchecked **A/P Request Type Code:** Not Applicable **Adjustment Freeze Option:** Freeze At Will **Approval Profile:** Not Applicable **Description on Bill:** Premium Sync **Characteristics Type:** Transaction type **Characteristic Value:** PNB (Premium-New Business)

**Characteristics TAB:** Not Applicable

**System Event:** Adj Financial Transaction **Sequence:** 10 **Algorithm**: Select from the list (ADJT-AC) (CASH ACCTING! Payoff = Current = Adj Amount) Click on Save

## **Adjustment Type Profile**

All adjustment types created for premium transactions, fees etc should be the entered in the profile. **Go to ADMIN MenuAdjustment type Profile** Click + in adjustment Type Enter CM\_PNB (New Business) Click on Save

**Note:** On contract an adjustment can be created provided the required adjustment type is recorded in the adjustment profile.

### **Rate Schedule**

A rate schedule is created for the taxes and commission. Go to Main Menu→ Rates → Rate Schedule+ **On MAIN-TAB Rate Schedule:** XX-AP **Description:** Insurance TAX Rate **Service Type:** Insurance P&C\* **Frequency:** No Proration **Currency Code:** United States Dollars **Allow Estimates:** Checked **Allow RVs Proration:** Checked Click on Save

**Note:** \*A Rate Version linked to this Rate Schedule should be created.

**Go to Main Menu→ Rates → Rate Version+ MAIN-TAB Rate Schedule:** XX-AP\* **Description on Bill:** Tax on Premium **Effective Date:** 01-01-2001 Rate Version Status: In Progress  $\rightarrow$  Finished (after the rate component creation)

**Bill Print TAB Seq: 10 (pre populated) Description:** Tax on Premium **(pre populated) Description on Bill:** Insurance TAX Rate **Print:** Checked **Print if zero:** Unchecked Click on Save

**Note:** \*Rate Components linked to this Rate Version should be created.

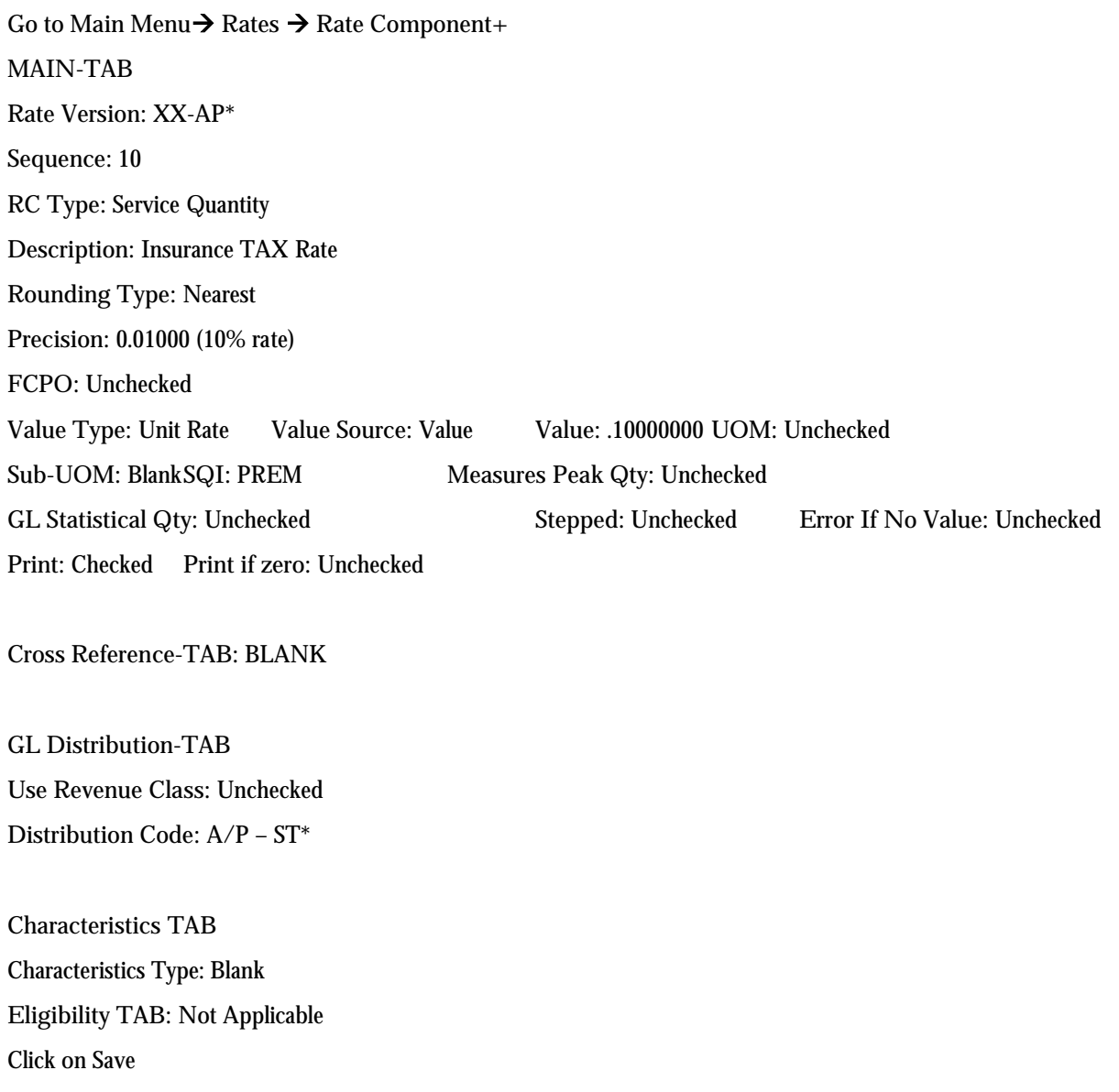

**Note:** Similarly A rate schedule for the commission can be populated. Then rate schedule should match the value declared in the feature configuration with Feature Name 'C1-COMMSSION'.

## **Bill Cycle**

Bill cycle date decides the date on which the bills are generated in ORMB. The Bill cycle is defined on account.

Go to ADMIN Menu → Bill Cycle

**MAIN TAB**

**Bill Cycle:** Monthly-P&C (User definable)

**Windows Start Date:** 01-20-2009 **Windows End Date:** 01-20-2009

**Accounting Date:** 01-20-2009 **Estimate Date: Not Applicable**

**Freeze and Complete:** Unchecked

**Note:** It is necessary to create bill cycle dates (mentioned above) for all months or for the required period for the future.

## **Match Type**

Algorithms for the automatic payments distribution on match types Bill ID, Contract ID Go to ADMIN Menu → Match Type **MAIN TAB** Match Type: BILL-RM Description: Contract ID payment distribution Pay Dist Override Algorithm: PYBL-TRN-LVL (Match by Bill ID, Pay Trgt Bill, Dist by TRXN (OI)) Click+ *Match Type: SA-*RM Description: Contract ID payment distribution Pay Dist Override Algorithm: PYSA-TRN-LVL (Match by Contract ID, Pay Oldest Bill First, Dist by TRXN)

Click on Save

## **Bill Segment Type**

Algorithms are defined for the multiple bill segments on bill for premium, fees, commission and taxes Algorithms are defined for the FTs of the bill segments. Go to ADMIN Menu →Bill Segment Type **MAIN TAB Bill Segment Type:** MULTIBS **Description:** Multi Bill segments (Financial Services-Insurance) **Create Algorithm:** C1-PPBSEG Create Bill Segments (FS) **Financial Algorithm:** C1-PPBSEGFT Create FTs for Bill Segments (FS) **Get Consum Algorithm:** Not Applicable **Auto Cancel Algorithm:** Not Applicable

Click on Save

### **To Do Type**

To Do Roles and types are created in case the external statement is in the error state due to invalid accounting period Account ID.

**Go to ADMIN Menu To Do Type MAIN TAB To Do Type:** C1-EXTBL **Description:** External Statement Errors - Bill Not Found **Priority:** Priority 40 **To Do Type Usage:** Automatic **Navigation Option:** c1\_exstdTabMenu (External Statement Details) **Creation Process:** Not Applicable **Routing Process:** Not Applicable **Message Category: 18000** (Insurance specific error messages) **Message Number: 18024** (Bill not found)

**Roles TAB**

**To Do Role:** CM-EXTSTMT (External Statement Errors) Use as default: Unchecked **To Do Role:** F1\_DFLT (System Default Role) Use as default: Checked

**Sort Keys TAB To Do Type:** CM-EXTBL **Sequence:** 10 **Descriptions:** Broker Account ID **Use as Default: Checked Sort Order:** Ascending **Owner:** Base

**Drill Keys TAB To Do Type:** C1-EXTBL **Navigation Option:** External Statement Details **Sequence:** 10 **Table:** CM\_EXT\_STMT (External Statement) **Field:** EXT\_STMT\_ID (External Statement ID) **Owner:** Base

**Message Override TAB:** Not applicable **To Do Characteristics TAB:** Not applicable

**Algorithms TAB:** Not applicable

**Note:** Similarly other To Do Types with message number are:

(C1-EXTST: External Statement Errors - Invalid accounting period) should be created for Message Number: 18026 (Invalid Accounting Period)

(C1-EXTAC: External Statement Errors - Invalid Account Id) should be created for Message Number: 18025 (Invalid Accounting Id)

Click on Save

## **To Do Role**

**Go to ADMIN Menu To Do Role MAIN TAB To Do Role: C1-EXTSTMT Description:** External Statement Errors **User:** Users who should view To Dos assigned by the system. **First Name:** First Name of the User **Last Name:** Last name of User

**To Do Type TAB**

**To Do Type:** C1-EXTBL External Statement Errors **To Do Type:** C1-EXTBL External Statement Errors **Use As Default Role:** Checked Click on Save

## **Payment Segment Type**

Go to ADMIN Menu → Payment Segment Type It is used in Contract Type (MAIN TAB) **Payment Segment Type:** NORMAL **Description:** Normal Payment **Payment Segment Fin Algorithm: PSEG-NM** (Payoff Amt = Current Amt = Pay Amt) Click on Save

## **Bill Cancel Reason**

Go to ADMIN Menu → Bill Cancel Reason **Cancel Reason:** INVB **Description:** Invalid Bill Click on Save

## **Cancel Reason – Payment**

Go to ADMIN Menu → Cancel Reason – Payment **Cancel Reason Description NSF Charge Affect Cash-Only Score By Affect Credit Rating By Months Affecting Credit Rating System Default Flag** Click on Save

## **A/P Request Type**

Go to ADMIN Menu  $\rightarrow$  A/P Request Type **A/P Request Type:** REFUND **Description:** REFUND **Due Days:** 7 Days **Payment Method:** System Check Click on Save

## **Service Qty. Identifier**

Go to ADMIN Menu → Service Qty. Identifier **Service Qty. Identifier**: PREM **Description:** Taxable Premium Amount **Decimal Positions:** 0 Click on Save

## **Distribution Codes**

#### **Premium A/R (A/R PRM)**

#### **GL Construct Algorithm:** GLCNST-DFLT\*

**GL Account:** The GL account for premium receivables (to be set up as per the business requirements)

This is an account receivable code for all premium-related financial transactions.

#### **Note:** Do not define this code on any contract type.

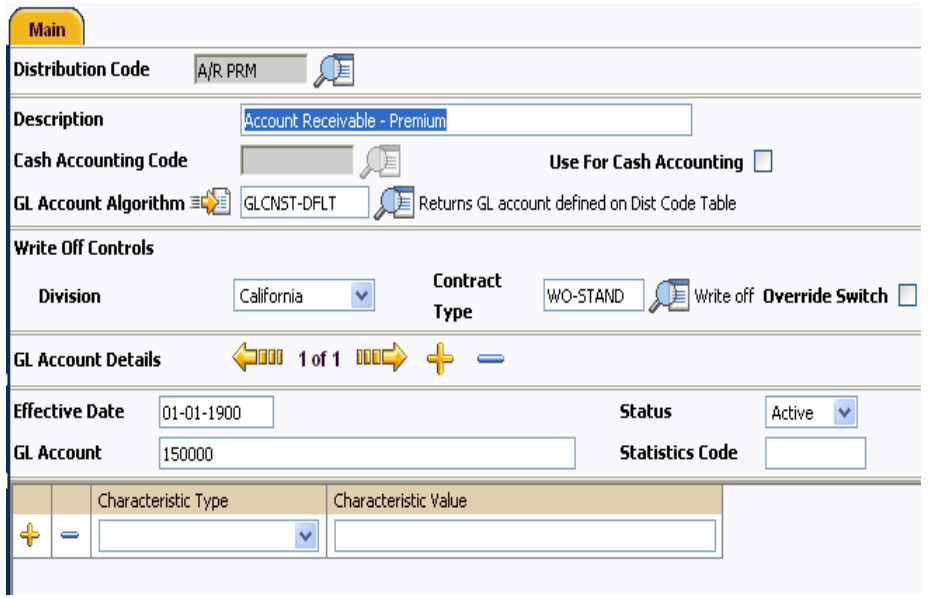

#### **Fee A/R (A/R FEE)**

**GL Construct Algorithm:** GLCNST-DFLT\*

**GL Account:** The GL account for fees receivables (to be set up as per the business requirements)

This is an account receivable code for all fees-related financial transactions.

**Note:** Do not define this code on any Contract Type

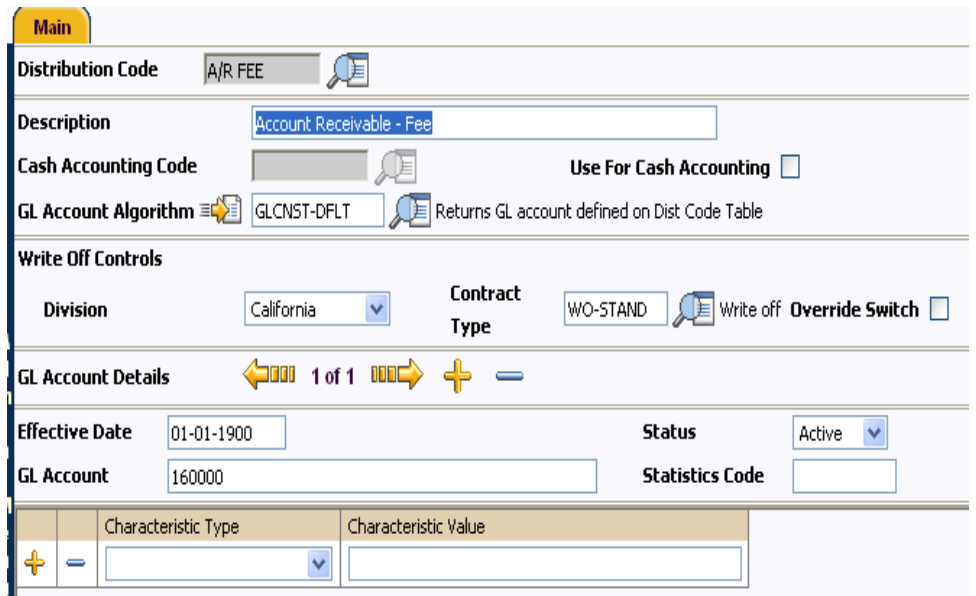

#### **Tax A/R (A/R TAX)**

**GL Construct Algorithm:** GLCNST-DFLT

**GL Account:** The GL account for tax receivables (to be set up as per the business requirements)

This is an account receivable for all tax-related Financial Transactions.

Note: Do not define this code on any Contract Type.

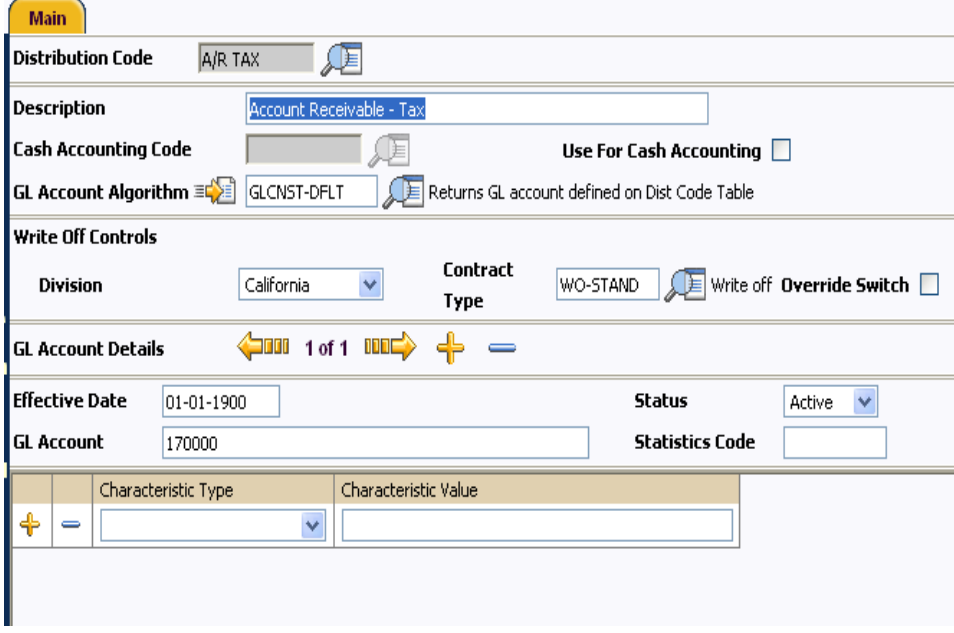

#### **Standard A/R for Insurance (A/R - INS)**

**GL Construct Algorithm:** GLCNSTR-INS\*

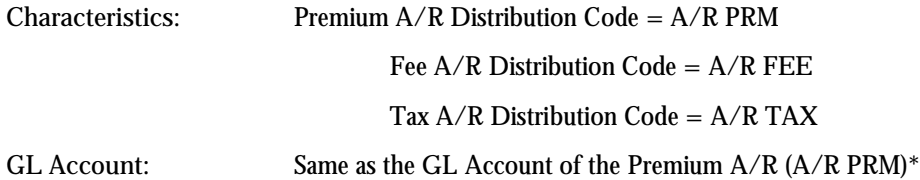

Each Contract Type has to have a standard A/R distribution code. The A/R distribution code defined on a contract is the default A/R for all financial transactions that are posted on the contract.

*\*The GL Account used in the Standard Insurance A/R should be the same as the Premium A/R. This means that the Standard A/R to be defined in the Contract Types is the Premium A/R because they point to the same GL Account. This is extremely important to take note.*

**Note:** The 4 A/R distribution codes above are the minimum required. Most organizations will define separate A/Rs for each product line; A/R for Auto, A/R for Home, etc. If this is the case, each product line would have a set of 4 A/R distribution codes as defined above.

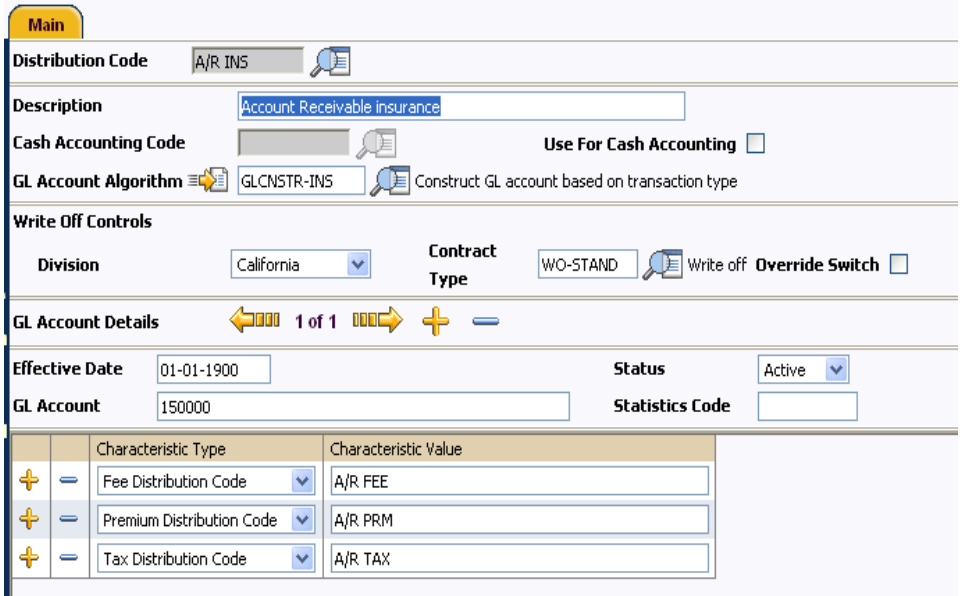

**Deferred Revenue recognition**

A distribution code for deferred revenue is defined as follows,

**Distribution Code:** R-DRR

**Description:** Revenue-DRR Premium

**Characteristic Type:** Deferred Revenue

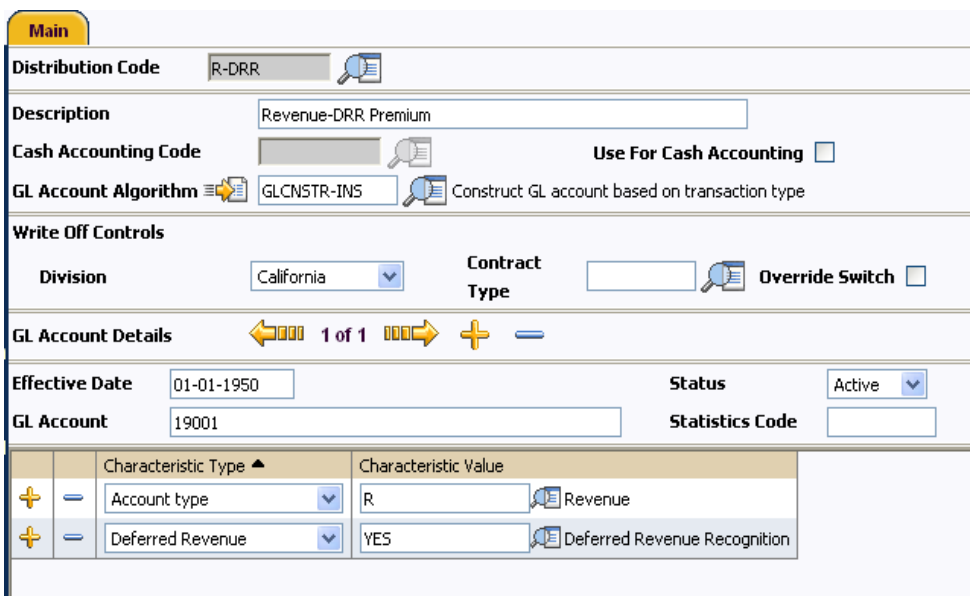

#### **Earned Revenue Premium**

An earned premium will be credited against the deferred revenue as on when secondary adjustments are created Financial Transactions.

**Distribution Code:** E-Revenue

**Description:** Earned Revenue Premium

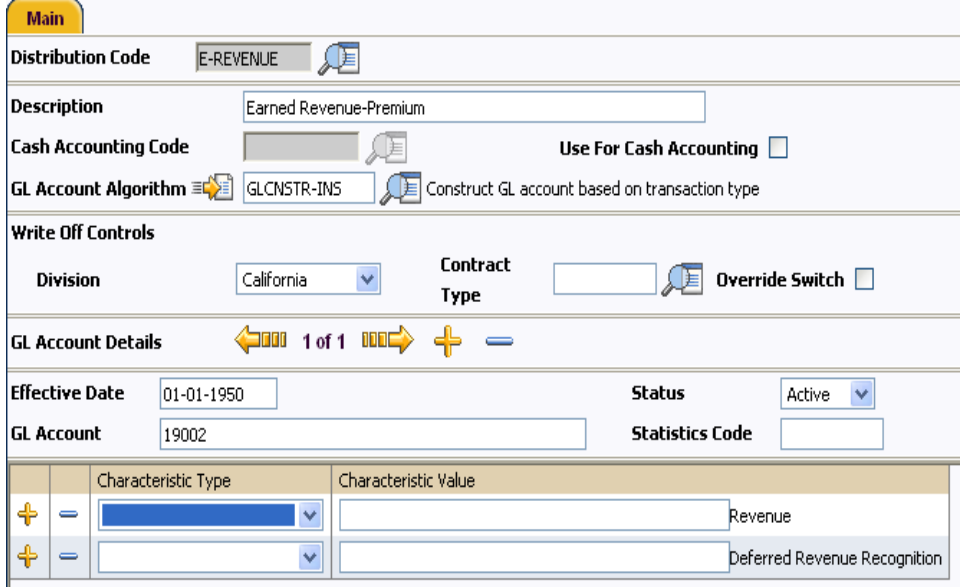

## **Overdue Processing for (Broker)**

Typical overdue related setup for the broker billing is given in the table below,

The system periodically monitors violation of collection rules for brokers and policy holders. When a violation is detected, the system initiates the appropriate activities (e.g., letters, disconnect notices, collection agency referrals, and eventually write off). The topics in this section describe how to configure the system to manage your overdue processing requirements.

**Note:** This set up is not a mandatory and should be customized based on the business requirements.

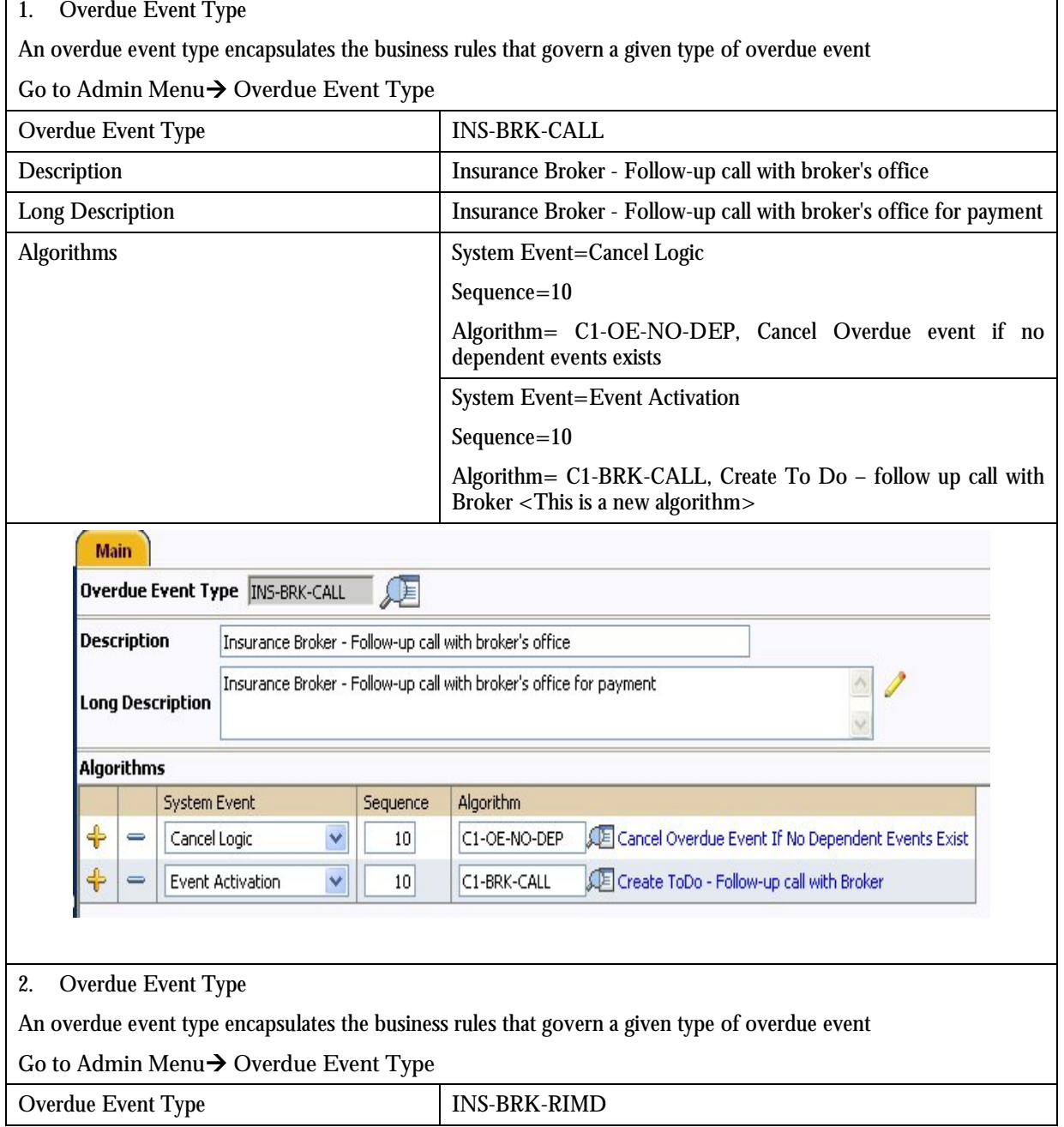

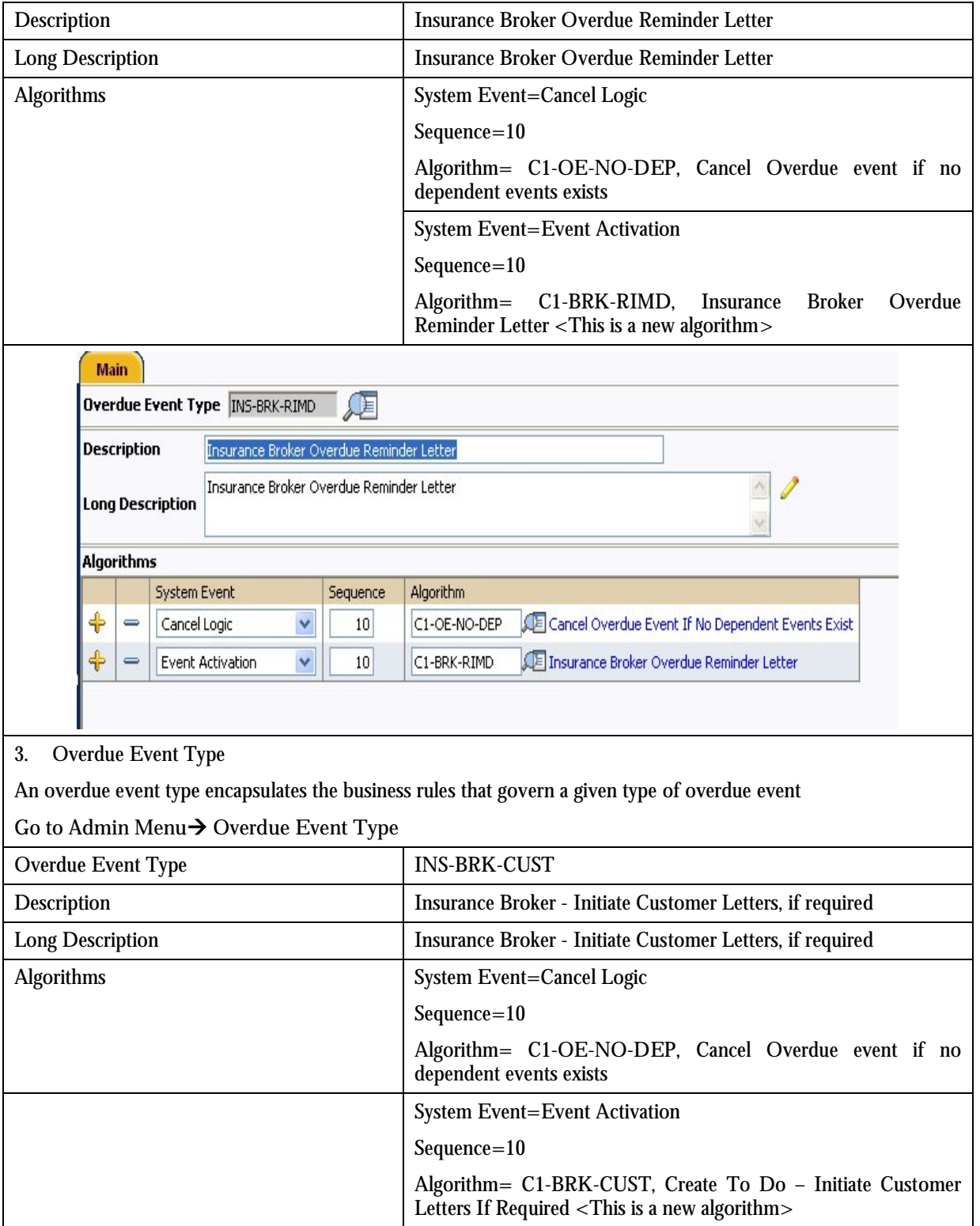

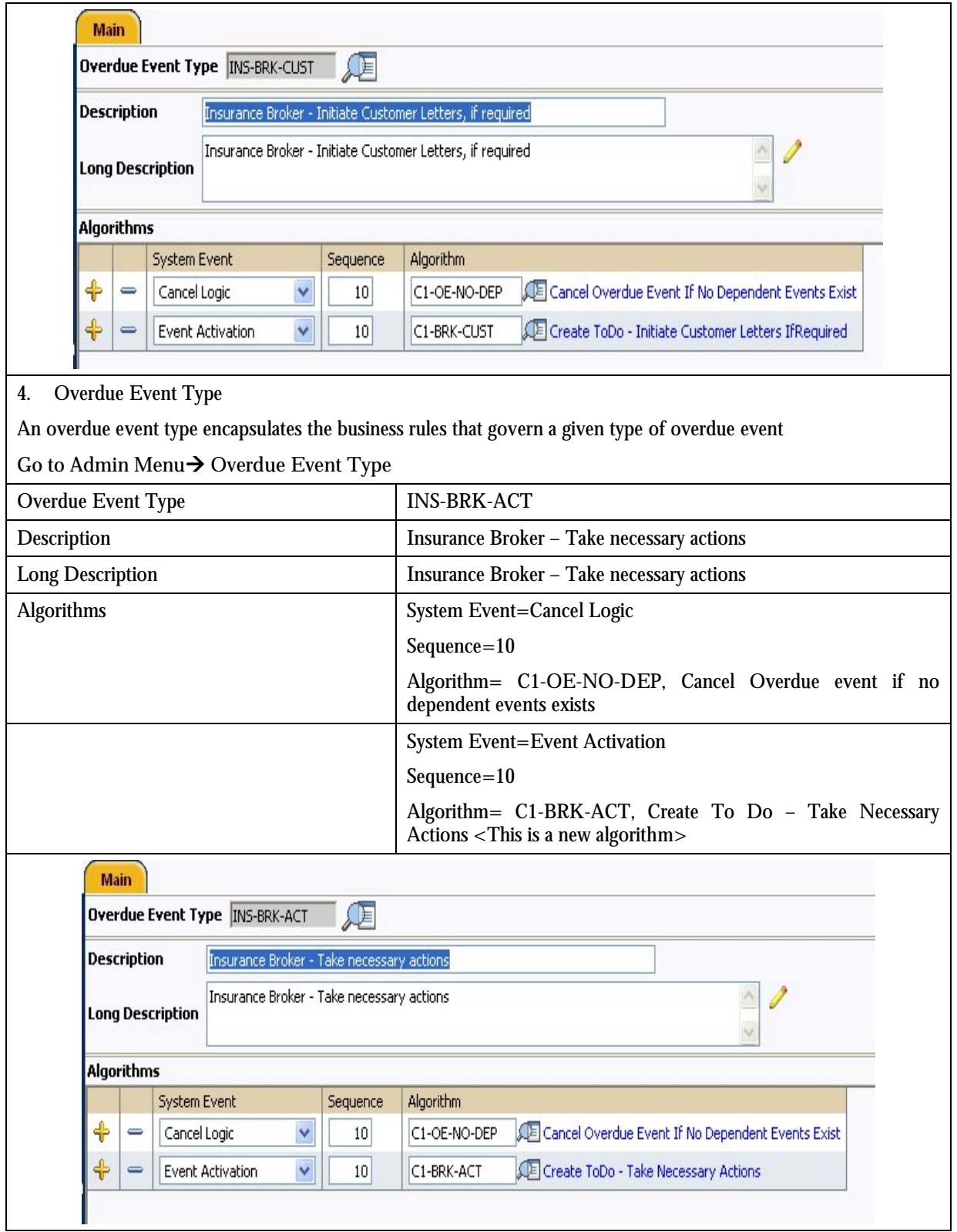

 $\overline{\phantom{0}}$ 

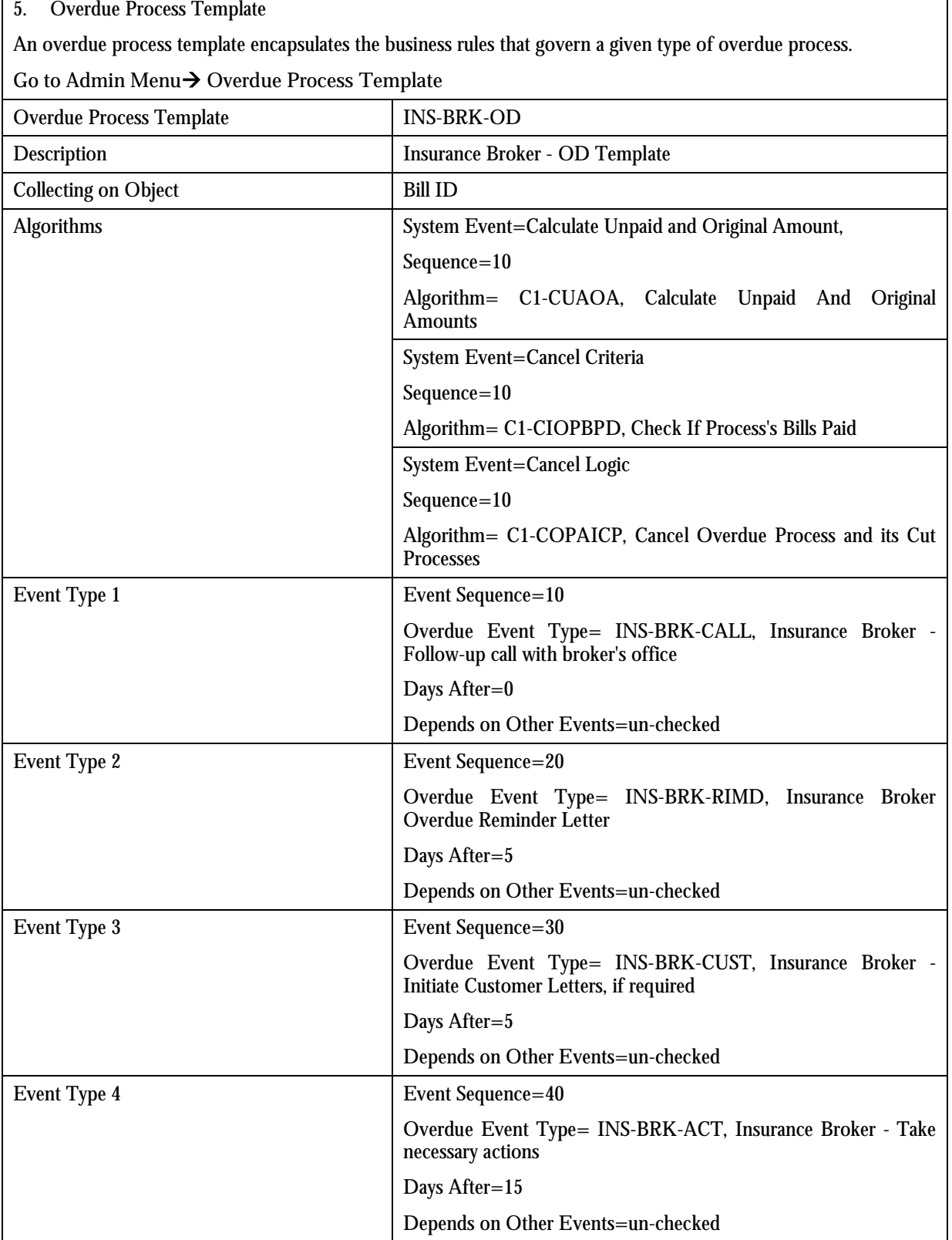

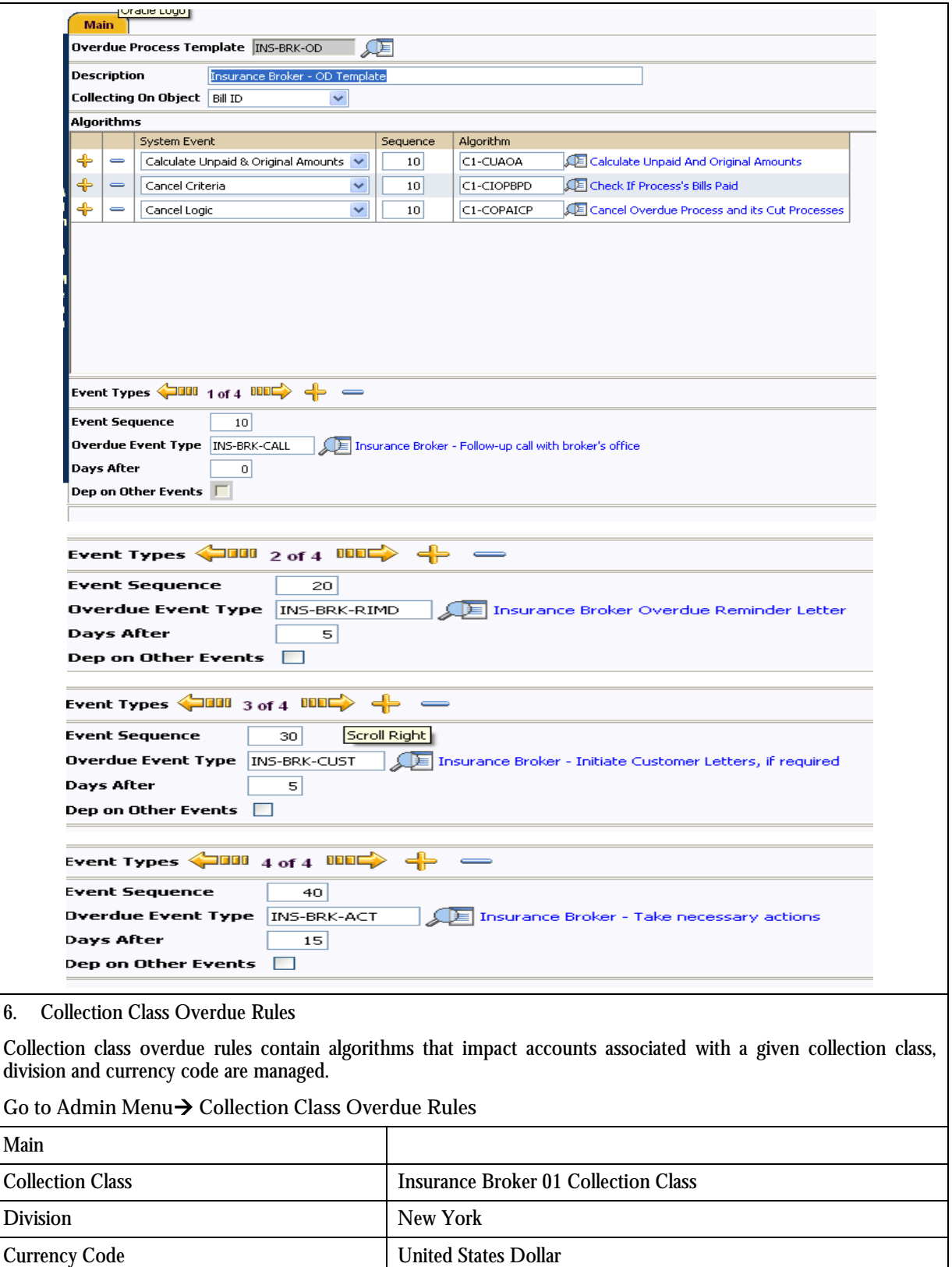

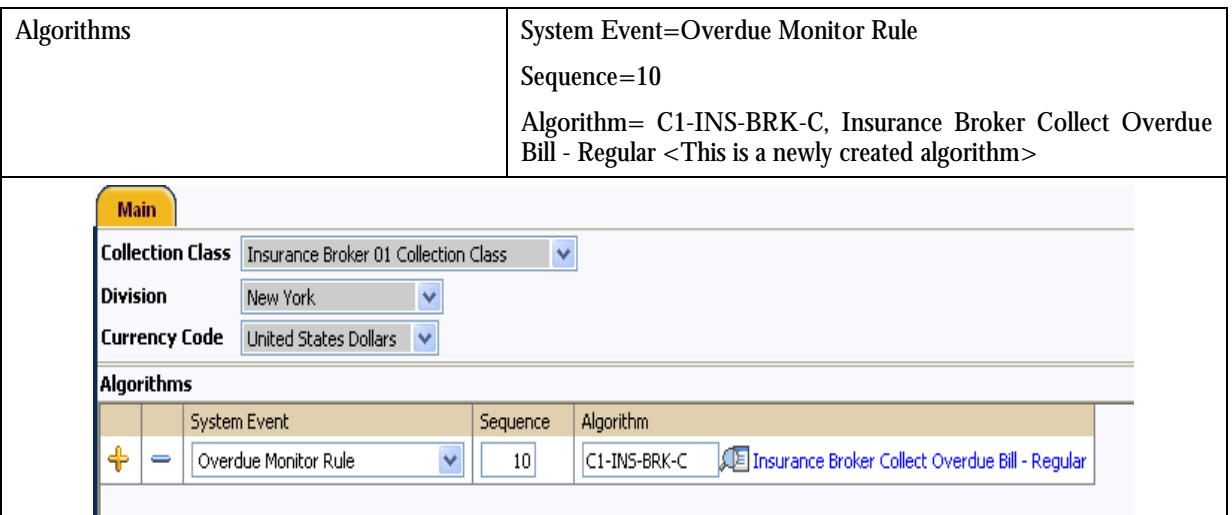

# **Algorithms (Pay Plan and related to Pay Plan)**

There are several algorithms in Pay plan functionality that assist with the Pay plan lifecycle. The table below lists them in more detail:

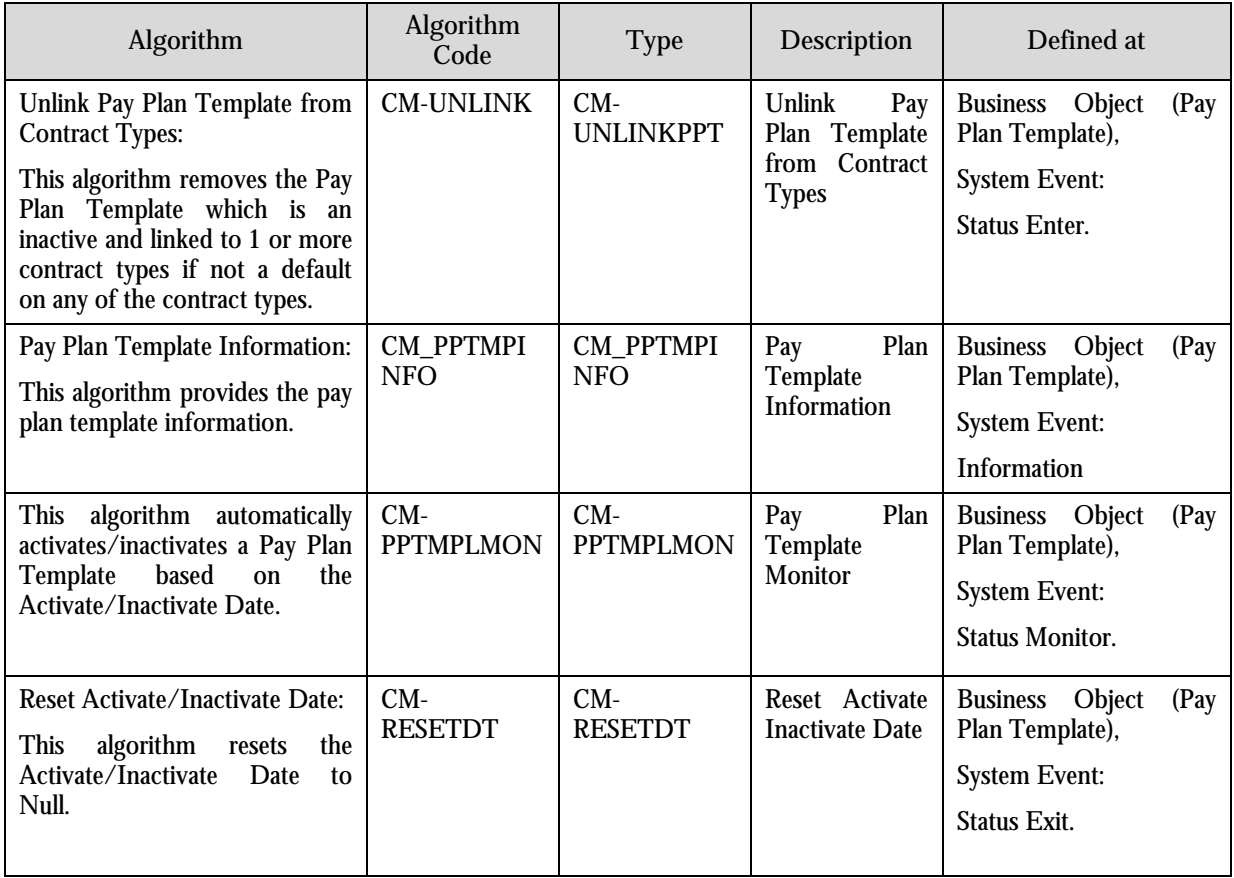

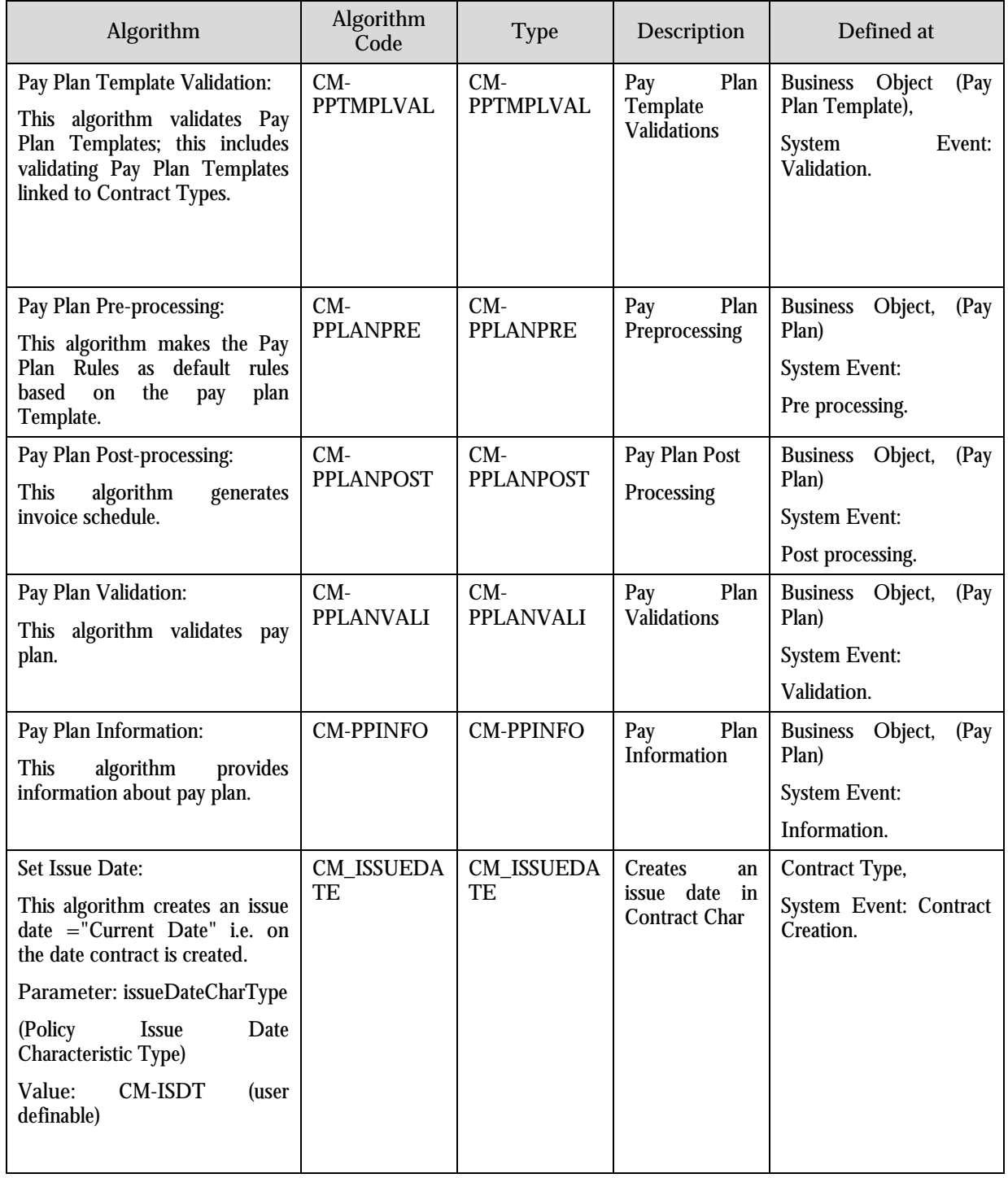

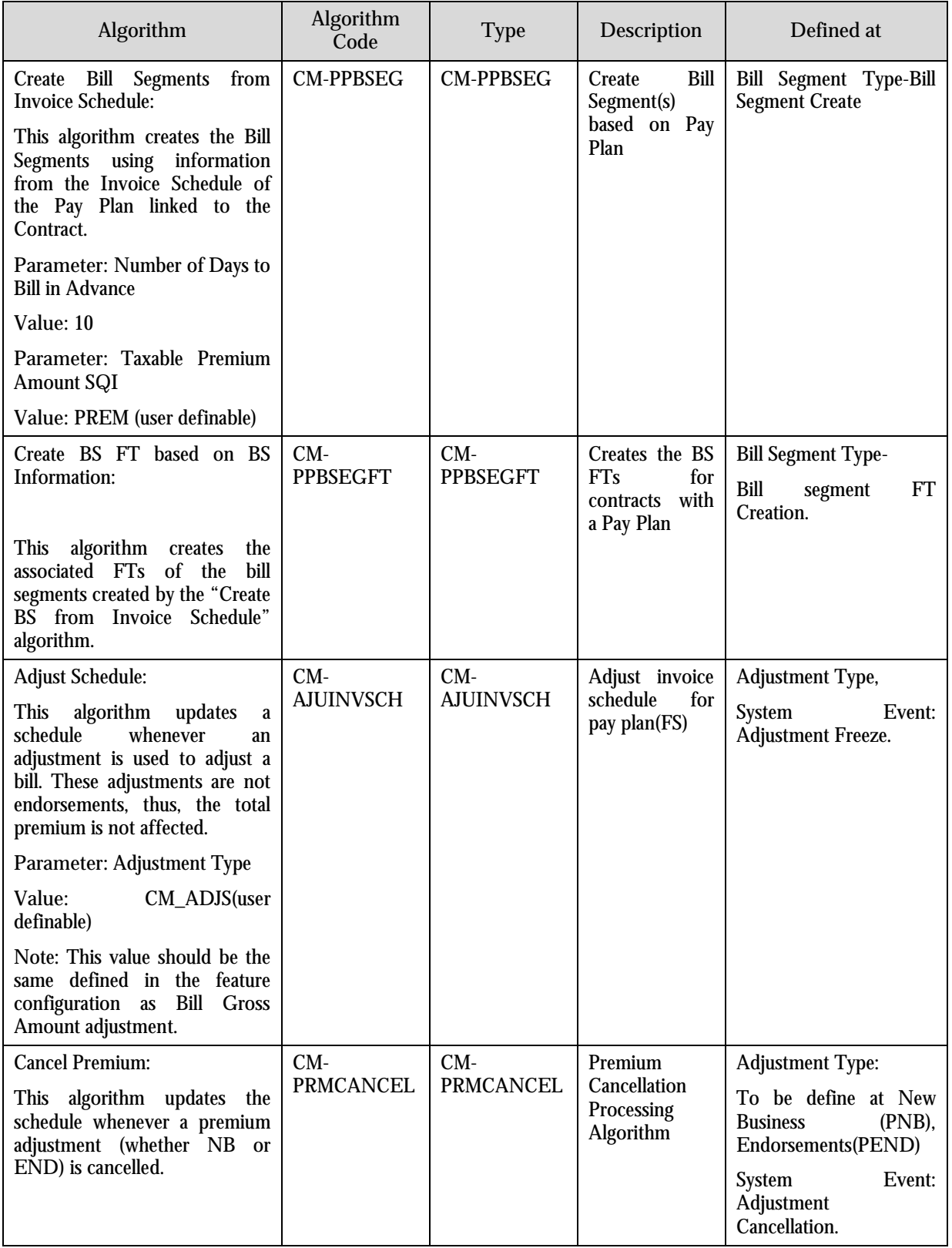

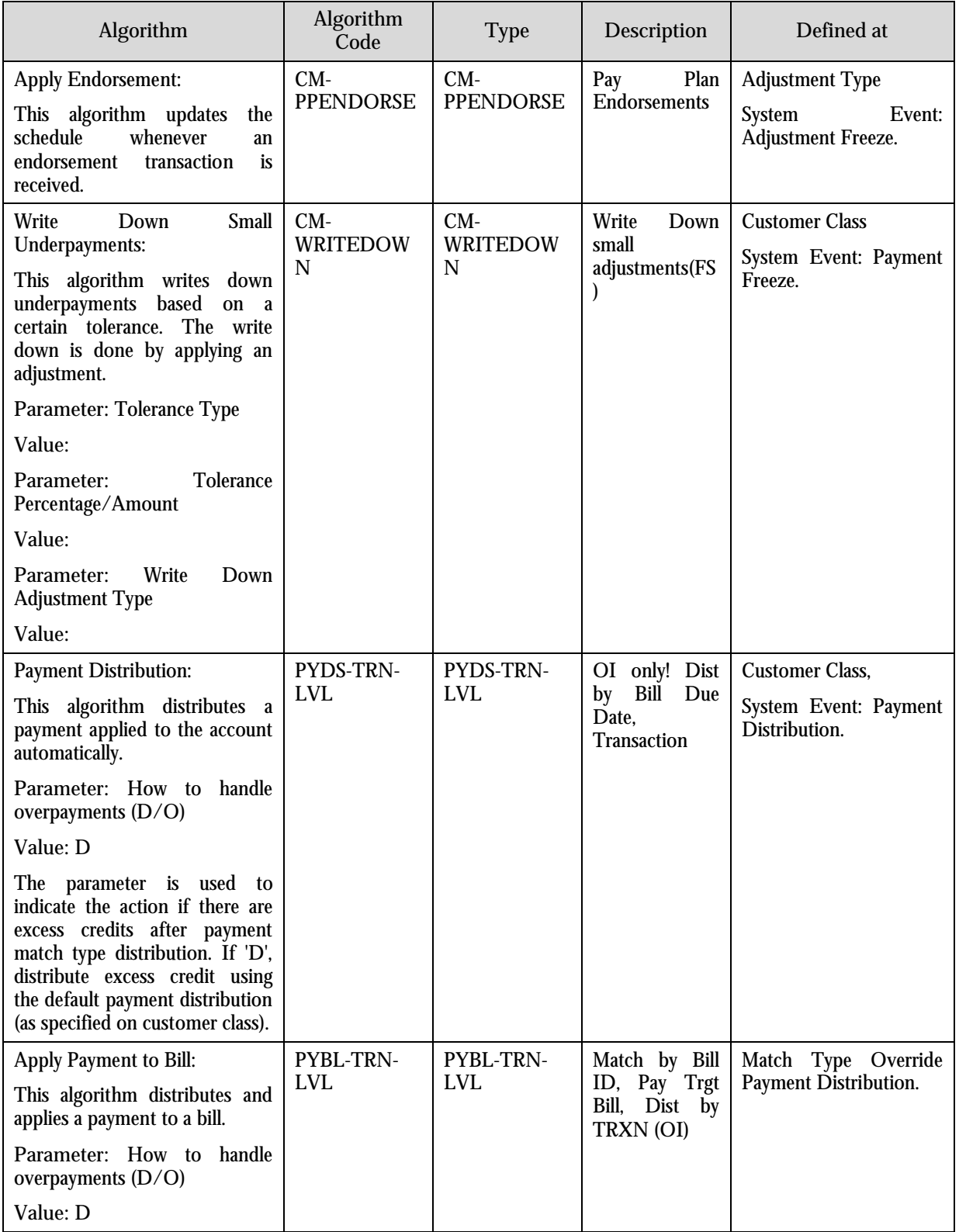
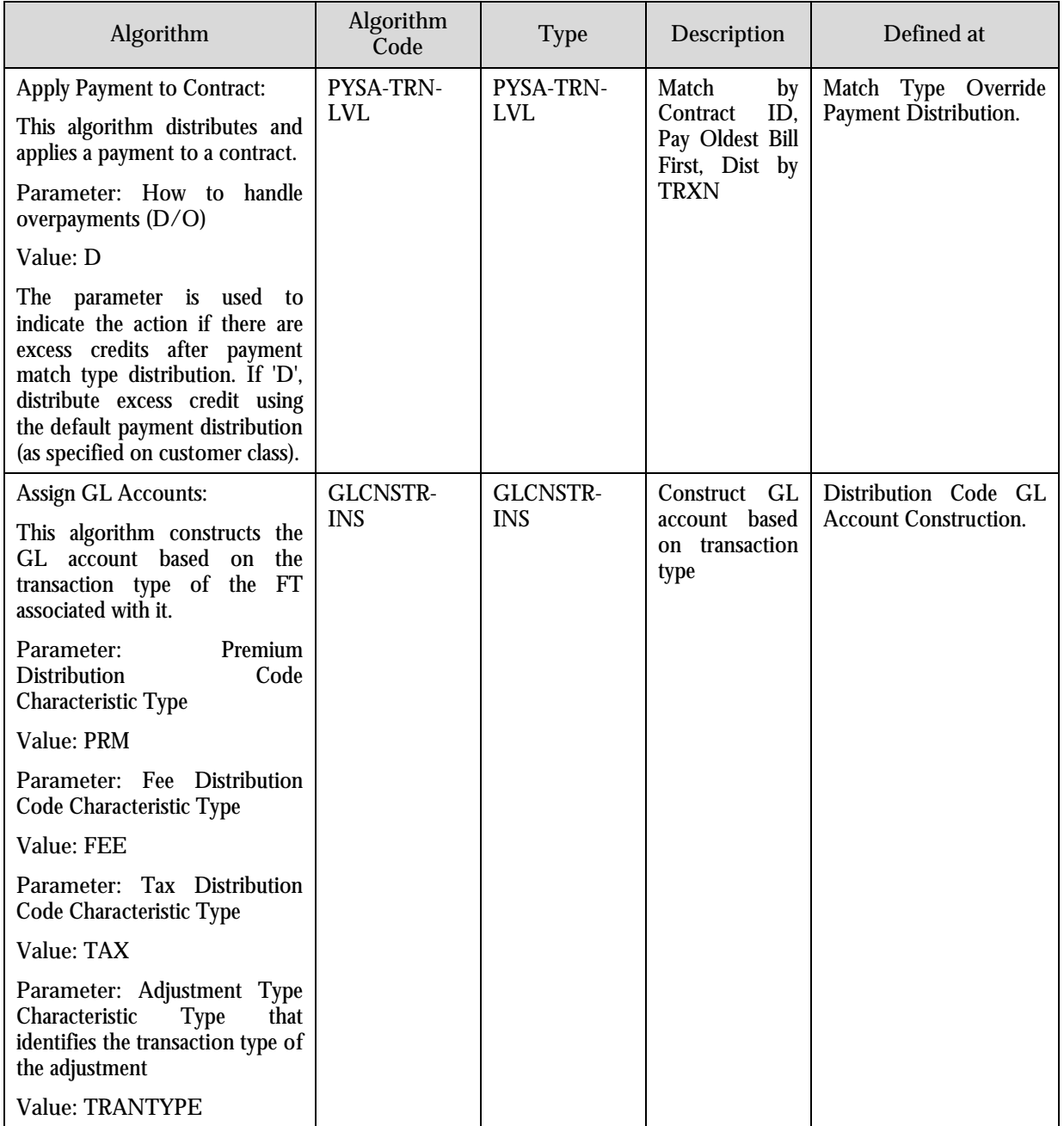

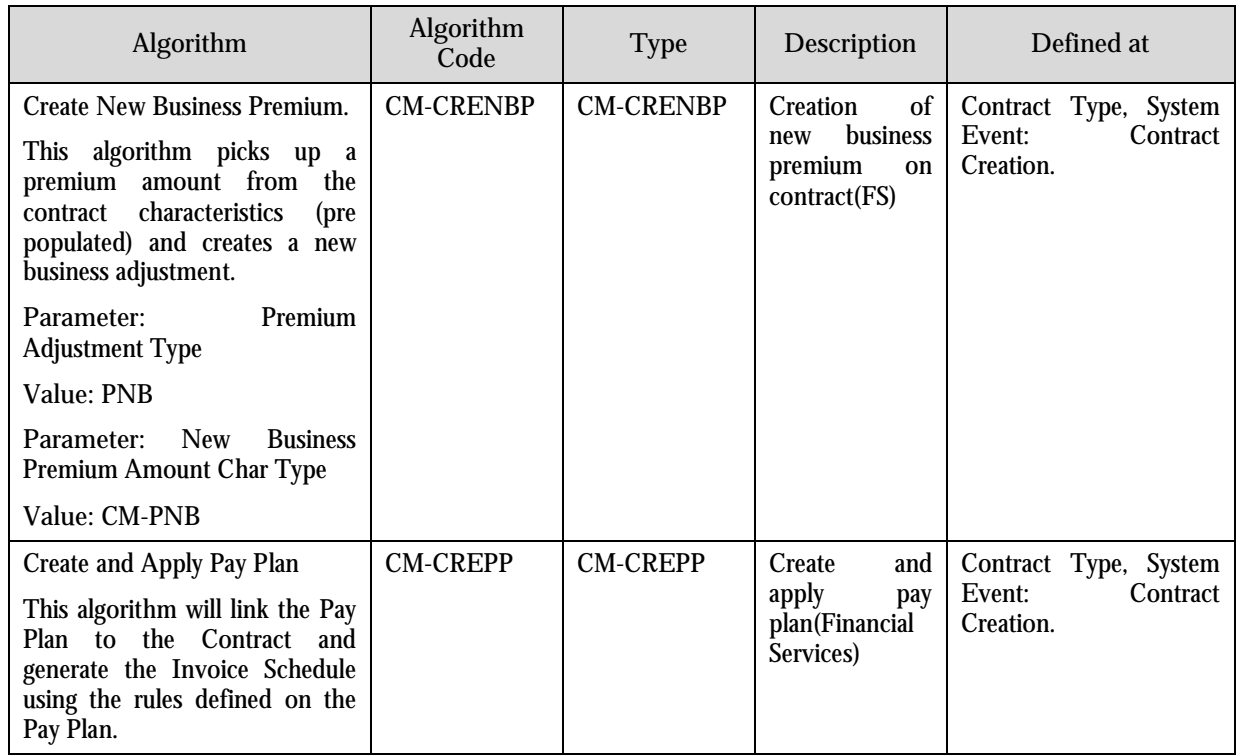

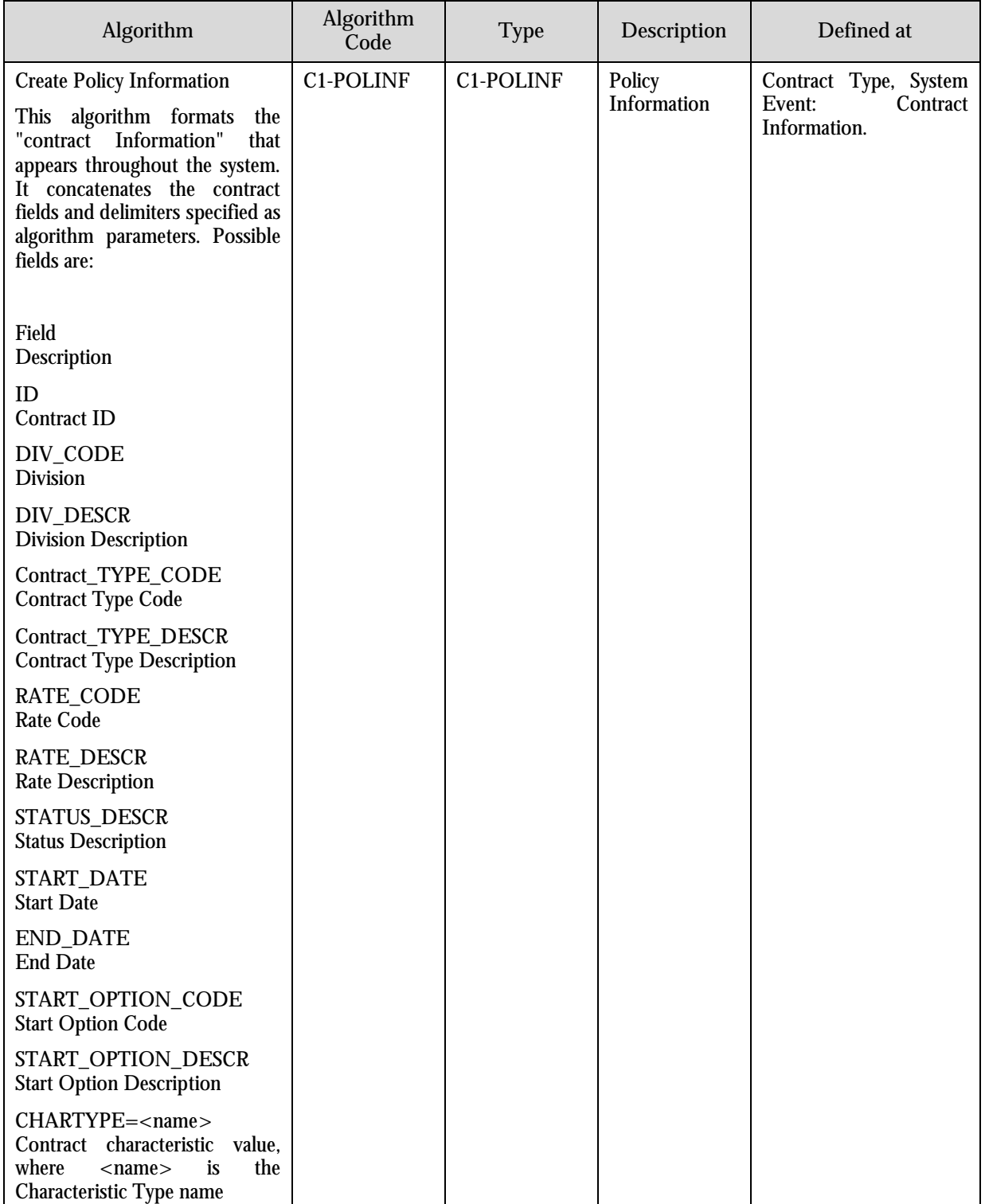

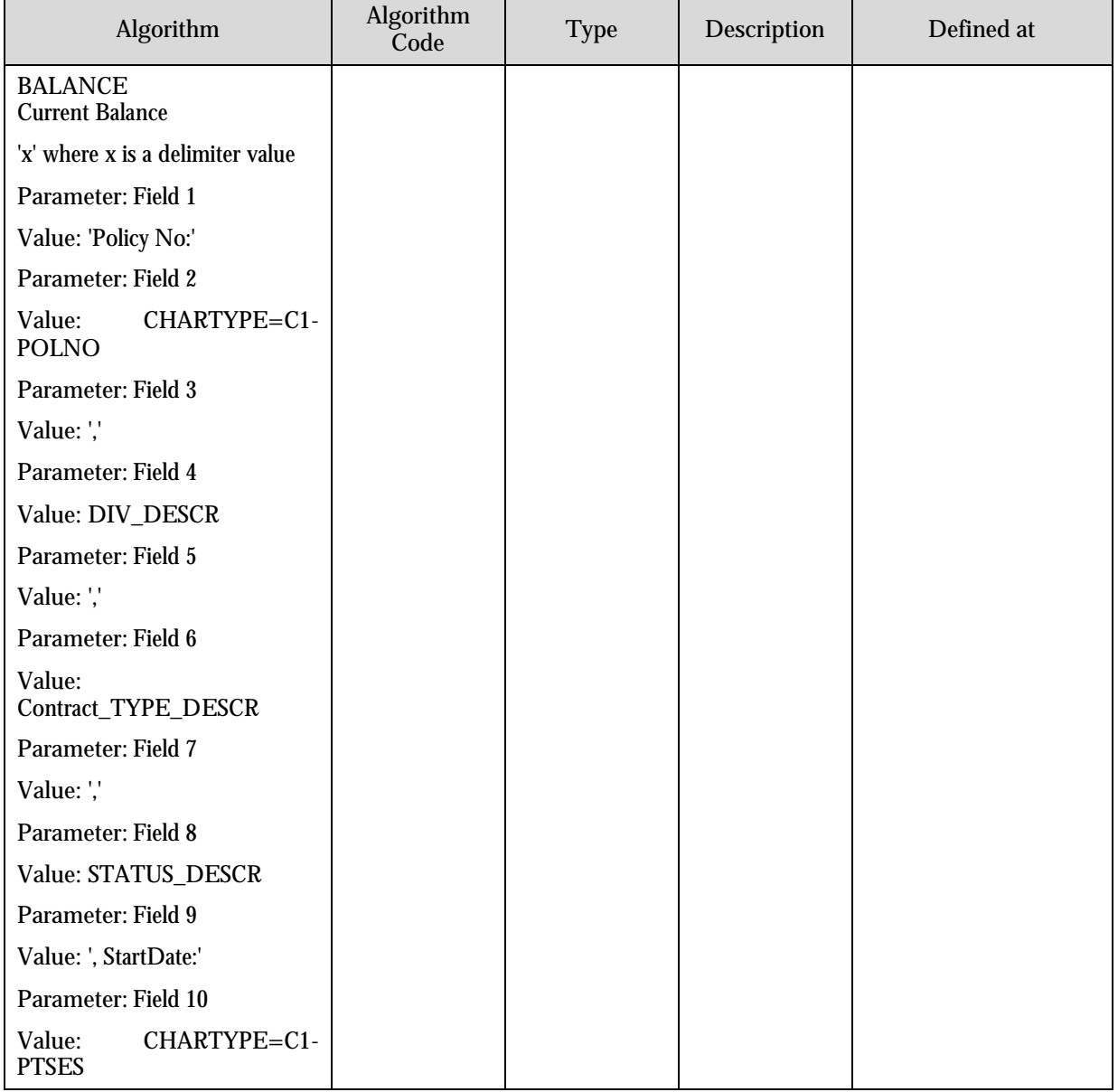

#### **Algorithms (Account Current)**

There are algorithms in Account Current functionality that assist with the Account Current lifecycle. The table below lists them in more detail:

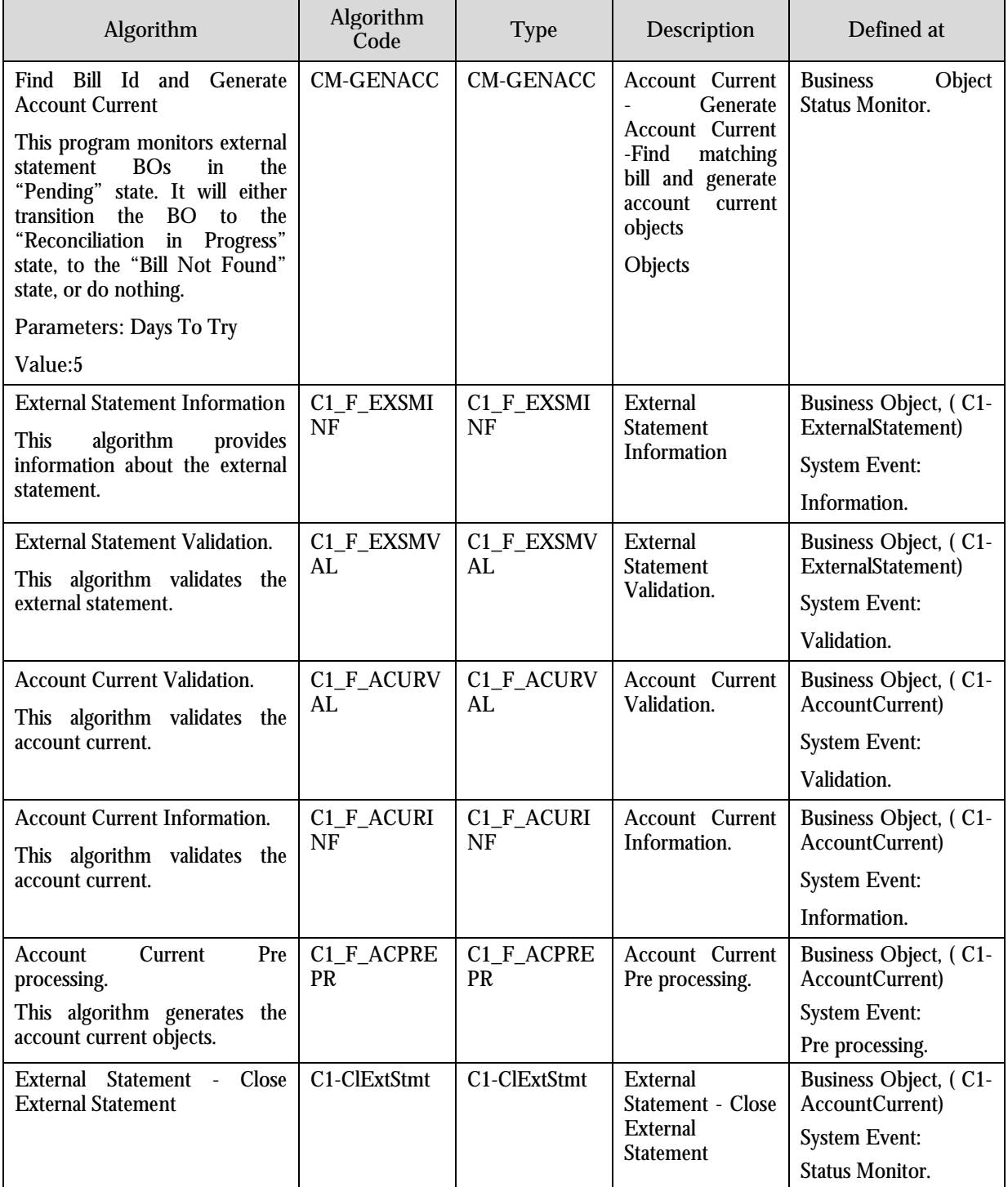

#### **Algorithms (Deferred Revenue Recognition)**

There are algorithms in Deferred Revenue Recognition functionality.

The table below lists them in more detail:

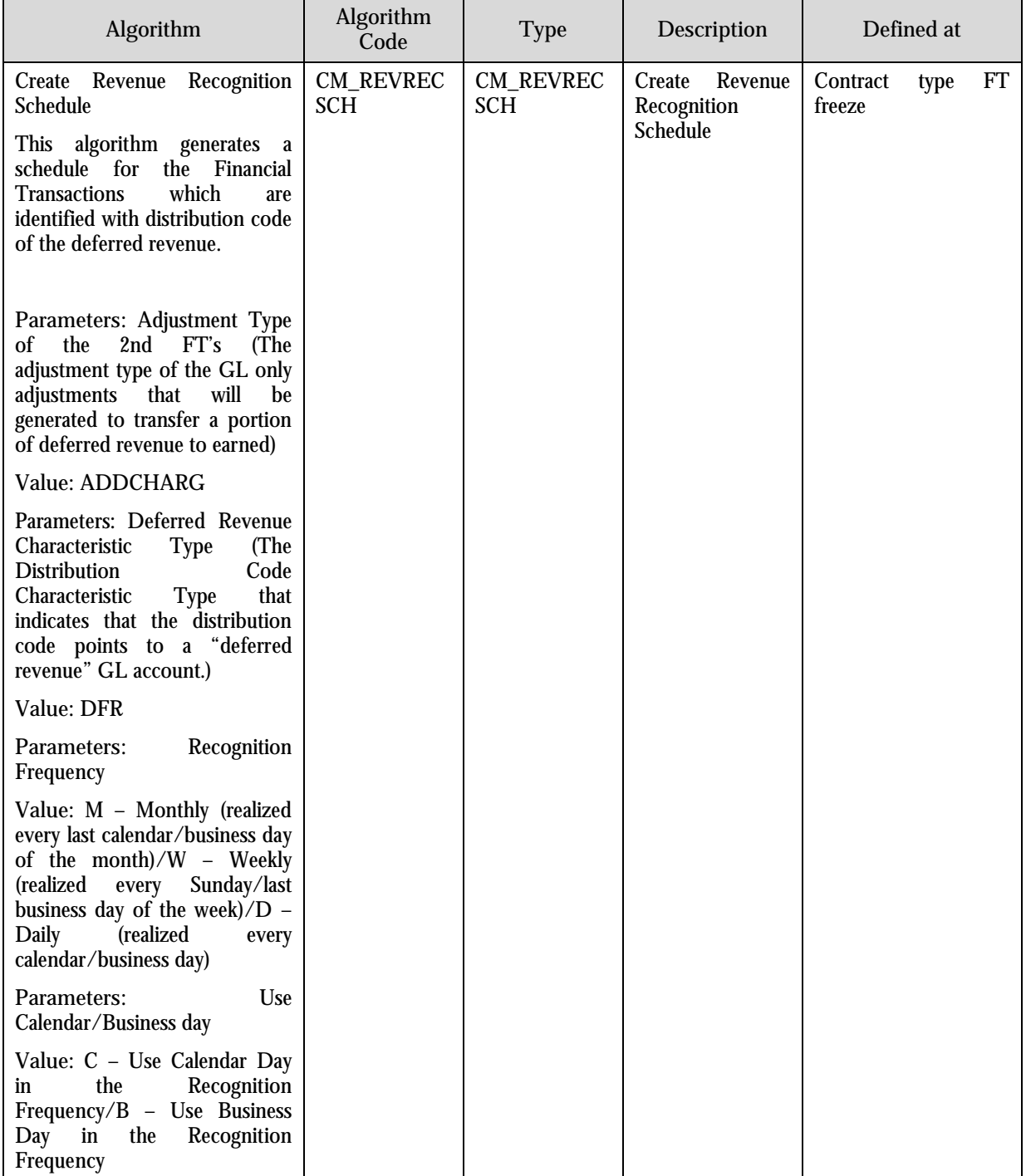

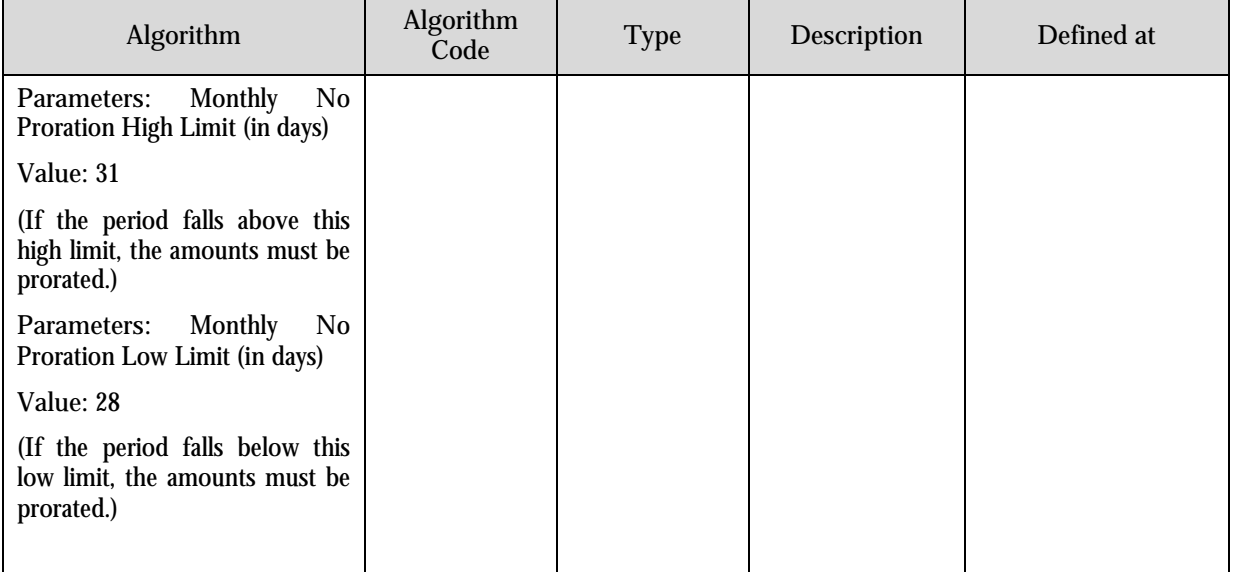

# **Chapter 3: Insurance Control Central**

This chapter tells you everything you need to know about Insurance Control Central, including:

- Overview of Insurance Control Central
- Searching with Insurance Control Central

# **Overview**

Insurance Control Central is a base portal search screen which is a base portal from which search of policy data is located in the application. There is flexibility to search via various categories for example Name, Address details, and Phone Number, Account or Policy Number. Search criteria are separated by groups represented by separators and the zone at the bottom of the screen displays the result set from the search.

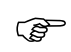

Attention Control Central Search icon (Alt + L) & Account Information icon (Alt + I) on action bar are disabled. To access Insurance Control Central, use the Customer main menu.

# **Searching with Insurance Control Central**

#### **Insurance Control Central Search Facilities**

**Multiple search criteria:** You can search for a customer using a combination of **Name**, **Address**, **City**, and **Postal Code, ID type, ID Value, Phone Number, Account ID, Policy Number**. When multiple fields are populated, the system searches for customers that match all such criteria. For example, if you enter a **Name** 'Smith' and a **Postal Code** '94114'; only customers named Smith with service in postal area 94114 will be displayed.

The following table describes each of the different search methods:

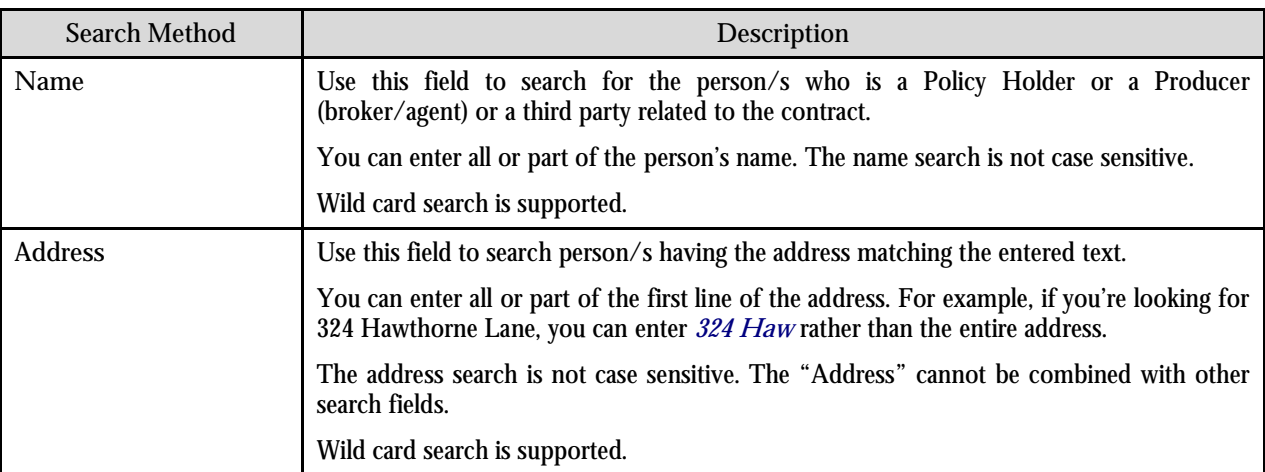

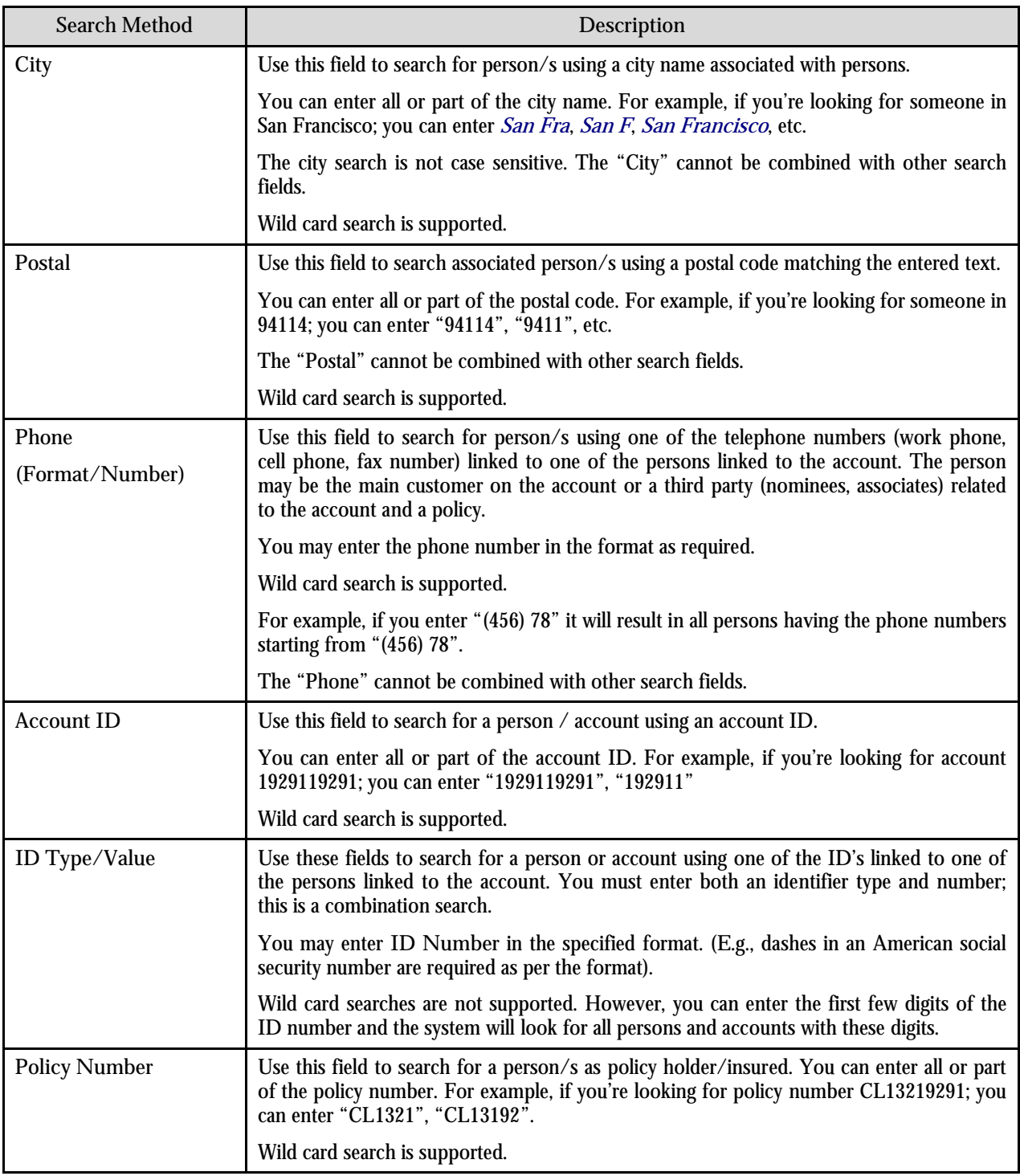

# **Wild Cards Insurance Control Central**

 Insurance Control Central supports wild card search against **Name**, **Address, City, Postal, Phone, Account ID** and **Policy Number**. The wild card character is % and represents any number or character. The system always appends a % for you when you use these search methods. Examples will help clarify this functionality:

- If you enter a B, the system searches for B% (and will find all objects that begin with B).
- If you enter B%N, the system searches for B%N%. It will find anything that
- Starts with a B, and
- Has zero or more other characters followed by an N.
- If you enter  $\%B$  the system searches for  $\%B\%$ . It will find all the records with  $B$  in it, no matter what it starts and ends with.

**Certain wildcard searches can result in lengthy response times.** If you use the wildcard character to prefix your search criteria (e.g., %San Fran), lengthy response times can result. Why? Because the system will have to look at EVERY customer in the system before it can return the results.

### **Wild Card Search Results Insurance Control Central**

A search result displays person, account, and policy information that match to your search criteria. The result displays information in a matrix format with columns as Name, Account ID, Relationship Type, Policy Number, and Contract ID:

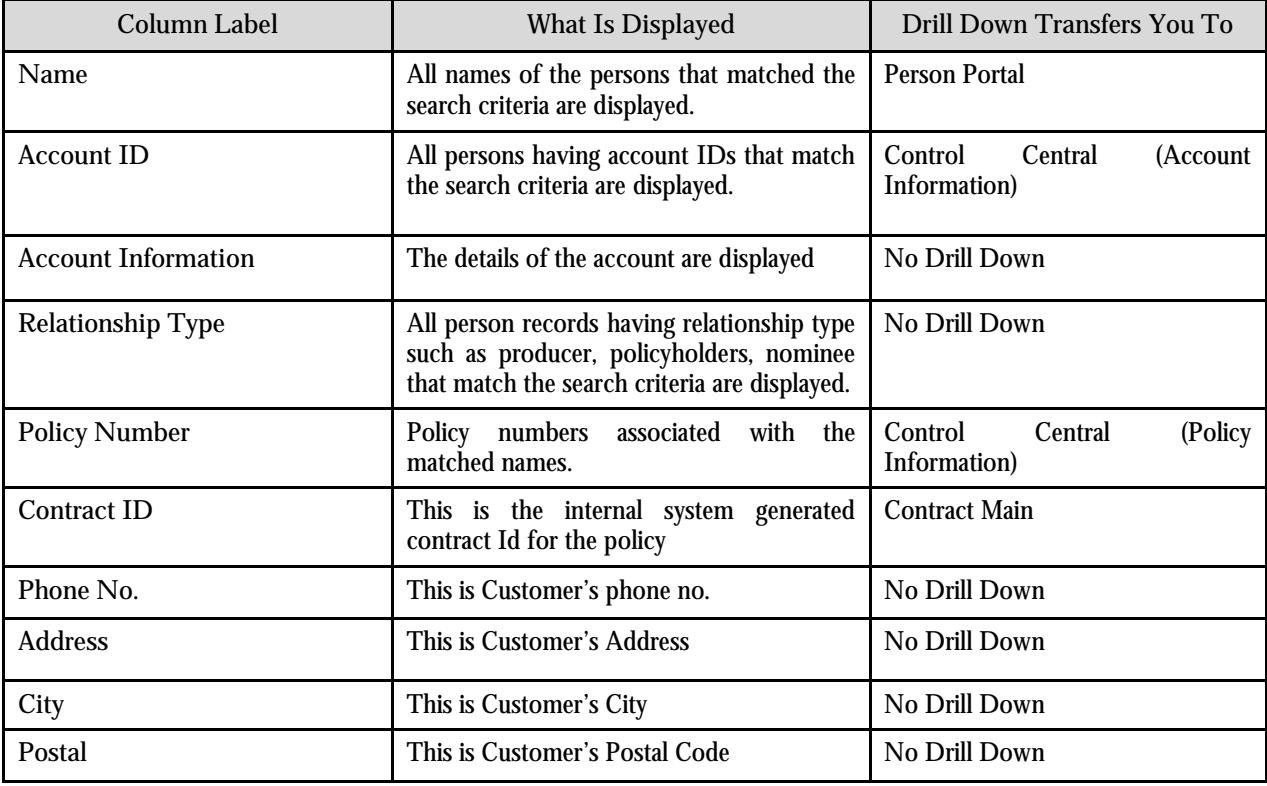

# **Insurance Control Central Policy Portal**

# **Policy Summary Zone for Insurance Control Central**

Policy Summary Zone describes information about the policy attributes captured as contract characteristics. The details are explained in the table given below.

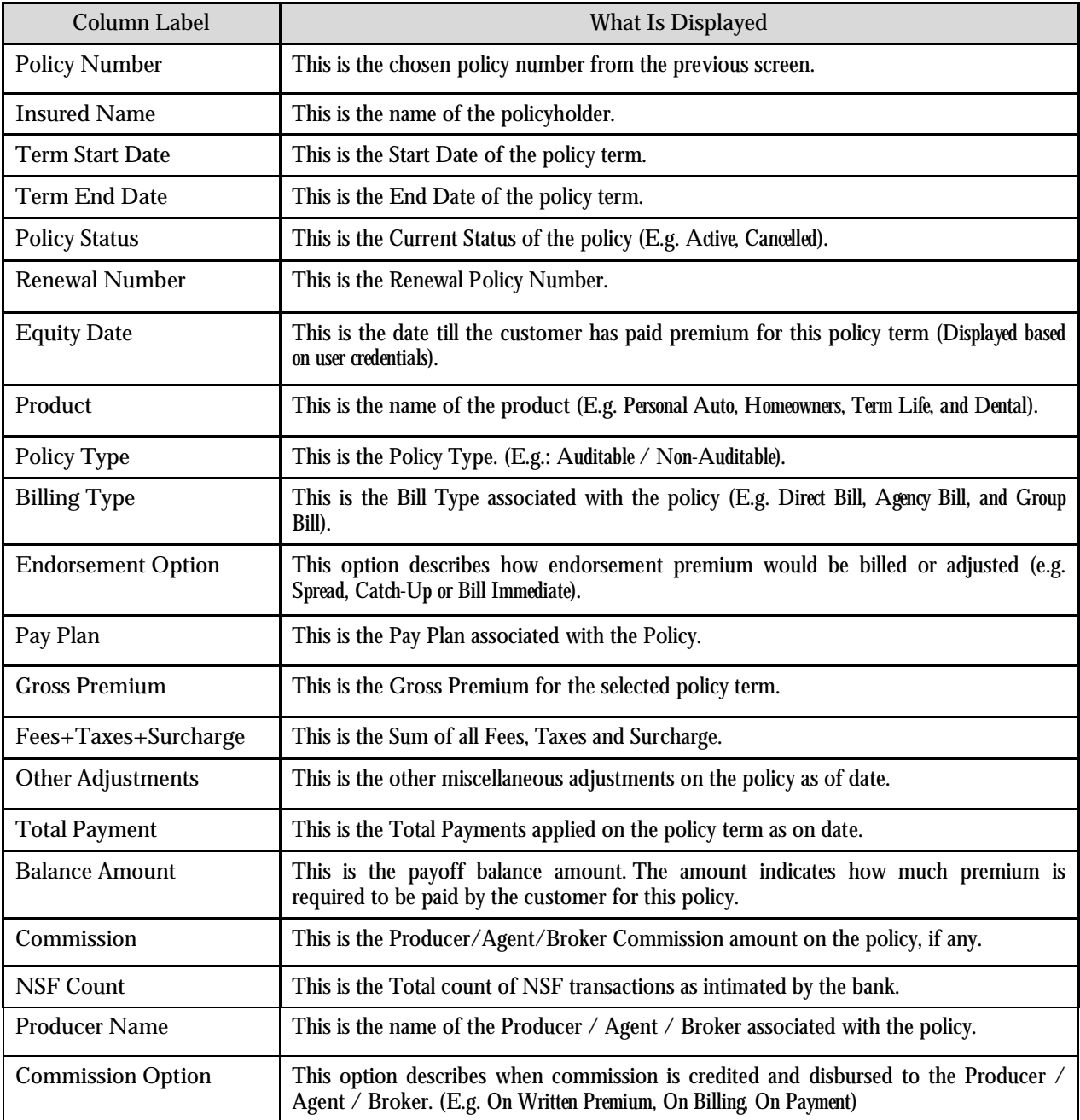

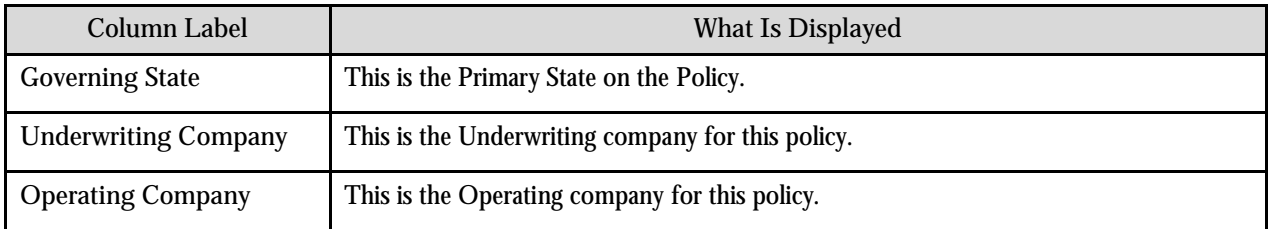

## **Insurance Control Central Policy Financial History Zone**

The Policy Financial History Zone describes financial events of the policy. Click on the hyperlinks provided to drill down into individual transactions. The latest transactions are viewed at the top of the list with details.

This zone displays following columns:

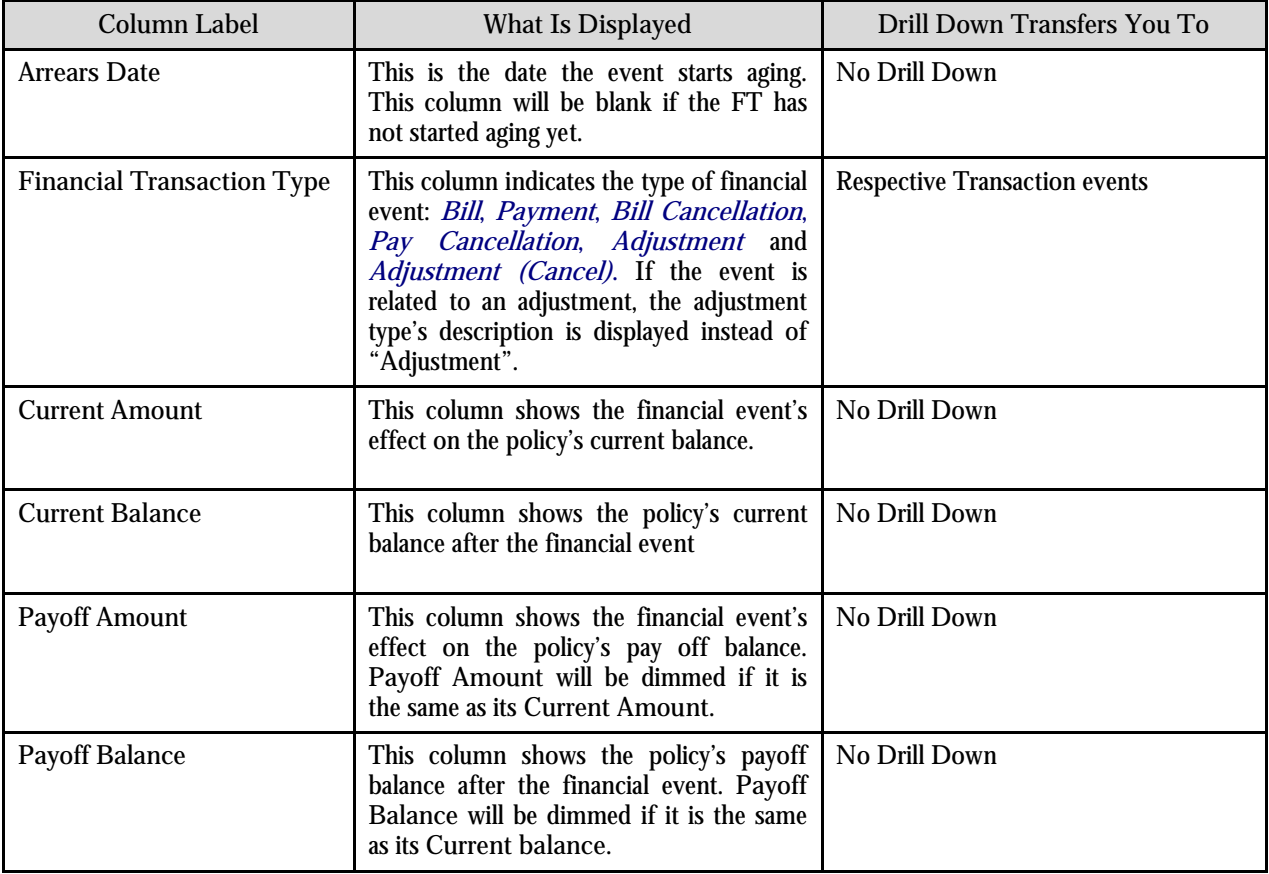

#### **Insurance Control Central Pay Plan**

This zone pops up information about Pay Plan chosen for this account:

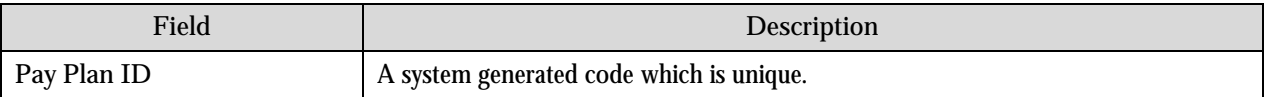

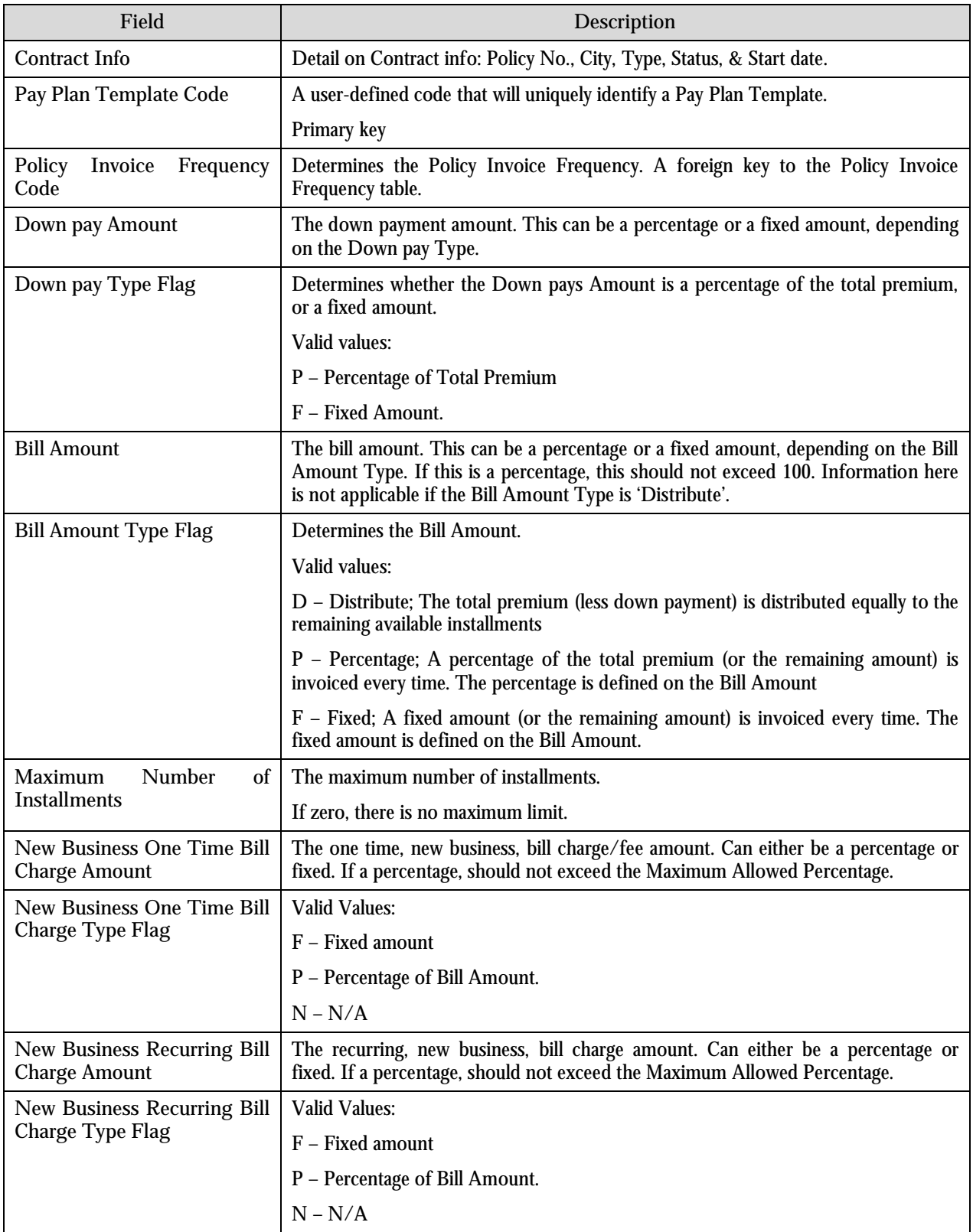

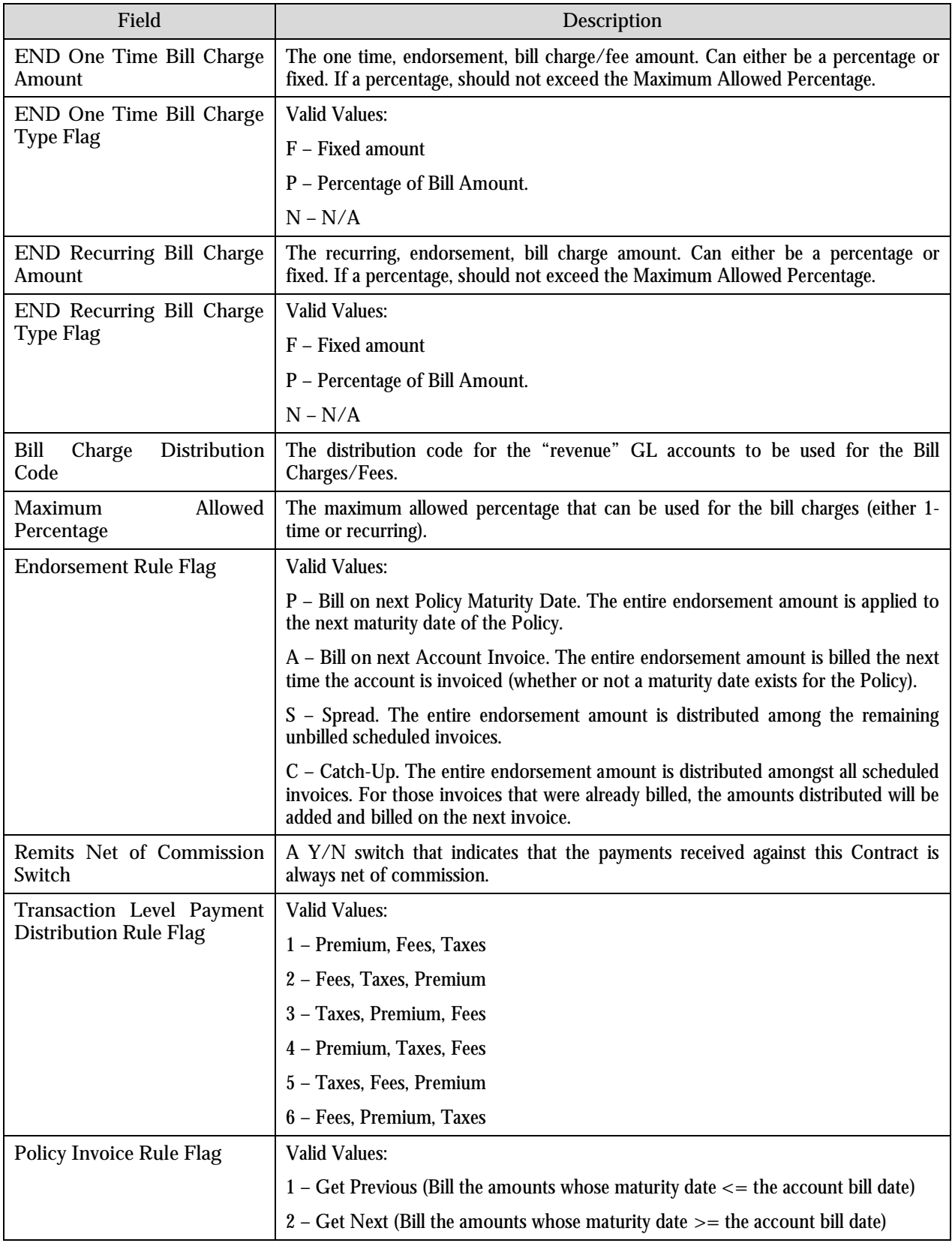

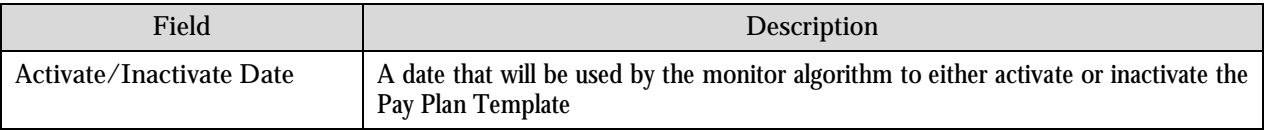

#### **Insurance Control Central Invoice Schedule**

This zone pops up information about Invoice Schedule linked to the Customer:

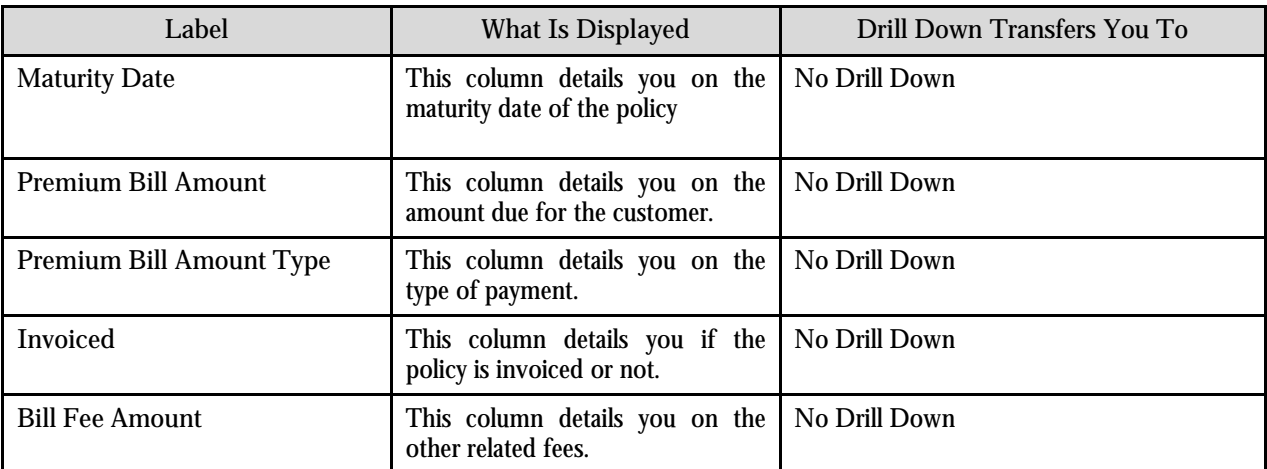

## **Insurance Control Central Policy Cancellation Zone**

This zone pops up information when the policy is in cancelled status. The zone displays information related to the cancellation:

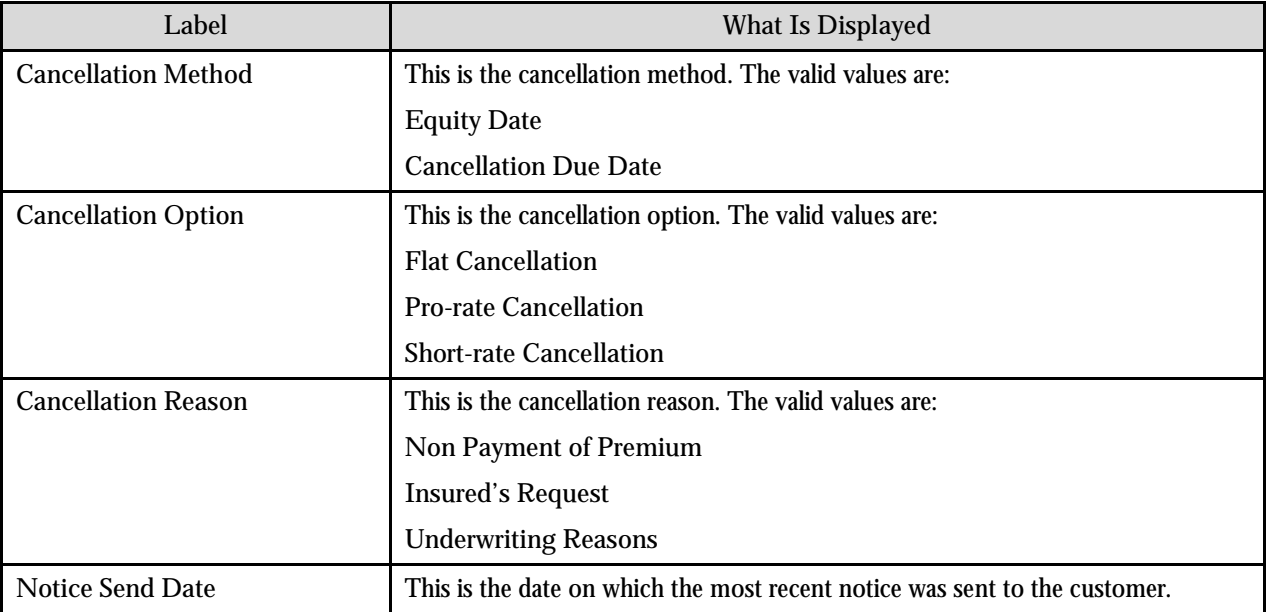

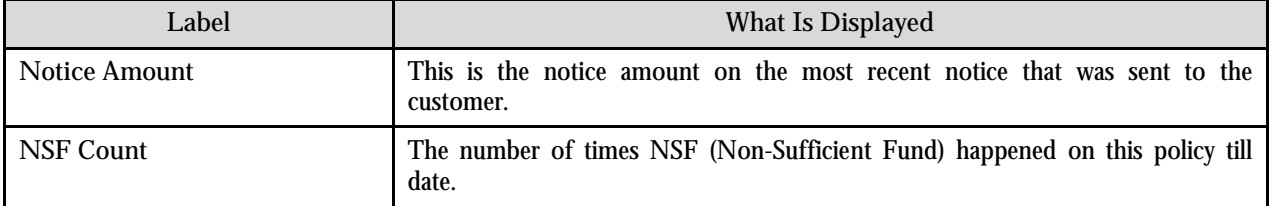

## **Insurance Control Central Policy Nominees Zone**

This zone describes information of a nominee (one or more) associated with the policy.

The information about the nominee displayed on this zone is the Nominee Name, Effective date, Nominee ID.

## **Insurance Control Central Policy Nominees Details Info Zone**

This zone broadcasts more information about the nominees such as Name, Home Phone, and Business Phone. When the user hits the Broadcast icon in 'Policy Nominees Zone', then this zone gets populated with the related information.

# **Insurance Control Central Account Portal**

This portal contains information related to various zones like Customer Information Zone, Account Financial History Zone, Account Policy Summary Zone, and Other Contract Summary Zone.

### **Insurance Control Central Customer Information**

The **Customer Information Zone** is a grid that contains information about the current person and account. Click on the context menu that transfers you to an appropriate page. The following table lists the type of information that may appear in this zone and the page to which you will be transferred if you push the adjacent button.

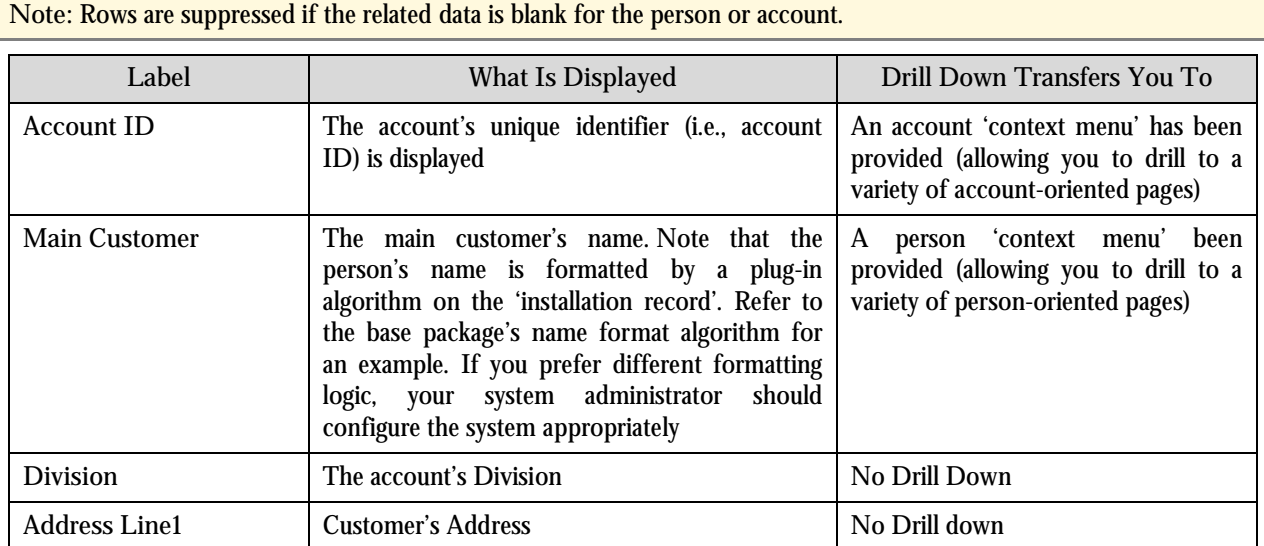

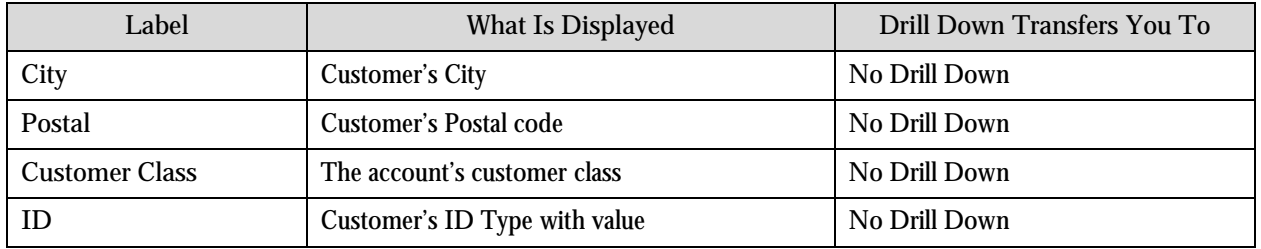

### **Insurance Control Central Financial Transaction History**

The **Account Financial History Zone** lists an account's financial events in reverse chronological order. You can use this grid to both view high-level information about these events and to transfer to the respective page in which an object is maintained.

**Approximately a year and half is shown.** This zone shows all financial transactions within 20 months of the latest financial transaction. This limitation exists to prevent this zone from becoming unmanageably long.

The following columns are displayed in the grid:

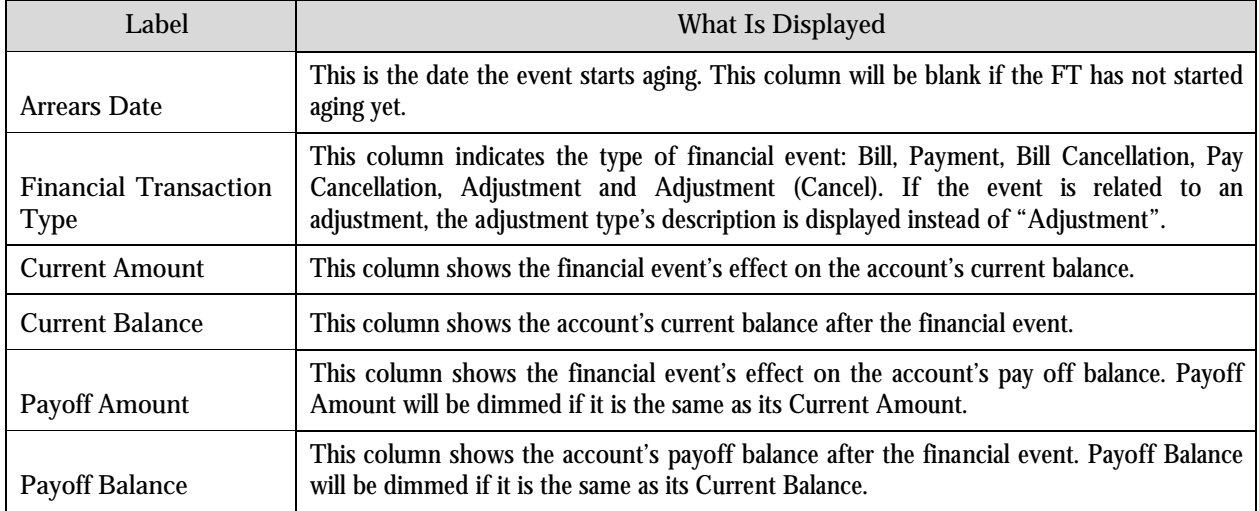

If you need to see more information about a specific financial transaction, press the go to button to transfer to the respective page in which the information is maintained.

For information about current and payoff balance, refer to 'Current Amount versus Payoff Amount'.

Warning! The first 25 rows are displayed when this zone is initially built. If more rows exist, a **Get All** button appears. If you click this button, the system retrieves a maximum of 750 rows.

# **Insurance Control Central Account Policy Summary**

This zone describes information about the policy with attributes as follows:

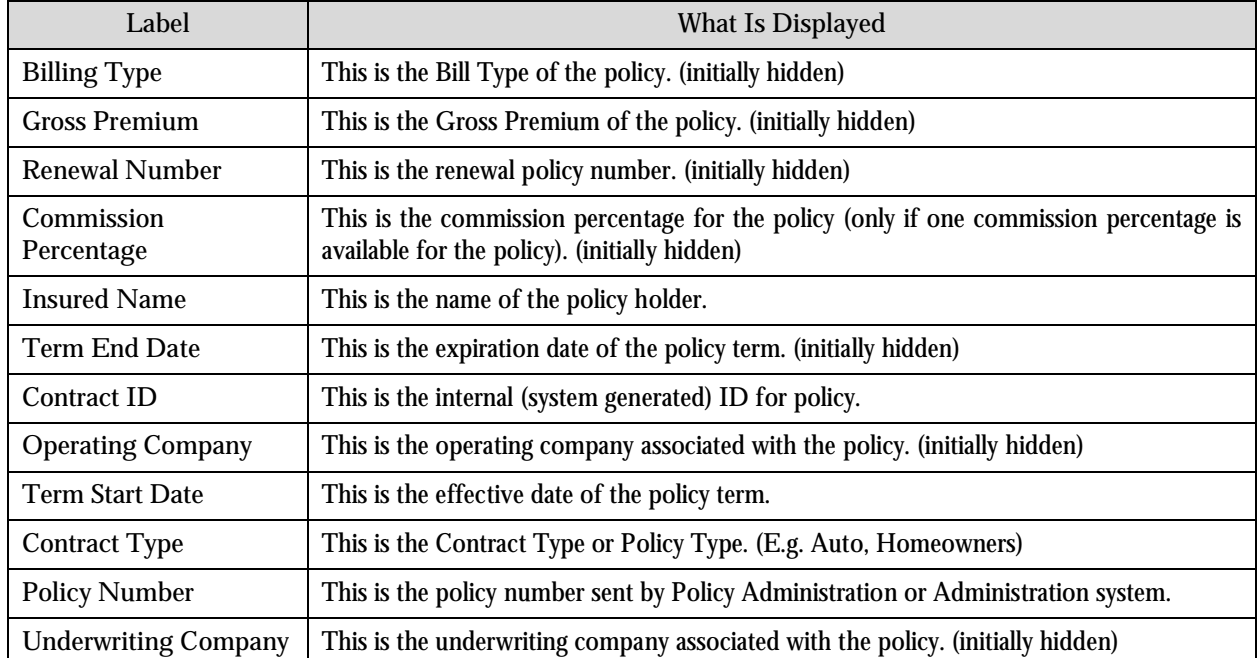

# **Insurance Control Central Other Contract Summary**

This zone describes information about the other contracts under the account with attributes as follows:

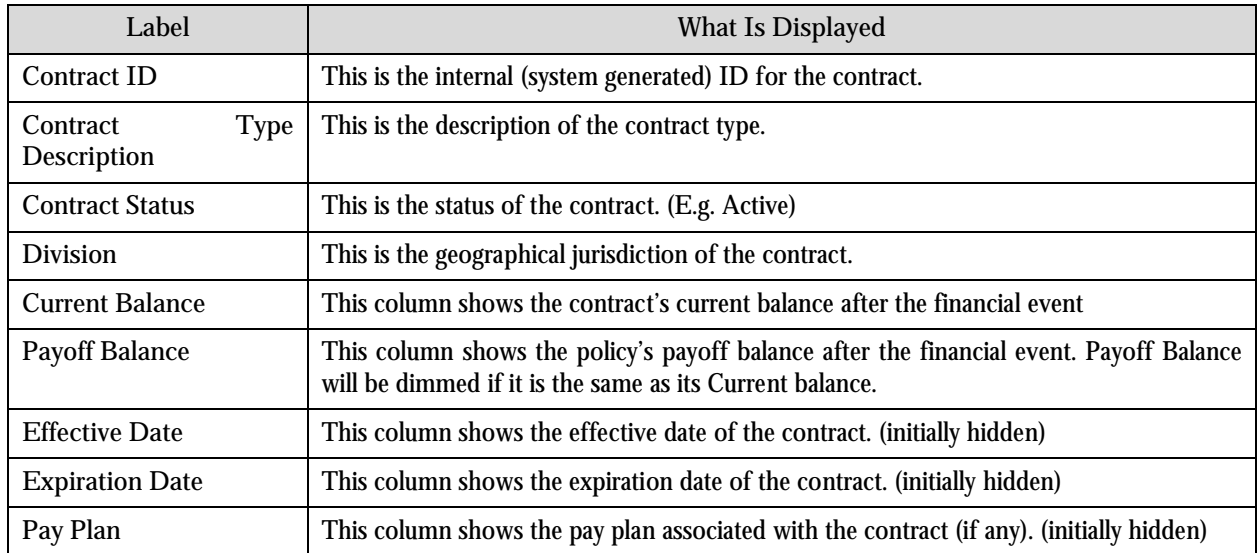

# **Chapter 4: Account Current**

This chapter tells you everything you need to know about Account Current, including:

- Overview of Account Current
- Business Processes of Account Current
- Administration of Account Current

# **Overview**

Account Current processing is an ongoing account settlement between the insurance carrier and the insurance broker. In this process, instead of exchanging bills of each individual policy, the broker sends a statement of account to the carrier detailing the premiums and commissions (if any), for all policies under that broker for each accounting period. These statements are called External Statements, and are sent at periodic intervals.

There are 3 key players in this process:

**Carrier:** The Company that provides insurance coverage to the policyholders.

**Broker:** Company that acts as the middle-man between the carrier and the policyholders. Policyholders deal directly with their broker; they receive bills from the broker, pay the broker and call the broker if there are any problems.

**Customer:** In all cases, this is typically the policyholder. It may be an individual or a company.

On each accounting period (typically monthly), the broker sends an external statement to the carrier. This statement contains several External Items where each item corresponds to a policy that the broker is handling. Also contained in each external item is the Premium Bill amount and any commission that the broker is expecting to get (or will retain).

At the same time, the carrier also generates a bill (internal statement) for all policies for the broker for each accounting period. This bill may be generated before or after the external statement was received.

Once both statements are in the system, the insurance carrier will then try to reconcile the external statement with the bill. Each external item on the statement is paired with a segment of the bill to reconcile the amounts for each policy. Each pair is called an **Account Current Object**. Thus, when reconciliation begins an external statement will have multiple Account Current Objects. After the reconciliation process, each account current object will either be: Matched, Unmatched, Not Booked, No External Item, or Deferred. Please refer to The Lifecycle of an Account Current section for more information.

In order to close an external statement, all of its account current objects must either be matched, or deferred.

Major features provided as part of Account Current functionality are:

- Ability to import and track external statements from insurance brokers either via csv uploads or batch uploads
- Ability to automatically or manually reconcile differences between billing and what is represented by brokers
- Ability to manage the complete lifecycle of reconciliation and deferrals
- Ability to add custom validations in the Account Current lifecycle process

#### **Setting up and Pre-requisites**

**Characteristic Types**

1. External Reference Number

Type: Adhoc

Entity: Bill

**Note:** This is an optional set-up that requires additional work by implementers. A process must be developed to automatically create and populate this characteristic on the bill whenever a bill is completed.

2. Policy Number

Type: Adhoc

Entity: Contract

This determines the Policy Number of the Contract.

3. Net Comparison Indicator

Type: Pre-defined

Valid Values: "Y"

Entity: Contract

This characteristic determines how the bill amounts are compared against the external statement amounts. A value of "Y" will compare net amounts.

#### **To Do Types**

1. External Statements in Error

To Do Entries of this type are created whenever external statements enter the Error state.

2. Bill Not Found

To Do Entries of this type are created whenever external statements enter the Bill Not Found state; a matching bill cannot be determined for the external statement.

**Adjustment Types**

Adjust bill amount Adjustment Type

Whenever a bill (internal) amount is modified in an Account Current, an adjustment is created to offset the difference. The adjustment type the system will use is this one, which should be defined in Feature Configuration.

# **Account Current Business Process**

The following sections describe in detail the various aspects and components necessary for Account Current process to occur from start to end.

#### **External Statements**

An External Statement is a broker's statement of account on a specific accounting period. This statement of account includes premium invoice amounts for all policies that the broker is handling. It may also include any commission amounts that the broker is expecting to receive (or will retain). Each detail is encapsulated in an External Item that is linked to the External Statement (1 External Item = 1 Policy).

Brokers send these statements to the insurance carrier as a way to inform the carrier the billing information for all policies in each accounting period.

There are 3 possible ways an external statement can be uploaded into RM&B:

- Automatic upload Periodically, the system can monitor if an external statement has been placed in the appropriate path. If so, the system will automatically upload the external statement through an XAI process.
- Manual CSV file upload Brokers can send a CSV file via email. Users, with the appropriate security, can upload this CSV file into RM&B via the Add/Edit External Statement Portal.
- Manual data entry On the Add/Edit External Statement Portal page, users can manually enter and add an External Statement.

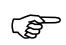

Attention: Most External Statements are automatically added into the system as part of the automatic upload process. Refer to Account Current Administration for more information on how to set-up the system to accept External Statements.

#### **The Lifecycle of an External Statement**

The following are the different states an External Statement can possibly go through in its lifecycle.

**Pending** Pending **Pending** When an external statement is added into the system, and it passes all validations it will initialize the statement to **Pending**. A pending external statement remains in this state until the system finds a matching bill for it. Once a matching bill is found, the system will transition the external statement into the **Reconciliation in Progress** state. If a matching bill cannot be determined within a given number of days, the system will transition the external statement into the **Bill Not Found** state.

> At anytime, users can manually transition the external statement into the "**bill not found**" or the "**reconciliation in progress**" state. To transition the statement into the "reconciliation in progress" state, users must look for the matching bill manually because the system will not allow the transition if the statement is not linked to a bill.

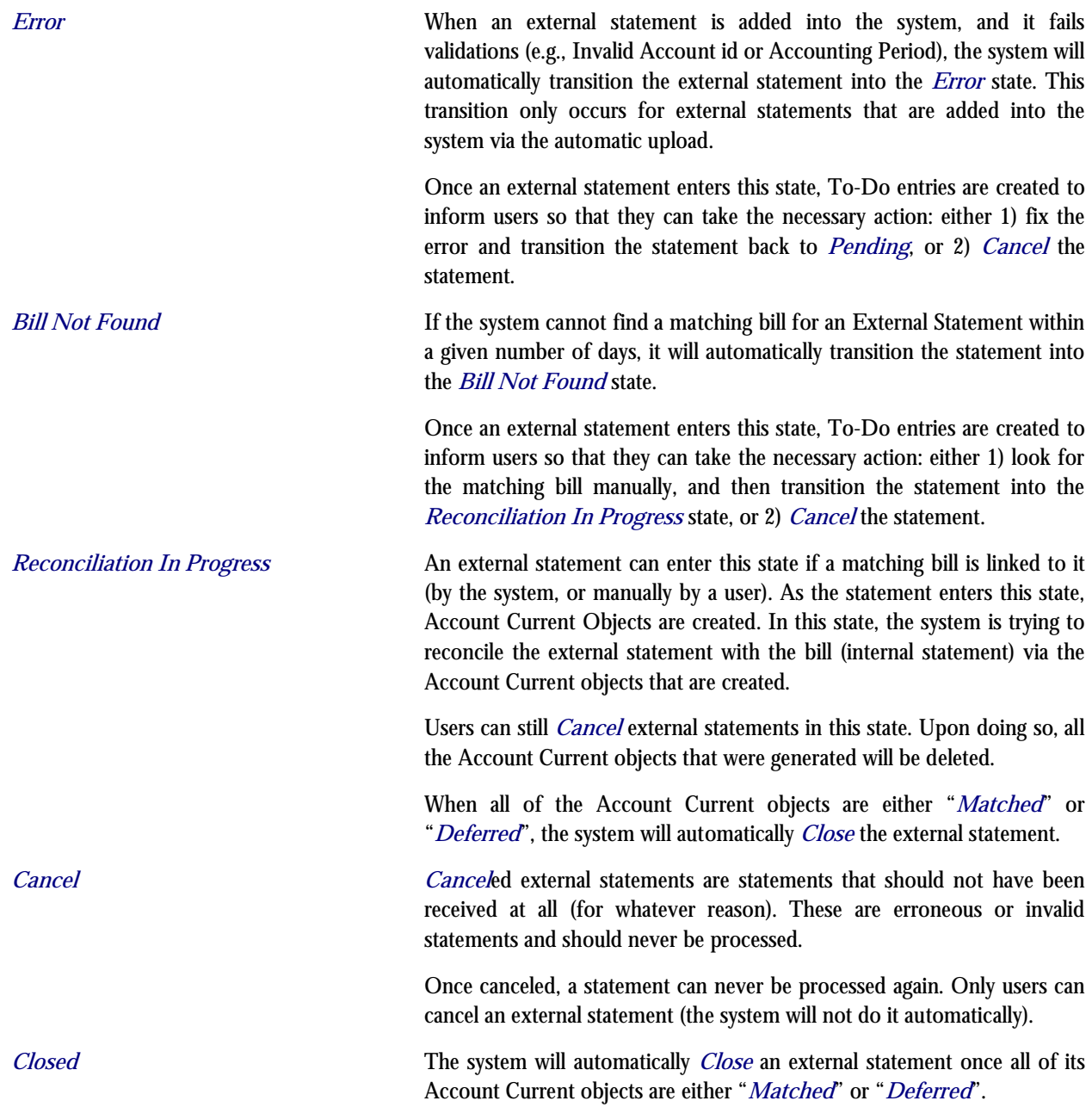

# **External Statement Monitors**

At various states in the lifecycle of an external statement, automatic processing runs in the background to validate and monitor the external statement. Based on certain conditions, these processes can automatically transition the statement from 1 state to another. Validations on the other hand, ensure that certain criteria are met before a statement can enter a given state.

This section describes the various validation and monitor processes that the system runs.

Initial Validation and Processing.

This validation is triggered whenever a new External Statement is being added into the system. It checks the following information on the statement:

- **•** Broker Account ID The Broker Account ID on the external statement must correspond to an existing account ID in the application.
- **Accounting Period** The accounting period must be in the format MMYYYY, and must be valid.
- **External Items** The statement should have at least 1 external item.

If the statement fails the validation, it will either:

- Accept the statement and set the status to Error (this is applicable for statements that were uploaded automatically), or
- Reject the statement (the system will not save the statement) and return an error (this is applicable for statements that are added manually (manual CSV file upload, or manual data entry).

If the statement passes the validation it will do the following:

- Set the status to Pending
- Sets the statement's Received Date/time to the current system date/time.
- Sets the statement's source flag (Automatic Upload, Manual CSV File Upload, or Manual Data Entry).

## **Create To-Do Entries**

On certain states on the lifecycle of an external statement, users will have to take action before the statement can move on to another state. These states are placeholders for those statements that cannot be further processed by the system automatically. These are the Error and the Bill Not Found states. To inform users that a statement has entered either of these states, a To-Do entry is created automatically.

• Find Matching Bill and Generate Account Current Objects

While an external statement sits on the Pending state, the system will try to find the matching bill for it. It uses the 2 methods. First it will try to find the bill using the "External Reference Number" on the External Statement:

- It looks for a completed bill for the broker account with a bill characteristic "External Reference Number" whose value is equal to the External Reference Number on the external statement.
- 

Attention: In order for this method to work, implementers will have to create a custom process that will populate this number as a bill characteristic every time a bill is completed. This can be done by a bill completion algorithm.

If it cannot find a matching bill using the first method, the default method is then used:

- Most recent completed bill for the broker account whose accounting date falls within the accounting period of the external statement.
- This bill should not be linked to any other external statement.

The system will keep on trying to find the matching bill for X days, where X is configurable. Please refer to Algorithm Types and look for the "Finding Matching Bill and Generate Account Current Objects" to see how this number can be configured.

If X days has passed, and still a matching bill is not found, the system will automatically transition the statement into the "Bill Not Found" state.

If a matching bill is found, the system will do the following:

- Generate Account Current Objects for the external statement.
- Transition the external statement into the "Reconciliation in Progress" state.
- Validate Account Current Objects

Once an external statement enters the "Reconciliation In Progress" state, the system will do some checks first to ensure that reconciliation can indeed begin:

- It checks whether a bill is currently linked to the external statement
- It checks whether there is at least 1 account current object generated for the external statement

If these conditions are not satisfied, the system will not allow the external statement to enter the "Reconciliation In Progress" state.

Delete Account Current Objects

The "Pending", "Bill Not Found", and "Cancel" states are states where the external statement sits when it is not ready for reconciliation. Thus, account current objects should not exist for the statement. To ensure this, whenever a statement enters these states, the system will check if there are any account current objects tied to the statement, and if there are, the system will delete these.

Close External Statement

In the "Reconciliation In Progress" state, the system will monitor the external statement to check whether the external statement can be closed. It checks whether all of the account current objects of the statement are either "Match" or "Deferred". If so, the system will automatically close the external statement.

Validate Closed External Statement Objects

A closed external statement means that all of the account current objects are either "Matched" or "Deferred". To ensure this, the system will check for this condition before a statement can be closed.

# **External Statement Search**

The External Statement Search portal allows you to search and view the details of the external statements. This portal consists of the following zones:

- External Statement Search
- External Statement Log

You can access this portal from the **Main Menu** by selecting **Account Current External Statement**.

#### **External Statement Search Zone**

The External Statement Search zone allows you to search for external statements using the various search criteria. The following fields are displayed in this zone:

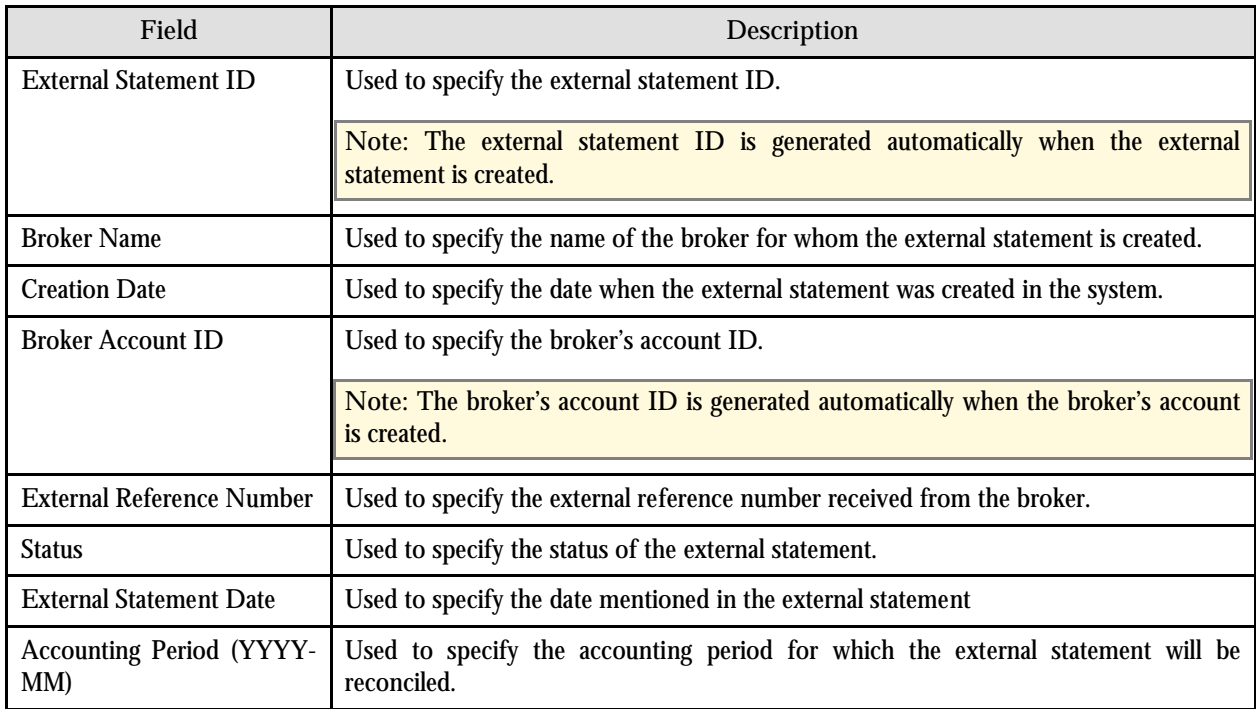

On clicking the **Refresh** button, the search results are displayed based on the specified search criteria. The results grid contain the following columns:

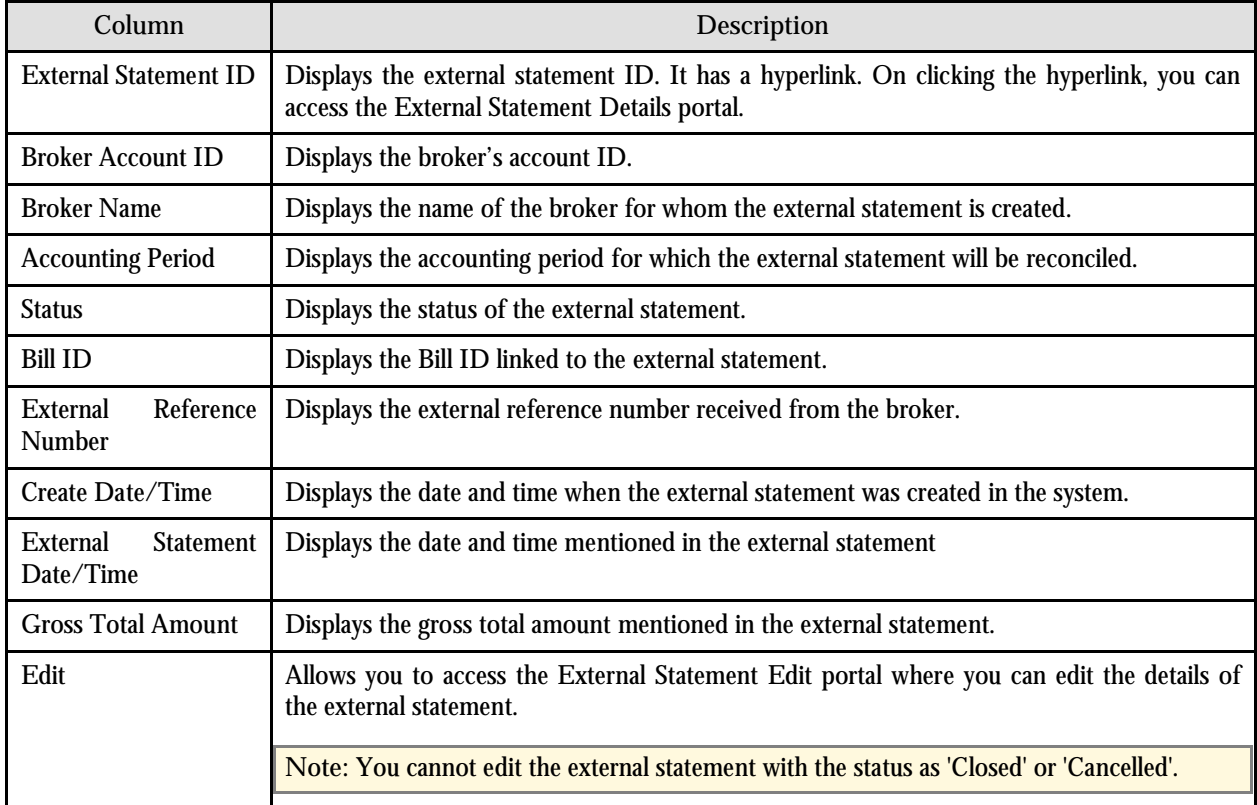

On clicking the Broadcast button  $\begin{pmatrix} 1 \end{pmatrix}$  corresponding to the external statement, the External Statement Log zone appears.

#### **External Statement Log Zone**

A log entry is created when you create the external statement and each time you change its status. The External Statement Log zone allows you to view these log entries.

The following columns are displayed in this zone:

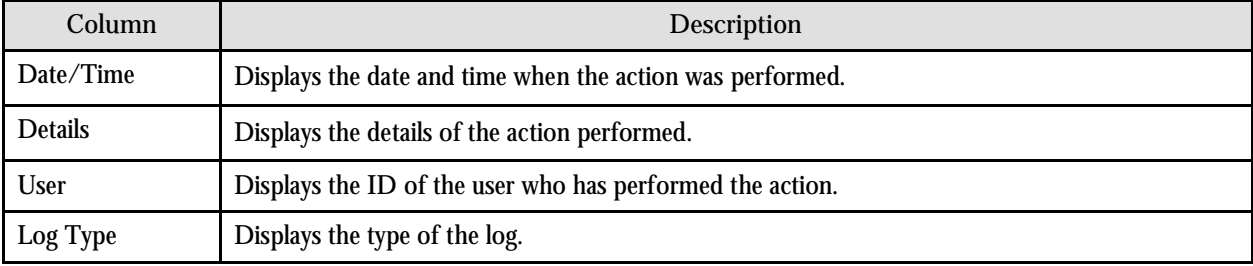

# **Create External Statement**

The Create External Statement portal allows you to create a new external statement. Using this portal, you can also import the details of an external statement from a file.

You can access this portal by clicking the Add link on the upper-right corner of the External Statement Search zone in the External Statement Search portal. Alternatively, you can access this portal from the **Main Menu** by selecting **Account Current External Statement (+)**.

The following fields are displayed in this portal:

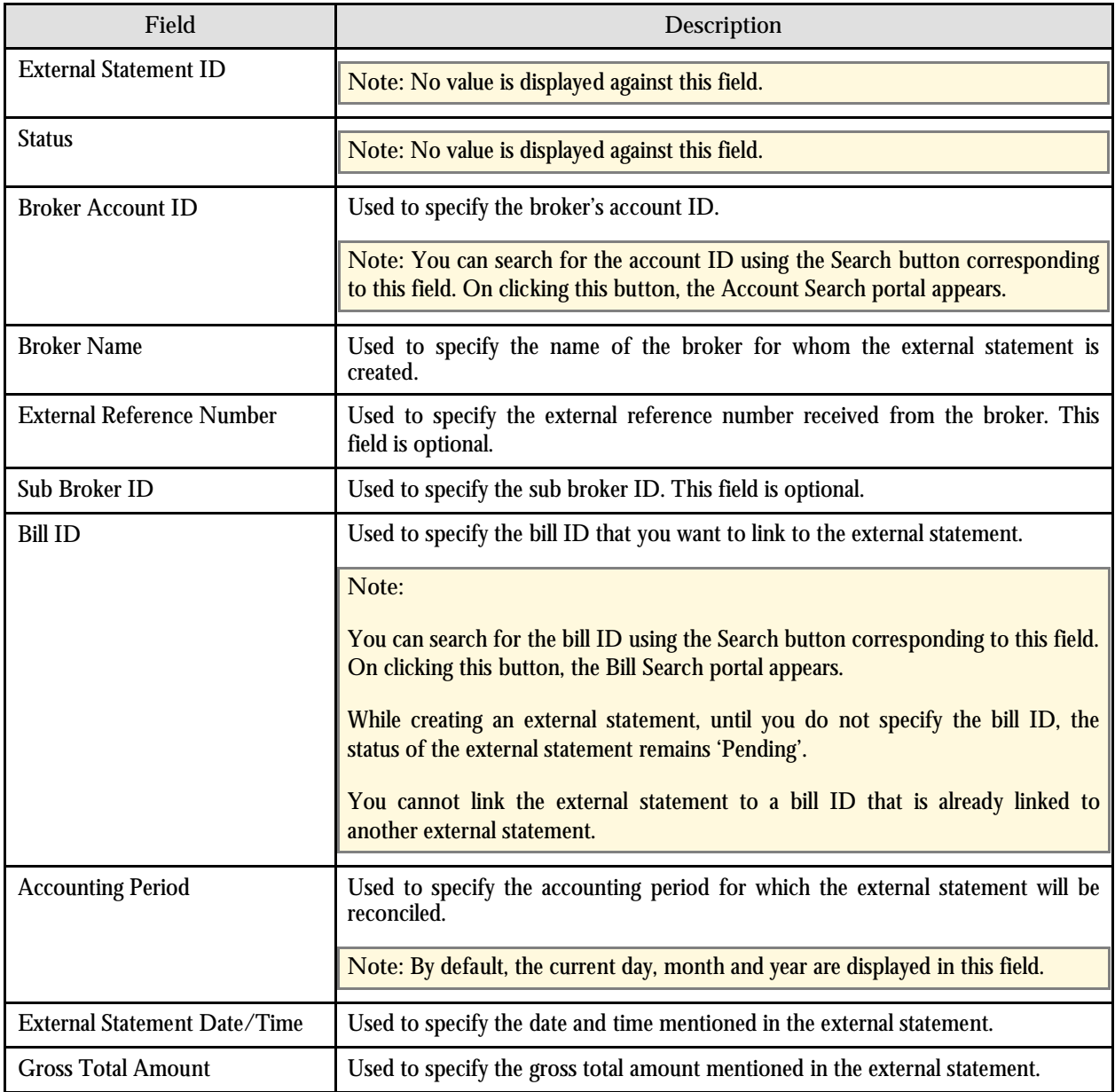

The following three buttons are available at the bottom of this portal: **Save**, **Cancel** and **Import**. The **Save** button creates the external statement, the **Cancel** button exits the portal and the **Import** button imports the details of an external statement from a file.

# **Account Search**

The Account Search portal allows you to search for the broker's account using the various search criteria. You can access this portal by clicking the Search button corresponding to the Broker Account ID field in the Create External Statement portal.

The following fields are displayed in this portal:

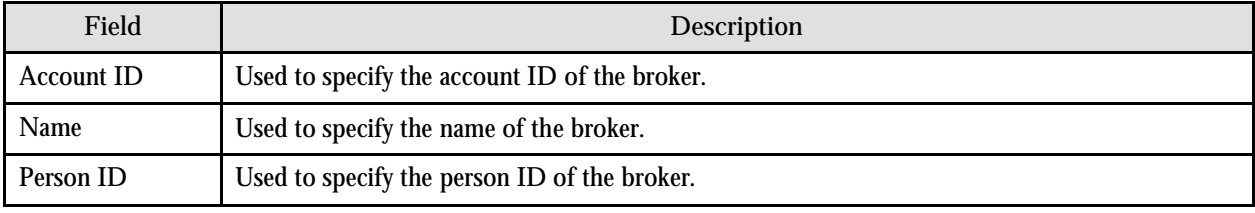

The following columns are displayed in the search results:

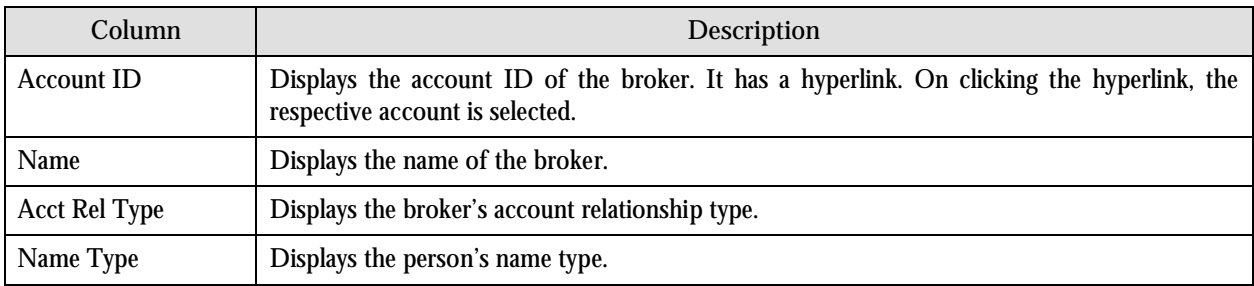

**Note:** If only one record matches the search criteria, the record is automatically selected and displayed in the Create External Statement portal.

The **Cancel** button is available at the bottom of this portal. It allows you to exit the portal.

# **Bill Search**

The Bill Search portal allows you to search for bills using the various search criteria. You can access this portal by clicking the Search button corresponding to the Bill ID field in the Create External Statement portal.

The following fields are displayed in this portal:

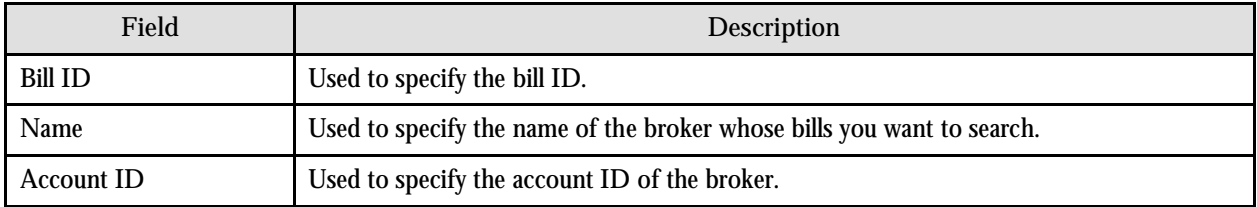

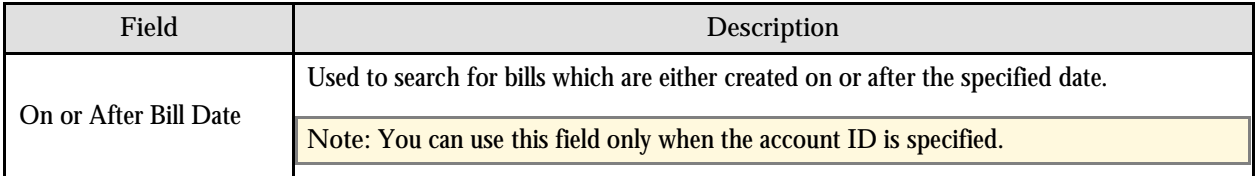

The following columns are displayed in the search results:

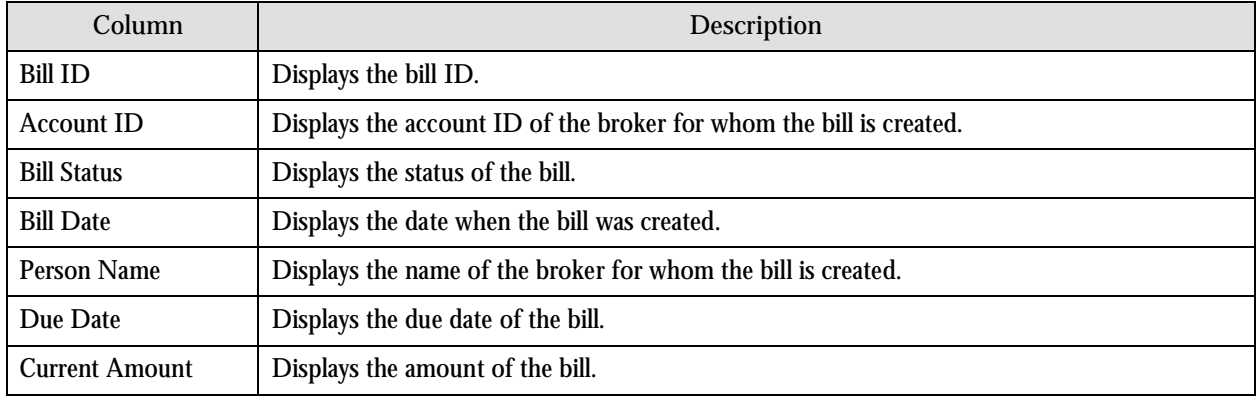

**Note:** If only one record matches the search criteria, the record is automatically selected and displayed in the Create External Statement portal.

The **Cancel** button is available at the bottom of this portal. It allows you to exit the portal.

# **External Statement Edit**

The External Statement Edit portal allows you to edit the details of an external statement. You can access this portal by clicking the Edit icon in the Edit column corresponding to the external statement in the External Statement Search portal.

**Note:** You cannot edit the external statement with the status as 'Closed' or 'Cancelled'.

The following fields are displayed in this portal:

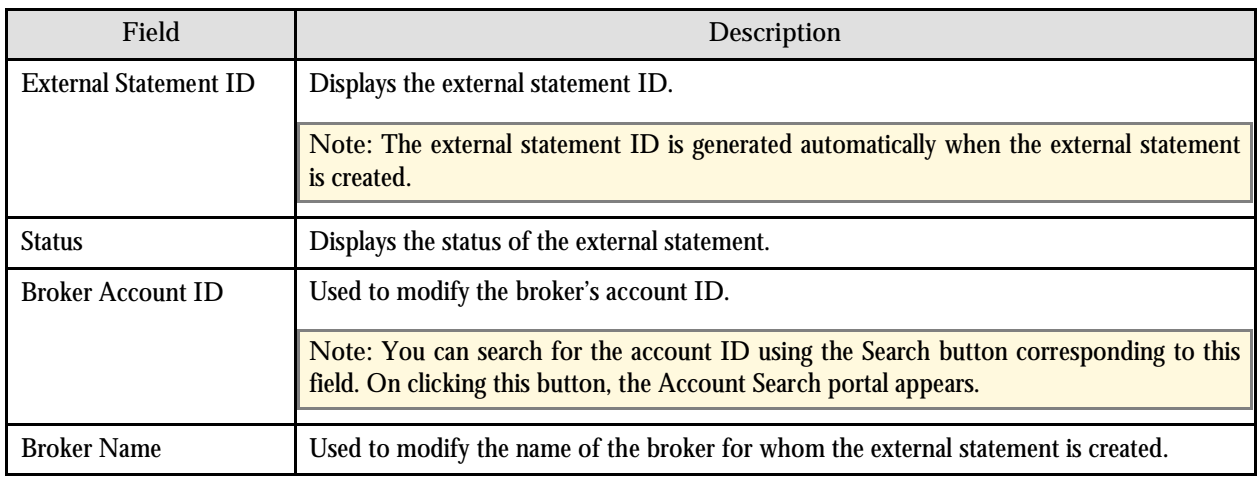

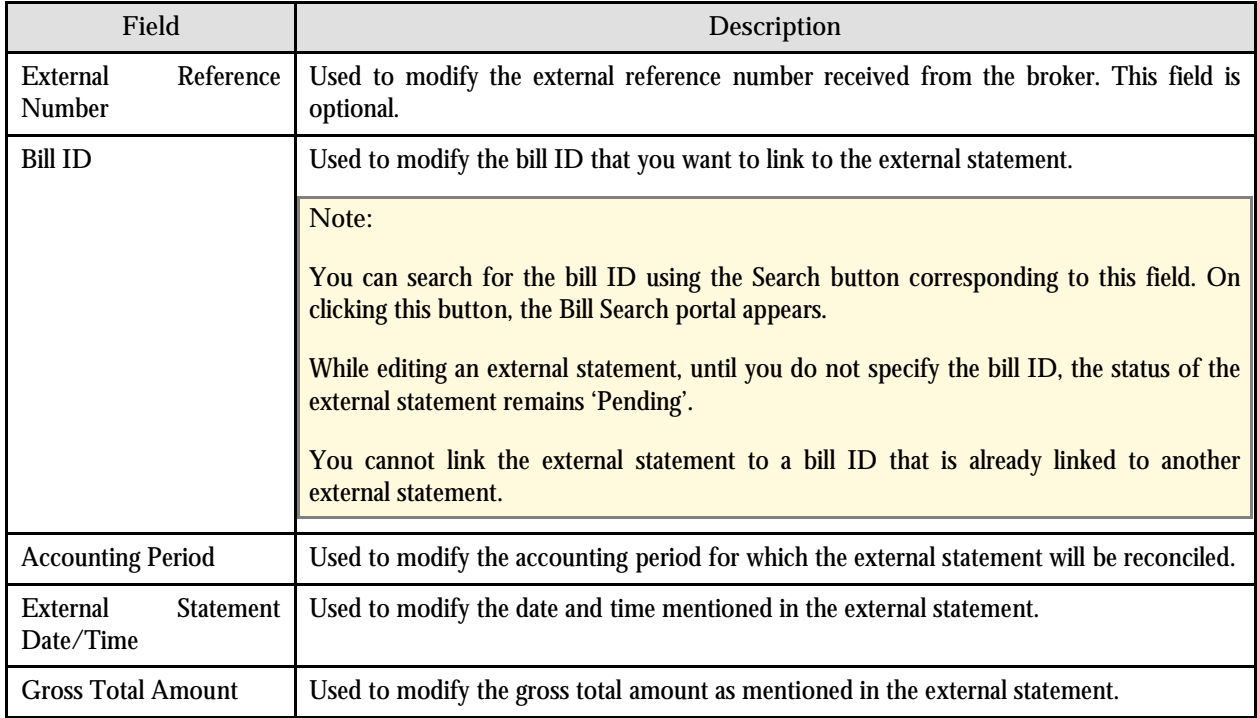

The following two buttons are available at the bottom of this portal: **Save** and **Cancel**. The **Save** button saves the changes and the **Cancel** button exits the portal.

# **External Statement Details**

The External Statement Details portal allows you to view the details of the external statement. This portal consists of the following zones:

- External Statement Details
- External Statement Items

### **External Statement Details Zone**

The External Statement Details zone allows you to view the details of the selected external statement. The following fields are displayed in this zone:

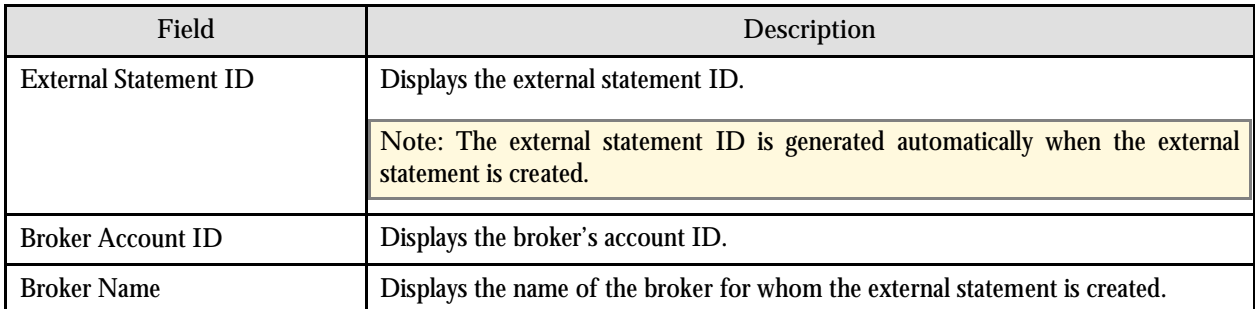

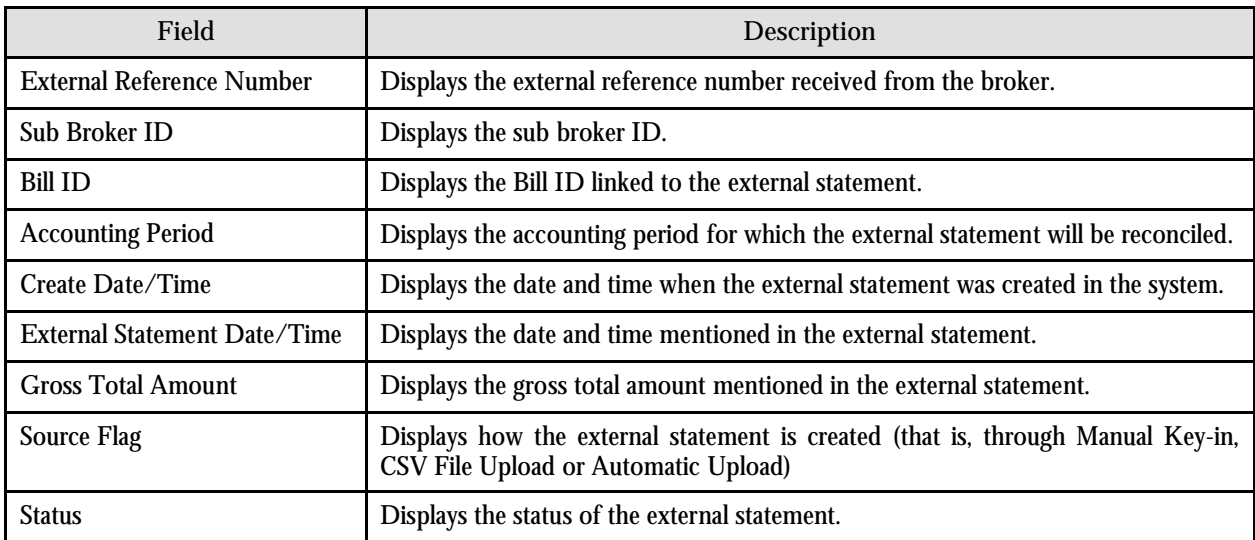

The following buttons are available at the bottom of this zone:

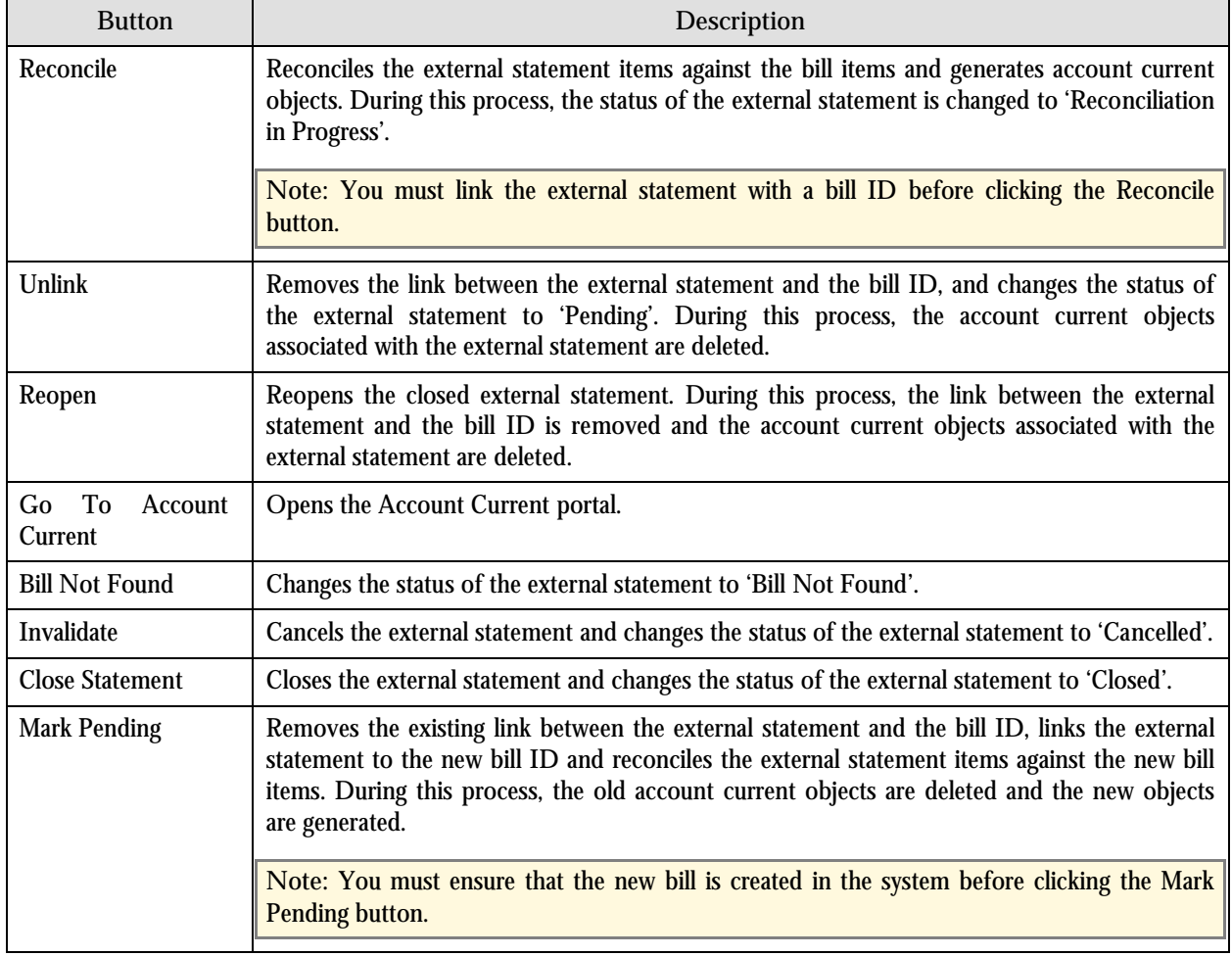

**Note:** If the status of the external statement is 'Cancelled', then all the buttons in this zone are disabled.

### **External Statement Items Zone**

The External Statement Items zone allows you to search for the external statement items. This zone consists of the following two sections:

- Search Criteria
- Search Results

#### **Search Criteria**

The following fields are displayed in this section:

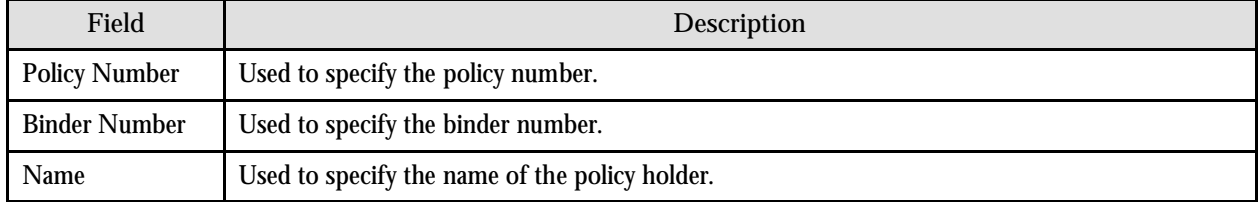

#### **Search Results**

On clicking the Refresh button, the search results are displayed based on the specified search criteria. The following columns are displayed in this section:

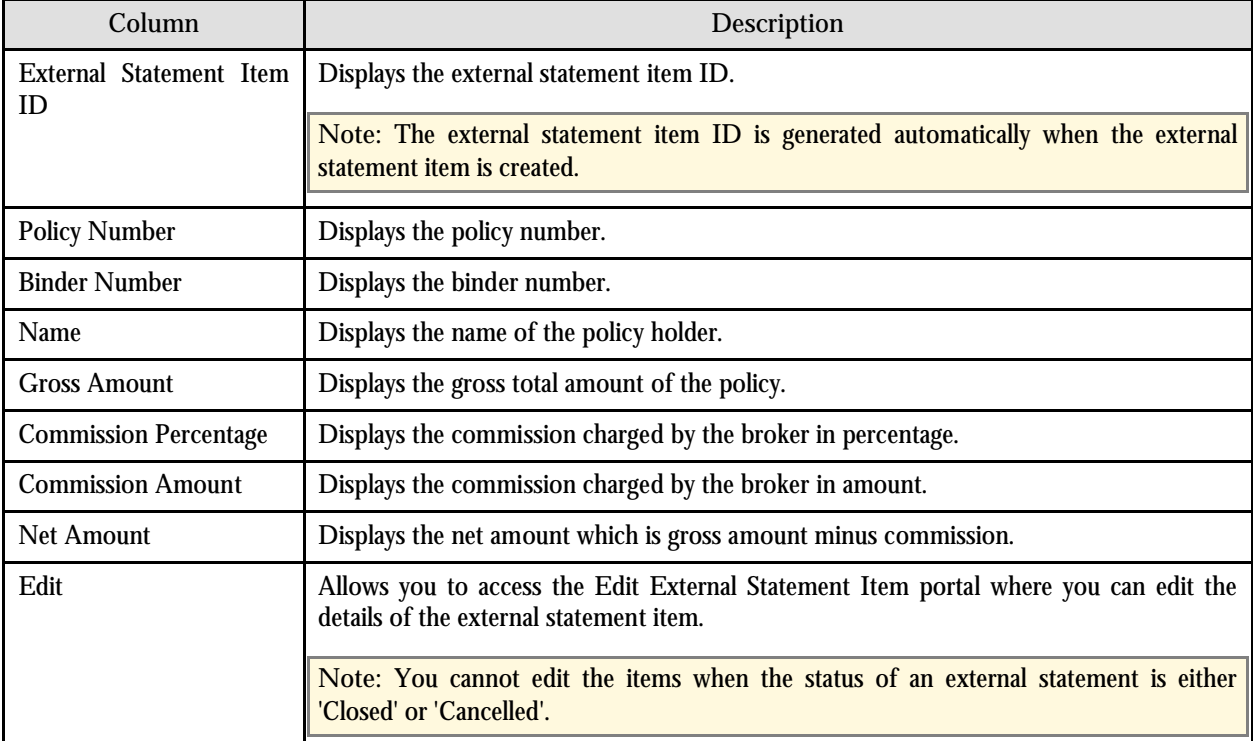

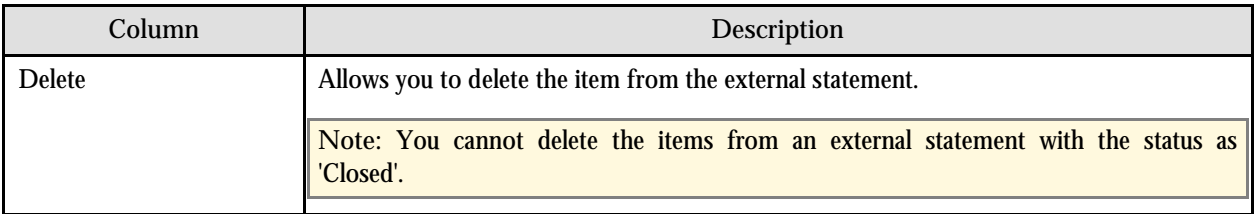

# **Edit External Statement Item**

The Edit External Statement Item portal allows you to edit the details of the external statement item. You can access this portal by clicking the Edit icon in the Edit column corresponding to the external statement item in the External Statement Details portal.

**Note:** You cannot edit the items when the status of an external statement is either 'Closed' or 'Cancelled'.

The following fields are displayed in this portal:

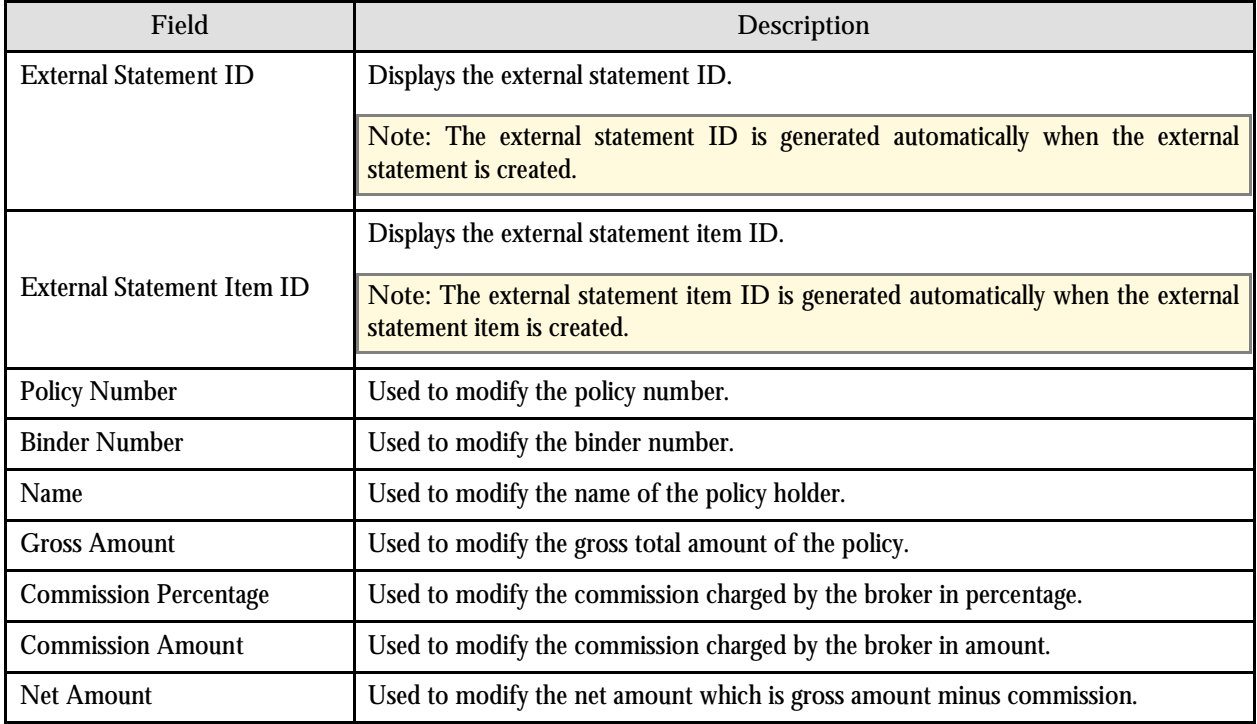

The following two buttons are available at the bottom of this portal: **Save** and **Cancel**. The **Save** button saves the changes and the **Cancel** button exits the portal.

# **Add External Statement Item**

The Add External Statement Item portal allows you to create new external statement items. You can access this portal by clicking the Add link in the upper-right corner of the External Statement Items zone in the External Statement Details portal.

**Note:** You cannot add the items when the status of an external statement is either 'Closed' or 'Cancelled'.

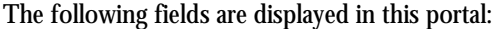

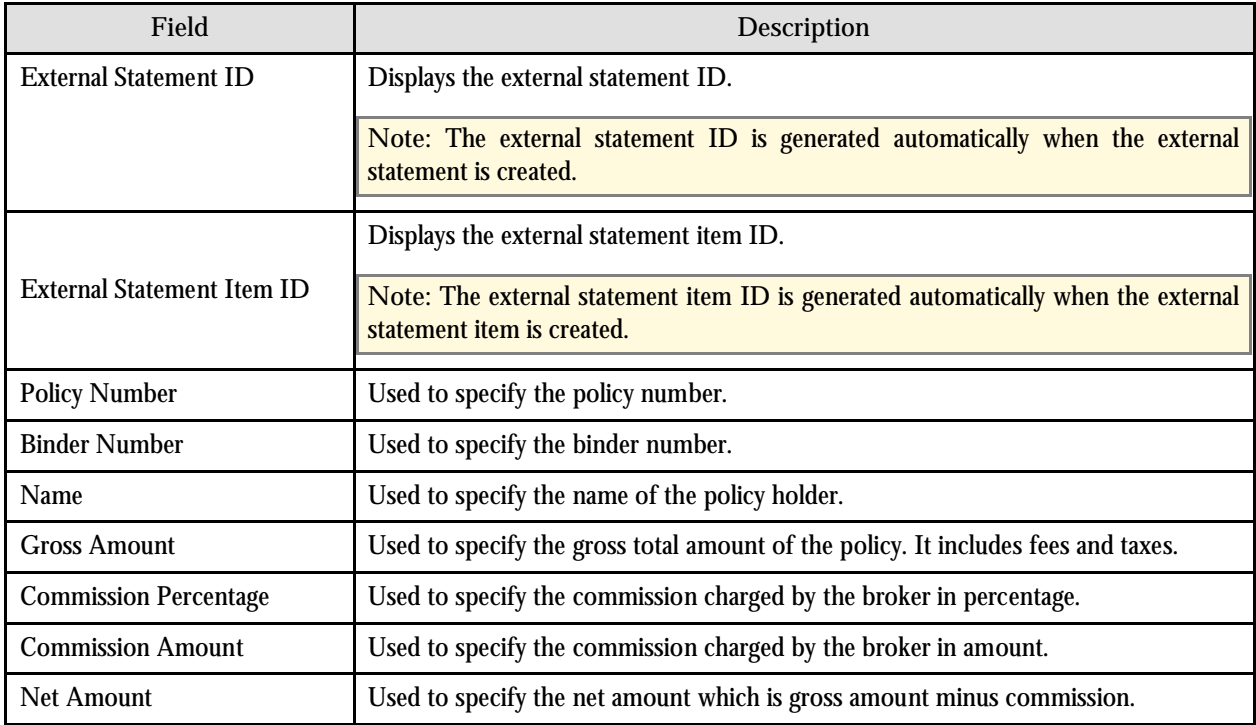

The following two buttons are available at the bottom of this portal: **Save** and **Cancel**. The **Save** button creates the external statement item and the **Cancel** button exits the portal.

# **Account Current Objects**

An Account Current object is the pairing of an external item of an external statement and the billed contract of a bill. On a specific accounting period, an external statement, when matched with a bill, can have 1 or more account current objects (it is very rare for a statement to only have 1 account current object; this means that the broker is only handling 1 policy).

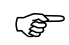

**Attention:** Account current objects are automatically created by the system when a statement enters the "Reconciliation In Progress" state.

> These objects are automatically deleted when the statement is manually reverted back to the "Pending", "Bill Not Found", or the "Cancel" states.

The following illustrates the creation of an account current object:

**Scenario 1**

*External Item: Policy CA 100357, Policyholder John Doe, Gross Amount \$100, Commission Amount \$5*

*Billed Contract: Policy CA 100357, Policyholder John Doe, Billed Gross Amount \$100, Commission Amount \$5*

An account current object is created linking the external item with the billed contract.

#### **Scenario 2**

*External Item: Policy CA 245300, Policyholder Jane Doe, Gross Amount \$100, Commission Amount \$5*

*Contract not billed*

An account current object is still created linking the external item to nothing. This scenario normally happens when a broker issued a policy, but before RM&B receives the new information from the external source (e.g., Policy Admin Server), a bill is generated already. These policies are called **Not Booked Policies**.

#### **Scenario 3**

*Billed Contract: Policy CA 700107, Policyholder Jack Doe, Billed Gross Amount \$100, Commission Amount \$5*

*External statement does not contain any information on policy CA 700107 (there is not external item for this policy on the statement)*

An account current object is still created linking the billed contract to nothing. Somehow, RM&B billed for a policy that the broker is not handling.

# **Account Current Reconciliation**

The system will automatically try to reconcile an account current once it is created. It does this by comparing the amounts on the external item to the amounts on the billed contracts. There are 2 possible methods that the system uses to compare these amounts, and the method is determined by the *Net Comparison Indicator* on the Contract. Please refer to Feature Configuration section for details on how to set-up this Indicator on the Contract.

If this indicator is set to "Yes", then the system will compare net amounts (commission excluded). If this indicator is set to "No", then the system will compare gross amounts (commission included).

Based on this comparison, the system can determine whether the amounts match, or whether there are any discrepancies. If there are any discrepancies, users must take action in order to rectify these discrepancies. They can do any of the following actions:

- If it was determined that the error was in the carrier side, users can fix the billed contract amount to match the external item amount. If the contract was not billed, users can re-open the bill, generate the bill for that contract, and do reconciliation again (see Attention point 1 below).
- If it was determined that the error was in the broker side, users can fix the external item amount to match the billed contract amount. If there was not external item, users can manually add an external item and do reconciliation again (see Attention point 1 below).
- If it cannot be fixed, and the external statement needs to be closed, users can defer the account current, and try to reconcile it on the next account current that will be generated for this policy (see Attention point 2 below).

**Attention:** 

**1)** If fixing the account current requires the generation of bill for a contract, or the manual creation of an external item, it is recommended that reconciliation for the external statement as a whole be triggered again. This can be done on the External Statement Portal. Otherwise, there is no way to include the new billed contract, or the new external item to the account current in question.

**2)** If an account current is deferred, it means that the discrepancy will be resolved on the next account current for the same policy. This means that next account current for the same policy will have 2 sets of amounts to reconcile: the account current for that period, and the previous account current that was deferred. An account current can only be deferred once.

Please refer to Account Current Portal section for detailed information on how users can do these actions.

# **The Lifecycle of an Account Current**

The following are the different states an Account Current can possibly go thru in its lifecycle.

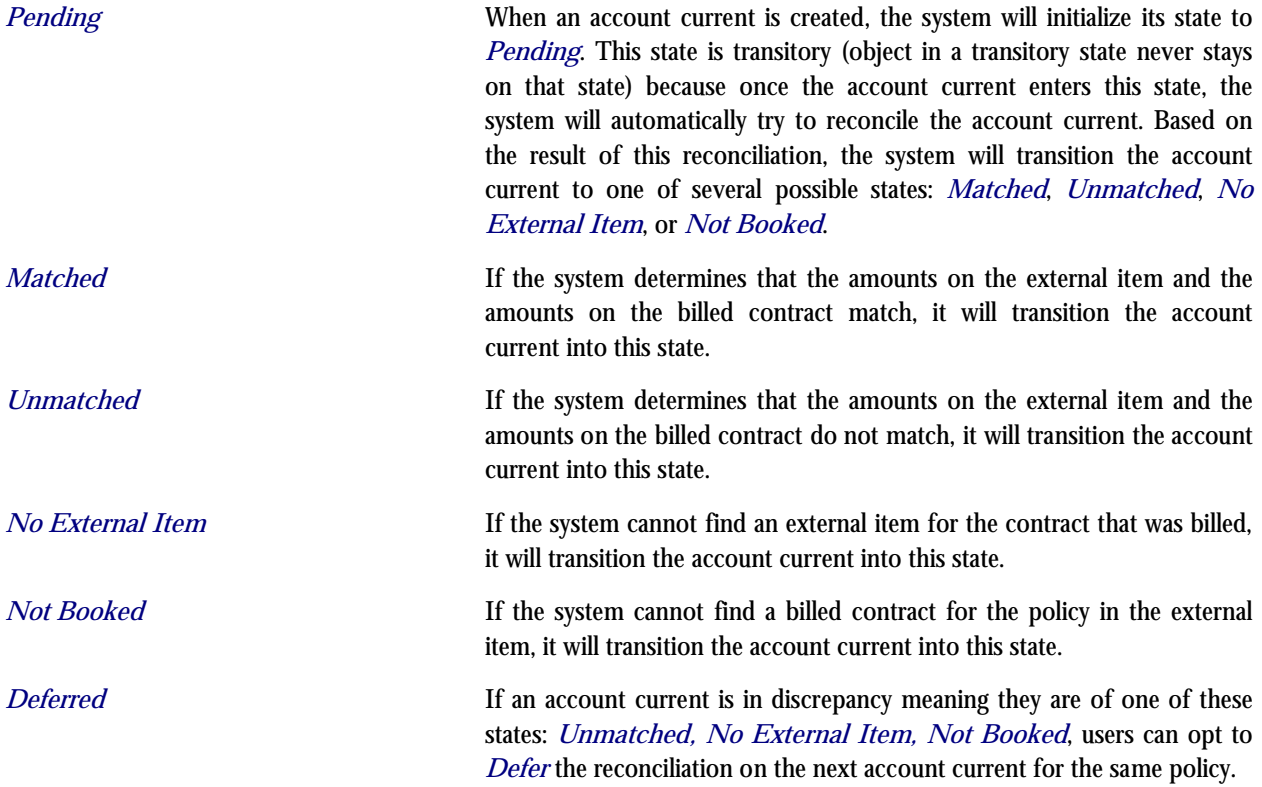

# **Account Current Monitors**

At the creation of an account current, its initial status is set to "Pending". This status

At certain states in the lifecycle of an account current, automatic processing runs in the background to validate and monitor the account current. Based on certain conditions, these processes can automatically transition the account current from 1 state to another. Validations on the other hand, ensure that certain criteria are met before an account current can enter a given state.

This section describes the various validation and monitor processes that the system runs.

Reconcile Account Current

At the creation of an account current, its initial status is set to "Pending". This status is transitory because, once an account current enters this state; the system will automatically try and reconcile the account current. Based on this reconciliation, the system will transition the account current into 1 of the following states: "Matched", "Unmatched", "No External Item", or "Not Booked".
Validate Deferred Account Current

Before an account current can be deferred, the system will first check to determine if the previous account current for the same policies was already deferred. If so, the system will not allow the account current to be deferred. This ensures that an account current cannot be deferred more than once.

# **Account Current**

The Account Current portal allows you to view the account current objects generated for a particular external statement on reconciliation. You can access this portal from the **Main Menu** by selecting **Account Current Account Current**.

This portal consists of the following zones:

- External Statement Search
- Account Current
- Account Current Details
- Account Current Log
- Account Current Discrepancy List

## **External Statement Search Zone**

The External Statement Search zone allows you to search for external statements using the various search criteria. The following fields are displayed in this zone:

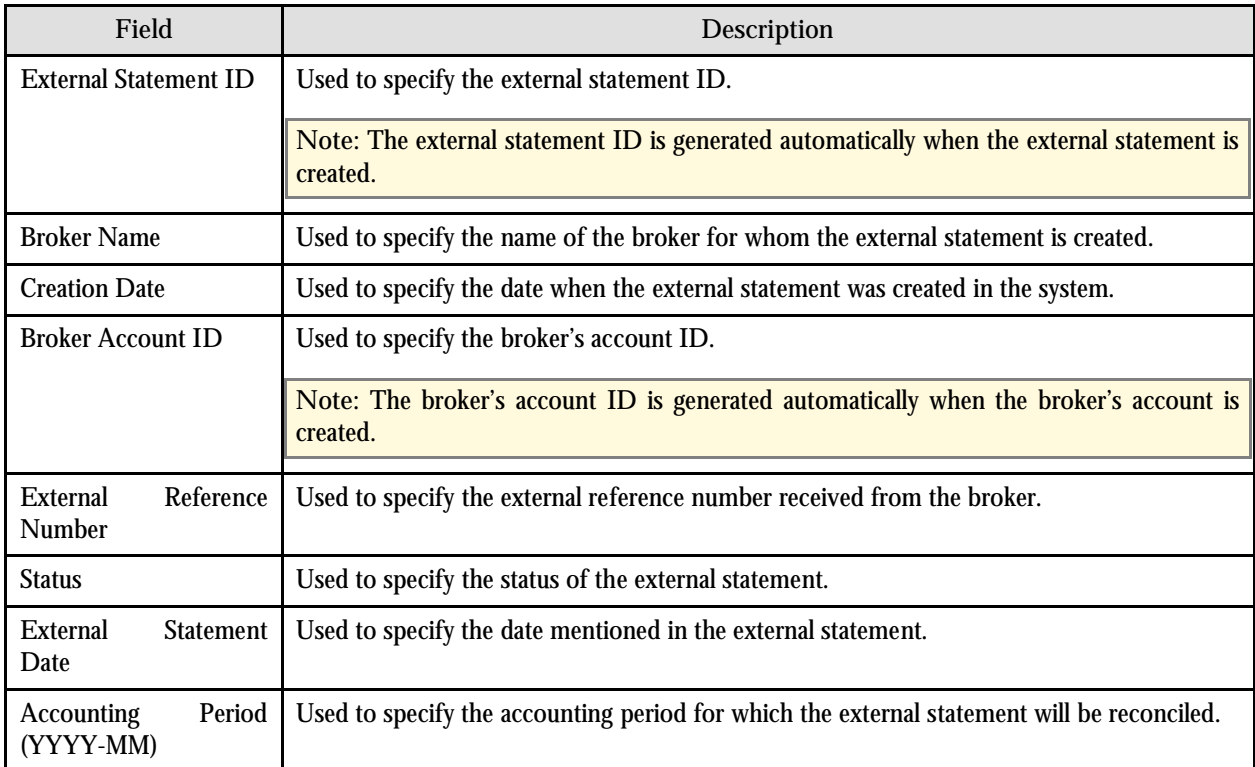

On clicking the **Refresh** button, the search results are displayed based on the specified search criteria. The results grid contain the following columns:

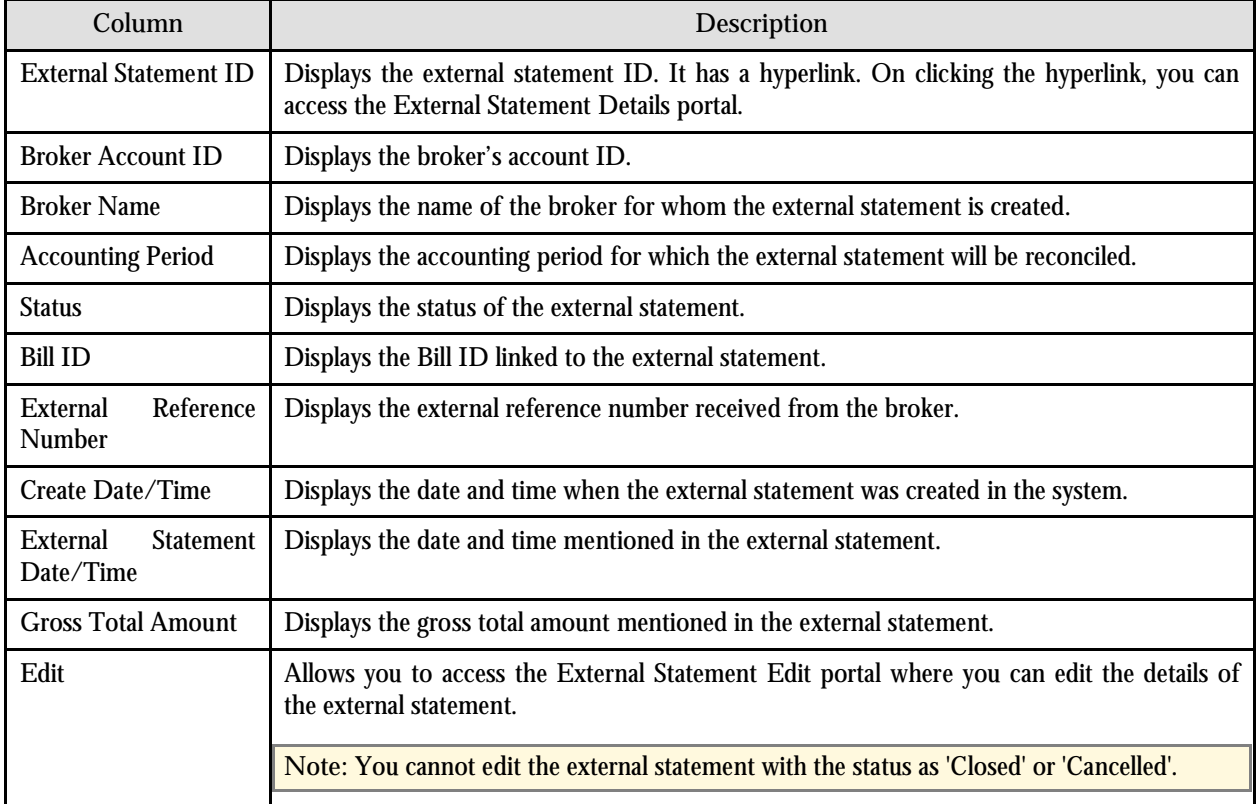

On clicking the Broadcast button  $(\mathbf{I})$  corresponding to the external statement, the Account Current and the Account Current – Discrepancy List zones appear.

## **Account Current Zone**

The Account Current zone allows you to view the account current objects associated with the selected external statement. This zone contains the following two sections:

- Search Results
- Search Criteria

### **Search Criteria**

The Search Criteria section allows you to filter the account current objects using the various search criteria. The following fields are displayed in this section:

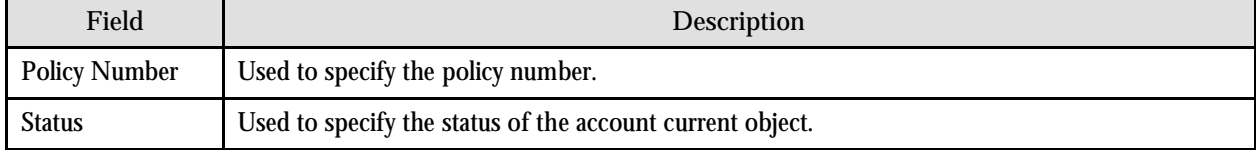

On clicking the Refresh button, the search results are displayed based on the specified search criteria.

#### **Search Results**

The following columns are displayed in this section:

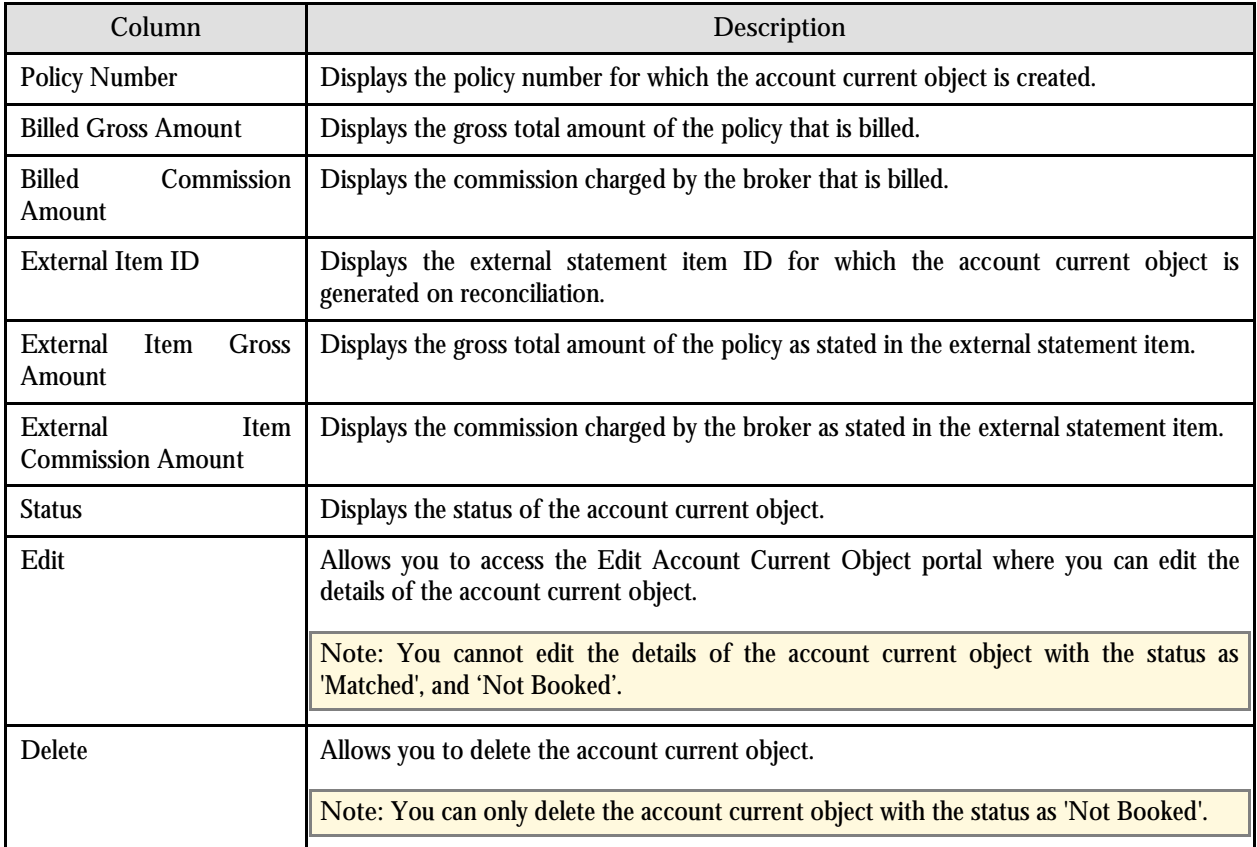

On clicking the Broadcast button  $(\hat{1})$  corresponding to the account current object, the Account Current Details and the Account Current Log zones appear.

## **Account Current Details Zone**

The Account Current Details zone allows you to view the details of the selected account current object. This zone contains the following fields:

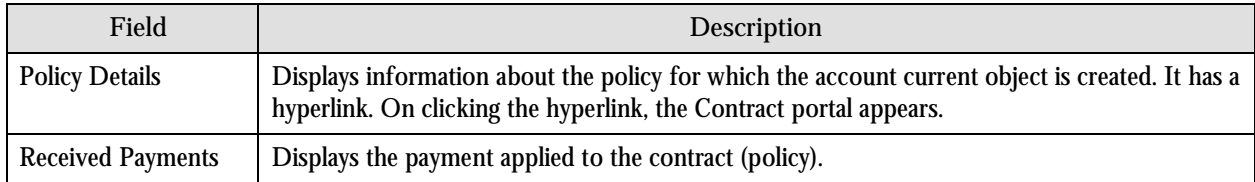

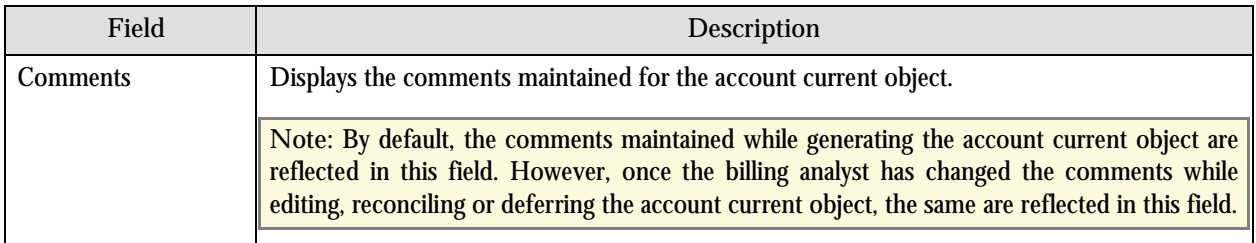

## **Account Current Log Zone**

A log entry is created when the account current object is created and its status is changed. The Account Current Log zone allows you to view these log entries.

The following columns are displayed in this zone:

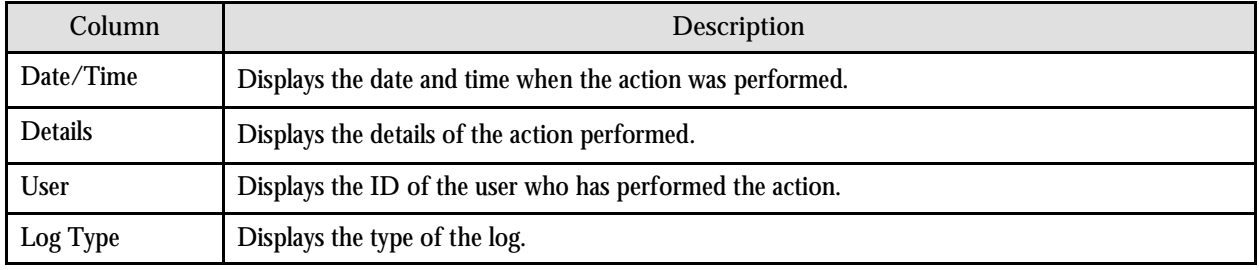

## **Account Current - Discrepancy List Zone**

The Account Current – Discrepancy List zone allows you to view the discrepancies reported while generating the account current objects. These discrepancies are then communicated to the broker for corrections.

Once the discrepancies are resolved by the broker, the correct gross amount, commission amount and the net amount are either updated in the external statement or in the bill depending upon the agreement between the broker and the insurance company.

The discrepancies are reported for the net amount or the gross amount depending on the value set for the Net Comparison Indicator characteristic type of the contract (policy). If the Net Comparison Indicator is set to Y, then the net amount of the external statement is compared against the net amount of the bill. If the Net Comparison Indicator is set to N, then the gross amount of the external statement is compared against the gross amount of the bill.

This zone contains the following fields:

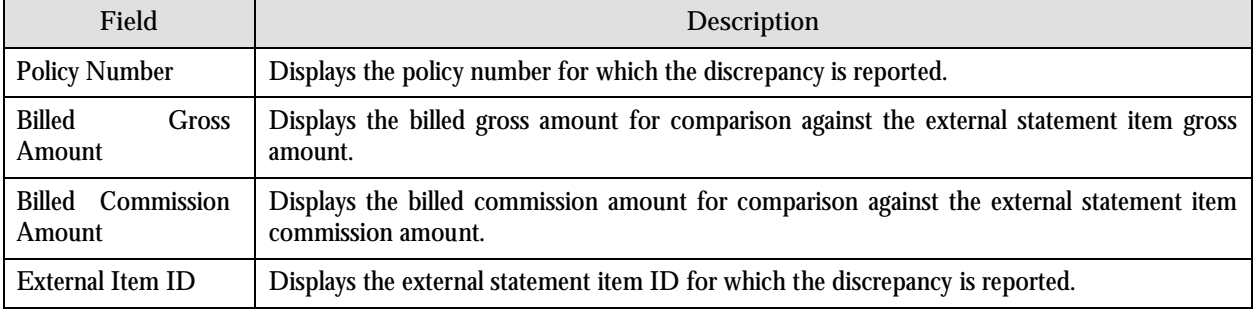

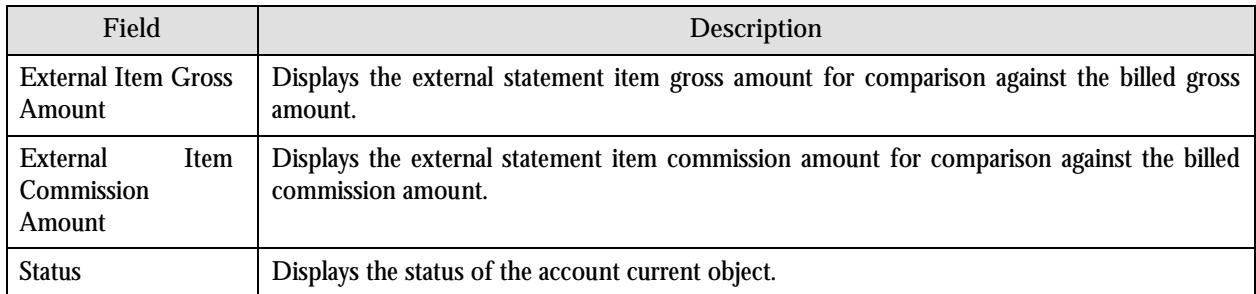

# **Account Current Item**

The Account Current Item portal allows you to edit, reconcile and defer the selected account current object. You can access this portal by clicking the Edit icon in the Edit column corresponding to the account current object in the Account Current portal.

**Note:** You cannot edit the details of the account current object with the status as 'Matched' and 'Not Booked'.

The Account Current Item portal contains the following fields:

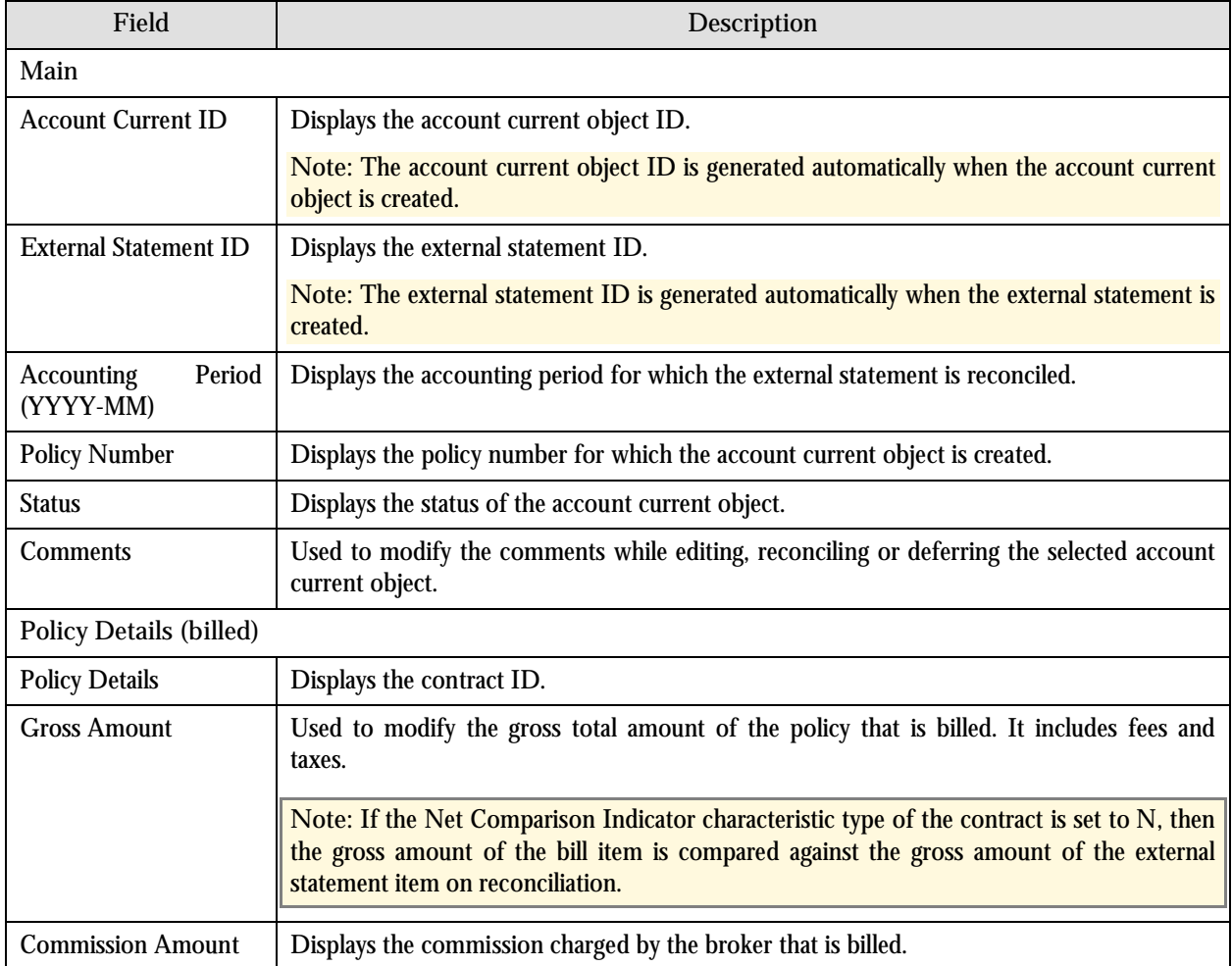

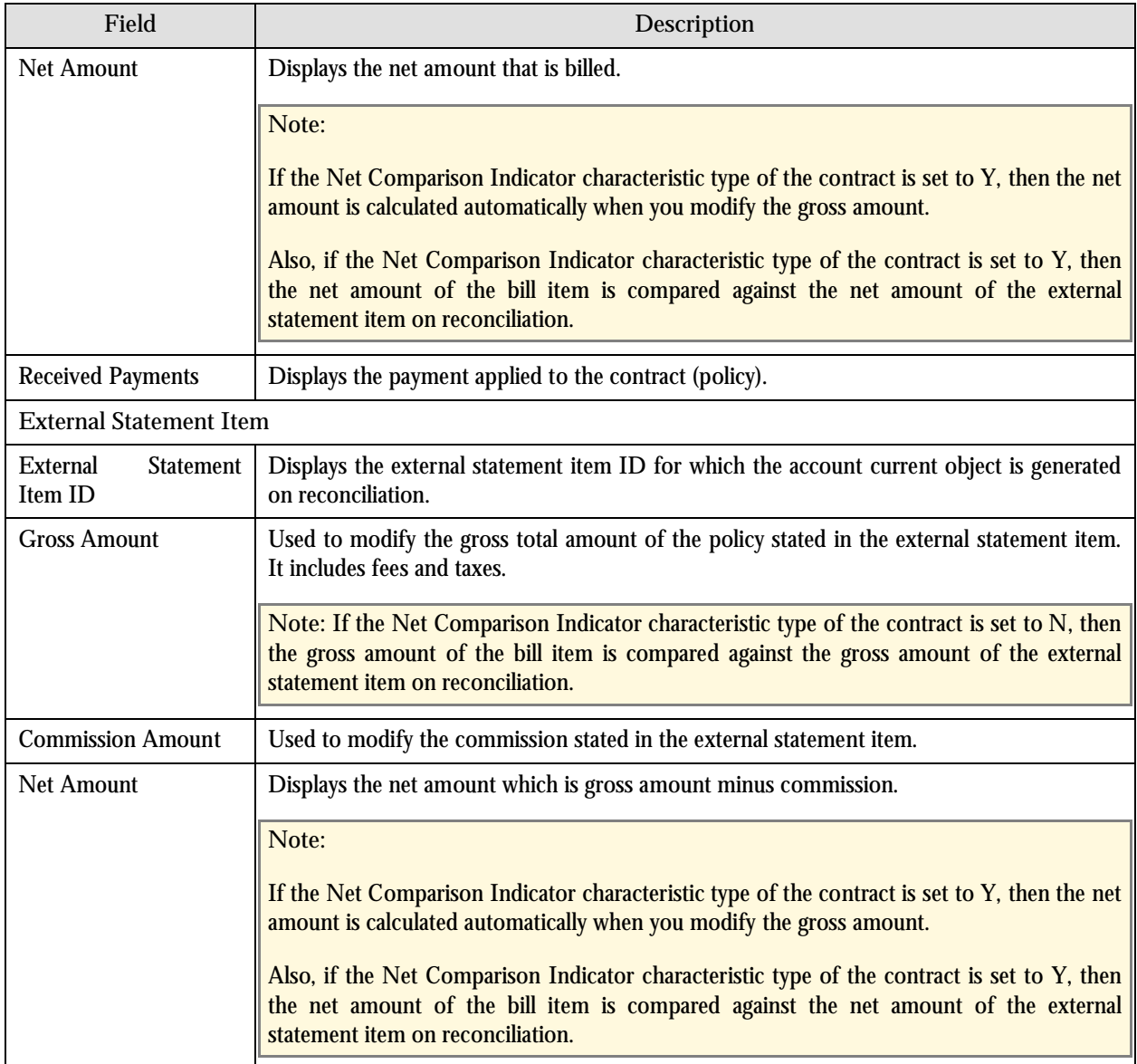

#### The following buttons are available at the bottom of this portal:

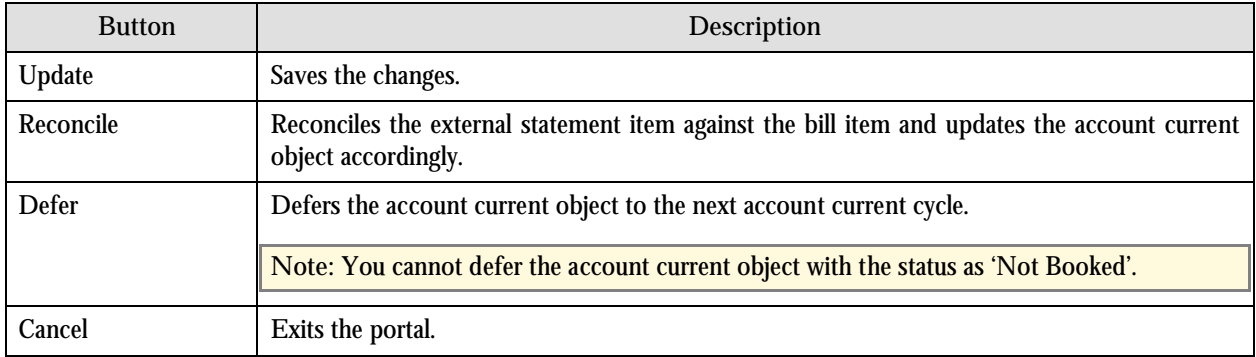

# **Account Current Quick Edit**

The Account Current Quick Edit portal allows you to edit, reconcile and defer multiple account current objects at once. You can access this portal by clicking the Quick Edit link in the upper-right corner of the Account Current zone in the Account Current portal.

**Note:** The account current objects with the status as 'Matched' and 'Not Booked' will not appear in the Account Current Quick Edit portal.

The following columns are displayed in this portal:

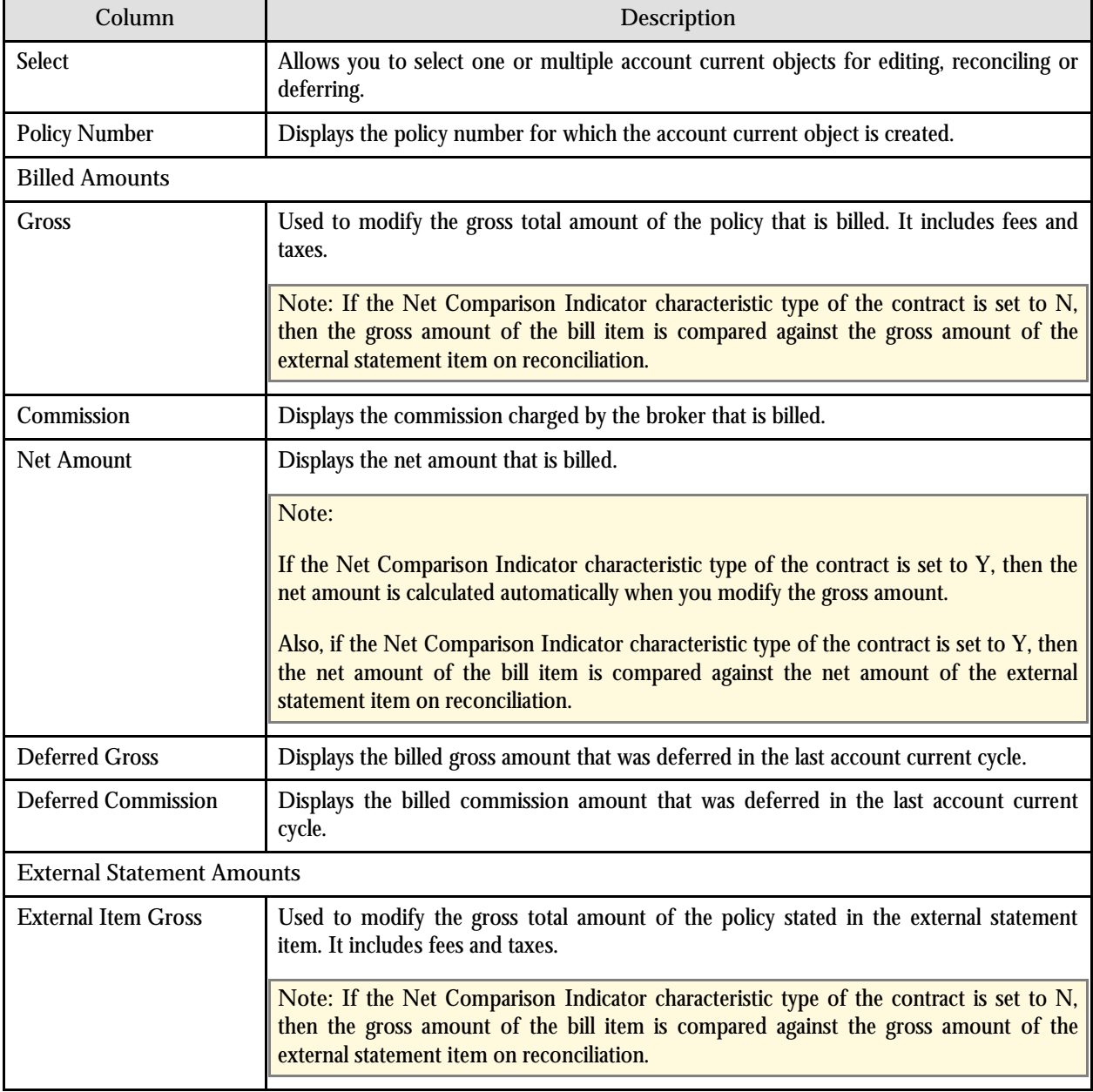

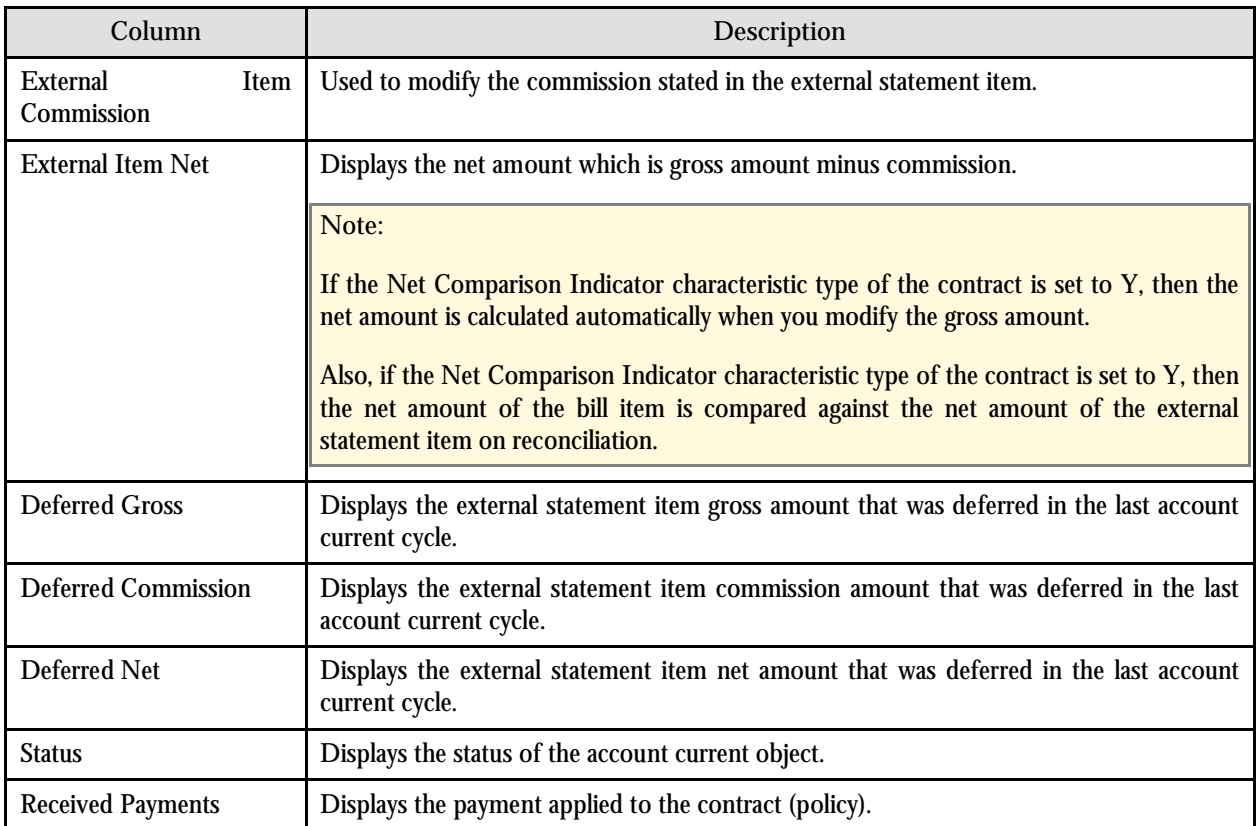

#### The following buttons are available at the bottom of this portal:

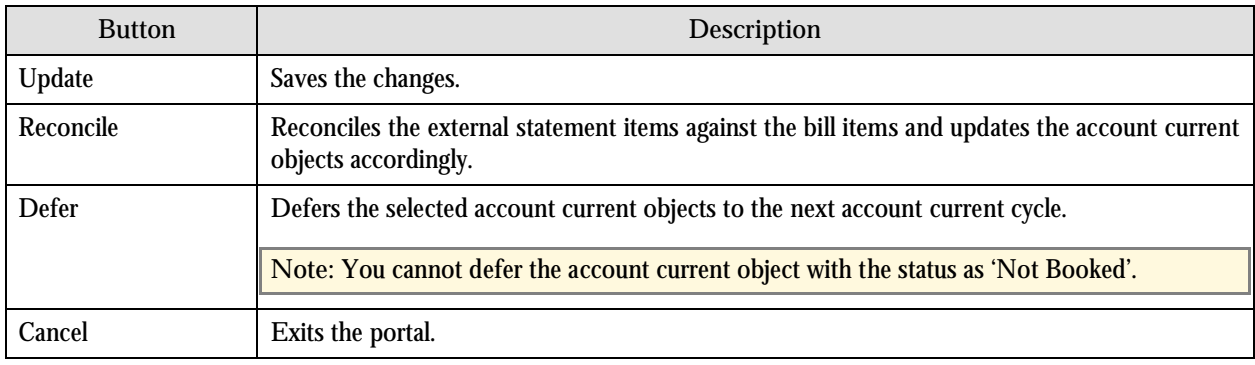

# **Administration**

The topics in this section describe the control tables that need to be configured, or any other set-up required in order to implement Account Current processing.

### **Automatic Upload of External Statements**

This section describes how to set the system up in order to implement the automatic upload of external statements.

Automatic uploads of external statements are done via XAI with a valid XML file structure. The structure represents header and detail item data as represented in a CSV format, but in an XML schema. Behind the schema there exists a business service named C1-ExternalStatementAdd which internally services adding an external statement and its items. To view the XML Schema for external items, navigate to the admin menu, XAI menu, and search for the above mentioned business service. For further information on how XAI works, please refer to the XAI help topics.

Following is an example of an XAI inbound request to add an external statement header and detail with the correct record. SOAP protocol is used to wrap the header and detail items:

The following mentioned is a typical example of SOAP request message which can be submitted into XML request of the XAI Submission through the Admin menu.

A response to this request can be seen on response tab after the XAI submission is saved.

```
<soapenv:Envelope xmlns:soapenv="http://schemas.xmlsoap.org/soap/envelope/" 
xmlns:c1="http://oracle.com/C1-ExternalStatementAdd.xsd">
  <soapenv:Header/>
  <soapenv:Body>
    <c1:C1-ExternalStatementAdd>
      <c1:brokerAccountId>2863312204</c1:brokerAccountId>
      <c1:brokerName>Mark Brazil</c1:brokerName>
      <c1:externalReferenceNumber>REF403</c1:externalReferenceNumber>
      <c1:subBrokerId>4546952726</c1:subBrokerId>
      <c1:billId>286331206049</c1:billId>
      <c1:accountingPeriod>2008-05</c1:accountingPeriod>
      <c1:externalStatementDateTime>2009-05-03-10.20.00</c1:externalStatementDateTime>
      <c1:grossTotalAmount>450</c1:grossTotalAmount>
      <c1:externalStatementItems>
       <c1:policyNumber>Pol01</c1:policyNumber>
       <c1:binderNumber></c1:binderNumber>
       <c1:entityName>Person1</c1:entityName>
       <c1:grossAmount>250</c1:grossAmount>
       <c1:commissionPercentage>10</c1:commissionPercentage>
       <c1:commissionAmount>25</c1:commissionAmount>
       <c1:netAmount>225</c1:netAmount>
      </c1:externalStatementItems>
      <c1:externalStatementItems>
       <c1:policyNumber>Pol02</c1:policyNumber>
       <c1:binderNumber></c1:binderNumber>
       <c1:entityName>Person2</c1:entityName>
       <c1:grossAmount>200</c1:grossAmount>
       <c1:commissionPercentage>20</c1:commissionPercentage>
       <c1:commissionAmount>40</c1:commissionAmount>
       <c1:netAmount>260</c1:netAmount>
      </c1:externalStatementItems>
    </c1:C1-ExternalStatementAdd>
  </soapenv:Body>
</soapenv:Envelope>
```
## **Implementation of External Statement Upload through an XAI**

The following section describes a typical setup required for the automatic uploading of external statement in the xml format, using XAI.

## **Create an XAI Group**

An XAI Group with attributes are created using Admin menu.

Go to Admin Menu $\rightarrow X \rightarrow G$ roup+

**On MAIN-TAB**

**Group:** C1-ExtStmt

**Description:** External Statement Group **Parser:** Dom Parser (Select from the list) **Xpath:** externalStatement **Xpath Value:**\*

**Attachments TAB:** Not Applicable

**Rules TAB Sequence:** 1 **Priority:** 1 XPath: externalStatement **Xpath Value:**\* **XSL File Name:** C1-ExternalStatementAdd (user definable) Click On SAVE

## **Create an XAI Receiver**

XAI receiver details are created using the admin menu.

Go to Admin  $\rightarrow X \rightarrow X$ AI Receiver+

#### **On MAIN-TAB**

**Description:** External Statement File Scanner **Receiver ID:** C1-EXTSTMT **XAI Class:** XMLFILERCVR **Active:** Clicked **Executer ID:** XAILOCAL **MSG Encoding:** Not applicable **Read Interval:** 10 **Start At Time:** Not Applicable **Duration: 0 XAI JDBC Connection:** Not Applicable **Sequential Execution:** Unchecked

**Scan Directory: <**Directory>:\\XAIPOLL (where .xml file is kept) **Scan File**:'\*.xml (XAI format file)

**Context TAB:** Not Applicable **Response TAB:** Not Applicable

**Groups TAB Priority:** 1 **Group:** C1-ExtStmt **(**External Statement Group)

Click on SAVE

**Create an XSL File** (For example: C1-ExternalStatementAdd.xsl) that defines how to transform an inbound XML file to service XML (to be consumed by business service) Note that the elements are defined relatively to the root element 'externalStatement'

Place XSL file at "<**installed application directory> splapp\xai\schemas**" folder (Refer a typical XSL file in the **appendix A**)

**Create an External Statement in XAI format and save in format '.xml' (at the server)** Create an External Statement and save it at the path <Directory>:\\XAIPOLL (path defined in **XAI Receiver – Scan Directory** field)

The example XAI service below reflects a sample configuration for account current external statement and items processing via XAI. Implementers or Users may configure XAI differently to fit their business requirements

## **Typical XSLT File Required for the XML**

XSLT stands for XSL Transformations used to transform XML documents into other formats.

The following example XSLT transforms customer specific inbound XML file into XML SOAP request for an XAI service. For more information on XSL please visit http://www.w3.org/Style/XSL

```
<xsl:stylesheet xmlns:xsl="http://www.w3.org/1999/XSL/Transform" xmlns:msxsl="urn:schemas-microsoft-com:xslt" 
xmlns:var="urn:var" xmlns:user="urn:user" exclude-result-prefixes="msxsl var user" version="1.0">
    <xsl:output method="xml" omit-xml-declaration="yes" /> 
    <xsl:template match="/">
             <SOAP-ENV:Envelope xmlns:SOAP-ENV="urn:schemas-xmlsoap-org:envelope">
                        <SOAP-ENV:Body>
                                <C1-ExternalStatementAdd transactionType="CHNG">
                                           <externalStatementId>
                                                   <xsl:value-of select="externalStatement/externalStatementId" /> 
                                           </externalStatementId>
                                          <brokerAccountId>
                                                   <xsl:value-of select="externalStatement/brokerAccountId" /> 
                                          </brokerAccountId>
                                          <accountingPeriod>
                                                   <xsl:value-of select="externalStatement/accountingPeriod" /> 
                                          </accountingPeriod>
                                          <billId>
                                                   <xsl:value-of select="externalStatement/billId" /> 
                                          </billId>
```

```
<xsl:for-each select="externalStatement/externalStatementItems">
                                                <externalStatementItems>
                                                         <externalStatementItemId>
                                                                 <xsl:value-of select="externalStatementItemId" /> 
                                                        </externalStatementItemId>
                                                        <policyNumber>
                                                                 <xsl:value-of select="policyNumber" /> 
                                                        </policyNumber>
                                                        <grossAmount>
                                                                  <xsl:value-of select="grossAmount" /> 
                                                        </grossAmount>
                                                        <commissionAmount>
                                                                 <xsl:value-of select="commissionAmount" /> 
                                                        </commissionAmount>
                                                        <netAmount>
                                                                  <xsl:value-of select="netAmount" /> 
                                                        </netAmount>
                                                </externalStatementItems>
                                       </xsl:for-each>
                              </C1-ExternalStatementAdd>
                     </SOAP-ENV:Body>
             </SOAP-ENV:Envelope>
    </xsl:template>
</xsl:stylesheet>
XML file
<externalStatement>
    <brokerAccountId>4060437287</brokerAccountId>
    <accountingPeriod>2015-10</accountingPeriod>
    <externalStatementItems>
             <policyNumber>POLQA7</policyNumber>
             <grossAmount>1200.00</grossAmount>
             <commissionAmount>200</commissionAmount>
             <netAmount>1000</netAmount>
    </externalStatementItems>
    <externalStatementItems>
             <policyNumber>POLQA8</policyNumber>
             <grossAmount>600.00</grossAmount>
             <commissionAmount>100</commissionAmount>
             <netAmount>500</netAmount>
    </externalStatementItems>
    <externalStatementItems>
             <policyNumber>POLQA9</policyNumber>
             <grossAmount>800.00</grossAmount>
             <commissionAmount>200</commissionAmount>
             <netAmount>600</netAmount>
    </externalStatementItems>
    <externalStatementItems>
             <policyNumber>POLQA15</policyNumber>
             <grossAmount>800.00</grossAmount>
             <commissionAmount>200</commissionAmount>
             <netAmount>600</netAmount>
    </externalStatementItems>
    <externalStatementItems>
             <policyNumber>POLQA16</policyNumber>
             <grossAmount>800.00</grossAmount>
             <commissionAmount>200</commissionAmount>
             <netAmount>600</netAmount>
    </externalStatementItems>
</externalStatement>
```
## **Initiate Multipurpose Listener**

Oracle Revenue Management and Billing contains a Multi Purpose Listener (MPL). MPL is a multi-threaded Java server that constantly reads XML requests from various external and internal data sources.

The MPL can be used to process inbound messages (those sent by an external application to invoke a system service), or outgoing messages (those sent by your product to external applications).

The MPL uses different receivers to process messages from different data sources.

The following example provides a sample configuration on AIX and windows to periodically scan a specified directory (Mentioned in XAI receiver) for any new inbound XML file.

The following are the steps for manual invocation of MPL server. **MPL (**Multi Purpose Listener**) on Windows Go to <Installation Directory>/bin** Initialize the environment **splenviron.cmd –e <Instance Name>** Run a command spl.cmd –m start

**MPL (**Multipurpose Listener**) on AIX Go to <Installation Directory>/bin** Initialize the environment .**/splenviron.sh –e <Instance Name> Execute the upload feature**

Run command ./spl.sh –m start

After the successful execution '<xmlfilename>.xml' placed at the designated location will be renamed to <xmlfilename><Random Number>.xai by system.

For more information on MPL please refer go to HELP $\rightarrow$ Frame Administration  $\rightarrow$  XML application Integration  $\rightarrow$  The Multipurpose Listener (MPL)

## **Manual CSV File Upload of External Statements**

On the External Statement Portal, a button is available for use to import an External Statement in a CSV file format. The CSV file should have the following structure:

- The first column is called the Record Type. It identifies whether the record is the External Statement Header or the External Items.
- The rest of the columns contain information related to either the external header record or the external item records.

Listed below are a detailed description of Record Types and External Headers and corresponding Header Items:

#### **Record Types**

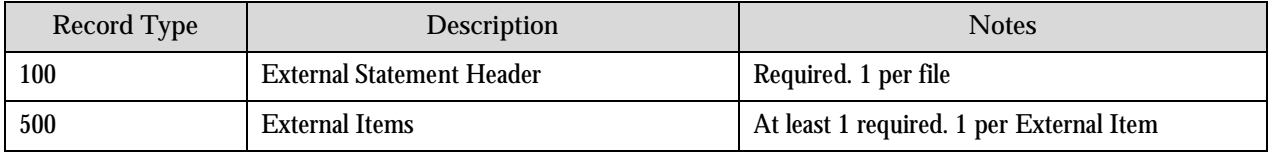

#### **External Header Record**

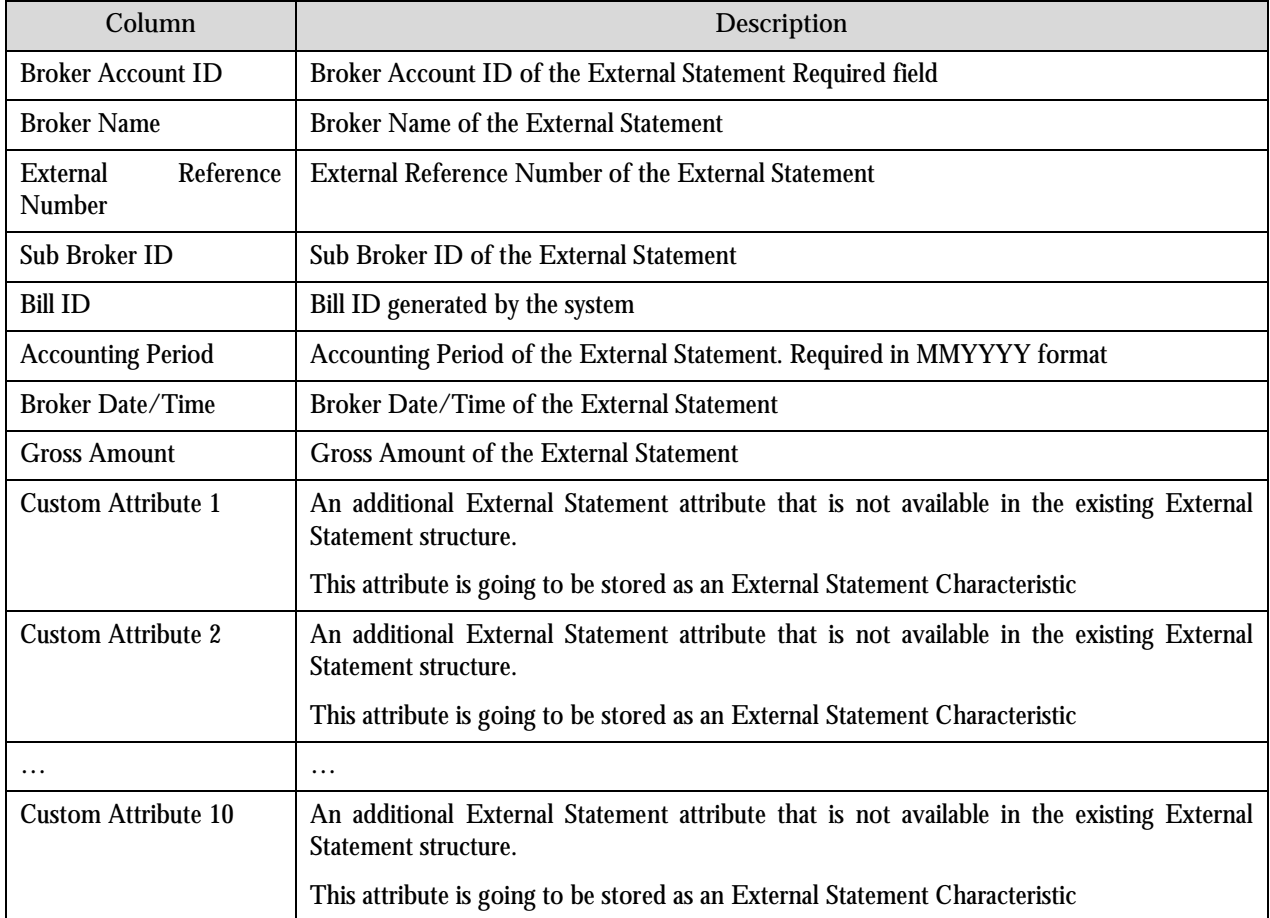

#### **External Item Record**

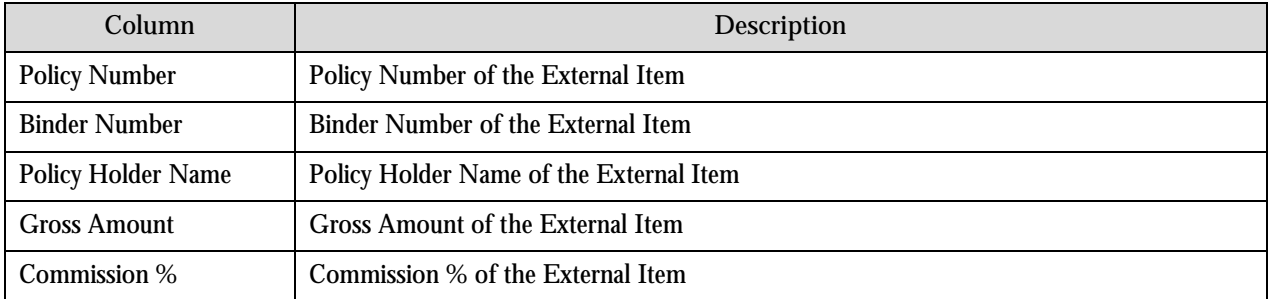

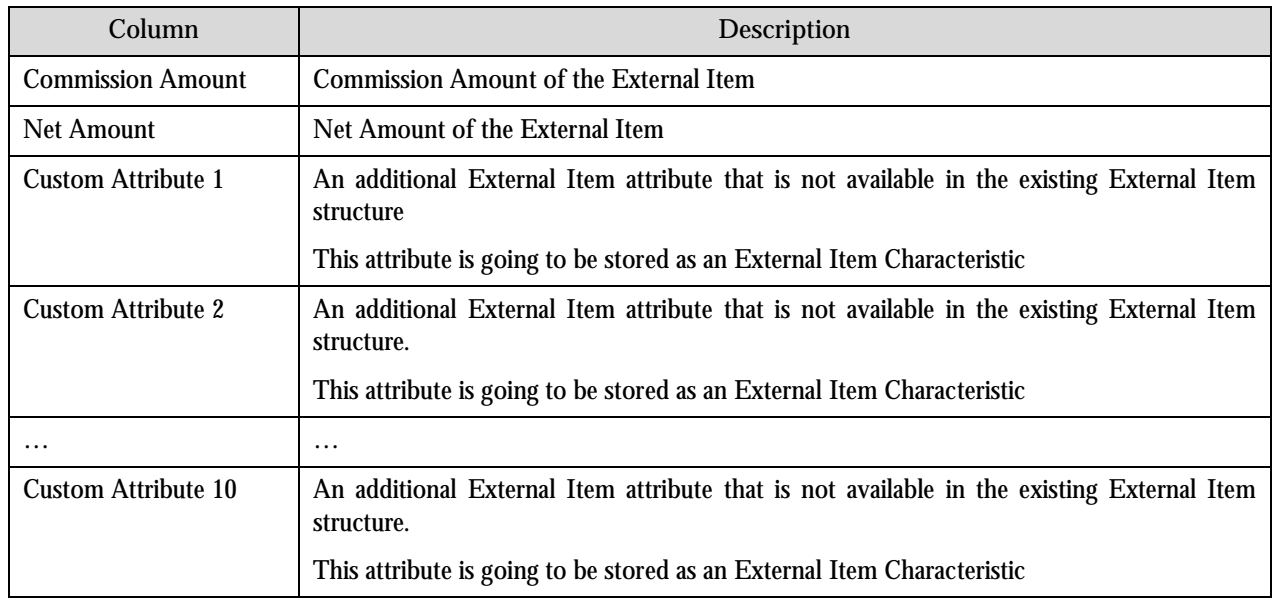

## **Manual Data Entry of External Statements**

Manual data entry of an external statement is done on the 'External Statement Portal'. This feature is available without any control table configuration. No additional set-up is required.

# **Algorithm Types**

The necessary algorithm types to support Account Current processing are already included in the application. This section briefly describes these algorithm types. For a complete and more detailed list of all algorithm types in the system, including the delivered algorithms for each algorithm type, please refer to Application Viewer portal in the application.

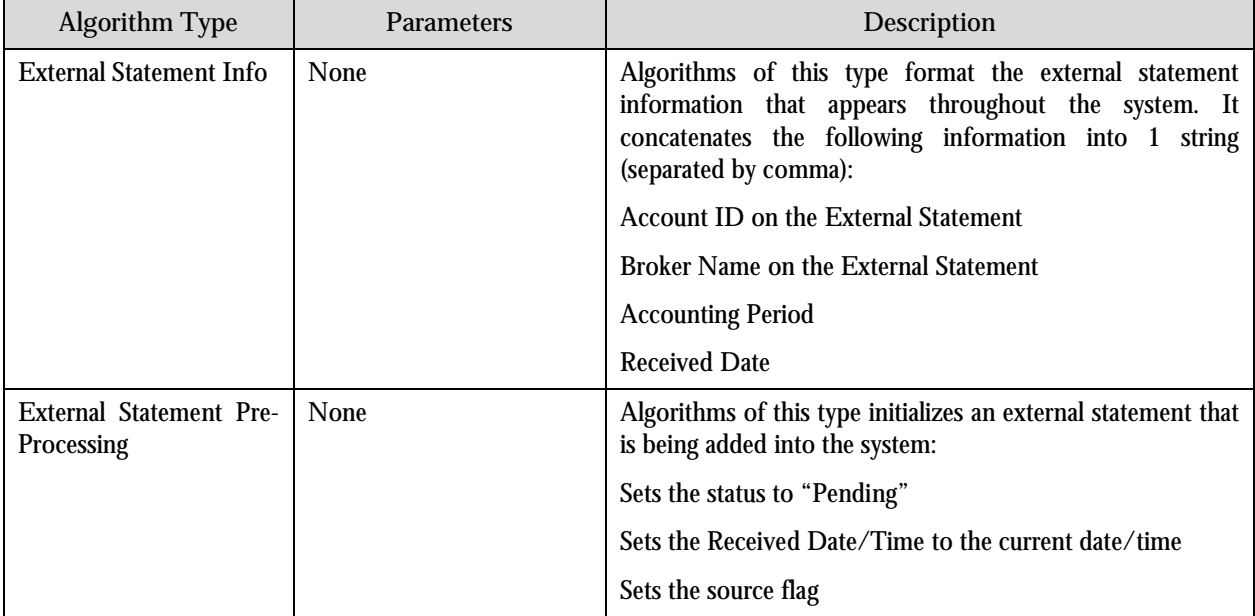

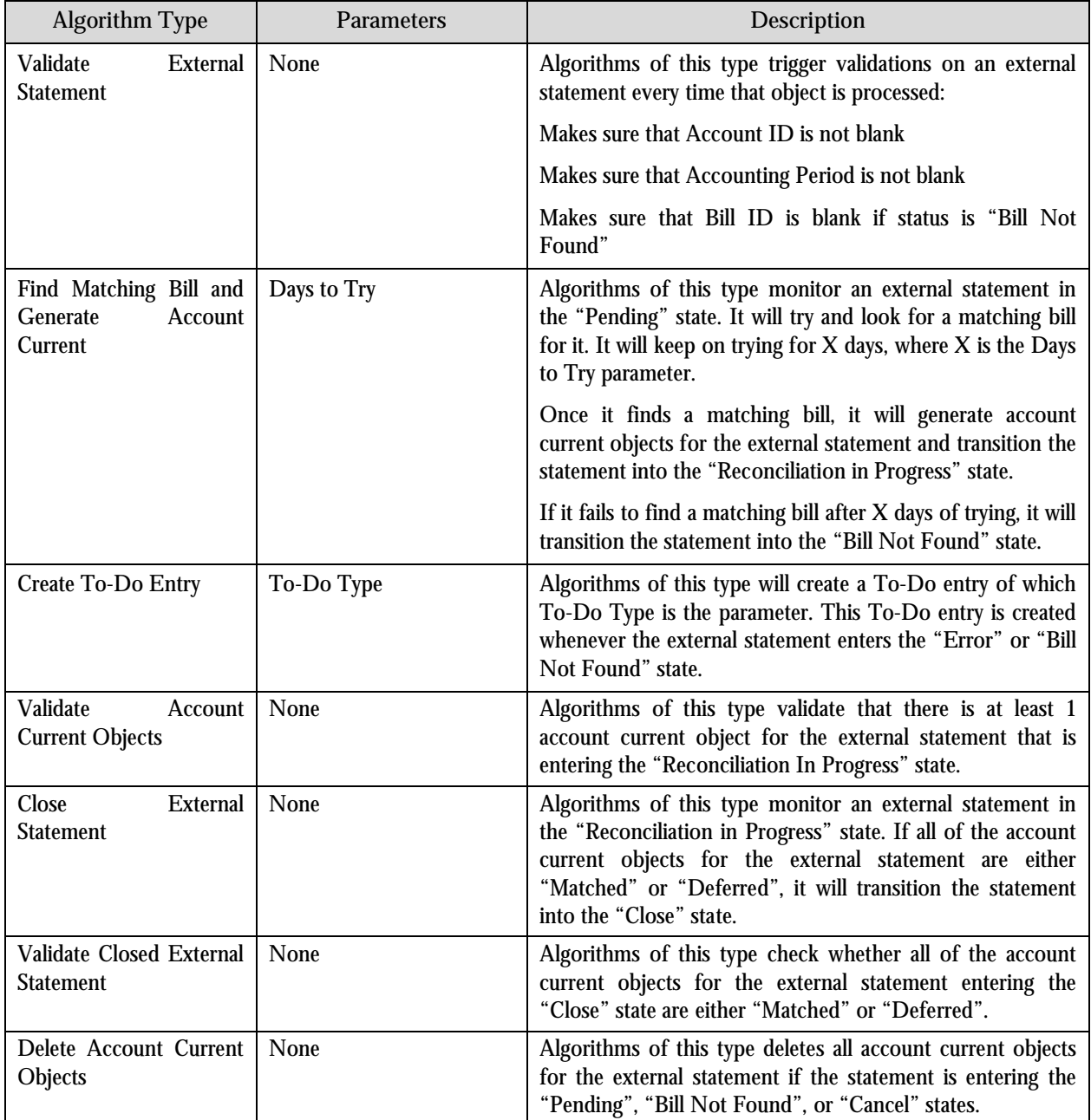

# **Chapter 5: Insurance Pay Plan**

This chapter explains the insurance pay plan feature. It consists of the following sections:

- **Overview**
- Business Process
- Administration

# **Overview**

A pay plan is a set of rules created to organize, control, and monitor the billing activities. A pay plan template is created by bundling a number of required rules together. Typically, the pay plan templates are defined by the Corporate Accounts department in association with the Underwriting and Sales department. This may vary for each organization. The set of rules cover aspects, such as down payment amounts, invoicing frequency, endorsement rules, etc. The pay plan templates can be created for individual market segment, customer class, product, geographical division, etc. or for a combination of any of these.

**Note:** The access to the pay plan template may vary for different users. For example, underwriters and billing analysts may have full access. Customer Service Representative (CSR), agents and brokers may have restricted access. Customers may have limited access.

# **Pre-requisites**

You need to define the following to implement the pay plan processing:

- Characteristic Types
- Distribution Codes
- Adjustment Types
- Algorithms

### **Characteristic Types**

You need to define the following characteristic types in the system:

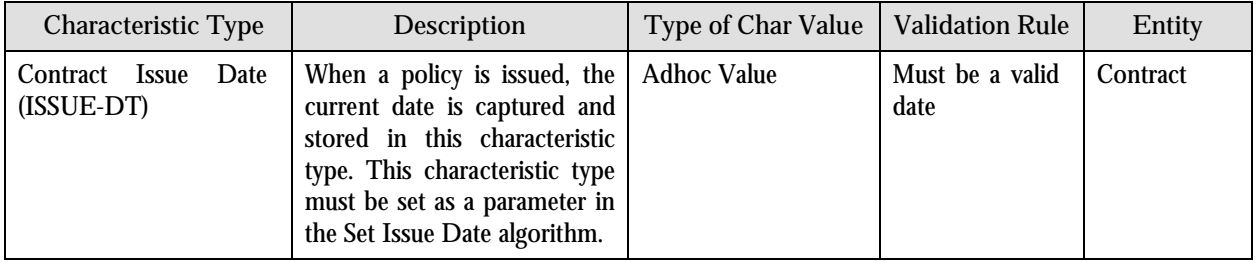

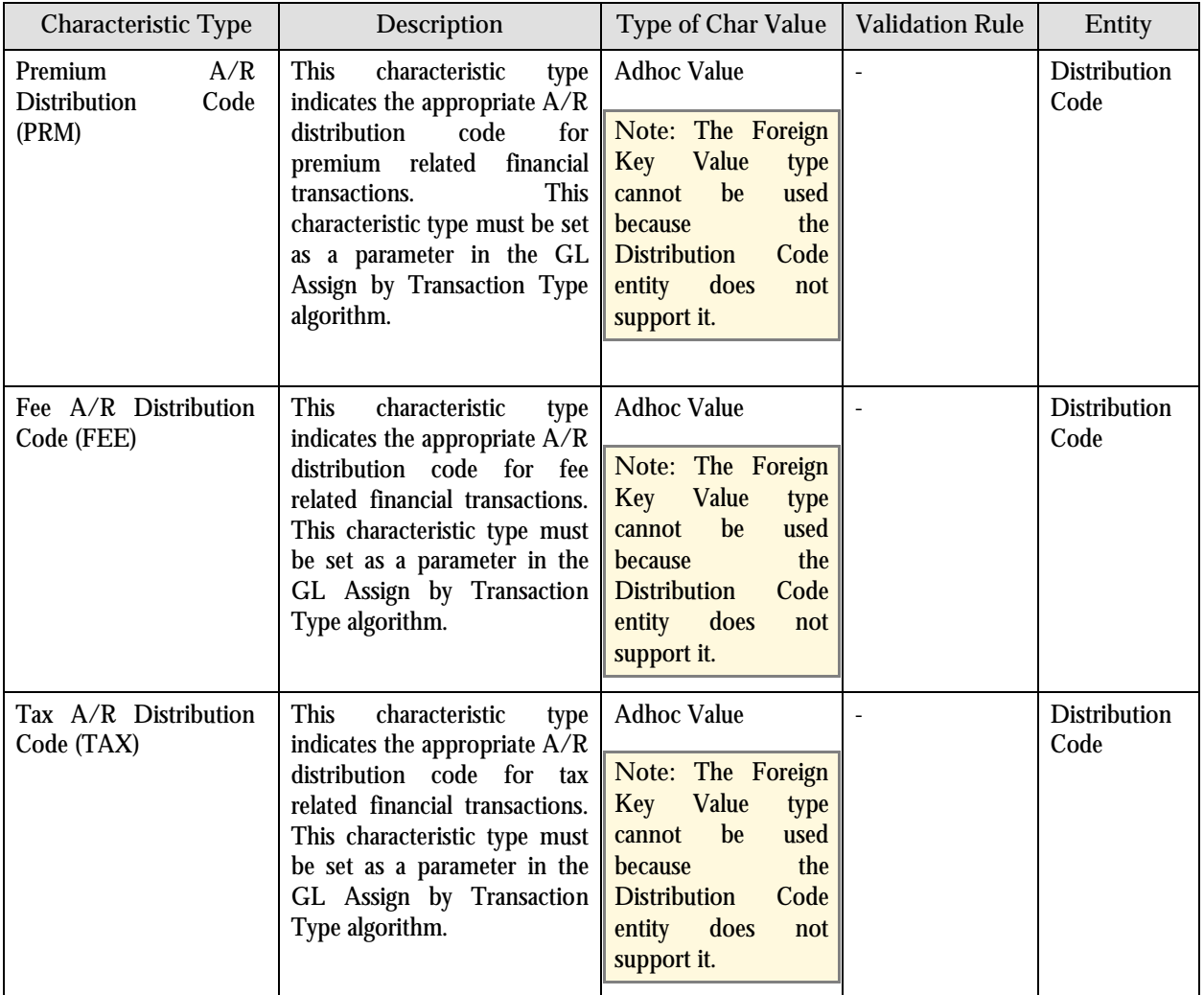

## **Distribution Codes**

You need to define the following distribution codes:

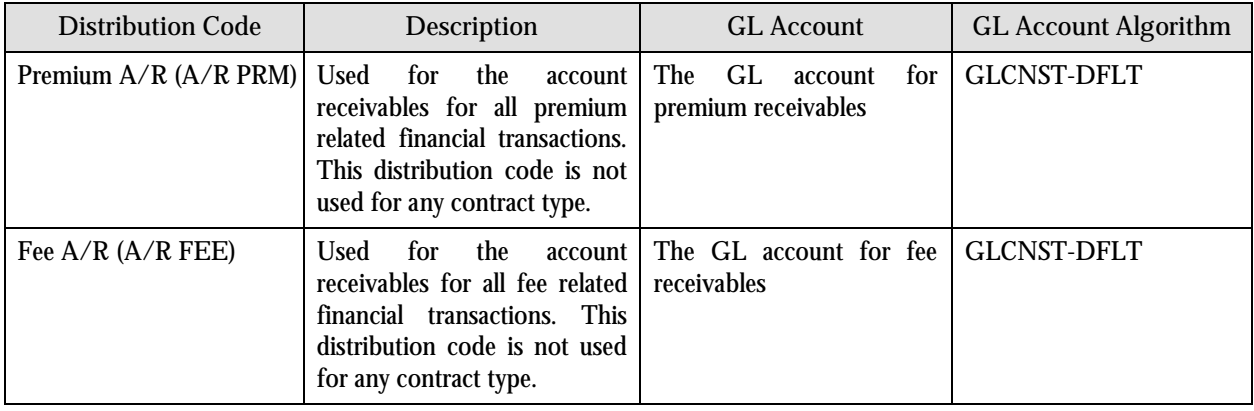

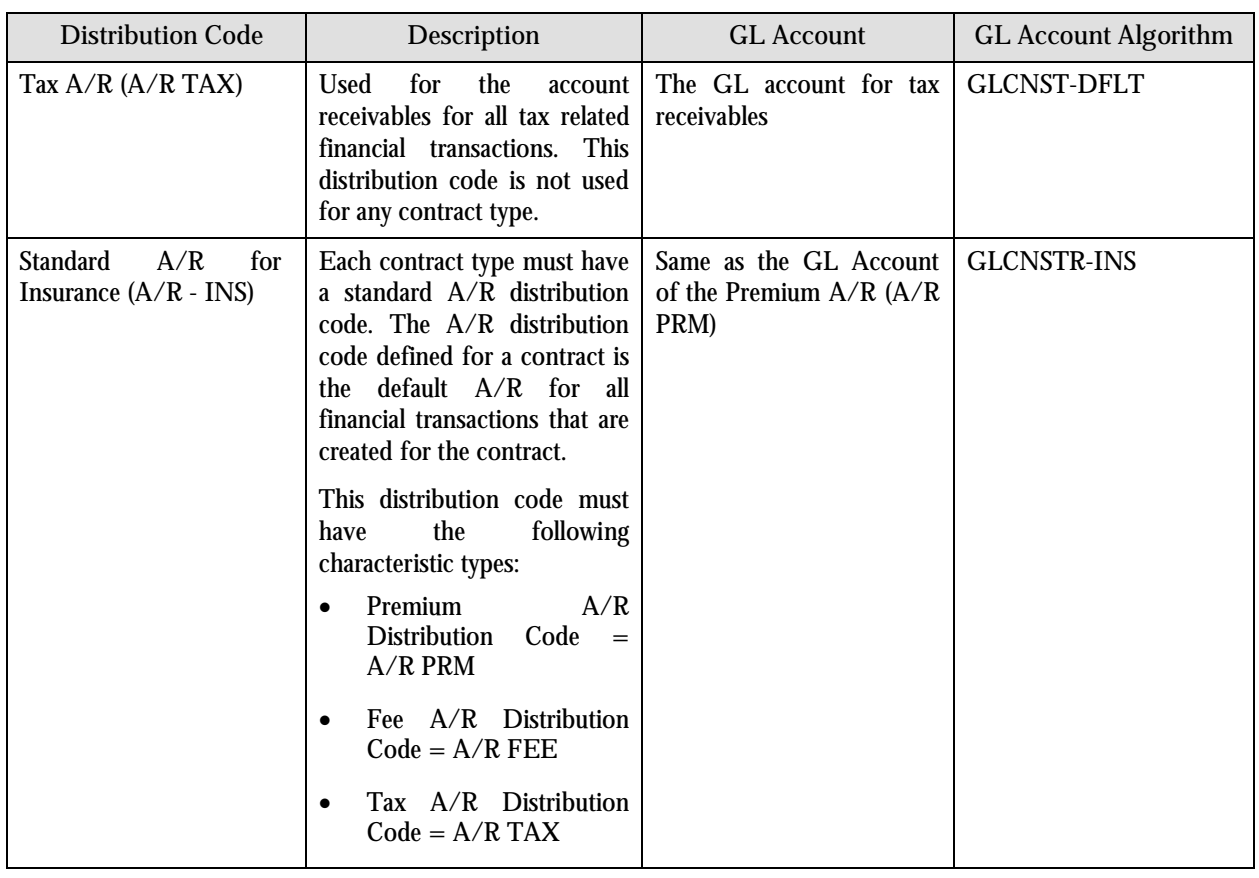

**Note:** The four A/R distribution codes listed in the above table are the minimum required. Most organizations will define separate A/Rs for each product line; for example, A/R for Auto, A/R for Home, etc. In this case, each product line would have a set of four A/R distribution codes as defined above.

# **Adjustment Types**

You need to define the following adjustment types:

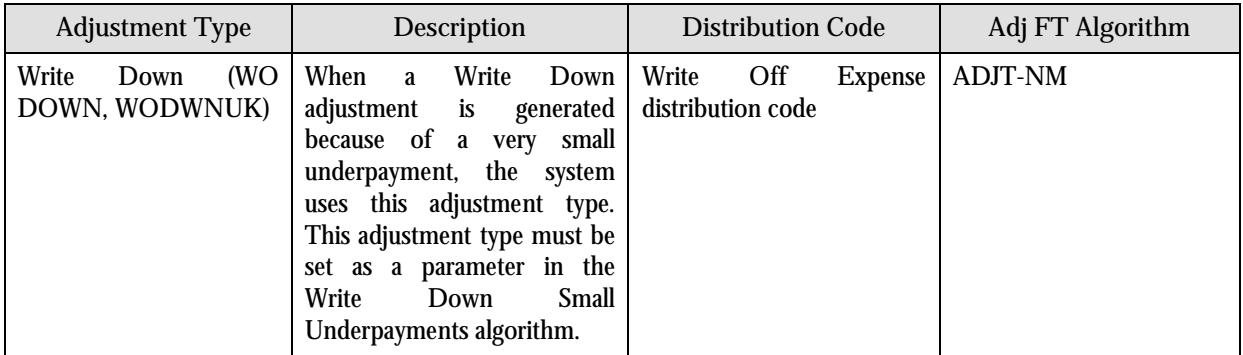

# **Algorithms**

You need to define the following algorithms:

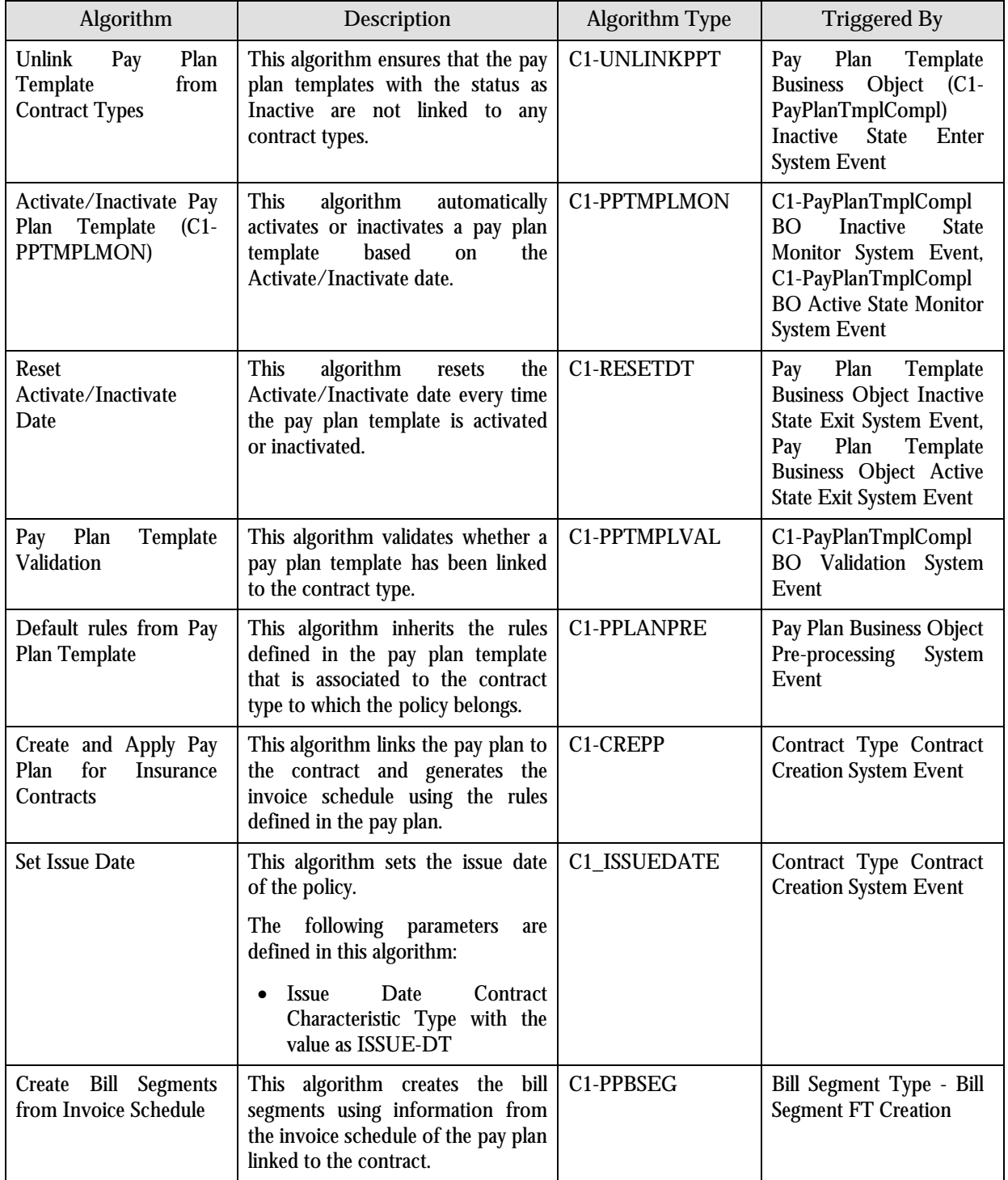

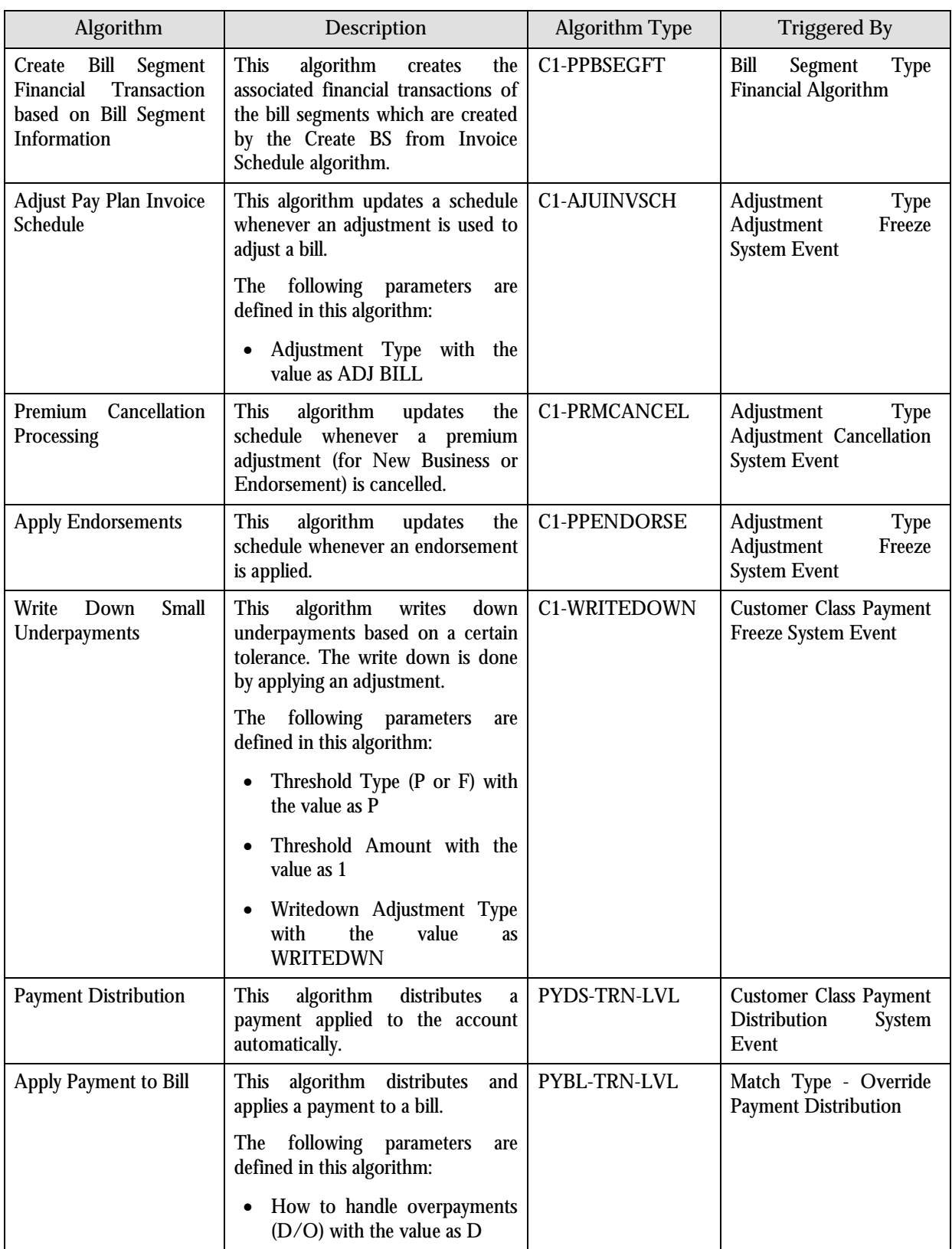

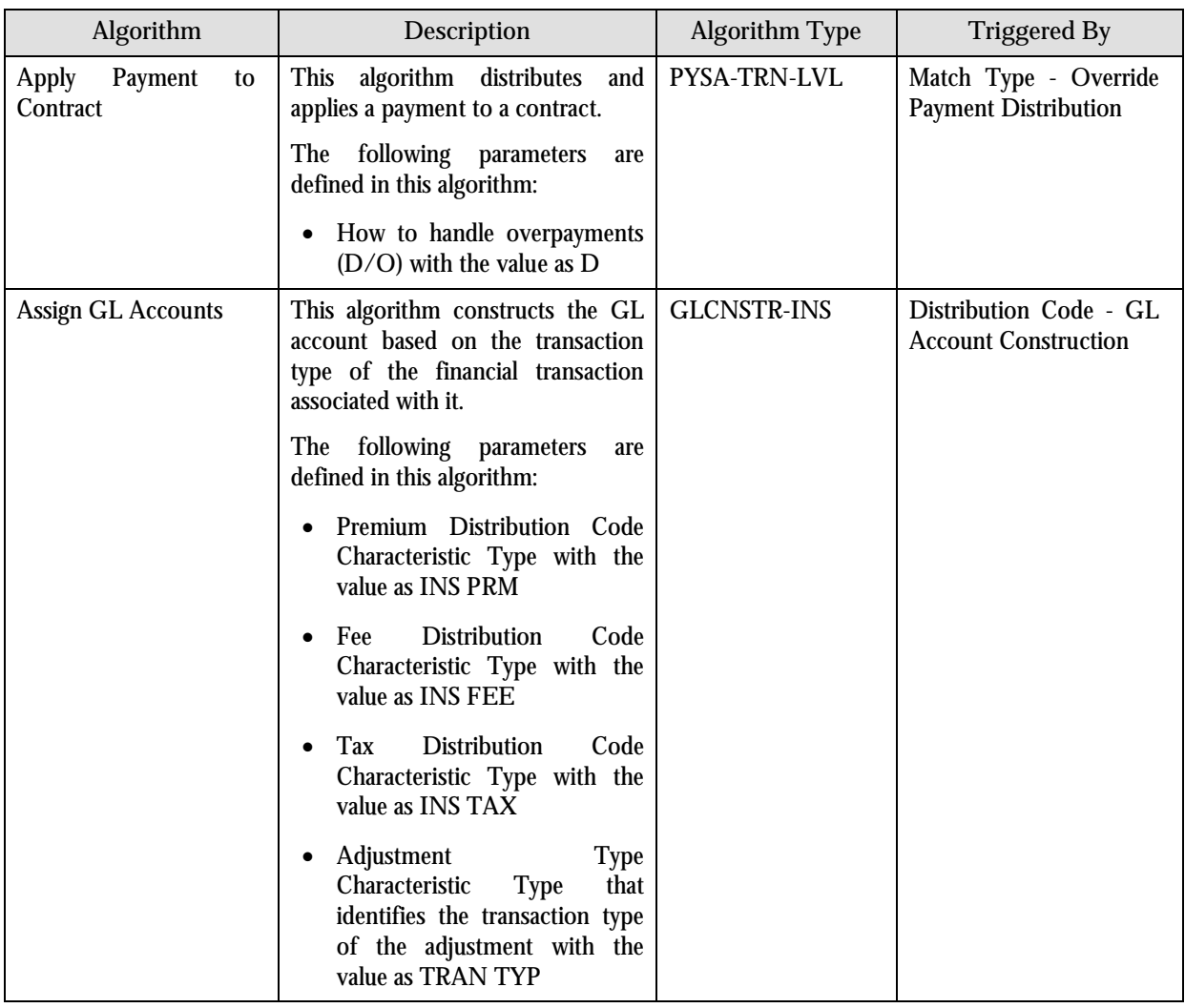

# **Business Process**

When a pay plan template is associated with a policy, the rules defined in the pay plan template will drive how the associated policy will be billed.

A pay plan template consists of the following rules:

- Policy Invoice Frequency Determines the frequency at which the invoice must be generated for a policy.
- Down Payment rules Determines the down payment amount.
- Bill Amount rules Determines the bill amount for every invoice. This rule applies only for the original premium amount (that is, for New Business or Renewal).
- Bill Charge/Fee rules Determines the bill charge or fee amount for every invoice.
- Endorsement rule Determines how endorsements are invoiced.
- Transaction Level Payment Distribution rule Determines how payment is distributed at the transaction level.

**Note:** The pay plan's invoice schedule is created at the policy level. On the maturity date, the amount is ready for invoicing. However, the invoice is billed on the account's bill cycle date.

In order to have the ability to associate a pay plan template to a policy, the administrator should first associate a pay plan template to the contract type belonging to the policy.

Once a pay plan template is associated with a contract type, then the pay plan can be used for any policy belonging to the contract type. The pay plan association to the policy typically happens in the Policy Administration system. However, a pay plan can also be changed for a policy from within the Billing system.

Once a pay plan template is associated with a policy, an invoice schedule is generated for that policy. You can change the invoice schedule by:

- Changing the pay plan at the policy level
- Changing the pay plan template
- Updating the invoice schedule

Whenever you make any changes to the invoice schedule, a new invoice schedule version is created.

## **Pay Plan**

The Pay Plan portal allows you to view the invoice schedule generated for the policy. You can access this portal by selecting the Go To Insurance Pay Plan menu option from the context menu corresponding to the contract ID in the Contract portal.

This portal consists of the following zones:

- Pay Plan
- Invoice Schedule Versions
- Pay Plan Invoice Schedule

#### **Pay Plan Zone**

A pay plan has a set of rules which are used for generating the invoice schedule for a policy. These rules are inherited from the pay plan template that is associated to the contract type to which the policy belongs. You can edit these rules in the pay plan if required. However, when you edit the rules, you are actually editing the pay plan and not the pay plan template.

Also, the system uses the rules defined in the pay plan for generating the invoice schedule and not the rules defined in the template.

The Pay Plan zone allows you to view the rules defined in the pay plan. The following fields are displayed in this zone:

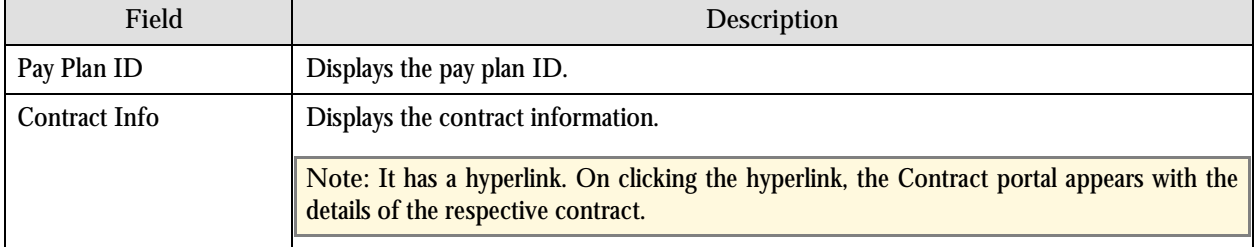

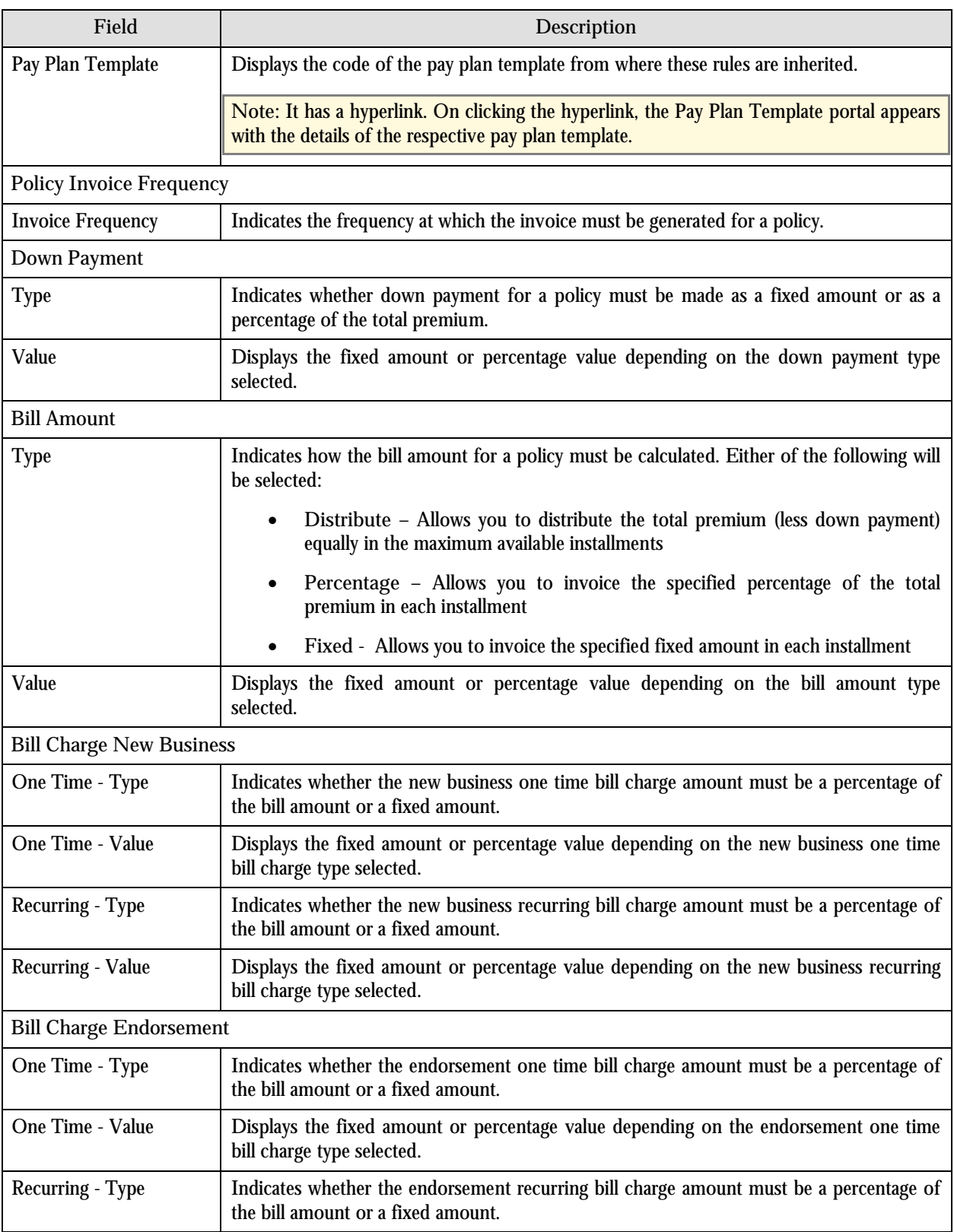

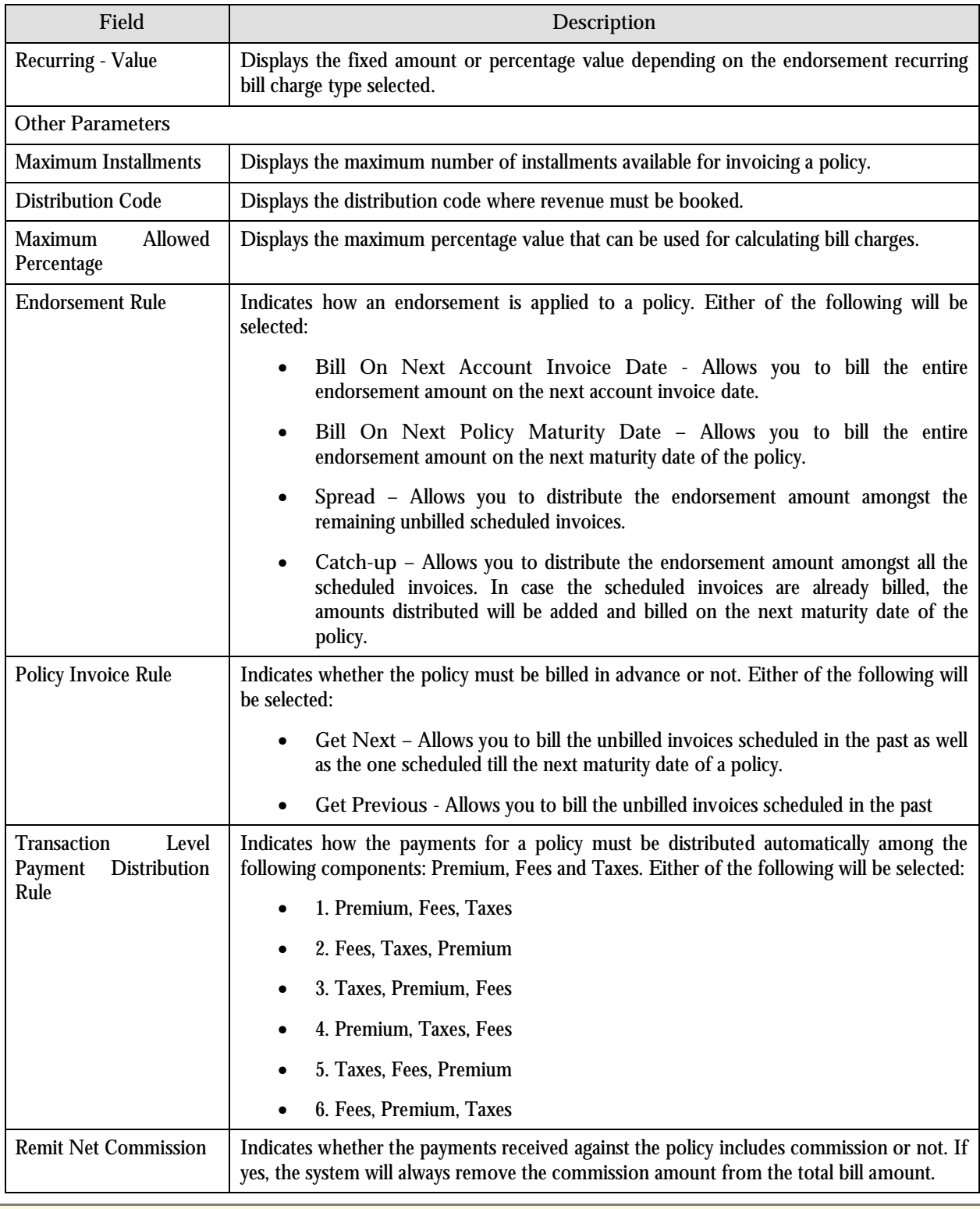

**Note:** You can edit the rules inherited by the pay plan from the pay plan template by clicking the Edit link in the upperright corner of the zone.

#### **Invoice Schedule Versions Zone**

Every time you change the pay plan rules, a new invoice schedule is created. The Invoice Schedule Versions zone displays a list of invoice schedule versions created.

The following columns are displayed in this zone:

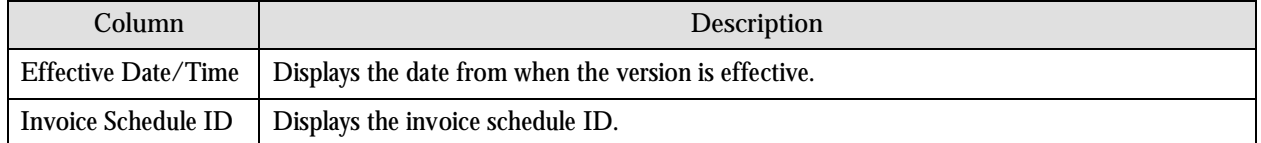

On clicking the Broadcast button  $(\tilde{\mathbf{T}})$  corresponding to the invoice schedule version, the Pay Plan – Invoice Schedule zone appears.

### **Pay Plan - Invoice Schedule Zone**

The Pay Plan - Invoice Schedule zone displays the invoice schedule. The following columns are displayed in this zone:

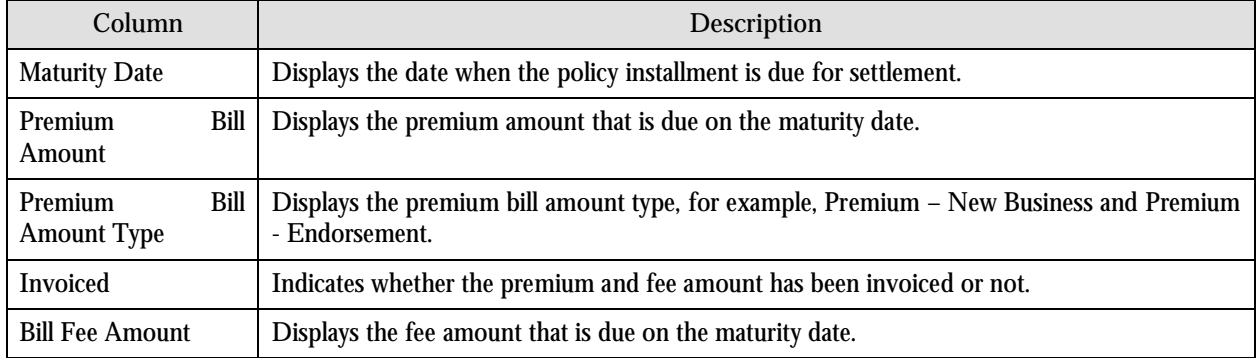

**Note:** You can change the premium and fee bill amount manually by clicking the Edit link in the upper-right corner of the zone. However, you can change only those amounts which are not yet invoiced.

## **Edit Pay Plan**

This portal allows you to edit the rules inherited by the pay plan from the pay plan template. The following fields are displayed in this portal:

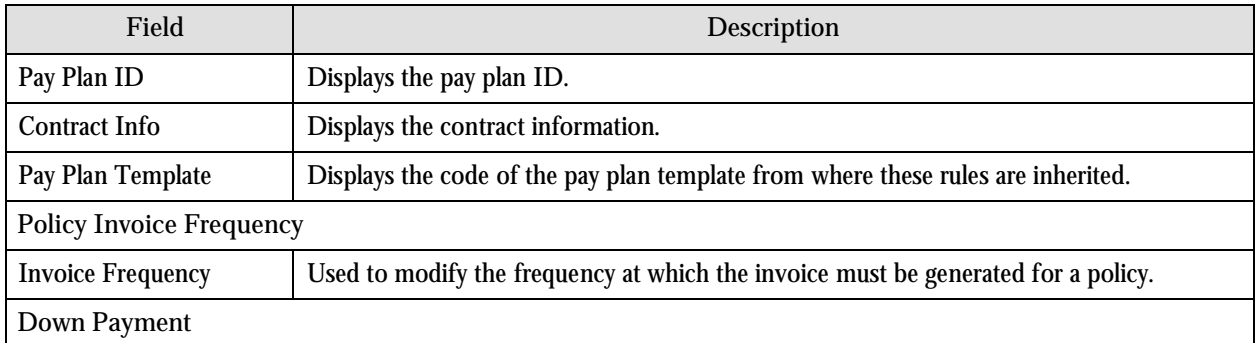

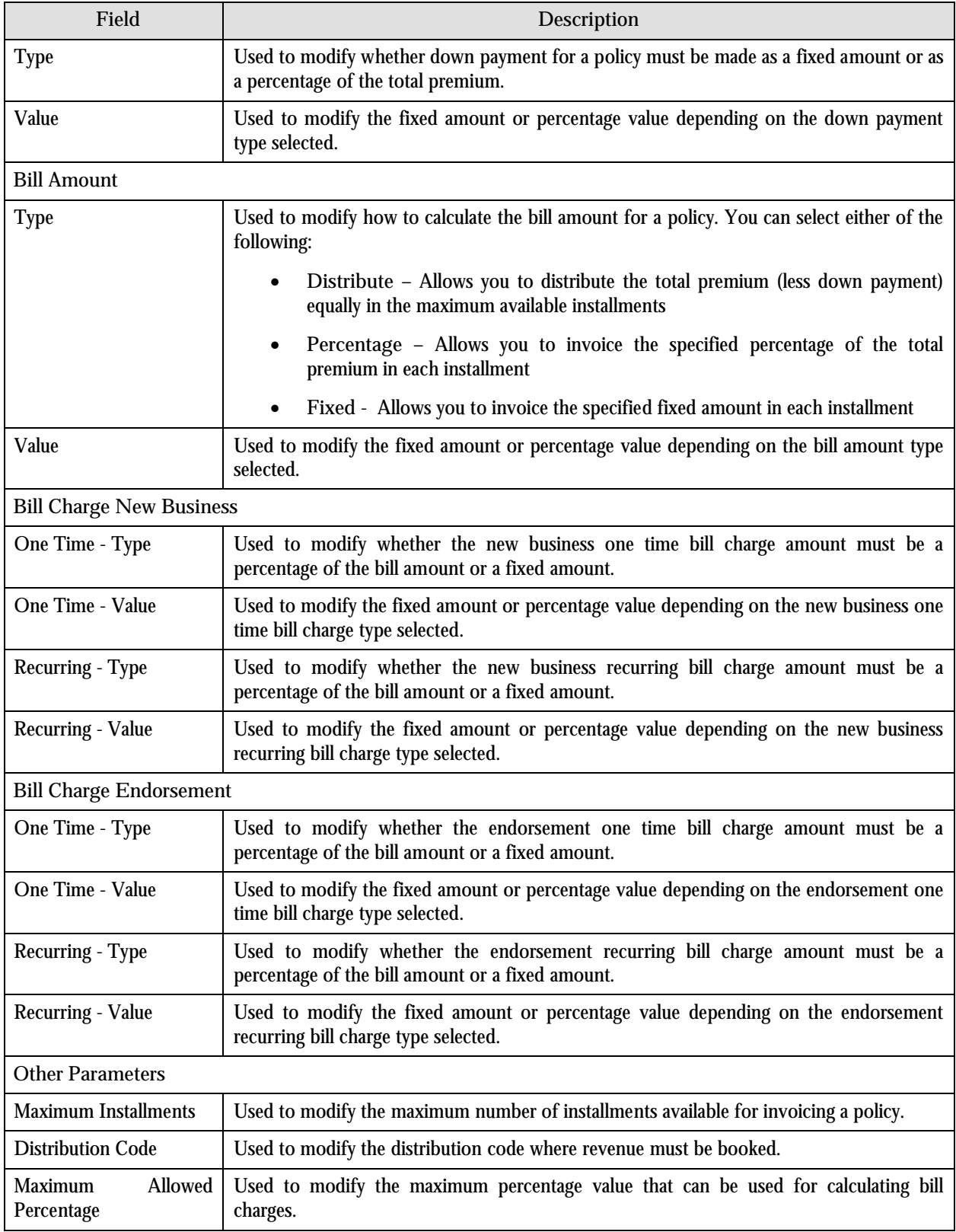

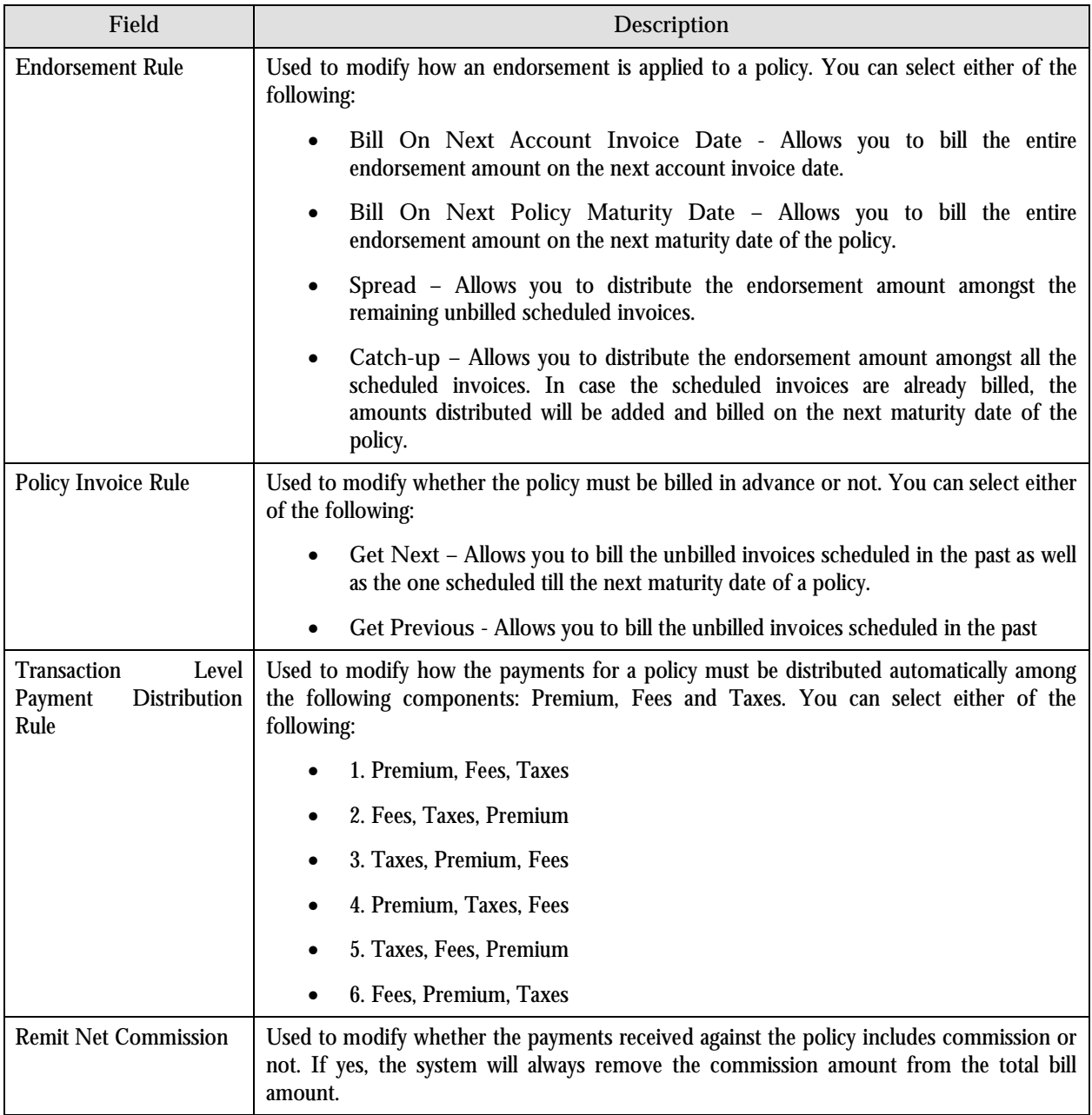

The following two buttons are available at the bottom of this portal: **Save** and **Cancel**. The **Save** button saves the changes and the **Cancel** button exits the portal.

**Note:** On saving the changes, a new invoice schedule is created.

# **Edit Pay Plan Invoice Schedule**

This portal allows you to change the premium and fee bill amount manually. You can change only those amounts which are not yet invoiced.

**Note:** You can only edit the latest invoice schedule.

The following field is displayed in this portal:

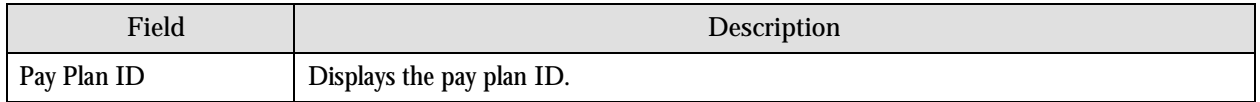

The following columns are displayed in this zone:

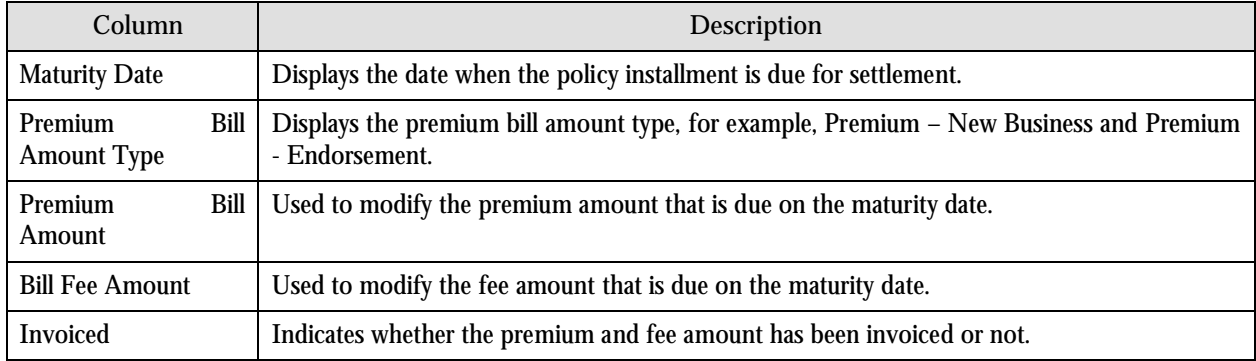

The following two buttons are available at the bottom of this portal: **Save** and **Cancel**. The **Save** button saves the changes and the **Cancel** button exits the portal.

# **Administration**

You need to define the following to implement the pay plan processing:

- Policy Invoice Frequency
- Pay Plan Template
- Link between a pay plan template and contract type

## **Policy Invoice Frequency Portal**

The Policy Invoice Frequency portal allows you to create, edit and delete the frequency at which the invoice must be generated for a policy. The policy invoice frequency is used to determine the maturity dates of a policy.

**Note:** The maturity dates are not necessarily the actual dates when the policy is invoiced. The date when the policy is invoiced depends on the billing cycle defined for the customer's or broker's account.

You can access this portal by selecting Admin Menu  $\rightarrow$  P  $\rightarrow$  Pay Plan Management-Invoice Frequency. This portal consists of the following zones:

- Policy Invoice Frequency List
- Policy Invoice Frequency

### **Policy Invoice Frequency List Zone**

The Policy Invoice Frequency List zone displays a list of policy invoice frequencies that are already defined in the system. The following columns are displayed in this zone:

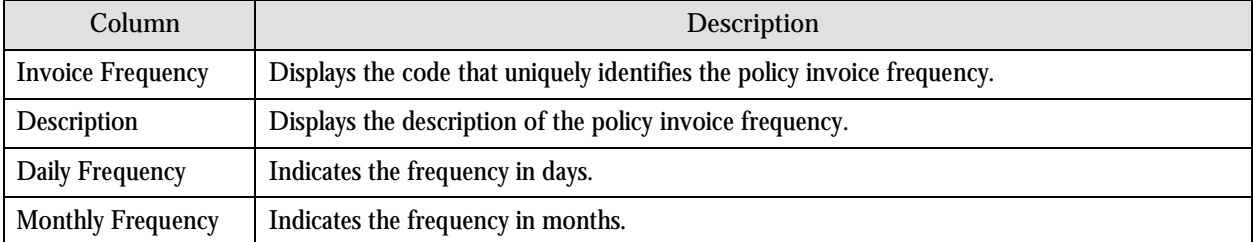

On clicking the Broadcast button  $(1)$  corresponding to the invoice frequency, the Policy Invoice Frequency zone appears.

**Note:** You can add an invoice frequency by clicking the Add link in the upper-right corner of this zone.

#### **Policy Invoice Frequency Zone**

The Policy Invoice Frequency zone displays the details of the selected policy invoice frequency. The following fields are displayed in this zone:

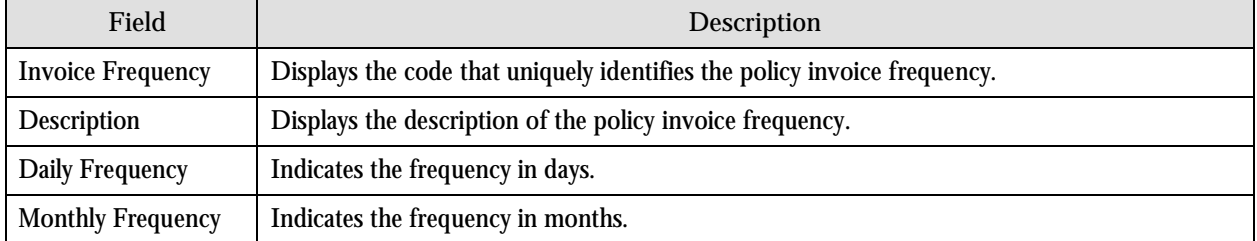

The following two buttons are available at the bottom of this zone: **Edit** and **Delete**. The **Edit** button allows you to edit the details of the policy invoice frequency and the **Delete** button allows you to delete the policy invoice frequency.

**Note:** You cannot delete a policy invoice frequency if it is used in a pay plan template.

## **Invoice Frequency**

The Invoice Frequency portal allows you to create a new policy invoice frequency. You can access this portal by clicking the Add link in the upper-right corner of the Policy Invoice Frequency List zone in the Policy Invoice Frequency portal.

The following fields are displayed in this portal:

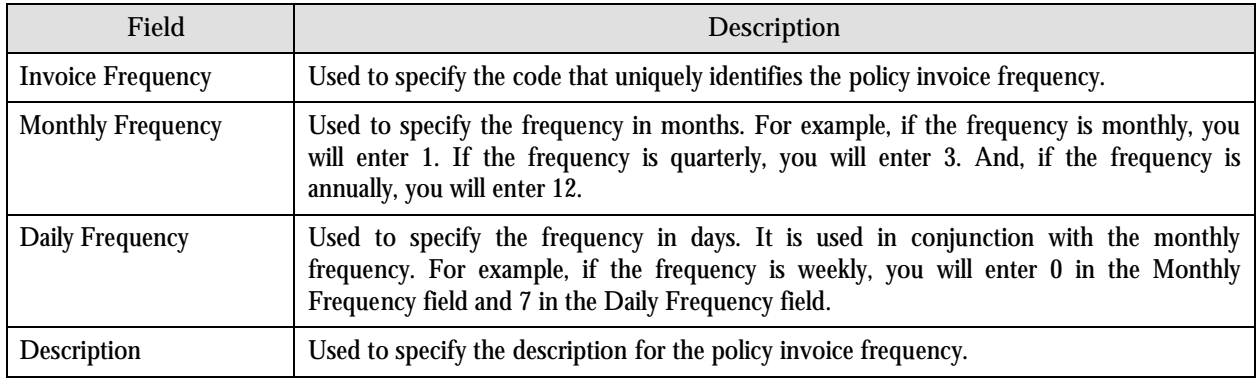

The following two buttons are available at the bottom of this portal: **Save** and **Cancel**. The **Save** button creates the policy invoice frequency and the **Cancel** button exits the portal.

## **Pay Plan Template Portal**

A pay plan template encapsulates the rules that are used for generating a pay plan for a policy. These templates are created by administrators. Once a pay plan template is activated, you can link it to one or more contract types.

The Pay Plan Template portal displays a list of pay plan templates that are already defined in the system. It also allows you to create, edit and delete a pay plan template. You can access this portal by selecting Admin Menu  $\rightarrow$  P  $\rightarrow$  Pay **Plan Management-Template**.

This portal consists of the following zones:

- Pay Plan Template List
- Contract Types Linked
- Pay Plan Template

#### **Pay Plan Template List Zone**

The Pay Plan Template List zone displays a list of pay plan templates that are already defined in the system. The following columns are displayed in this zone:

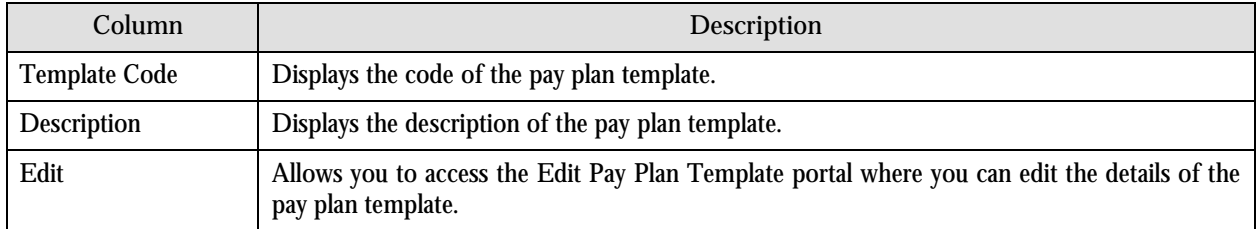

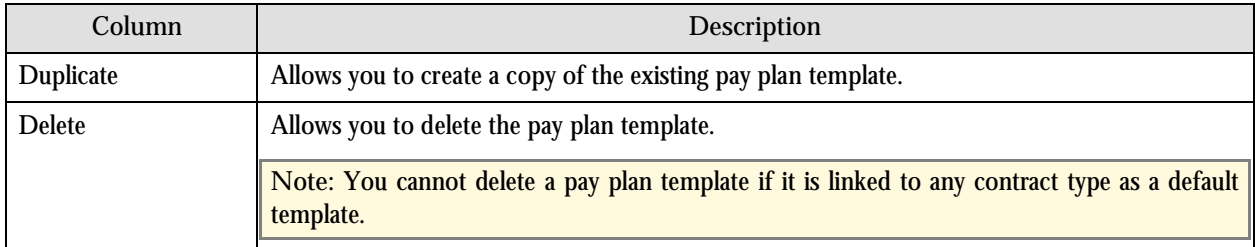

On clicking the Broadcast button  $(\tilde{\mathbb{T}})$  corresponding to the pay plan template, the Contract Types Linked and the Pay Plan Template zones appear.

**Note:** You can create a new pay plan template by clicking the Add link in the upper-right corner of this zone.

#### **Contract Types Linked Zone**

The Contract Types Linked zone displays a list of contract types to which the selected pay plan template is linked. By default, this zone is not displayed in the Pay Plan Template portal. It is displayed only when you click the Broadcast button  $(\mathbf{I})$  corresponding to the pay plan template in the Pay Plan Template List zone.

The following columns are displayed in this zone:

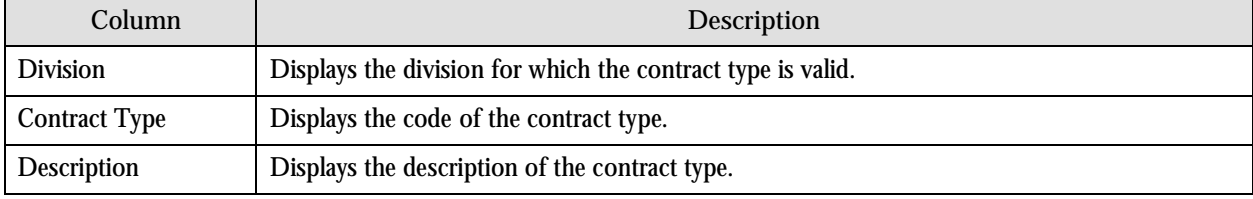

#### **Pay Plan Template Zone**

The Pay Plan Template zone allows you to view the details of the selected pay plan template. By default, this zone is not displayed in the Pay Plan Template portal. It is displayed only when you click the Broadcast button  $(1)$  corresponding to the pay plan template in the Pay Plan Template List zone.

The following fields are displayed in this zone:

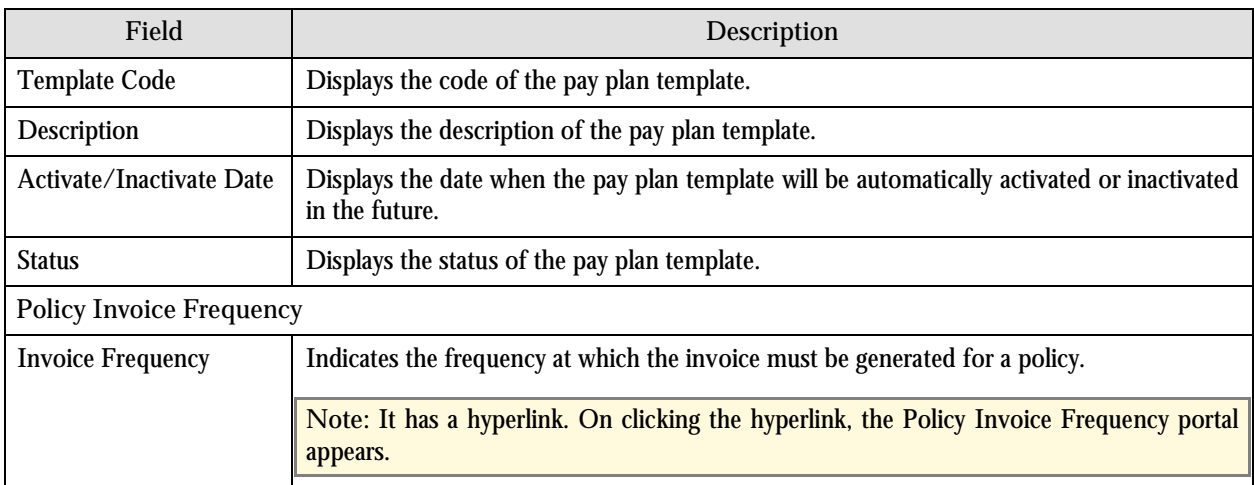

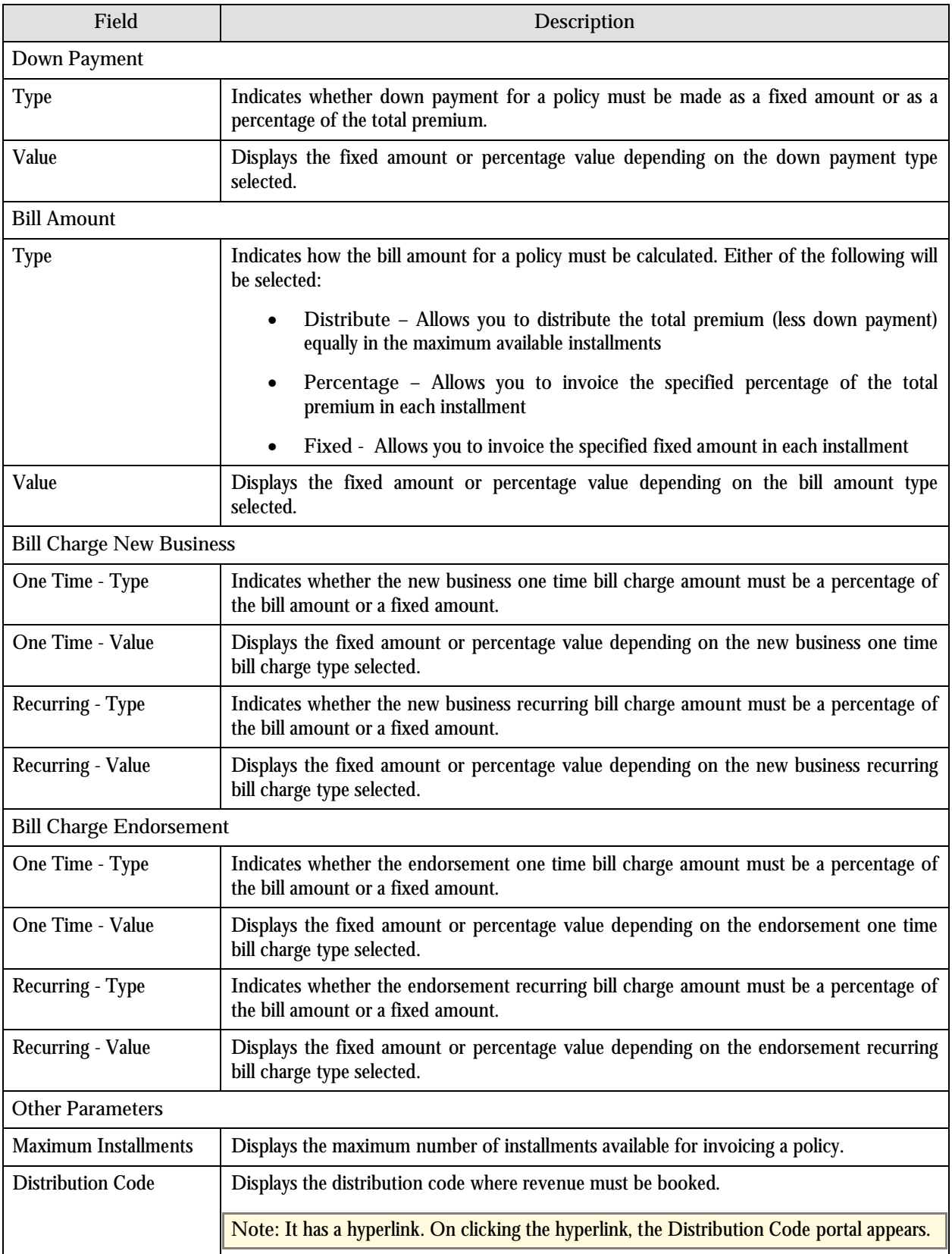

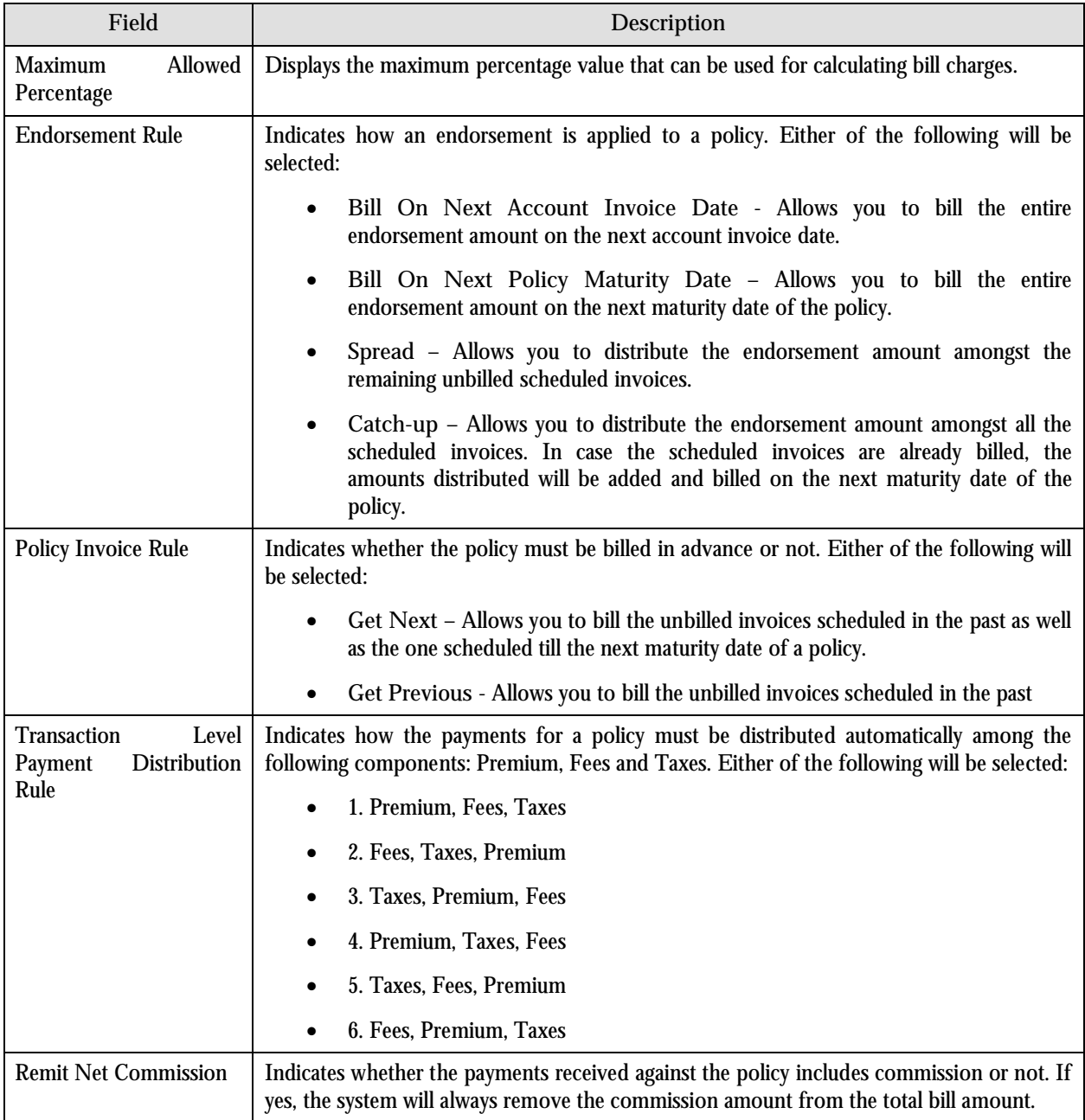

The following two buttons are available at the bottom of this zone: **Activate** and **Inactivate**. The **Activate** button activates the pay plan template and the **Inactivate** button inactivates the pay plan template.

**Note:**

The **Activate** button is disabled once a pay plan template is activated.

You can inactivate a pay plan template only when it is not linked to any contract type as a default template.

# **Add Pay Plan Template**

The Add Pay Plan Template portal allows you to create a new pay plan template. You can access this portal by clicking the Add link in the upper-right corner of the Pay Plan Template List zone in the Pay Plan Template portal. Alternatively, you can access this portal by selecting Admin Menu  $\rightarrow$  P  $\rightarrow$  Pay Plan Management-Template  $(+)$ .

The following fields are displayed in this portal:

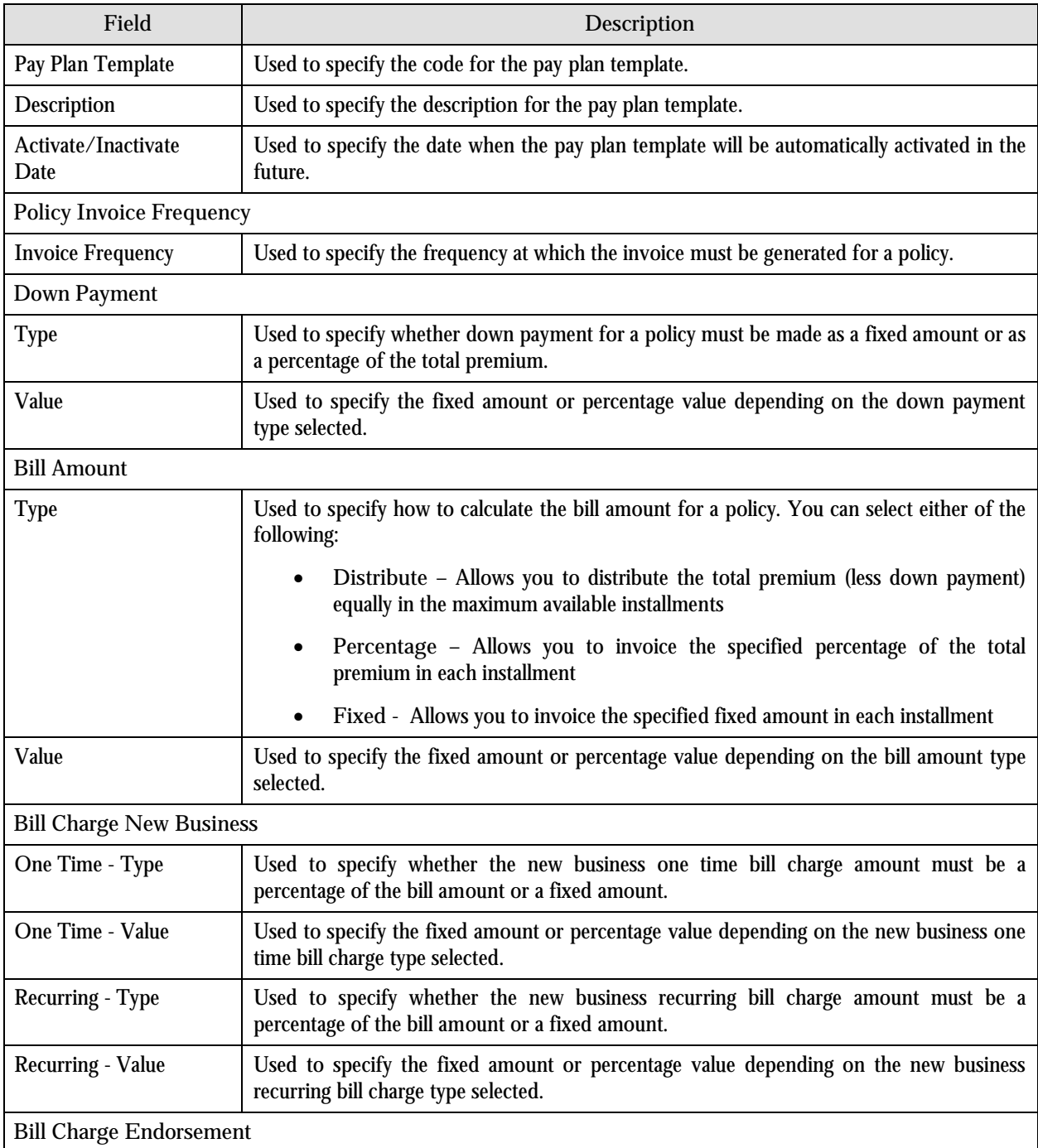

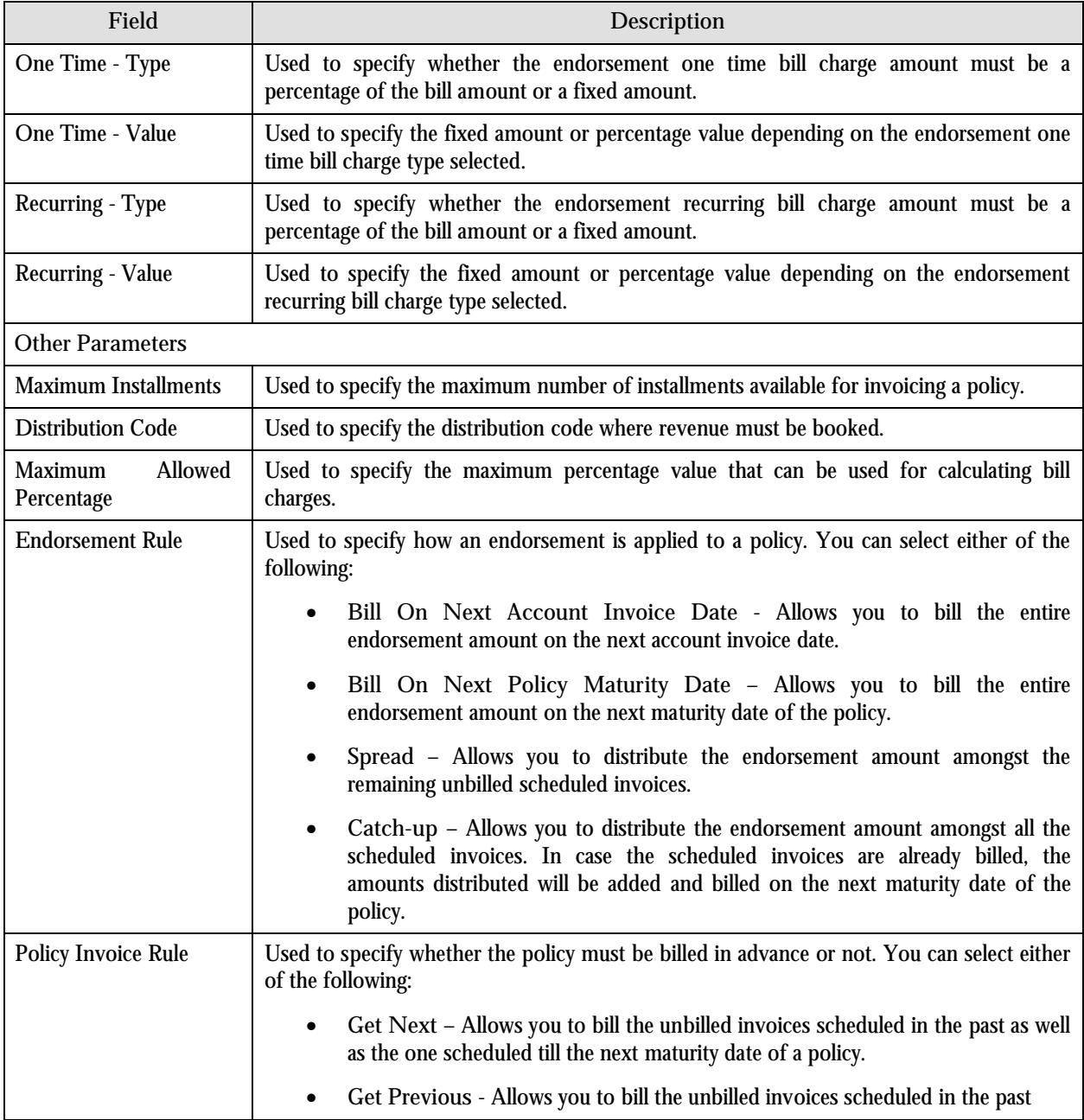
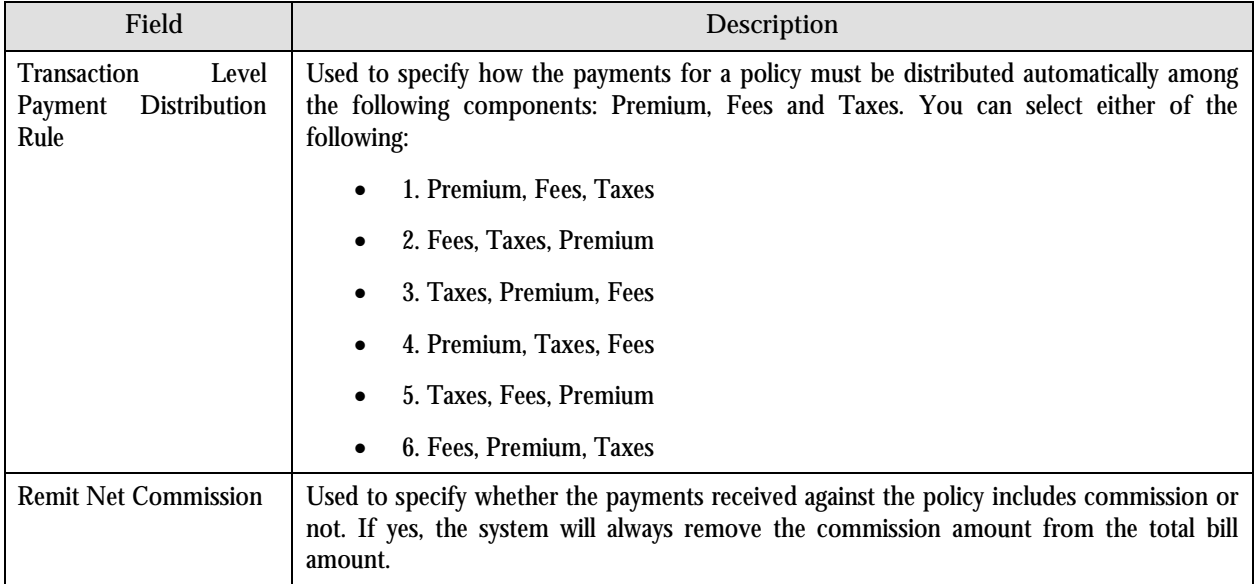

The following two buttons are available at the bottom of this portal: **Save** and **Cancel**. The **Save** button creates the pay plan template and the **Cancel** button exits the portal.

## **Edit Pay Plan Template**

The Edit Pay Plan Template portal allows you to edit the details of the pay plan template. You can access this portal by clicking the Edit icon in the Edit column corresponding to the pay plan template in the Pay Plan Template List zone.

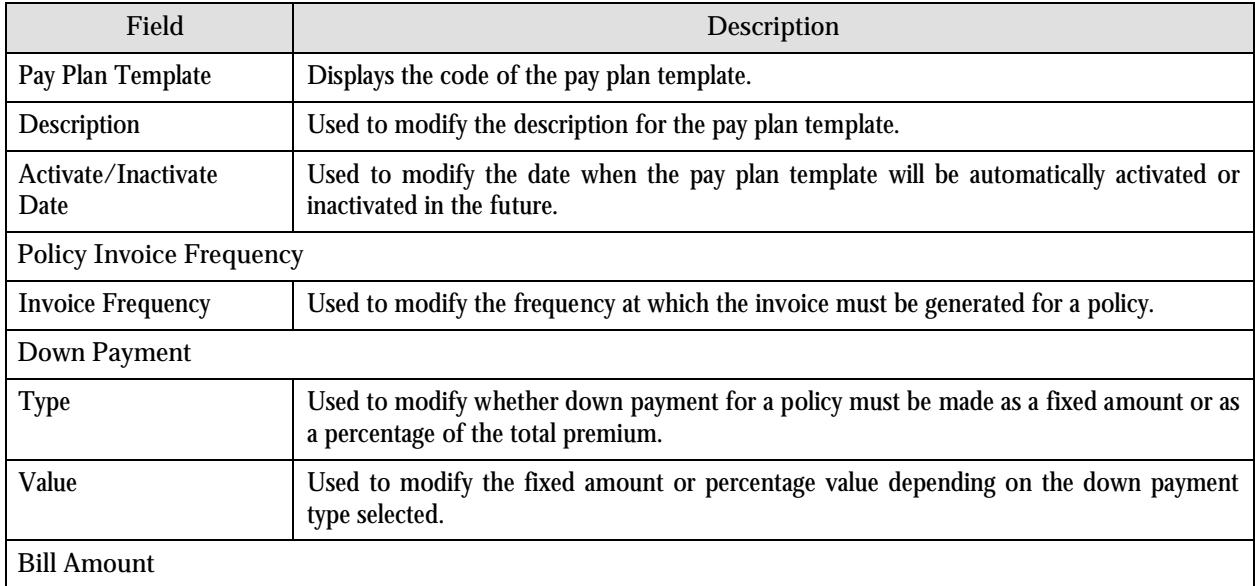

The following fields are displayed in this portal:

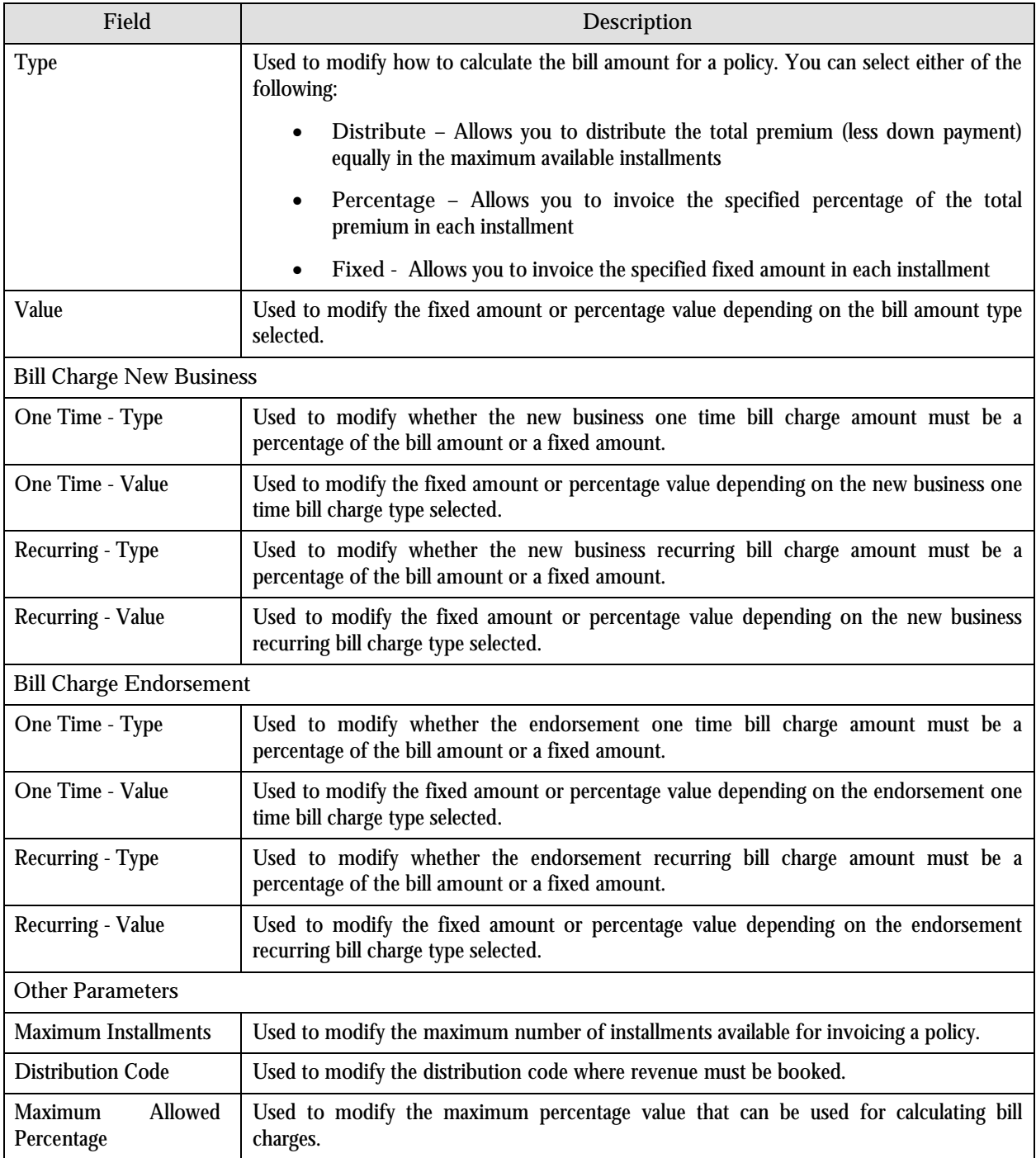

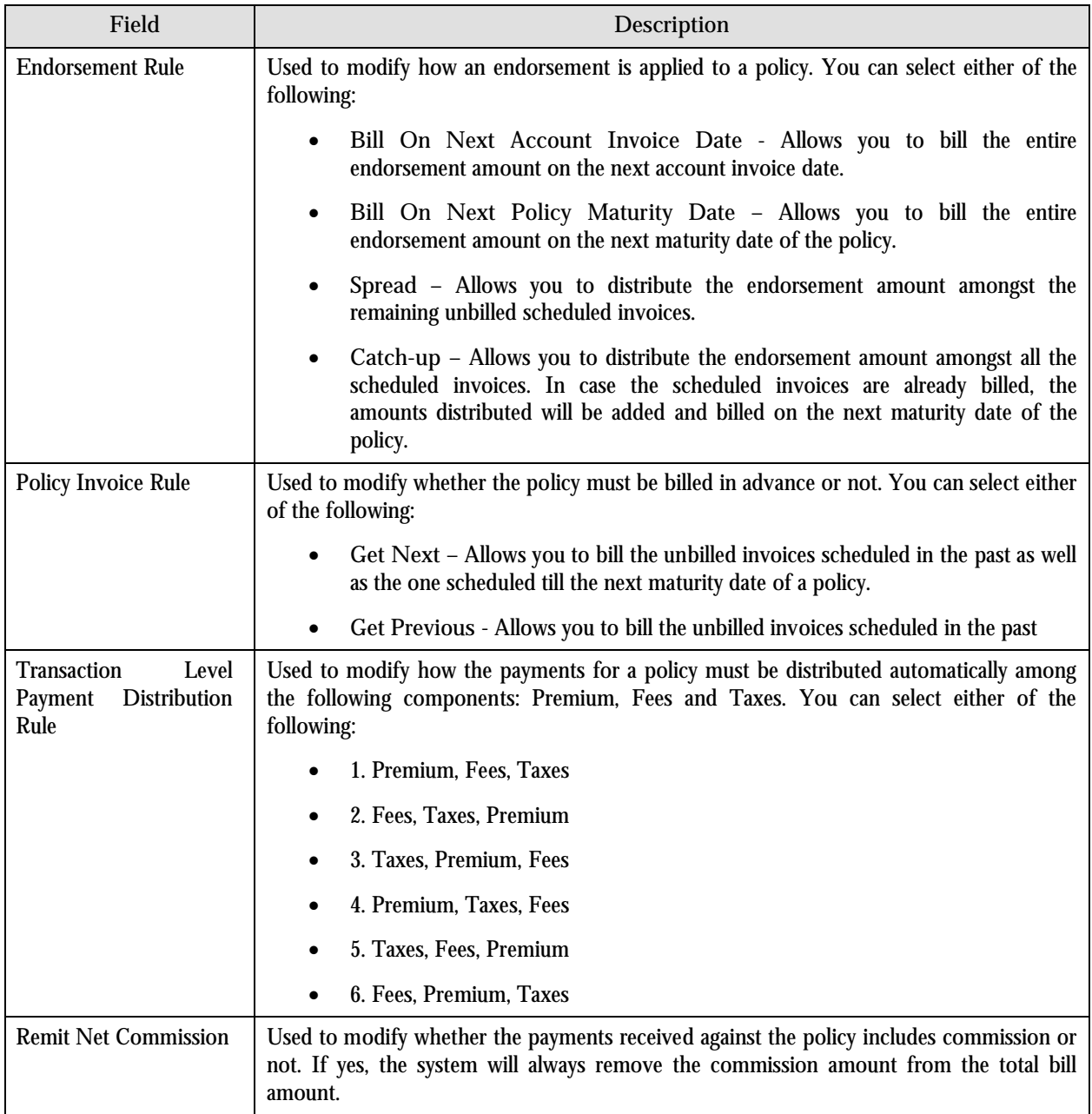

The following two buttons are available at the bottom of this portal: **Save** and **Cancel**. The **Save** button saves the changes and the **Cancel** button exits the portal.

# **Contract Type Pay Plan Template Portal**

You can use a pay plan template for policies only if it is associated with a contract type. Once the pay plan template is associated with the contract type, the template can be used for any policies belonging to that contract type.

A pay plan template can be associated with more than one contract type. The system allows you to set one of the pay plan template associated with the contract type as the default template.

**Note:** You can associate a pay plan template to a contract type only if the status of the pay plan template is Active.

The Contract Type Pay Plan Template portal allows you to view a list of pay plan templates associated with the contract types. It also allows you to associate a pay plan template with a contract type. This portal consists of the following zones:

- Contract Types
- Pay Plan Templates for Contract Type

#### **Contract Types Zone**

The Contract Types zone displays a list of contract types defined in the system. The following columns are displayed in this zone:

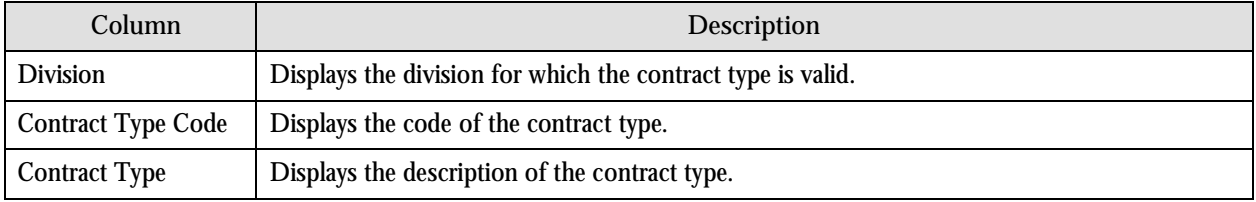

On clicking the Broadcast button  $(T)$  corresponding to the contract type, the Pay Plan Templates for Contract Type zone appears.

#### **Pay Plan Templates for Contract Type Zone**

The Pay Plan Templates for Contract Type zone displays a list of pay plan templates associated with the contract type. The following columns are displayed in this zone:

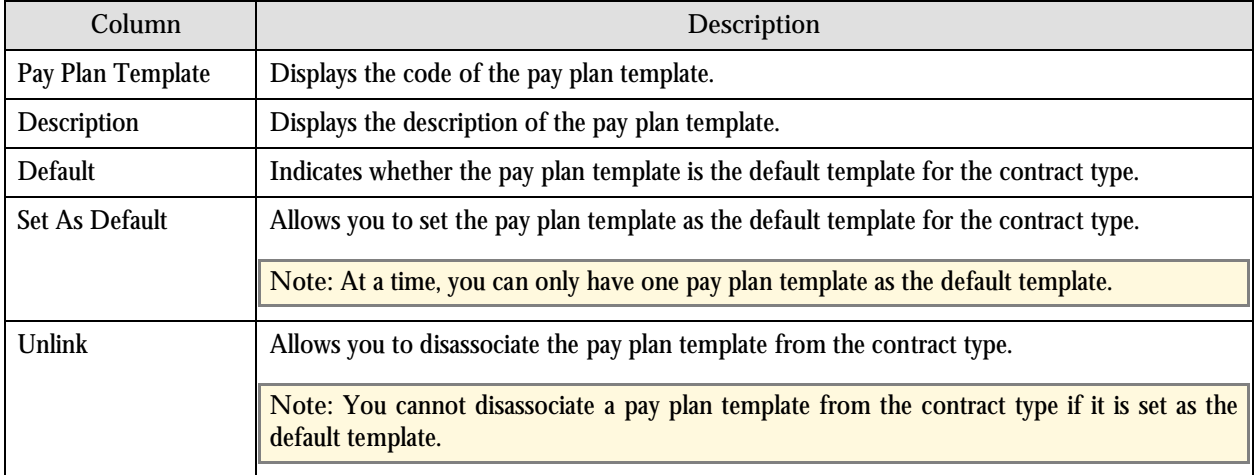

**Note:** You can associate a pay plan template with the contract type by clicking the Add link in the upper-right corner of this zone.

# **Link Pay Plan Template to Contract Type**

This portal allows you to associate a pay plan template with the contract type. You can access this portal by clicking the Add link in the upper-right corner of the Pay Plan Templates for Contract Type zone in the Contract Type Pay Plan Template portal.

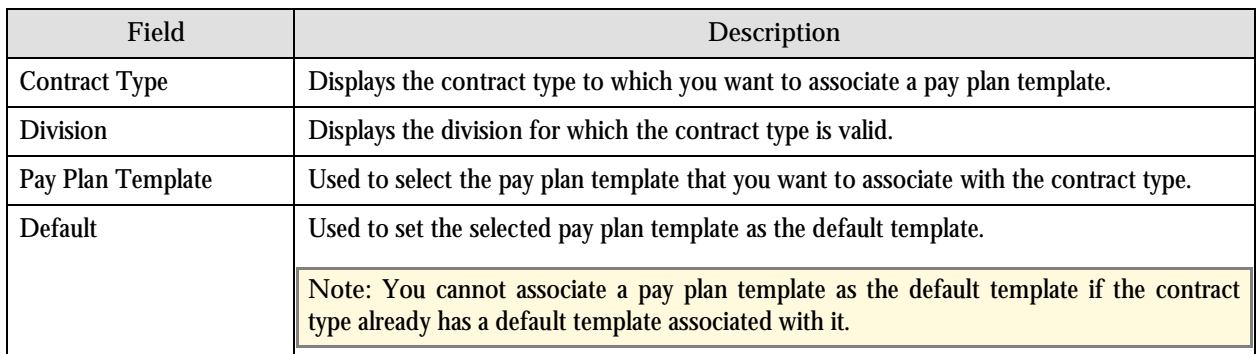

The following fields are displayed in this portal:

The following two buttons are available at the bottom of this portal: **Save** and **Cancel**. The **Save** button associates the selected pay plan template with the contract type and the **Cancel** button exits the portal.

# **Chapter 6: Deferred Revenue Recognition**

This chapter explains the deferred revenue recognition. It contains the following sections:

- **Overview**
- Business Process
- Administration

# **Overview**

Deferred Revenue Recognition deals with identifying deferred revenue vs. earned revenue. Insurance companies often bill policies in installments, but the A/R and Revenue for the total premium is instantiated at the start of the policy term as new business. Regulations, restrictions, or company policies may require that revenue for the total premium is initially booked to the general ledger as deferred revenue. As time passes, the deferred revenue is realized as earned revenue. For example, the total premium for six months auto-policy (Jul 1 to Dec 31) is \$1200. When this new business is booked, the revenue of \$1200 is initially booked as deferred revenue. However, on July 31, August 31, September 30, October 31, November 30, and December 31, \$200 must be transferred from deferred revenue GL to earned revenue GL.

In order to manage this process, General Ledger entries are created and manipulated accordingly that transfer entries from deferred to earned.

# **Business Process**

A deferred revenue recognition schedule is created with a set frequency. This schedule determines when the additional financial transactions (also known as secondary adjustments) must be generated and posted. On the recognition date, financial transaction is created to transfer a portion of deferred revenue to earned revenue. This financial transaction does not impact customer balance.

### **Deferred Revenue Recognition Schedule**

The Deferred Revenue Recognition Schedule portal allows you to view the deferred revenue recognition schedule indicating how and when the revenue will be earned for a particular financial transaction. You can access this portal from the **Main Menu** by selecting **Deferred Revenue Recognition Deferred Revenue Recognition Portal**.

This portal consists of the following zones:

- Revenue Recognition Schedule Search
- Revenue Recognition Schedule Details

#### **Revenue Recognition Schedule Search Zone**

The Revenue Recognition Schedule Search zone allows you to search for the financial transactions related to a policy whose premium revenue is deferred. This zone consists of the following two sections:

- Search Criteria
- Search Results

#### **Search Criteria**

The following fields are displayed in this section:

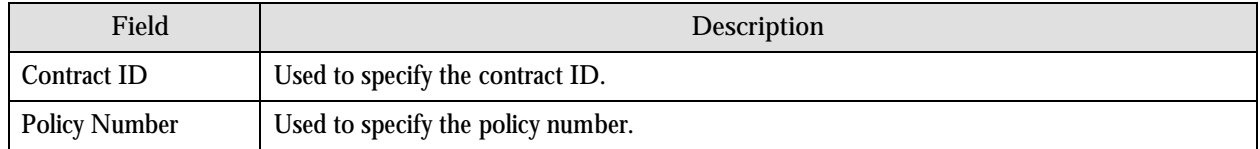

On clicking the Refresh button, the search results are displayed based on the specified search criteria.

#### **Search Results**

The following columns are displayed in this section:

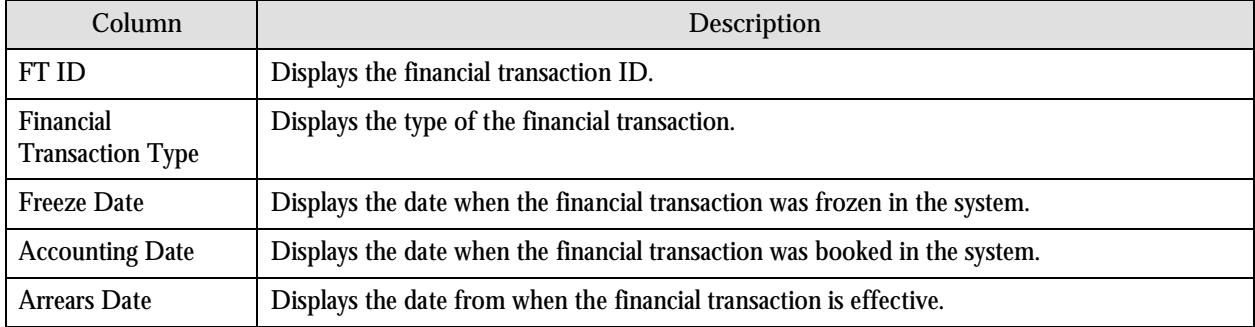

On clicking the Broadcast button  $(\mathbf{I})$  corresponding to the financial transaction, the details appear in the Revenue Recognition Schedule Details zone.

#### **Revenue Recognition Schedule Details Zone**

The Revenue Recognition Schedule Details zone displays the revenue recognition schedule for the selected financial transaction. The scheduled dates and amounts are calculated based on the parameters of an algorithm.

The following field is displayed in this zone:

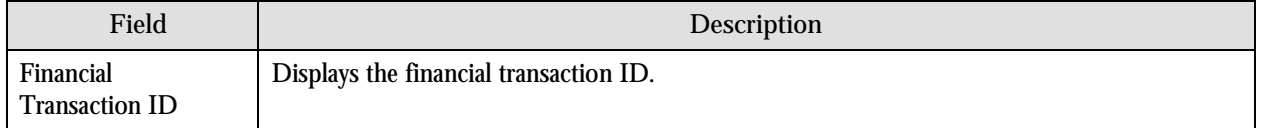

The following columns are displayed in this zone:

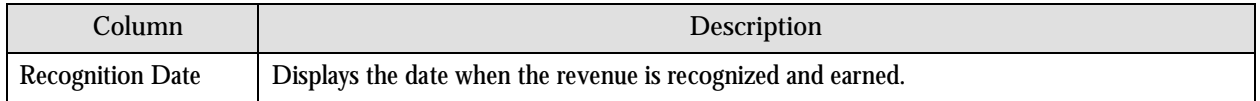

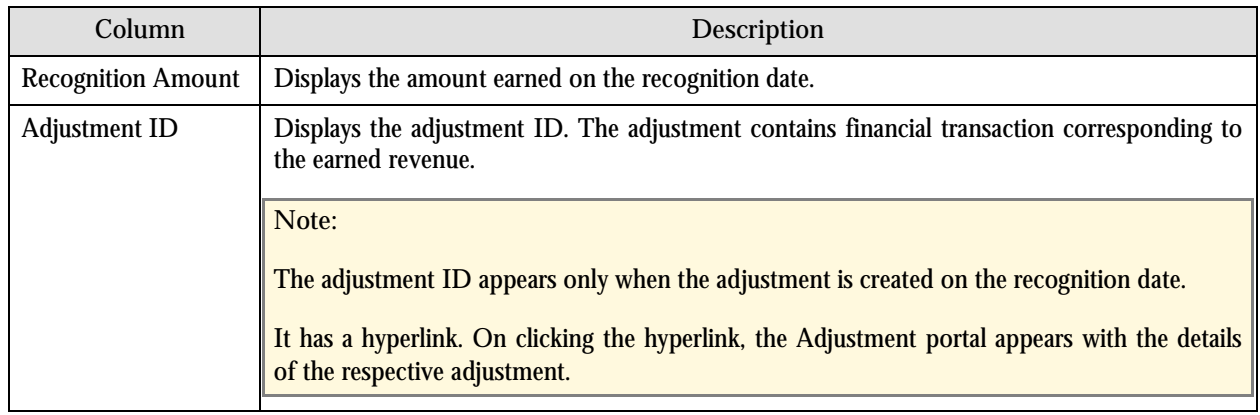

# **Administration**

You need to setup the following to implement the Deferred Revenue Recognition functionality:

- **Setup Distribution Code's Deferred Characteristic Type -** The Deferred Revenue for Insurance characteristic type of a distribution code indicates whether the distribution code is a deferred revenue distribution code or not. You need to set the value of this characteristic type to Y.
- **Setup the Premium New Business and Endorsement Adjustment Types** New Business and Endorsement adjustments must book revenue against the deferred revenue distribution code. Therefore, you must set the distribution code of the New Business and Endorsement adjustment types to the deferred revenue distribution code.
- **Setup the Distribution Code of the Rate Schedule that calculates the Commission Bill Segment** If a pay plan indicates that the broker always remits net of commission for payments, billing generates a commission bill segment which is calculated using a rate schedule. The financial transaction for the commission bill segment must book revenue against deferred revenue. This is done by specifying the deferred revenue distribution code for the rate schedule that calculates the commission.
- **Setup the Adjustment Type of the Secondary Adjustment** You need to set the following parameters of the Secondary adjustment type:
	- Adjustment Amount Type: Non-Calculated Amount
	- Distribution Code: Earned revenue distribution code
	- Sync Current Amount: No
	- Adjustment Financial Transaction Algorithm: ADJT-GL (GL only)
- **Setup an algorithm that generates the Revenue Recognition Schedule**

You should use an algorithm to generate the deferred revenue recognition schedule when a financial transaction that books revenue against deferred revenue is frozen. The following parameters must be used in the algorithm:

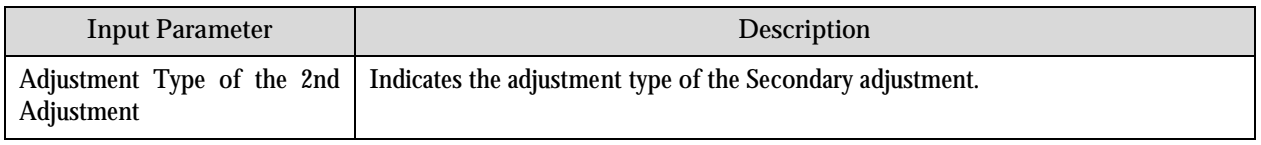

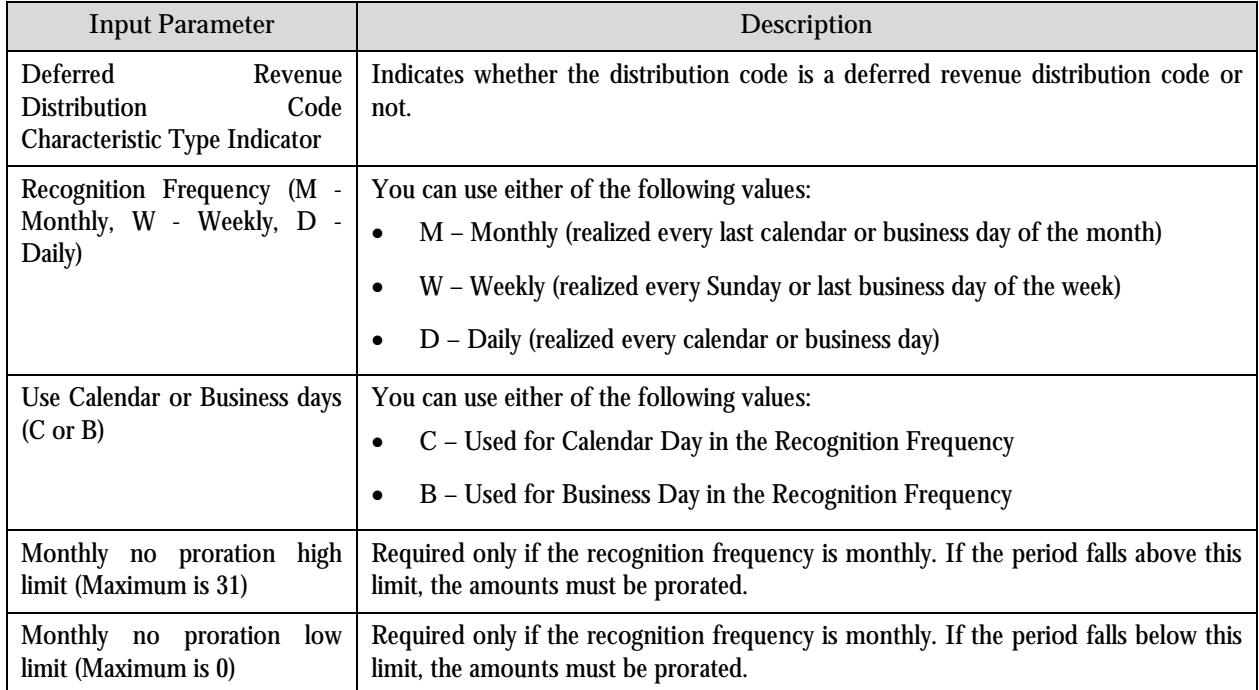

This algorithm must be used for the contract types wherever required under the system event, FT Freeze.

 **Setup the Batch Process that generates the Second Adjustment -** A batch control, which points to the batch process that generates the second adjustment, exists within the application.

# **Chapter 7: Reporting**

This chapter provides an overview and pre-requisites for the reporting feature. It explains how to execute 10 sample reports provided with ORMB.

# **Overview**

Oracle Revenue Management and Billing may optionally be configured to use the reporting feature where Oracle Business Intelligence Publisher (OBIP) is used as a reporting tool. ORMB provides you with 10 sample reports that you can use for reporting or as a starting point for creating a new report. While generating the report, data is extracted from ORMB database and presented in the pre-defined format to the user. OBIP is used for creating the format in which the data in the report needs to be presented to the user.

You can generate reports from ORMB only if the OBIP reporting tool is integrated with ORMB. You can also schedule the reports that you want to execute at a predefined time and interval in OBIP. Once the reports are generated, you can view these reports in OBIP.

# **Pre-requisites**

To use the reporting feature, you need to:

- 1. Install Oracle Business Intelligence Publisher (OBIP).
- 2. Configure ORMB to use the reporting feature. For more information on how to install and configure reports in ORMB, refer to the RMB\_Install\_Reports document.
- 3. Import report specific metadata from the ORMB sample database and/or manually enter the metadata for reports. For more information on how to import the metadata, refer to the RMB\_Install\_Reports document

# **Business Process**

Oracle Revenue Management and Billing provides you with the following reports that you can use for reporting or as a starting point for creating a new report:

- Open Cases by Type (CI\_CSEOPN)
- Case Statistics for a Given Status (CI\_CSESGS)
- Case Statistics by Case Type (CI\_CSESTS)
- Customer Contact by Type (CI\_CUSTCN)
- GL Accounting Summary (CI\_GLACSM)
- Letter Print Sample Welcome Letter (CI\_LTRGN\_ENG)
- Payments Balance (CI\_PMTBAL)
- Receivables Aging (CI\_RCVAGA)
- To Do Entries (CI\_TDENTR)

Tax Payables Analysis (CI\_TXPYBL)

# **Generating the CI\_CSEOPN Report**

The Open Cases by Type (CI\_CSEOPN) report allows you to view cases of a given type that are open within a given date range. For each case type, the report shows the following:

- Number of open cases by age bucket (the last three parameters control the size (in days) of each bucket)
- Percentage of open cases by age bucket
- Details of the open cases

To generate the CI\_CSEOPN report:

- 1. From the **Main Menu**, select **Batch Report Submission**. The **Report Search** portal appears.
- 2. Enter **CI\_CSEOPN** in the **Report Code** field and click the **Search** button corresponding to this field. The **Report Submission** portal appears with the following parameters:

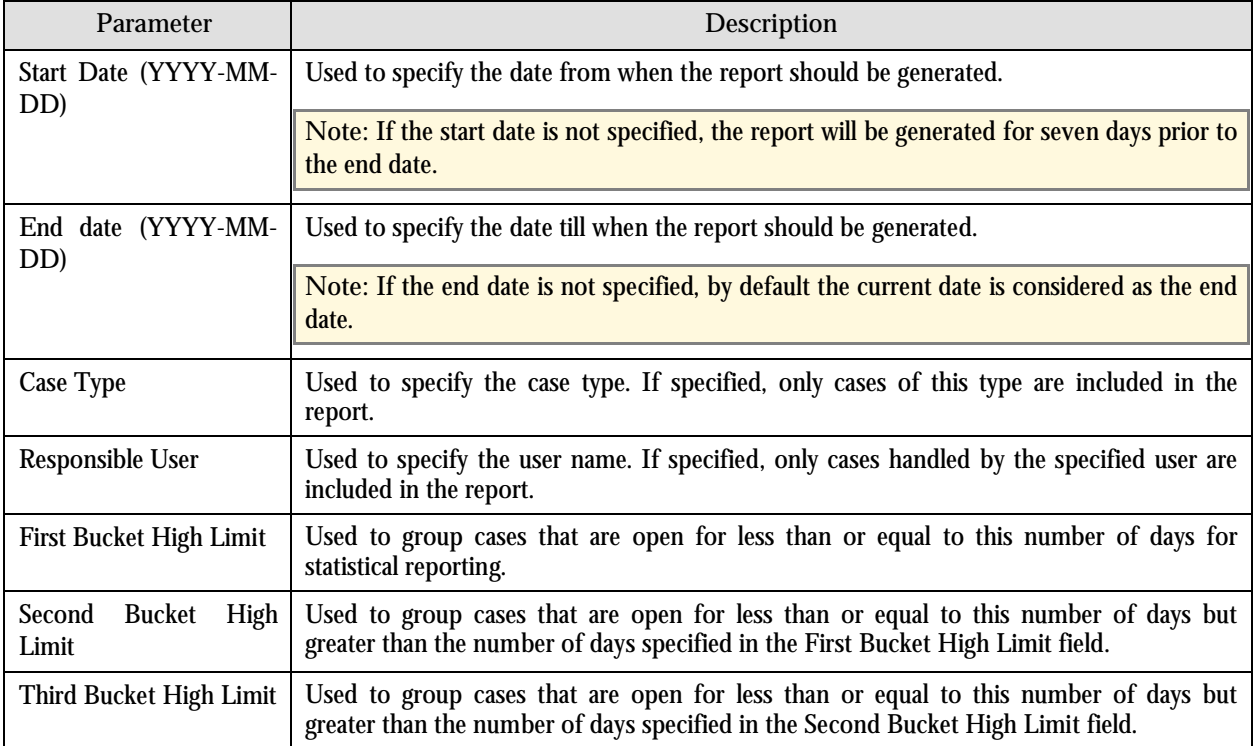

- 3. Enter the parameters based on which you want to generate the report.
- 4. Click **Submit**. The **Oracle BI Publisher Enterprise Login** page appears.
- 5. Enter the BI publisher user name and password.
- 6. Click **Login**. The report appears in Oracle BI Publisher.

# **Generating the CI\_CSESGS Report**

The Case Statistics for a Given Status (CI\_CSESGS) report allows you to view cases of a given case type that transitioned to a given status within a given date range. It also shows the number and percentage of cases grouped by the time it took to reach the status in the graphical format. These statistics are grouped into age buckets whose size is controlled by the following parameters:

- First Bucket High Limit
- Second Bucket High Limit
- Third Bucket High Limit

In addition, this report shows the minimum, maximum, average and median time taken to reach the status.

To generate the CI\_CSESGS report:

- 1. From the **Main Menu**, select **Batch Report Submission**. The **Report Search** portal appears.
- 2. Enter **CI\_CSESGS** in the **Report Code** field and click the **Search** button corresponding to this field. The **Report Submission** portal appears with the following parameters:

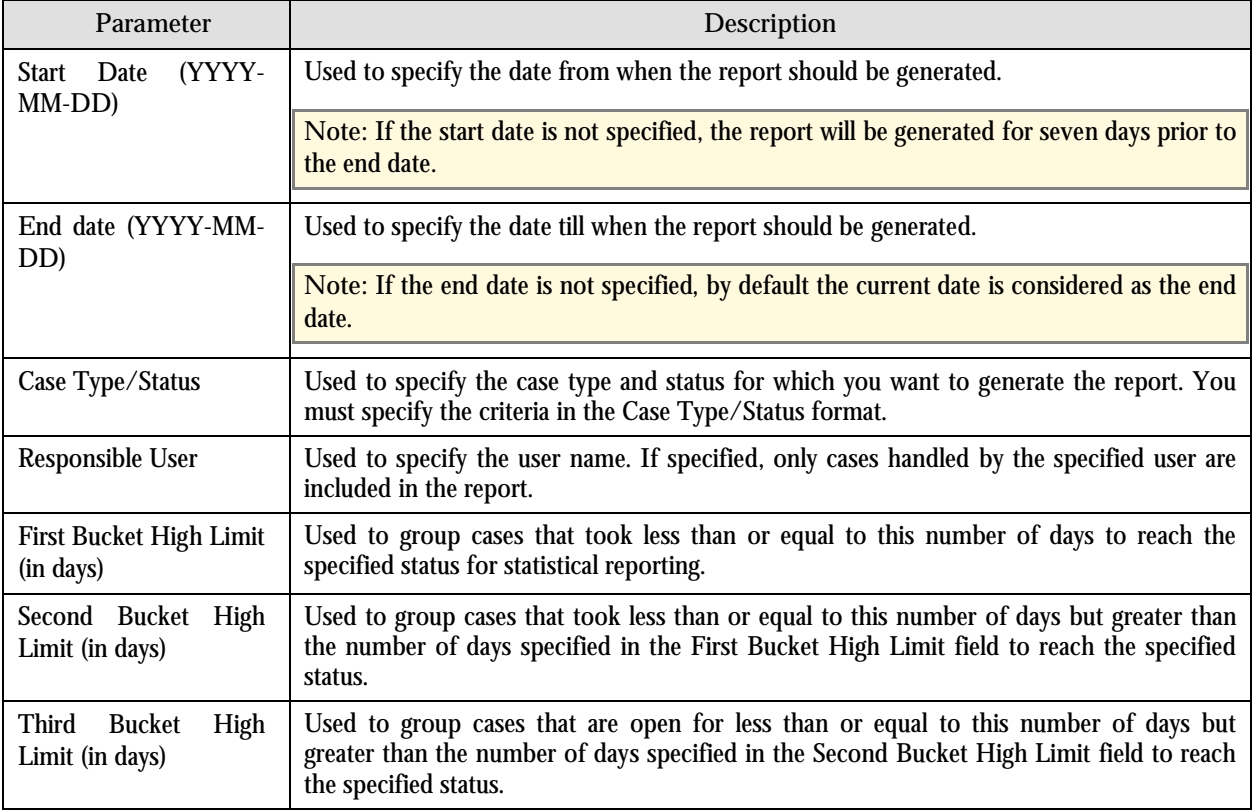

- 3. Enter the parameters based on which you want to generate the report.
- 4. Click **Submit**. The **Oracle BI Publisher Enterprise Login** page appears.
- 5. Enter the BI publisher user name and password.
- 6. Click **Login**. The report appears in Oracle BI Publisher.

# **Generating the CI\_CSESTS Report**

The Case Statistics by Case Type (CI\_CSESTS) report allows you to view the number and percentage of cases that are open or closed within a given date range. It also contains the following information in the graphical format:

- Number of cases (that are open or closed) for each case type
- Percentage of cases (that are open or closed) for each case type

To generate the CI\_CSESTS report:

- 1. From the **Main Menu**, select **Batch Report Submission**. The **Report Search** portal appears.
- 2. Enter **CI\_CSESTS** in the **Report Code** field and click the **Search** button corresponding to this field. The **Report Submission** portal appears with the following parameters:

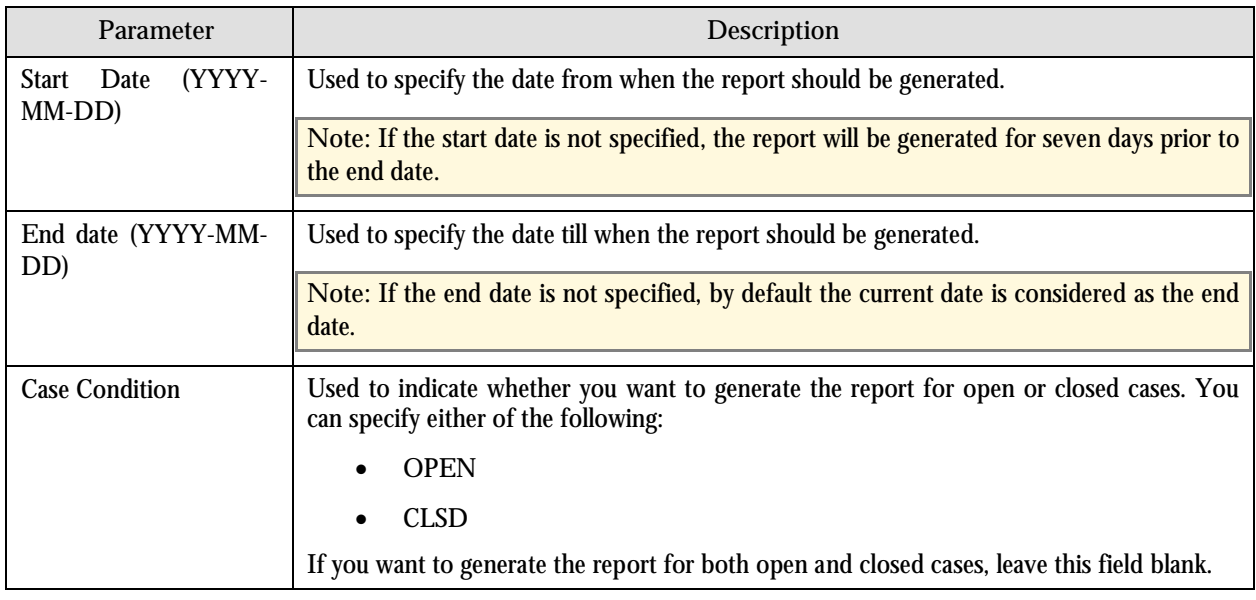

- 3. Enter the parameters based on which you want to generate the report.
- 4. Click **Submit**. The **Oracle BI Publisher Enterprise Login** page appears.
- 5. Enter the BI publisher user name and password.
- 6. Click **Login**. The report appears in Oracle BI Publisher.

# **Generating the CI\_CUSTCN Report**

The Customer Contact by Type (CI\_CUSTCN) report allows you to view all the customer contacts that are created for a given contact class and contact type within a given date range. It displays information both in textual and graphical formats.

**Performance Consideration:** If your implementation chooses to use this report, you may consider adding an index to the CI\_CC table on CC\_DTTM to aid in performance. When making this decision, carefully weigh the benefit of improving report performance against the possible degradation to the performance of day-to-day processing as a result of defining a new index. Note that many companies opt to create a reporting database that is a shadow of production to ensure that indexes defined to benefit reports may be created without any affect on the production environment.

To generate the CI\_CUSTCN report:

- 1. From the Main Menu, select Batch  $\rightarrow$  Report Submission. The Report Search portal appears.
- 2. Enter **CI\_CUSTCN** in the **Report Code** field and click the **Search** button corresponding to this field. The **Report Submission** portal appears with the following parameters:

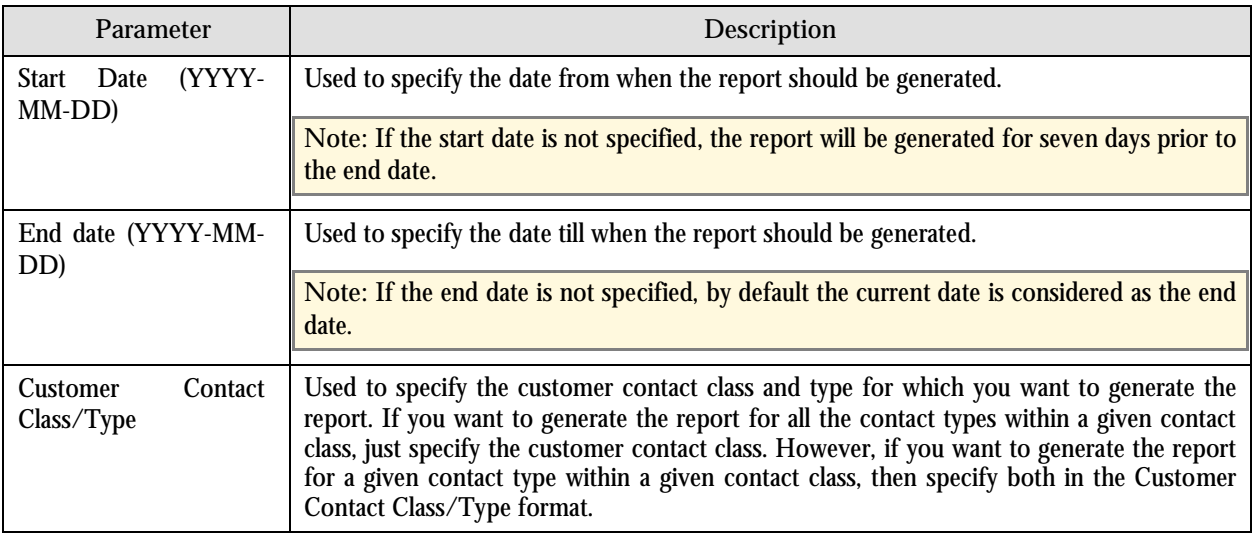

- 3. Enter the parameters based on which you want to generate the report.
- 4. Click **Submit**. The **Oracle BI Publisher Enterprise Login** page appears.
- 5. Enter the BI publisher user name and password.
- 6. Click **Login**. The report appears in Oracle BI Publisher.

## **Generating the CI\_GLACSM Report**

The GL Accounting Summary (CI\_GLACSM) report allows you to view the financial transactions created in ORMB for a given accounting period. The data is grouped based on the GL account types, divisions and GL divisions.

**Performance Consideration:** If your implementation chooses to use this report, you may consider adding an index to the CI\_FT table on ACCOUNTING\_DT to aid in performance. When making this decision, carefully weigh the benefit of improving report performance against the possible degradation to the performance of day-to-day processing as a result of defining a new index. Note that many companies opt to create a reporting database that is a shadow of production to ensure that indexes defined to benefit reports may be created without any affect on the production environment.

To generate the CI\_GLACSM report:

1. From the Main Menu, select Batch  $\rightarrow$  Report Submission. The Report Search portal appears.

2. Enter **CI\_GLACSM** in the **Report Code** field and click the **Search** button corresponding to this field. The **Report Submission** portal appears with the following parameters:

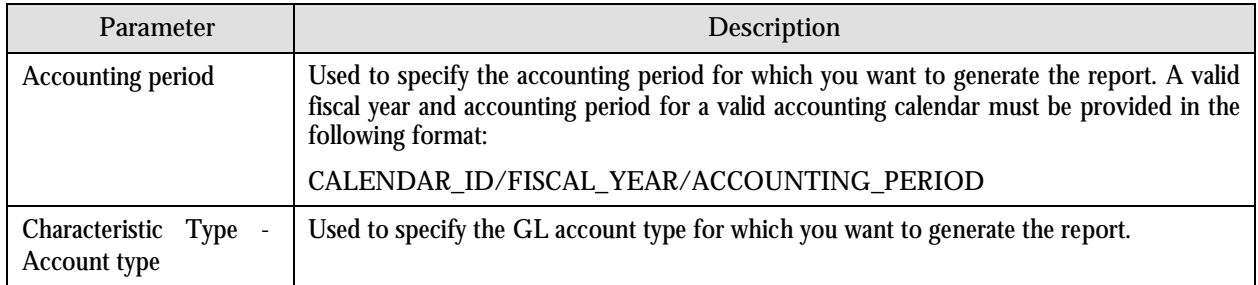

- 3. Enter the parameters based on which you want to generate the report.
- 4. Click **Submit**. The **Oracle BI Publisher Enterprise Login** page appears.
- 5. Enter the BI publisher user name and password.
- 6. Click **Login**. The report appears in Oracle BI Publisher.

# **Generating the CI\_LTRGN\_ENG Report**

The Letter Print - Sample Welcome Letter (CI\_LTRGN\_ENG) report allows you to produce a sample welcome letter for a new customer. The letter contains the name and address of the company which is extracted from the installation options. The text for the letter is defined in the report layout and not provided with ORMB. The report is printed according to the customer's language definition and not based on the user's language definition.

This report contains the following text:

"Welcome to %1. You have been filed with ID Number %2.

We hope to provide you with our best possible service. If you experience any problems or have any questions, please contact one of our customer service representatives at (800)1234567."

**Note:** %1 is the company name which is stored as a message in the installation options and %2 is the Person ID which is stored in the customer contact.

To generate the CI\_LTRGN\_ENG report:

- 1. From the **Main Menu**, select **Batch Report Submission**. The **Report Search** portal appears.
- 2. Enter **CI\_LTRGN\_ENG** in the **Report Code** field and click the **Search** button corresponding to this field. The **Report Submission** portal appears with the following parameters:

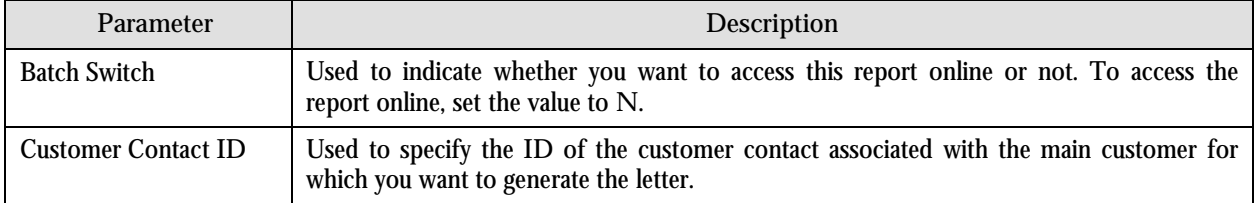

- 3. Enter the parameters based on which you want to generate the report.
- 4. Click **Submit**. The **Oracle BI Publisher Enterprise Login** page appears.
- 5. Enter the BI publisher user name and password.
- 6. Click **Login**. The report appears in Oracle BI Publisher.

## **Generating the CI\_PMTBAL Report**

The Payments Balance (CI\_PMTBAL) report allows you to view all the payments received and cancelled within a given date range. The data is grouped based on the tender source and the type of payment. This report is used for financial control and audit purposes.

To generate the CI\_PMTBAL report:

- 1. From the Main Menu, select Batch  $\rightarrow$  Report Submission. The Report Search portal appears.
- 2. Enter **CI\_PMTBAL** in the **Report Code** field and click the **Search** button corresponding to this field. The **Report Submission** portal appears with the following parameters:

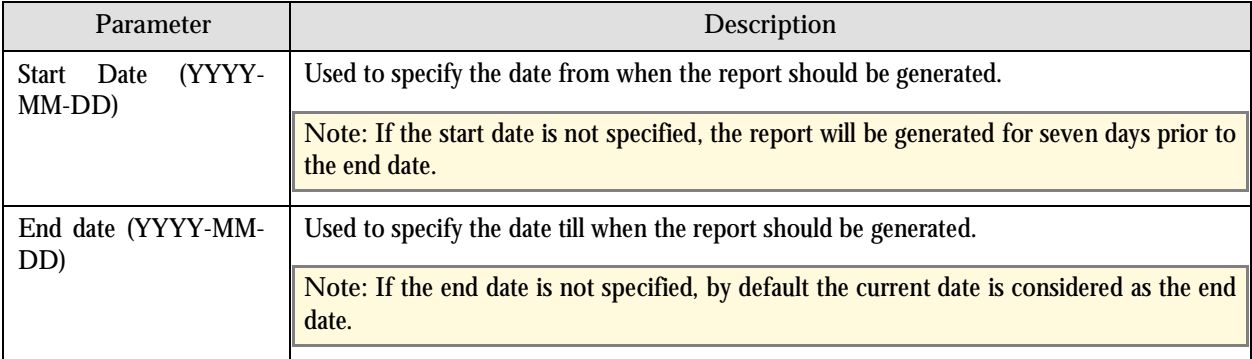

- 3. Enter the parameters based on which you want to generate the report.
- 4. Click **Submit**. The **Oracle BI Publisher Enterprise Login** page appears.
- 5. Enter the BI publisher user name and password.
- 6. Click **Login**. The report appears in Oracle BI Publisher.

### **Generating the CI\_RCVAGA Report**

The Receivables Aging (CI\_RCVAGA) report lists all accounts and their arrears information as of the input cutoff date using the balance forward accounting method. Outstanding debt is placed into the buckets provided as input using the age of the debt as of the cutoff date. For each account, charges that are not yet billed are displayed in the Unbilled A/R (\$) column.

To generate the CI\_RCVAGA report:

1. From the **Main Menu**, select **Batch Report Submission**. The **Report Search** portal appears.

2. Enter **CI\_RCVAGA** in the **Report Code** field and click the **Search** button corresponding to this field. The **Report Submission** portal appears with the following parameters:

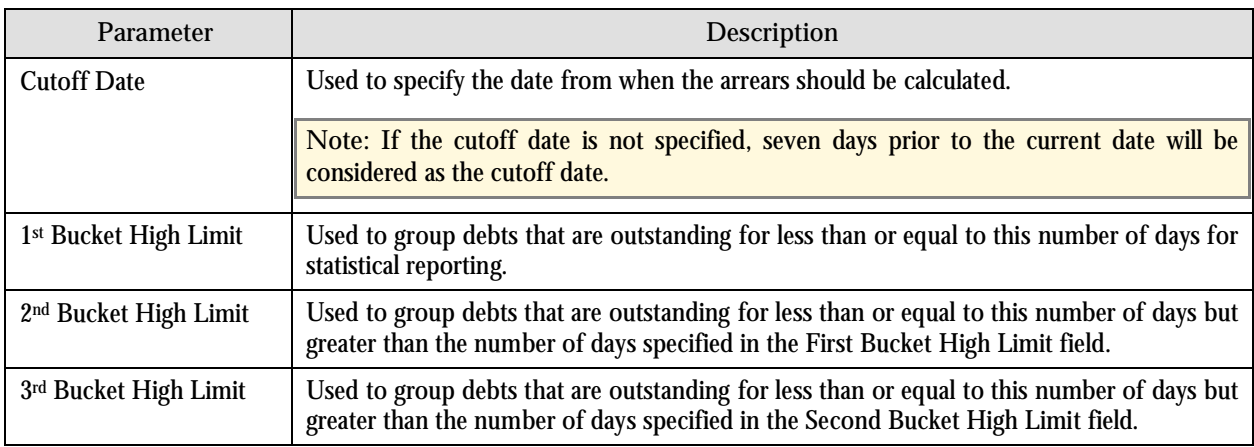

- 3. Enter the parameters based on which you want to generate the report.
- 4. Click **Submit**. The **Oracle BI Publisher Enterprise Login** page appears.
- 5. Enter the BI publisher user name and password.
- 6. Click **Login**. The report appears in Oracle BI Publisher.

## **Generating the CI\_TDENTR Report**

The To Do Entries (CI\_TDENTR) report allows you to view the total number of TO DO entries that are open or being worked on for each To Do Type. It displays information both in textual and graphical formats.

To generate the CI\_TDENTR report:

- 1. From the **Main Menu**, select **Batch Report Submission**. The **Report Search** portal appears.
- 2. Enter **CI\_TDENTR** in the **Report Code** field and click the **Search** button corresponding to this field. The **Report Submission** portal appears with the following parameters:

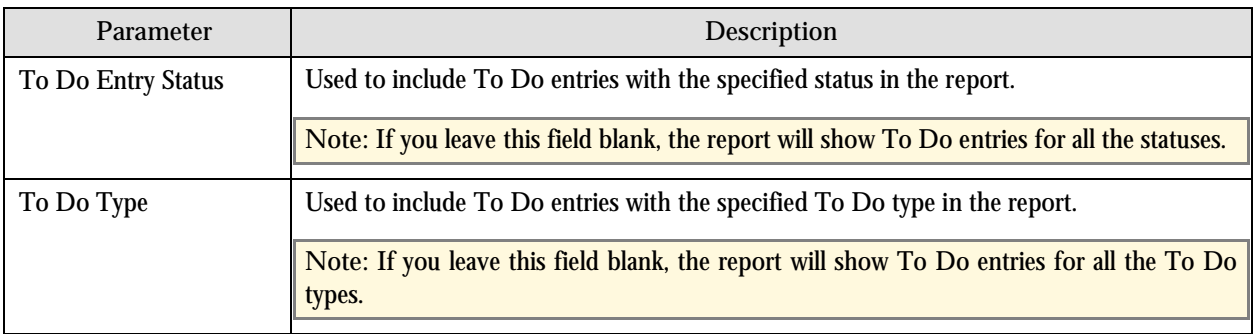

- 3. Enter the parameters based on which you want to generate the report.
- 4. Click **Submit**. The **Oracle BI Publisher Enterprise Login** page appears.
- 5. Enter the BI publisher user name and password.

6. Click **Login**. The report appears in Oracle BI Publisher.

# **Generating the CI\_TXPYBL Report**

The Tax Payables Analysis (CI\_TXPYBL) report allows you to view the tax amounts that were levied by the company to customers within a given date range. It also shows the tax exempted during that period.

This report considers tax amounts of only those financial transactions which satisfy the following criteria:

- The financial transaction is frozen.
- The accounting date of the financial transaction is within a given date range.
- The distribution code associated with the financial transaction has a characteristic type and value that matches the one specified as the input parameters.

The report also provides tax exemption information for bill segments whose financial transactions satisfy the above criteria. The tax exemption information is retrieved by looking at the bill calculation lines associated with the financial transaction's bill segment.

**Performance Consideration:** If your implementation chooses to use this report, you may consider adding an index to the CI\_FT table on ACCOUNTING\_DT to aid in performance. When making this decision, carefully weigh the benefit of improving report performance against the possible degradation to the performance of day-to-day processing as a result of defining a new index. Note that many companies opt to create a reporting database that is a shadow of production to ensure that indexes defined to benefit reports may be created without any affect on the production environment.

To generate the CI\_TXPYBL report:

- 1. From the Main Menu, select Batch  $\rightarrow$  Report Submission. The Report Search portal appears.
- 2. Enter **CI\_TXPYBL** in the **Report Code** field and click the **Search** button corresponding to this field. The **Report Submission** portal appears with the following parameters:

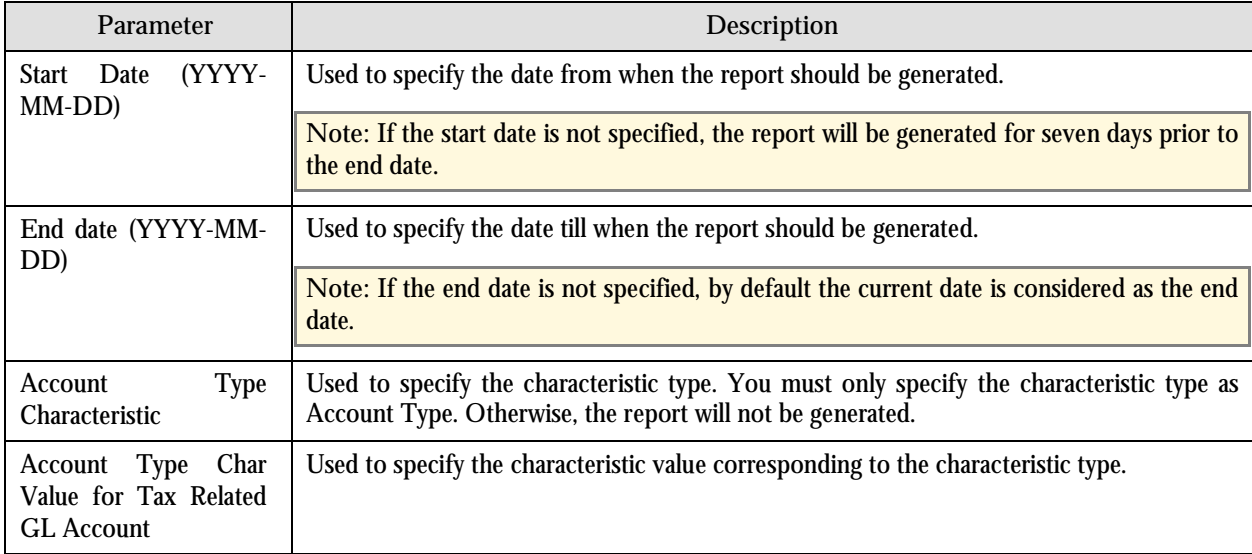

3. Enter the parameters based on which you want to generate the report.

- 4. Click **Submit**. The **Oracle BI Publisher Enterprise Login** page appears.
- 5. Enter the BI publisher user name and password.
- 6. Click **Login**. The report appears in Oracle BI Publisher.